# **EPSON®**

# Stampante laser a colori **EPSON Aculaser** C1100 Series

Tutti i diritti riservati. L'utente non potrà riprodurre, memorizzare in un sistema di archiviazione o trasmettere in alcuna forma o con alcun mezzo, quale un sistema meccanico, di fotocopiatura, registrazione o altro, alcuna parte della presente pubblicazione, senza previo consenso scritto di Seiko Epson Corporation. Non viene riconosciuta alcuna responsabilità esplicita relativamente alle informazioni ivi contenute, né alcuna responsabilità per danni derivanti dall'uso di tali informazioni.

Né Seiko Epson Corporation né le società affiliate saranno responsabili nei confronti dell'acquirente di questo prodotto o di terzi per danni, perdite, costi o spese sostenute dall'acquirente o da terzi in seguito a incidente, uso non corretto o non idoneo del prodotto, modifiche, riparazioni o alterazioni non autorizzate del prodotto oppure (ad eccezione degli Stati Uniti) alla mancata osservanza delle istruzioni per l'utilizzo e la manutenzione fornite da Seiko Epson Corporation.

Seiko Epson Corporation e le società affiliate non saranno ritenute responsabili di alcun danno o problema derivante dall'uso di qualsiasi opzione o materiale di consumo diverso da quelli indicati come prodotti originali o autorizzati Epson da Seiko Epson Corporation.

IBM e PS/2 sono marchi registrati di International Business Machines Corporation. Microsoft e Windows sono marchi registrati di Microsoft Corporation negli Stati Uniti e/o in altri Paesi.

Apple e Macintosh sono marchi registrati di Apple Computer, Inc.

EPSON è un marchio registrato ed EPSON AcuLaser è un marchio di Seiko Epson Corporation.

*Avviso generale:* altri nomi di prodotti inclusi nella presente documentazione sono utilizzati al solo scopo identificativo e possono essere marchi dei rispettivi proprietari. Epson non riconosce alcun altro diritto relativamente a tali marchi.

Copyright © 2004 di Seiko Epson Corporation, Nagano, Giappone.

## **Guide disponibili**

#### *Guida di installazione*

Contiene informazioni sul montaggio della stampante e sull'installazione del software di stampa.

#### *Guida di riferimento (questo manuale)*

Contiene informazioni dettagliate sulle funzioni della stampante, gli accessori, la manutenzione, la risoluzione degli errori e le specifiche tecniche.

#### *Guida di rete*

Fornisce agli amministratori di rete informazioni sul driver della stampante e sulle impostazioni di rete. Per consultare questa guida, occorre installarla sul disco rigido del computer dal CD Network Utility.

#### *Guida per inceppamenti*

Fornisce soluzioni per problemi di inceppamento della carta nella stampante. Poiché potrebbe essere necessario consultarla con una certa frequenza, si consiglia di stamparla e conservarla accanto alla stampante.

#### *Guida in linea del software della stampante*

Fare clic su Help (Aiuto) per informazioni dettagliate e istruzioni sul software che controlla la stampante. La Guida in linea viene automaticamente installata quando si installa il software della stampante.

## *Sommario*

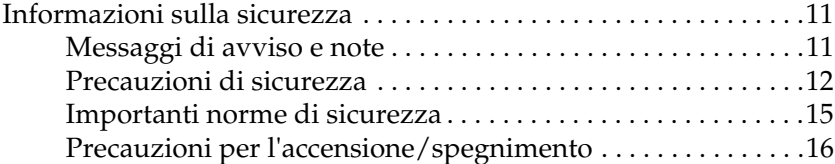

#### *[Capitolo 1](#page-16-0) Identificazione dei componenti della stampante*

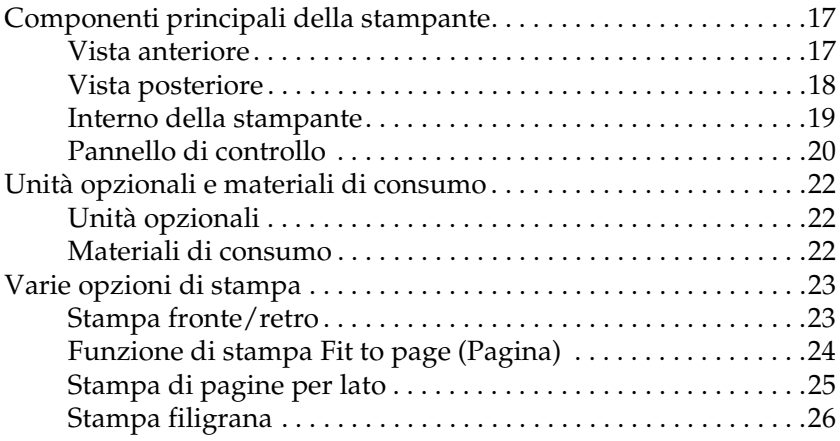

#### *[Capitolo 2](#page-26-0) Gestione della carta*

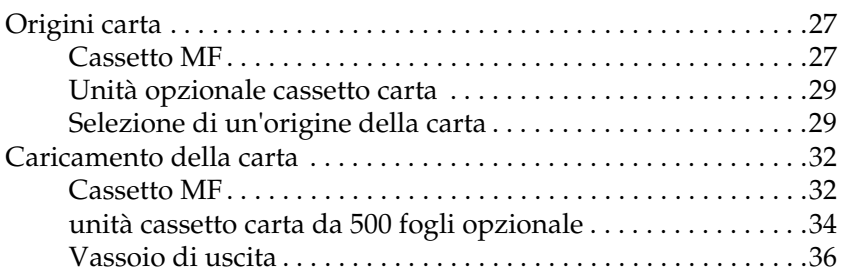

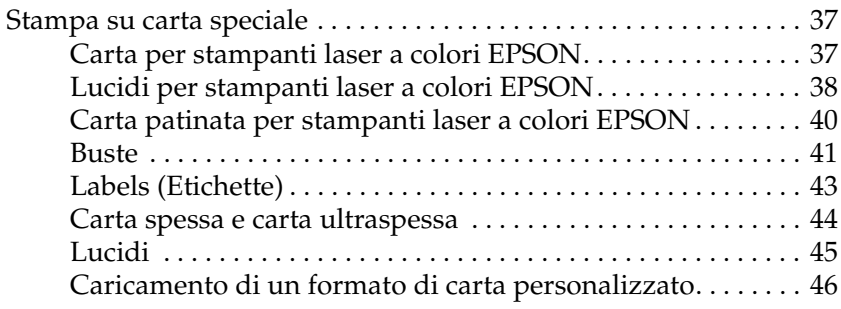

#### *[Capitolo 3](#page-47-0) Uso del software della stampante in Windows*

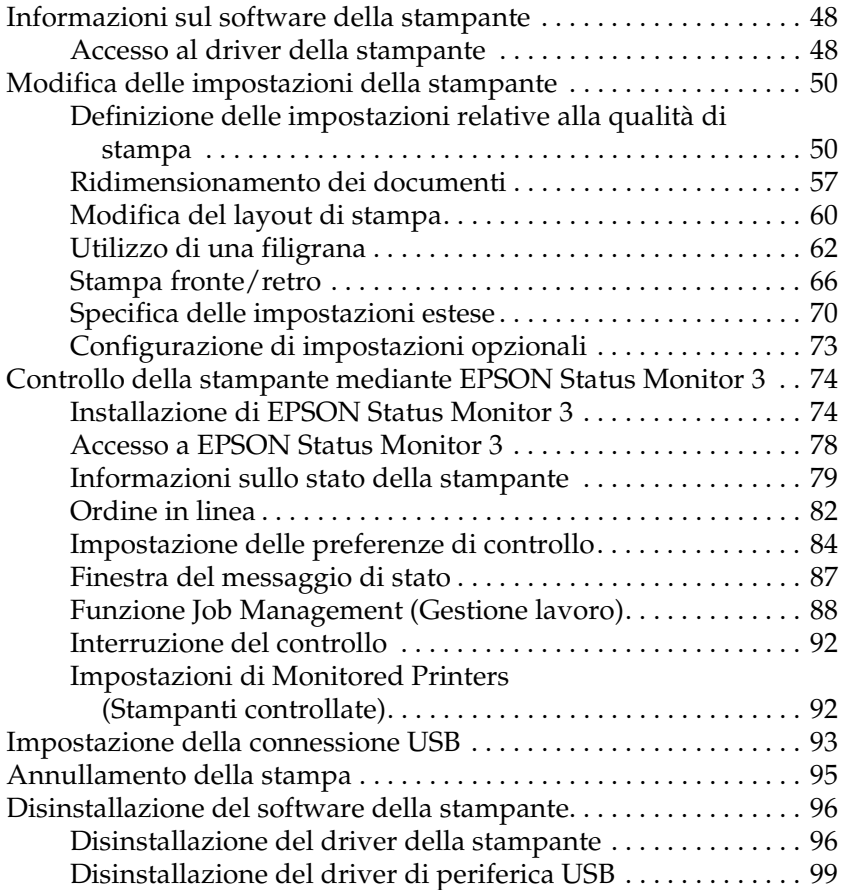

#### *[Capitolo 4](#page-101-0) Uso del software della stampante in Macintosh*

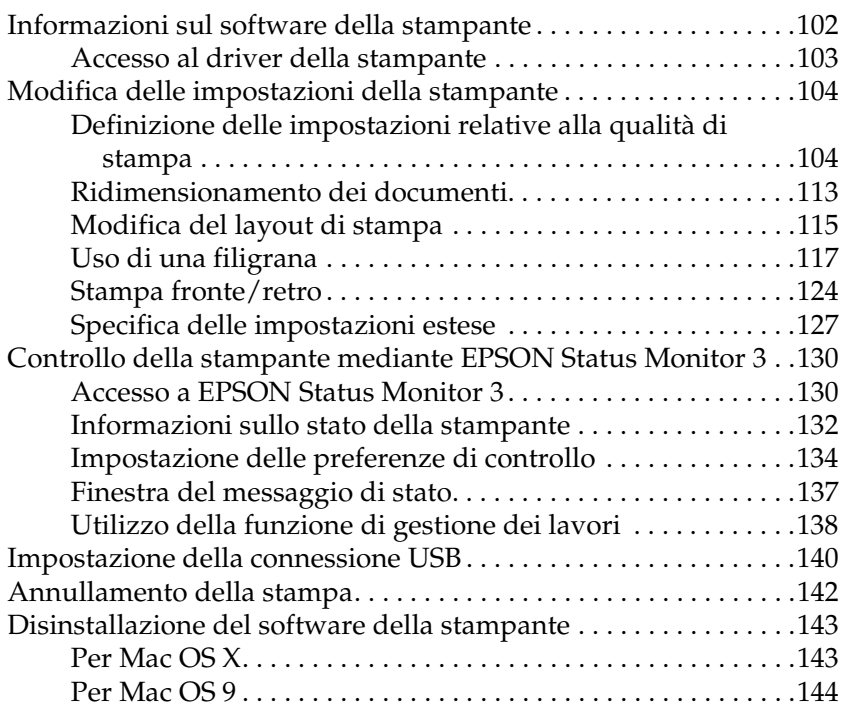

#### *[Capitolo 5](#page-144-0) Configurazione della stampante in rete*

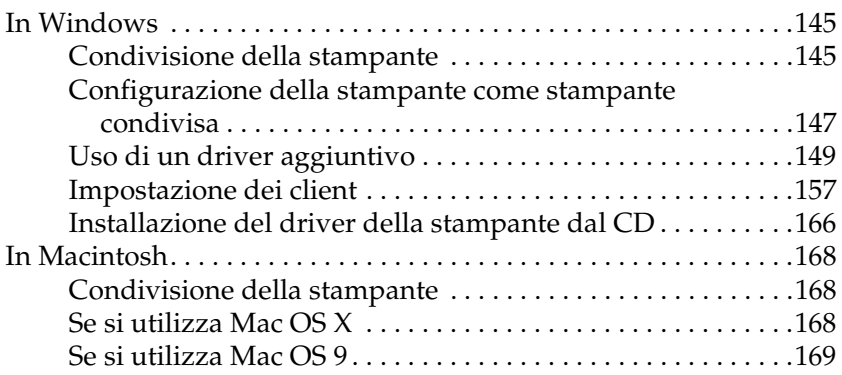

#### *[Capitolo 6](#page-171-0) Installazione delle unità opzionali*

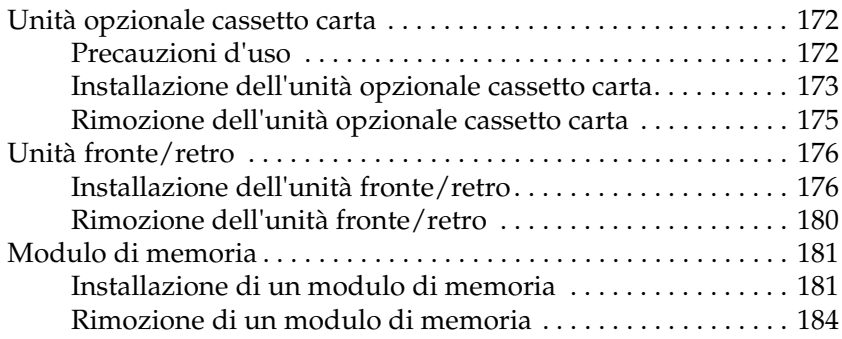

#### *[Capitolo 7](#page-184-0) Manutenzione e trasporto*

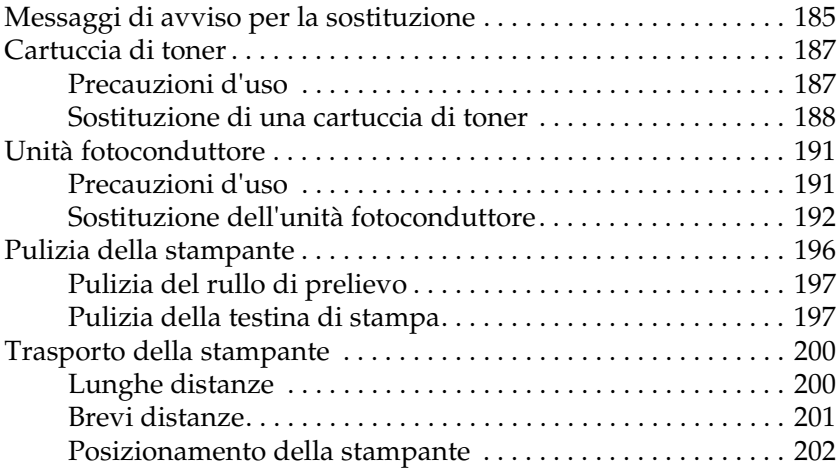

#### *[Capitolo 8](#page-203-0) Risoluzione dei problemi*

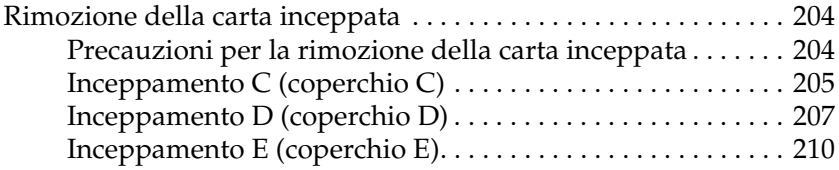

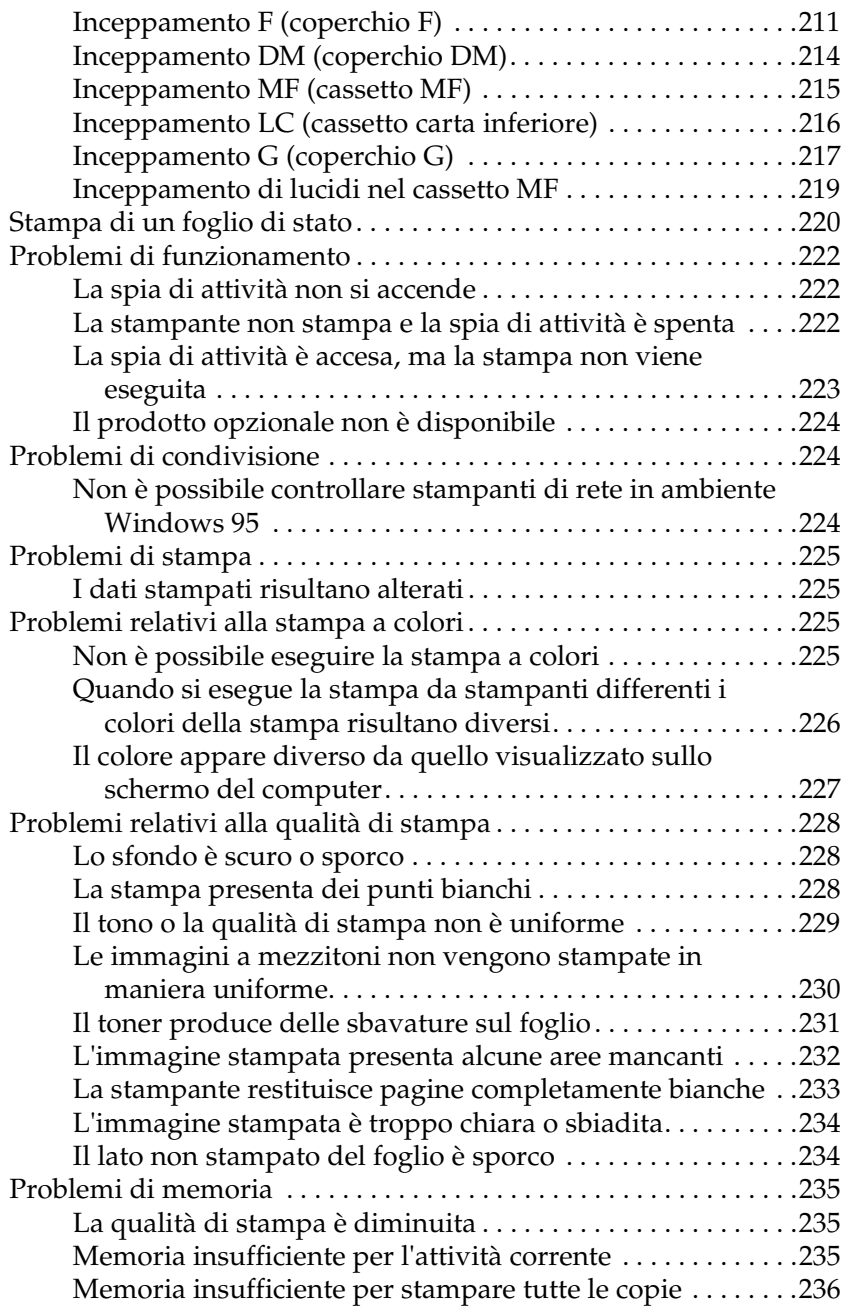

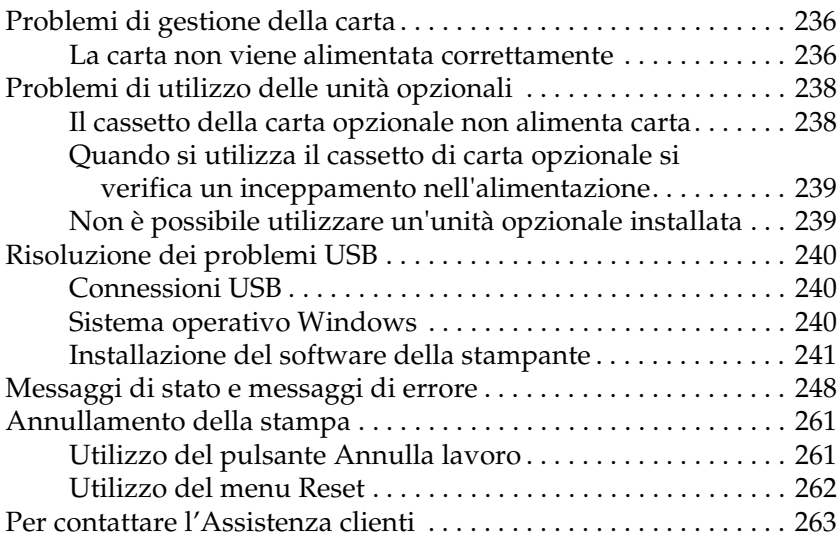

#### *[Appendice A](#page-264-0) Specifiche tecniche*

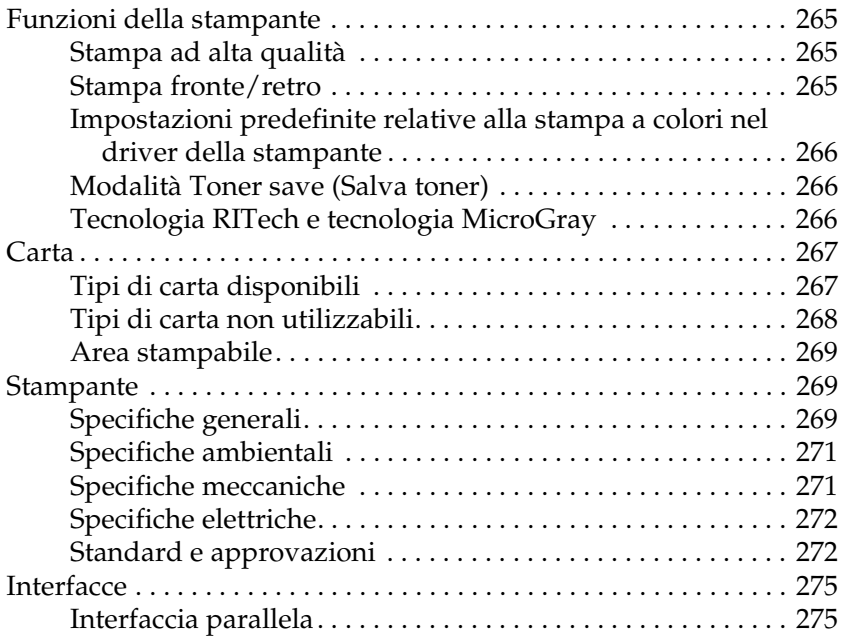

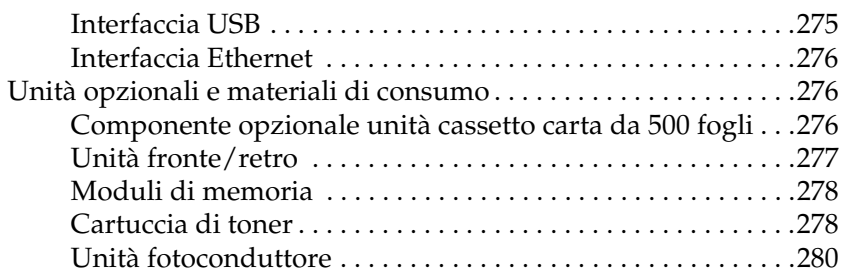

#### *[Appendice B](#page-280-0) Funzioni del pannello di controllo*

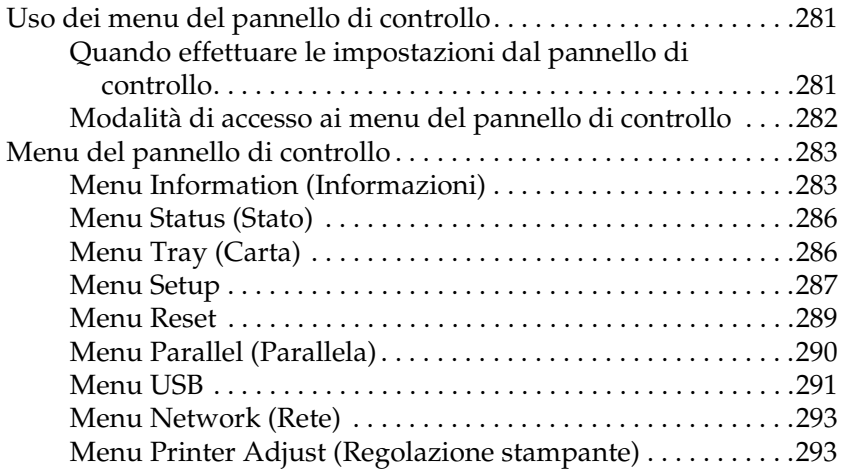

#### *[Appendice C](#page-295-0) Utilizzo dei font*

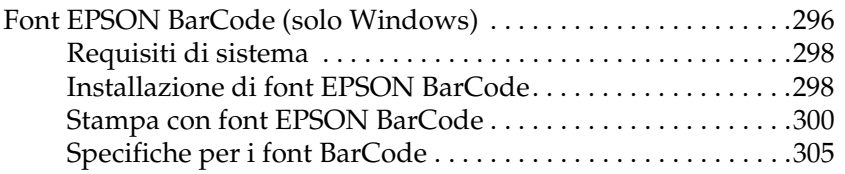

#### *[Avviso per utenti di Windows XP](#page-316-0)*

*[Indice](#page-324-0)*

## <span id="page-10-0"></span>*Informazioni sulla sicurezza*

## <span id="page-10-1"></span>*Messaggi di avviso e note*

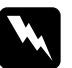

w*Avvisi Le informazioni contenute negli Avvisi devono essere seguite attentamente per evitare danni fisici.*

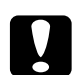

#### **Attenzione**

*Le informazioni contenute nei messaggi preceduti dall'icona Attenzione devono essere osservate per evitare danni alle attrezzature.*

#### *Note*

*Le note contengono importanti informazioni e utili consigli sull'utilizzo della stampante.*

## <span id="page-11-0"></span>*Precauzioni di sicurezza*

Per garantire la massima efficienza e sicurezza, seguire attentamente le istruzioni riportate di seguito.

❏ La stampante con i materiali di consumo installati pesa circa 28 kg (62 lb); pertanto, non deve essere sollevata o trasportata da una sola persona. Sono necessarie due persone, che devono sollevare la stampante afferrandola nei punti illustrati nella figura seguente.

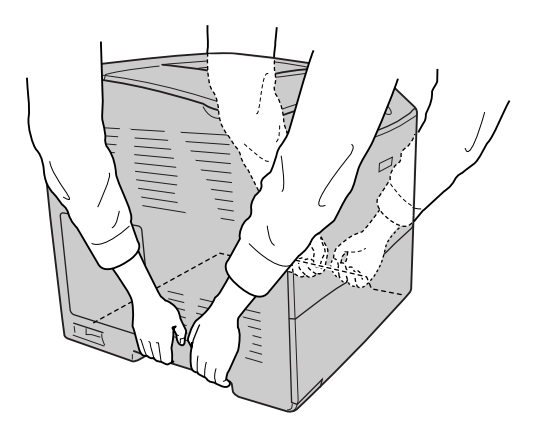

❏ Fare attenzione a non toccare il fusore, contrassegnato dall'etichetta CAUTION HIGH TEMPERATURE (ATTENZIONE - SUPERFICIE A TEMPERATURA ELEVATA), né le aree circostanti. Se la stampante è in funzione da un certo periodo di tempo, il fusore e queste aree possono raggiungere temperature molto elevate.

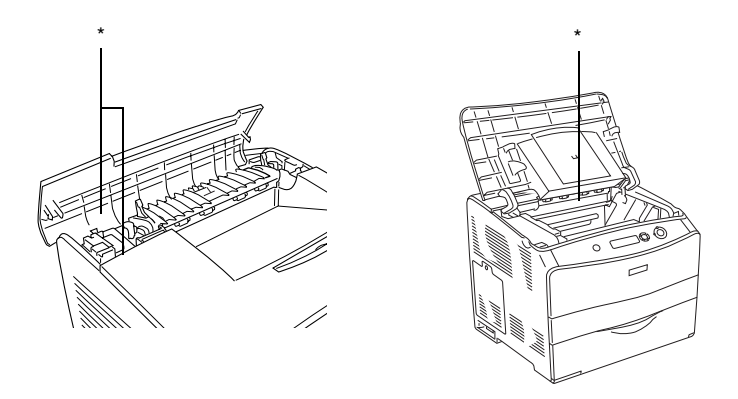

- \* ATTENZIONE SUPERFICIE A TEMPERATURA ELEVATA
- ❏ Non introdurre la mano nell'unità fusore. Alcuni componenti sono taglienti e possono provocare lesioni.
- ❏ Non toccare i componenti interni della stampante, salvo quando diversamente specificato nelle istruzioni riportate in questa guida.
- ❏ Non forzare mai i componenti nelle operazioni di montaggio. Sebbene sia costituita da materiali molto resistenti, la stampante può comunque danneggiarsi se maneggiata impropriamente.
- ❏ Quando occorre maneggiare la cartuccia di toner, appoggiarla sempre su una superficie piana pulita.
- ❏ Non cercare di alterare o estrarre la cartuccia di toner. La cartuccia non può essere ricaricata.
- ❏ Non toccare il toner ed evitare qualsiasi contatto con gli occhi.
- ❏ Non bruciare la cartuccia di toner usata, l'unità fotoconduttore o l'unità fusore per lo smaltimento, in quanto possono esplodere e provocare lesioni. Lo smaltimento deve essere effettuato in conformità alle norme vigenti.
- ❏ Se fuoriesce del toner, utilizzare una spazzola e una paletta oppure un panno inumidito con acqua e detergente per eliminarlo. Poiché le particelle possono provocare un incendio o un'esplosione se entrano in contatto con una scintilla, non utilizzare un aspirapolvere.
- ❏ Se la cartuccia di toner viene spostata da un ambiente freddo a uno riscaldato, attendere almeno un'ora prima di installarla al fine di evitare i danni causati dalla condensa.
- ❏ Durante la rimozione dell'unità fotoconduttore, evitare di esporla alla luce artificiale per più di cinque minuti. L'unità contiene un tamburo fotosensibile di colore blu. L'esposizione alla luce può danneggiare il tamburo, riducendone la vita utile e determinando la comparsa di aree scure o chiare sui documenti stampati. Se è necessario che l'unità non sia installata nella stampante per un periodo di tempo lungo, coprirla con un panno opaco.
- ❏ Assicurarsi di non graffiare la superficie del tamburo e la cinghia. Quando si rimuove l'unità fotoconduttore dalla stampante, collocarla sempre su una superficie piana pulita. Evitare di toccare il tamburo. Le sostanze oleose presenti sulla cute potrebbero danneggiare la superficie del tamburo in modo permanente, compromettendo così la qualità di stampa.
- ❏ Per ottenere una qualità di stampa ottimale, non esporre l'unità fotoconduttore alla luce diretta del sole ed evitare il contatto con polvere, salsedine o gas corrosivi, ad esempio l'ammoniaca. Non collocare l'unità in luoghi soggetti a repentini sbalzi di temperatura o umidità.
- ❏ Tenere i materiali di consumo fuori dalla portata dei bambini.
- ❏ Rimuovere sempre la carta inceppata dalla stampante per evitare un surriscaldamento.
- ❏ Evitare di collegare la stampante a prese di corrente a cui sono collegati altri dispositivi.
- ❏ Utilizzare esclusivamente prese conformi ai requisiti di alimentazione della stampante.

## <span id="page-14-0"></span>*Importanti norme di sicurezza*

- ❏ Collegare la stampante a una presa elettrica conforme ai requisiti di alimentazione della periferica. Tali requisiti sono specificati su un'etichetta presente sulla stampante. Se non si è certi delle specifiche di alimentazione locali, rivolgersi alla società erogatrice o al proprio rivenditore.
- ❏ Se non è possibile inserire la spina CA in una presa elettrica, rivolgersi a un elettricista.
- ❏ Effettuare unicamente le regolazioni dei controlli per cui vengono fornite le istruzioni, per non causare alla stampante un danno che richieda l'intervento di personale qualificato.

## *Conformità ENERGY STAR®*

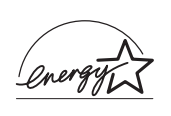

In qualità di partner ENERGY STAR®, Epson ha stabilito che questo prodotto è conforme alle disposizioni dell'International ENERGY STAR® per il risparmio energetico.

L'International ENERGY STAR® Office Equipment Program è un'associazione di produttori di apparecchiature informatiche e per telecomunicazioni volta a promuovere l'introduzione di PC, monitor, stampanti, fax, copiatrici, scanner e periferiche multifunzione a basso consumo, nell'intento di ridurre l'inquinamento atmosferico causato dalla generazione di energia elettrica. I relativi standard e loghi sono comuni tra i paesi partecipanti.

## <span id="page-15-0"></span>*Precauzioni per l'accensione/spegnimento*

Non spegnere la stampante nei seguenti casi:

- ❏ Dopo avere acceso la stampante, attendere che il messaggio Ready (Pronta) venga visualizzato sul pannello LCD.
- ❏ Quando la spia di attività lampeggia.
- ❏ Quando la spia Dati è accesa o lampeggia.
- ❏ Durante la stampa.

## *Capitolo 1*

## <span id="page-16-0"></span>*Identificazione dei componenti della stampante*

<span id="page-16-1"></span>*Componenti principali della stampante*

## <span id="page-16-2"></span>*Vista anteriore*

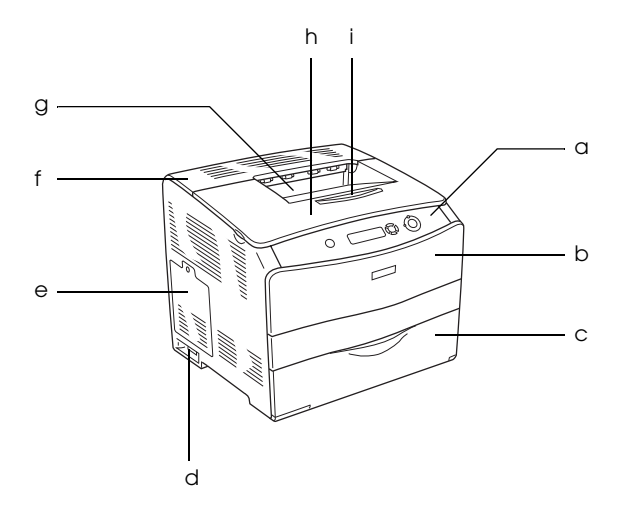

- a. pannello di controllo
- b. coperchio A
- c. cassetto MF
- d. interruttore di alimentazione
- e. sportello per unità opzionali
- f. coperchio C
- g. vassoio faccia in giù
- h. coperchio B
- i. dispositivo di arresto

## <span id="page-17-0"></span>*Vista posteriore*

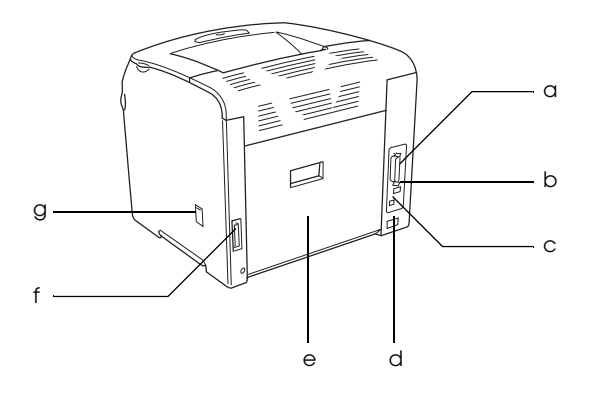

- a. connettore per interfaccia parallela
- b. connettore per interfaccia USB
- c. connettore per interfaccia di rete (solo per modello di rete)
- d. ingresso CA
- e. coperchio E
- f. connettore per unità fronte/retro
- g. sportello del dispositivo di pulizia

## <span id="page-18-0"></span>*Interno della stampante*

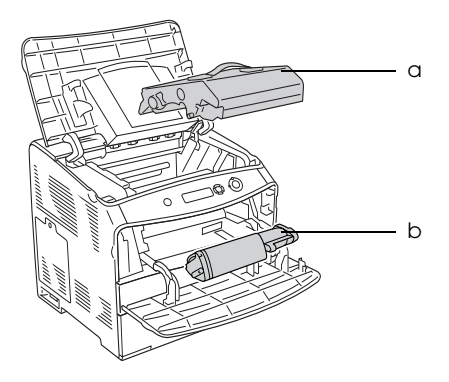

a. unità fotoconduttore b. cartuccia di toner

## <span id="page-19-0"></span>*Pannello di controllo*

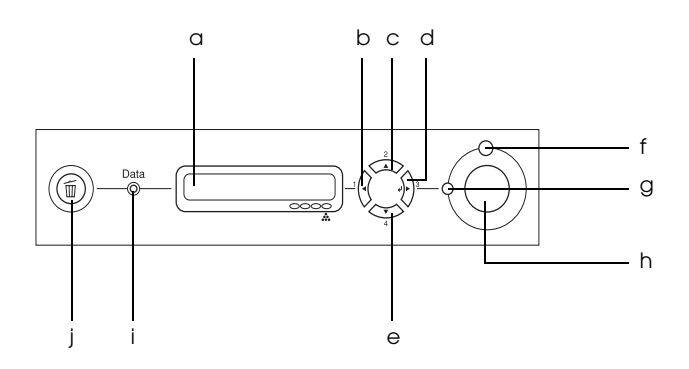

- a. Pannello LCD Su questo display vengono visualizzati i messaggi di stato della stampante e le impostazioni dei menu del pannello di controllo.
- b. Pulsante Indietro c. Pulsante Su d. Pulsante Invio e. Pulsante Giù Utilizzare questi pulsanti per accedere ai menu del pannello di controllo, mediante i quali è possibile definire le impostazioni della stampante e verificare lo stato dei materiali di consumo. Per le istruzioni sull'utilizzo di ciascun pulsante, fare riferimento alla sezione ["Uso dei menu del pannello di](#page-280-3)  [controllo" a pagina 281.](#page-280-3)
- f. Spia di errore (luce rossa) È accesa o lampeggia quando si è verificato un errore.

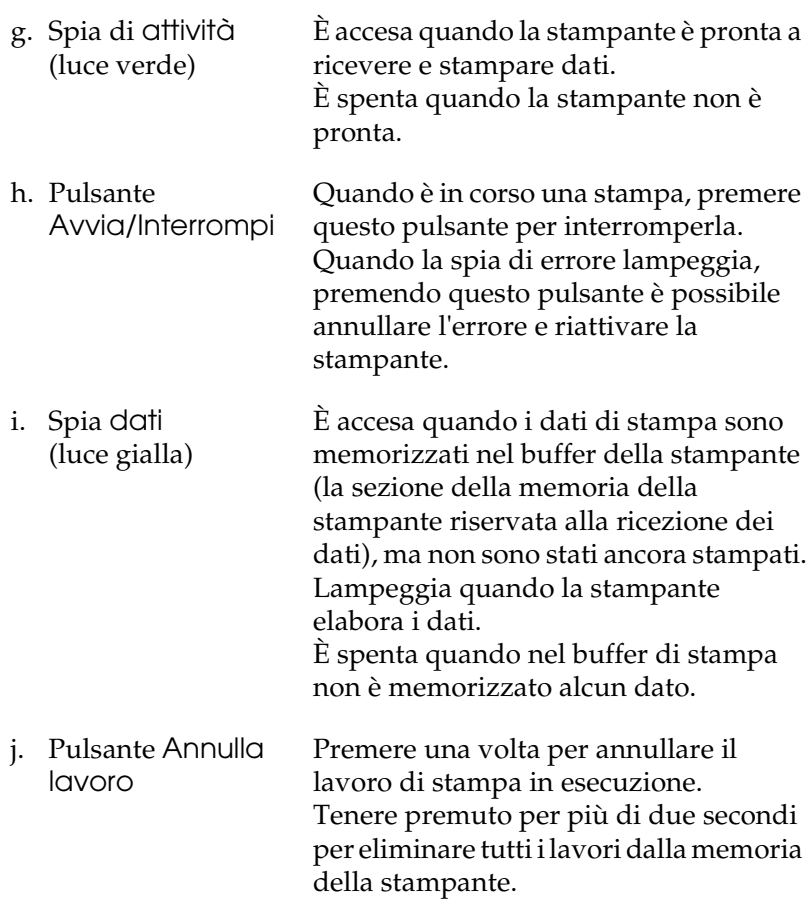

## <span id="page-21-0"></span>*Unità opzionali e materiali di consumo*

## <span id="page-21-1"></span>*Unità opzionali*

Per espandere le funzionalità della stampante è possibile installare una o più unità opzionali tra quelle elencate di seguito.

- ❏ unità cassetto carta da 500 fogli (C12C802182) L'unità cassetto carta da 500 fogli è composta da un cassetto carta. Consente di incrementare la capacità di alimentazione fino a 500 fogli. Per informazioni dettagliate, fare riferimento alla sezione ["Unità opzionale cassetto carta" a pagina 172](#page-171-3).
- ❏ Unità fronte/retro (C12C802192) L'unità fronte/retro consente la stampa automatica su entrambi i lati della carta. Per informazioni dettagliate, fare riferimento alla sezione ["Unità fronte/retro" a pagina 176](#page-175-2).

## <span id="page-21-2"></span>*Materiali di consumo*

La durata dei materiali di consumo elencati di seguito è controllata dalla stampante. Quando è necessario effettuare delle sostituzioni, vengono visualizzati dei messaggi di avviso.

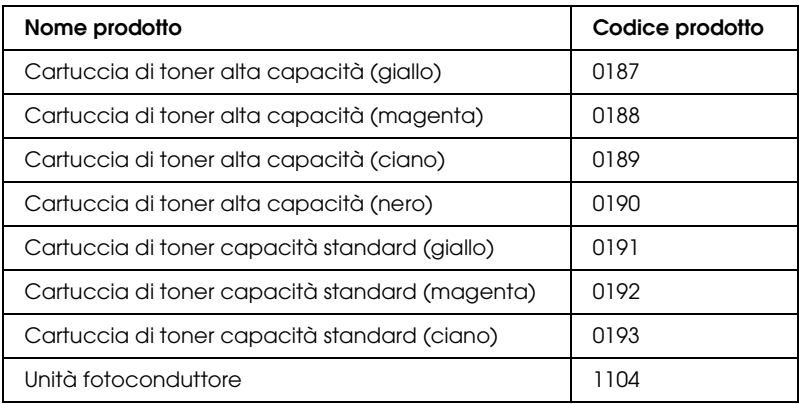

## <span id="page-22-0"></span>*Varie opzioni di stampa*

Questa stampante fornisce diverse opzioni di stampa. È possibile utilizzare diversi formati di stampa oppure eseguire la stampa con molti tipi di carta differenti.

Di seguito viene illustrata la procedura per ogni tipo di stampa. Scegliere la procedura appropriata per il lavoro di stampa.

## <span id="page-22-1"></span>*Stampa fronte/retro*

*["Installazione dell'unità fronte/retro" a pagina 176](#page-175-3)*

*["Stampa fronte/retro" a pagina 66](#page-65-1) (Windows)*

*["Stampa fronte/retro" a pagina 124](#page-123-1) (Macintosh)*

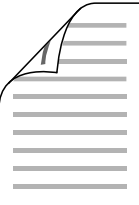

Consente di stampare su entrambi i lati della carta.

#### *Nota*

*Per stampare automaticamente su entrambi i lati della carta, è necessario installare l'unità fronte/retro opzionale nella stampante.*

## <span id="page-23-0"></span>*Funzione di stampa Fit to page (Pagina)*

*["Ridimensionamento dei documenti" a pagina 57](#page-56-1) (Windows)*

*["Ridimensionamento dei documenti" a pagina 113](#page-112-1)  (Macintosh)*

#### *Nota*

*Questa funzione non è disponibile con Mac OS X.*

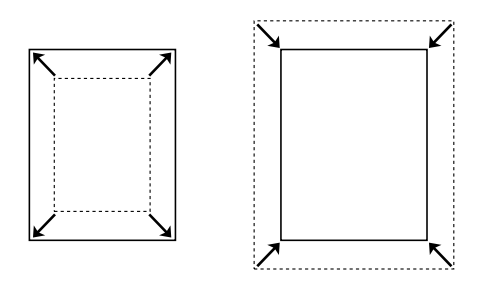

Consente di ingrandire o di ridurre automaticamente le dimensioni del documento per adattarle al formato di carta selezionato.

## <span id="page-24-0"></span>*Stampa di pagine per lato*

*["Modifica del layout di stampa" a pagina 60](#page-59-1) (Windows)*

*["Modifica del layout di stampa" a pagina 115](#page-114-1) (Macintosh)*

$$
12 \rightarrow 12
$$

Consente di stampare due o quattro pagine su un singolo foglio.

## <span id="page-25-0"></span>*Stampa filigrana*

*["Utilizzo di una filigrana" a pagina 62](#page-61-1) (Windows)*

*["Uso di una filigrana" a pagina 117](#page-116-1) (Macintosh)*

#### *Nota*

*Questa funzione non è disponibile con Mac OS X.*

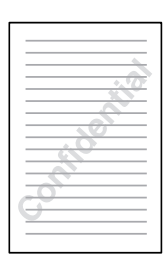

Consente di stampare del testo o un'immagine come filigrana. Ad esempio, è possibile inserire la dicitura "Confidential (Confidenziale)" su un documento importante.

## <span id="page-26-0"></span>*Capitolo 2 Gestione della carta*

## <span id="page-26-1"></span>*Origini carta*

In questa sezione vengono indicati i tipi di carta che è possibile caricare in ciascuna origine disponibile.

## <span id="page-26-2"></span>*Cassetto MF*

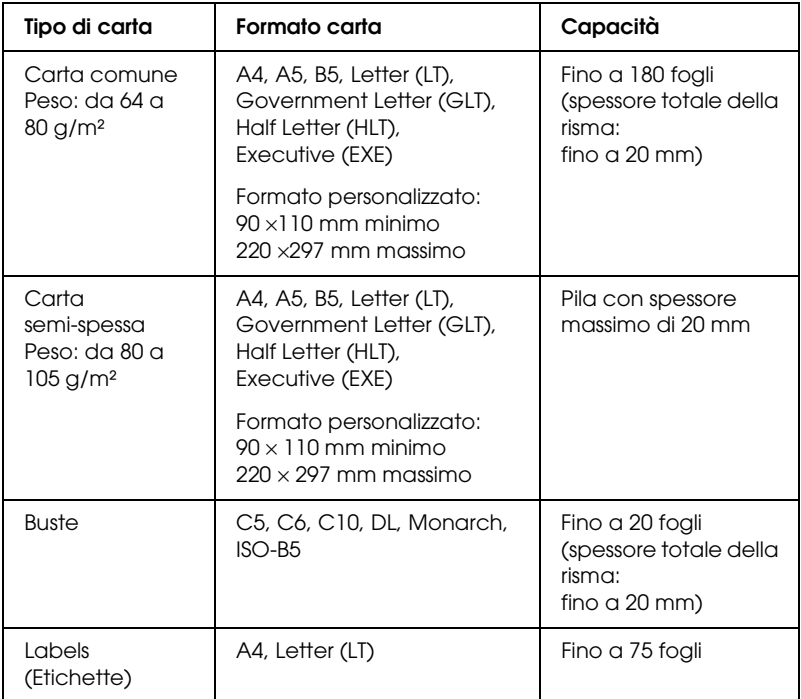

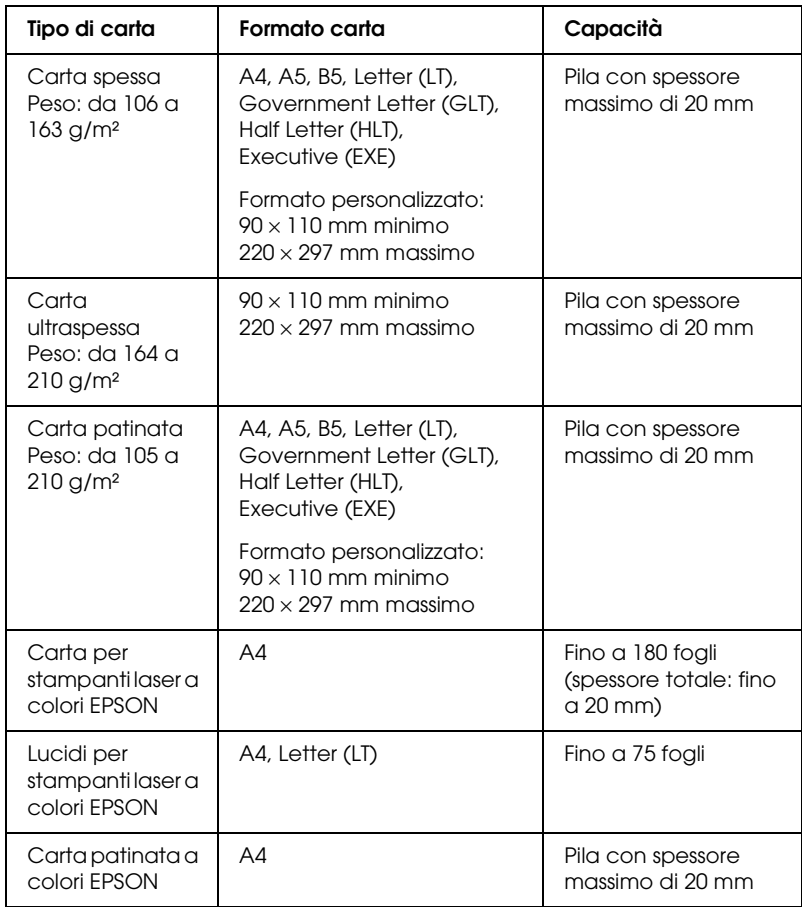

## <span id="page-28-0"></span>*Unità opzionale cassetto carta*

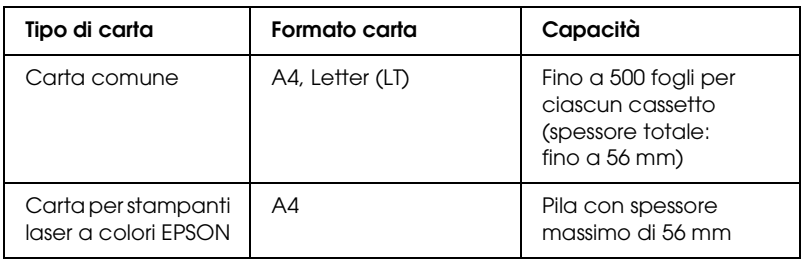

## <span id="page-28-1"></span>*Selezione di un'origine della carta*

È possibile specificare manualmente un'origine della carta oppure impostarne la selezione automatica da parte della stampante.

#### *Selezione manuale*

È possibile utilizzare il driver della stampante per selezionare un'origine carta manualmente.

Per accedere al driver della stampante, in Windows, vedere ["Accesso al driver della stampante" a pagina 48,](#page-47-3) o in Macintosh, vedere ["Accesso al driver della stampante" a pagina 103](#page-102-1).

❏ In Windows

Accedere al driver della stampante, fare clic sulla scheda Basic Settings (Impostazioni di base) e selezionare l'origine della carta che si desidera utilizzare dall'elenco Paper Source (Orig. carta). Quindi, fare clic su OK.

❏ In Macintosh

Accedere al driver della stampante, selezionare Printer Settings (Impostazioni stampante) dall'elenco a discesa e fare clic sulla scheda Basic Settings (Impostazioni di base) (per Mac OS X) oppure aprire la finestra di dialogo Basic Settings (Impostazioni di base) (per Mac OS 9). Quindi, selezionare l'origine carta da utilizzare dall'elenco Paper Source (Orig. carta) e fare clic su OK.

### *Selezione automatica*

Per selezionare automaticamente un'origine della carta con il formato carta appropriato, è possibile utilizzare il driver della stampante.

Per accedere al driver della stampante, in Windows, vedere ["Accesso al driver della stampante" a pagina 48](#page-47-3), o in Macintosh, vedere ["Accesso al driver della stampante" a pagina 103](#page-102-1).

#### ❏ In Windows

Accedere il driver della stampante, fare clic sulla scheda Basic Settings (Impostazioni di base) e selezionare Selezione automatica come origine carta. Quindi, fare clic su OK.

#### ❏ In Macintosh

Accedere al driver della stampante, selezionare Printer Settings (Impostazioni stampante) dall'elenco a discesa e fare clic sulla scheda Basic Settings (Impostazioni di base) (per Mac OS X) oppure aprire la finestra di dialogo Basic Settings (Impostazioni di base) (per Mac OS 9). Quindi, selezionare Selezione automatica come origine carta e fare clic su OK.

La stampante effettuerà la ricerca dell'origine della carta contenente il formato di carta specificato nell'ordine indicato di seguito.

Configurazione standard:

Cassetto MF

Con l'unità cassetto carta da 500 fogli installata:

Cassetto MF Lower Cassette (Cassetto inferiore)

#### *Nota*

- ❏ *La carta di formato diverso da A4 o Letter può essere alimentata soltanto dal cassetto MF.*
- ❏ *Le impostazioni relative al formato o all'origine della carta specificate nell'applicazione possono annullare quelle definite mediante il driver della stampante.*
- ❏ *Se il formato di carta selezionato è una busta, la carta può essere caricata solo dal cassetto MF, indipendentemente dall'impostazione relativa all'origine della carta.*
- ❏ *È possibile modificare la priorità del cassetto MF mediante l'impostazione* MF Mode (Modo MF) *nel menu Setup del pannello di controllo. Per informazioni dettagliate, fare riferimento alla sezione ["Menu Setup" a pagina 287.](#page-286-1)*

## <span id="page-31-0"></span>*Caricamento della carta*

In questa sezione viene descritta la modalità di caricamento della carta. In caso di utilizzo di carta speciale, ad esempio lucidi o buste, fare riferimento anche alla sezione ["Stampa su carta](#page-36-0)  [speciale" a pagina 37.](#page-36-0)

## <span id="page-31-1"></span>*Cassetto MF*

Per caricare la carta, effettuare le operazioni descritte di seguito.

1. Accendere la stampante e aprire il coperchio del cassetto MF.

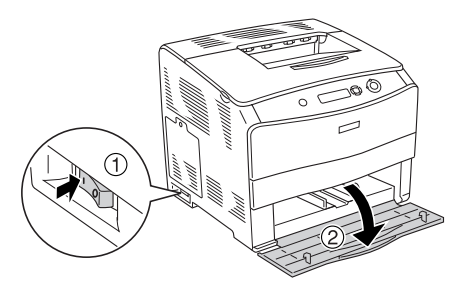

2. Far scorrere verso l'esterno la guida per carta destra stringendo contemporaneamente la manopola e la guida per carta.

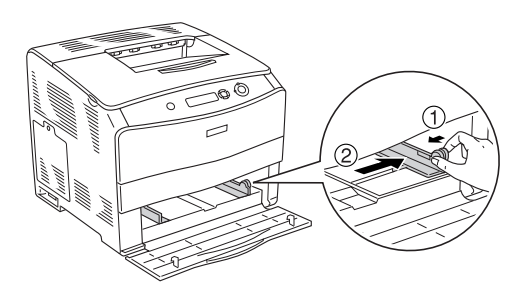

3. Caricare una pila del supporto desiderato al centro del cassetto con la superficie stampabile rivolta verso l'alto. Quindi, far scorrere la guida per carta laterale stringendo contemporaneamente la manopola e la guida per carta fino a farla combaciare con il lato destro della pila e ottenere una presa salda.

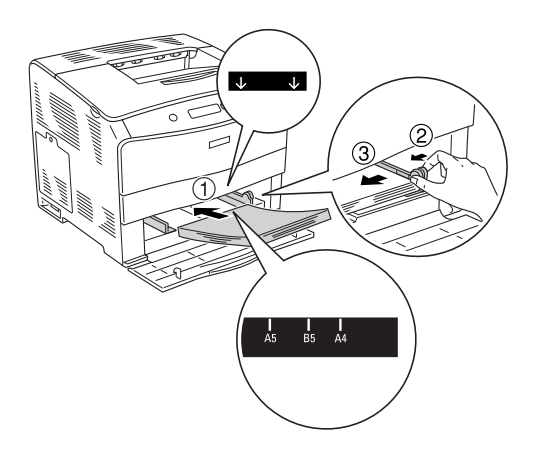

#### *Nota*

- ❏ *Quando si caricano i supporti, inserire innanzitutto il lato corto.*
- ❏ *Non caricare i supporti oltre il limite di altezza massimo.*
- 4. Chiudere il coperchio del cassetto MF.

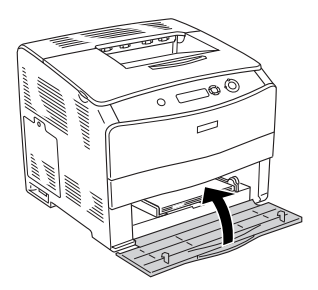

#### *Nota*

*Dopo aver caricato la carta, effettuare l'impostazione corretta di* MP Tray Size (Form.cass.MF) *nel pannello di controllo in base al formato carta caricato.*

## <span id="page-33-0"></span>*unità cassetto carta da 500 fogli opzionale*

Per caricare la carta, effettuare le operazioni descritte di seguito.

1. Accendere la stampante ed estrarre il cassetto opzionale.

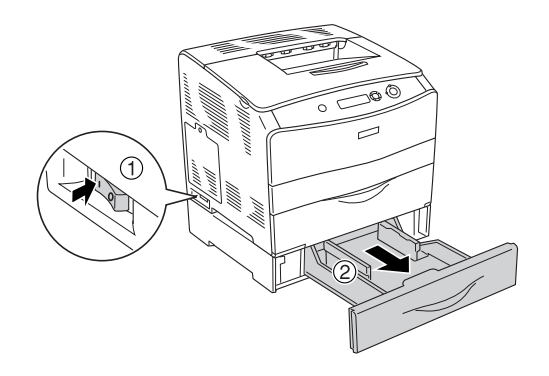

2. Far scorrere la guida per carta verso l'esterno stringendone la manopola.

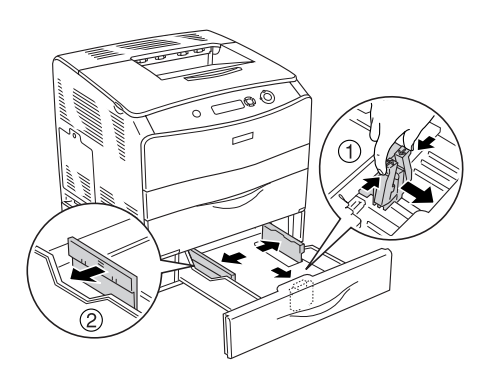

3. Caricare una pila di carta al centro del cassetto con la superficie stampabile rivolta verso l'alto.

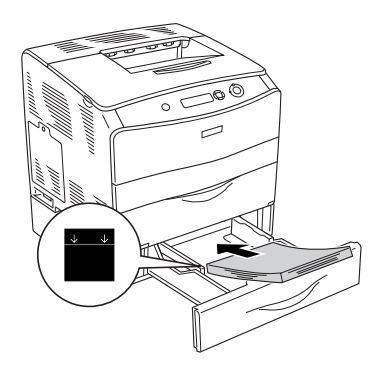

#### *Nota*

- ❏ *Caricare la carta dopo aver allineato attentamente i bordi della carta.*
- ❏ *Non caricare la carta oltre il limite di altezza massimo.*
- 4. Far scorrere la guida per carta stringendone la manopola fino a farla combaciare con i lati della pila e ottenere una presa salda.

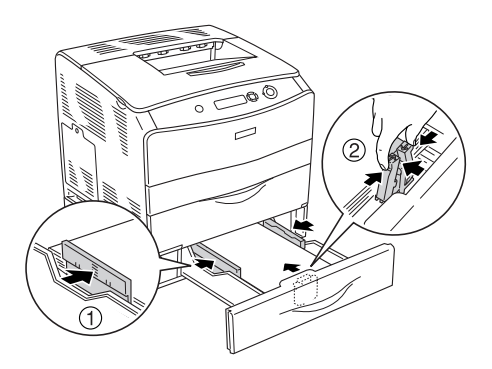

5. Inserire di nuovo il cassetto all'interno dell'unità.

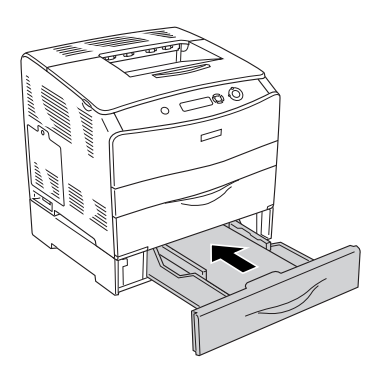

#### *Nota*

*Dopo aver caricato la carta, effettuare l'impostazione corretta di* LC Size (Form.cass.inf) *nel pannello di controllo in base al formato carta caricato.*

## <span id="page-35-0"></span>*Vassoio di uscita*

Il vassoio di uscita è posizionato sulla parte superiore della stampante. Poiché i documenti stampati escono a faccia in giù, questo vassoio è denominato anche vassoio faccia in giù. Tale vassoio può contenere fino a 250 fogli. Sollevare il dispositivo di arresto per evitare che i documenti stampati scivolino dalla stampante.

Se le stampe non vengono impilate in modo corretto, aprire l'estensione del dispositivo di arresto sul vassoio di uscita.

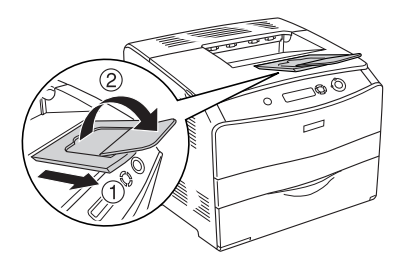
# *Stampa su carta speciale*

È possibile stampare su supporti speciali che comprendono l'assortimento di carta Epson che segue.

#### *Nota*

*Poiché la qualità di una marca o un tipo particolare di carta può essere modificato dal produttore in qualsiasi momento, Epson non può garantire la qualità di alcun tipo di carta. Si consiglia di provare sempre la carta prima di acquistarne grandi quantità o di stampare lavori di grandi dimensioni.*

## *Carta per stampanti laser a colori EPSON*

Quando si carica della carta per stampanti laser a colori EPSON, effettuare le impostazioni della carta che come indicato di seguito:

❏ Definizione di impostazioni in Basic Settings (Impostazioni di base) nel driver della stampante

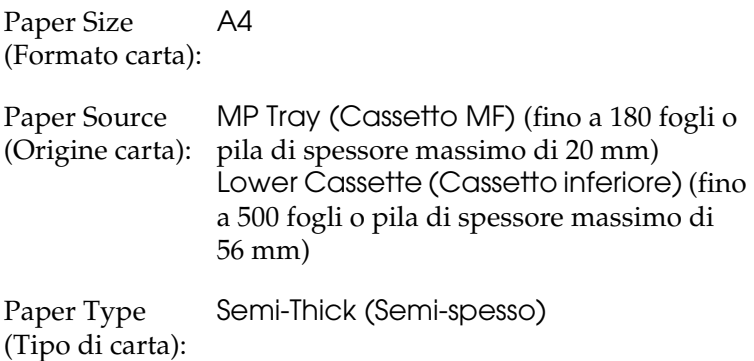

#### *Nota*

*Quando si stampa sul retro di un foglio precedentemente stampato, selezionare* Semi-Thick (Back) (Semi-spesso (retro))*.*

❏ Queste impostazioni possono essere configurate anche nel menu Tray (Carta) del pannello di controllo. Fare riferimento alla sezione ["Menu Tray \(Carta\)" a pagina 286.](#page-285-0)

# *Lucidi per stampanti laser a colori EPSON*

Epson consiglia di utilizzare i lucidi per stampanti laser a colori EPSON.

#### *Nota*

*Non è possibile utilizzare la stampa fronte/retro con i lucidi.*

I lucidi possono essere caricati soltanto nel cassetto MF. Quando si utilizzano i lucidi è necessario configurare le impostazioni della carta nel modo indicato di seguito:

❏ Definizione di impostazioni in Basic Settings (Impostazioni di base) nel driver della stampante

Paper Size (Formato carta):  $A4 \circ \square$ Paper Source (Origine carta): MP Tray (Cassetto MF) (fino a 75 fogli)

Paper Type (Tipo di carta): Transparency (Lucido)

❏ Queste impostazioni possono essere configurate anche nel menu Tray (Carta) del pannello di controllo. Fare riferimento alla sezione ["Menu Tray \(Carta\)" a pagina 286.](#page-285-0)

Durante l'utilizzo di questo tipo di carta, tenere presente quanto segue:

- ❏ Maneggiare ciascun foglio tenendolo per i bordi, al fine di evitare di lasciare le impronte delle dita sulla superficie di stampa del foglio e danneggiarla. Il logo Epson viene visualizzato sul lato di stampa.
- ❏ Quando si caricano dei lucidi nel cassetto MF, inserire innanzitutto il lato corto come indicato di seguito.

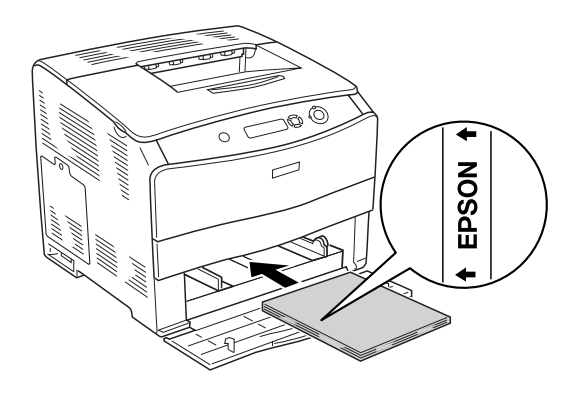

- ❏ Se i lucidi vengono caricati in modo errato, sul pannello LCD viene visualizzato il messaggio Check Transparency (VERIF. FOGLIO OHP). Rimuovere i lucidi inceppati dalla stampante. Per rimuovere l'inceppamento, fare riferimento alla sezione ["Inceppamento di lucidi nel cassetto MF" a](#page-218-0)  [pagina 219.](#page-218-0)
- ❏ Quando si utilizzano lucidi, caricarli nel cassetto MF e impostare Paper Type (Tipo di carta) su Transparency (Lucido) nel driver della stampante.
- ❏ Quando nel driver della stampante Paper Type (Tipo di carta) è impostato su Transparency (Lucido), non caricare un tipo di carta diverso dai lucidi.

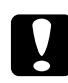

c*Attenzione I fogli appena stampati potrebbero essere caldi.*

# *Carta patinata per stampanti laser a colori EPSON*

La stampa su carta patinata per stampanti laser a colori EPSON produce stampe di qualità superiore con patinatura elevata. Quando si carica della carta patinata per stampanti laser a colori EPSON, effettuare le impostazioni della carta come indicato di seguito:

❏ Definizione di impostazioni in Basic Settings (Impostazioni di base) nel driver della stampante

Paper Size (Formato carta): A4

Paper Source (Origine carta): massimo di 20 mm) MP Tray (Cassetto MF) (pila con spessore

Paper Type (Tipo di carta): Coated (Patinato)

#### *Nota*

*Quando si stampa sul retro di un foglio precedentemente stampato, selezionare* Coated (Back) (Patinato (retro))*.*

❏ Queste impostazioni possono essere configurate anche nel menu Tray (Carta) del pannello di controllo. Fare riferimento alla sezione ["Menu Tray \(Carta\)" a pagina 286.](#page-285-0)

# *Buste*

La qualità di stampa delle buste può risultare irregolare a causa dello spessore non uniforme delle diverse parti della busta. Stampare una o due buste per verificare la qualità di stampa.

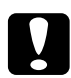

c*Attenzione Non utilizzare buste con finestre. Quando entra in contatto con il fusore, la plastica della maggior parte delle buste con finestre può fondere.*

*Nota*

- ❏ *In base alla qualità delle buste, all'ambiente o alla procedura di stampa, le buste possono risultare increspate. Eseguire quindi una prova di stampa prima di stampare più buste.*
- ❏ *Non è possibile utilizzare la stampa fronte/retro con le buste.*

Quando si utilizzano le buste è necessario configurare le impostazioni della carta nel modo indicato di seguito:

❏ Definizione di impostazioni nel menu Basic Settings (Impostazioni di base) nel driver della stampante

Paper Size (Formato carta): IB5, C6, MON, C10, DL o C5

Paper Source (Origine carta): di spessore massimo di 20 mm)MP Tray (Cassetto MF) (fino a 20 fogli o pila

❏ Queste impostazioni possono essere configurate anche nel menu Tray (Carta) del pannello di controllo. Fare riferimento alla sezione ["Menu Tray \(Carta\)" a pagina 286](#page-285-0).

Durante l'utilizzo di questo tipo di carta, tenere presente quanto segue.

❏ Caricare le buste con la superficie di stampa rivolta verso l'alto, come indicato di seguito.

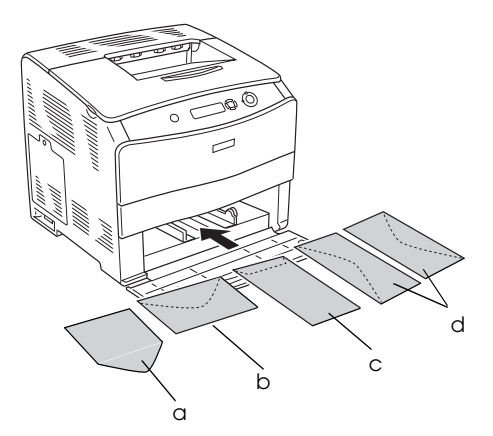

- a. MON b. C6, DL c. C5, IB5 d. C10
- ❏ Non utilizzare buste con colla o nastro adesivo.

# *Labels (Etichette)*

Nel cassetto MF è possibile caricare fino a 75 fogli di etichette. Tuttavia, per alcune etichette può essere necessario inserire i fogli uno alla volta oppure caricarli manualmente.

#### *Nota*

- ❏ *Non è possibile utilizzare la stampa fronte/retro con le etichette.*
- ❏ *In base alla qualità delle etichette, all'ambiente o alla procedura di stampa, le etichette possono risultare increspate. Eseguire una prova di stampa prima di stampare più etichette.*

Quando si utilizzano le etichette è necessario configurare le impostazioni della carta nel modo indicato di seguito:

❏ Definizione di impostazioni nel menu Basic Settings (Impostazioni di base) nel driver della stampante

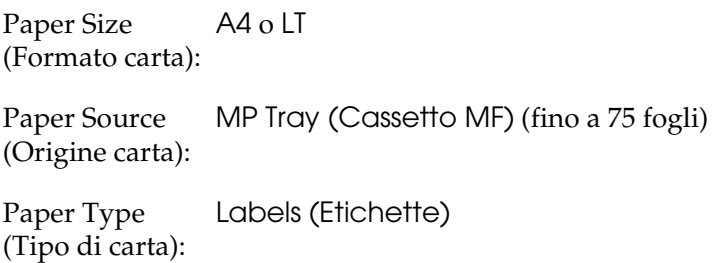

❏ Queste impostazioni possono essere configurate anche nel menu Tray (Carta) del pannello di controllo. Fare riferimento alla sezione ["Menu Tray \(Carta\)" a pagina 286](#page-285-0).

#### *Nota*

❏ *Utilizzare esclusivamente etichette speciali per stampanti laser o per copiatrici a carta comune.*

- ❏ *Per impedire che l'adesivo delle etichette entri in contatto con parti della stampante, utilizzare sempre etichette che ricoprono completamente il foglio di supporto, senza spazi tra le singole etichette.*
- ❏ *Premere un foglio di carta contro ciascun foglio delle etichette. Non inserire nella stampante le etichette a cui il foglio di carta rimane attaccato.*

# *Carta spessa e carta ultraspessa*

Nel cassetto MF è possibile caricare carta spessa (da 106 a 163  $g/m^2$ ) o ultraspessa (da 164 a 210 g/m<sup>2</sup>).

Quando si carica della carta spessa o ultraspessa è necessario configurare le impostazioni della carta nel modo indicato di seguito:

❏ Definizione di impostazioni nel menu Basic Settings (Impostazioni di base) nel driver della stampante

Paper Size (Formato carta): A4, A5, B5, LT, HLT, GLT o EXE

Paper Source (Origine carta): massimo di 20 mm) MP Tray (Cassetto MF) (pila con spessore

Paper Type (Tipo di carta): Thick (Spessa) o Extra Thick (Ex.spes.)

❏ Queste impostazioni possono essere configurate anche nel menu Tray (Carta) del pannello di controllo. Fare riferimento alla sezione ["Menu Tray \(Carta\)" a pagina 286.](#page-285-0)

#### *Nota*

*Quando si utilizza la carta spessa o ultraspessa, non è possibile eseguire la stampa fronte/retro automaticamente. Quando si esegue la stampa fronte/retro con carta spessa, impostare Paper Type (Tipo di carta) nel driver della stampante su* Thick (Back) (Spesso (retro))*,* Extra Thick (Back) (Ex.spes. (retro)) *oppure su* Thick (Spesso)*,* Extra Thick (Ex.spes.)*, quindi effettuare la stampa manualmente.*

# *Lucidi*

Quando si utilizzano i lucidi è necessario configurare le impostazioni della carta nel modo indicato di seguito:

❏ Definizione di impostazioni nel menu Basic Settings (Impostazioni di base) nel driver della stampante

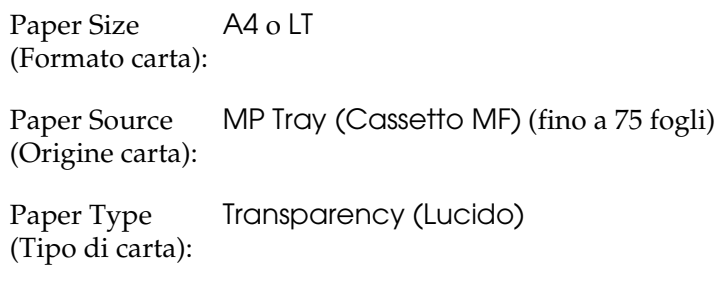

❏ Queste impostazioni possono essere configurate anche nel menu Tray (Carta) del pannello di controllo. Fare riferimento alla sezione ["Menu Tray \(Carta\)" a pagina 286](#page-285-0).

# *Caricamento di un formato di carta personalizzato*

Nel cassetto MF è possibile caricare carta di formato non standard (da  $90 \times 110$  mm a  $220 \times 297$  mm), purché soddisfi i requisiti relativi alle dimensioni del foglio indicati di seguito:

Quando si carica della carta con formato personalizzato è necessario configurare le impostazioni della carta nel modo indicato di seguito:

❏ Definizione di impostazioni nel menu Basic Settings (Impostazioni di base) nel driver della stampante

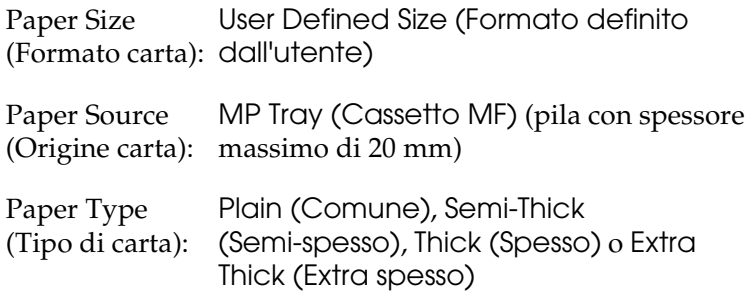

#### *Nota*

❏ *In Windows, accedere al driver della stampante, quindi selezionare* User-Defined Size (Formato definito dall'utente) *nell'elenco Paper Size (Formato carta) del menu Basic Settings (Impostazioni di base). Nella finestra di dialogo User Defined Paper Size (Formato definito dall'utente) modificare le impostazioni relative all'unità, alla larghezza e alla lunghezza della carta in base al formato di carta personalizzato. Fare quindi clic su* OK *per salvare il formato di carta personalizzato.*

- ❏ *In Macintosh, accedere al driver della stampante e fare clic su*  Custom Size (Formato personalizzato) *nella finestra di dialogo Paper Setting (Imposta carta). Fare clic su* New (Nuovo) *e modificare le impostazioni relative ai margini, alla larghezza e alla lunghezza della carta in base al formato personalizzato. Immettere quindi il nome da assegnare alle impostazioni e fare clic su* OK *per salvare il formato di carta personalizzato.*
- ❏ Queste impostazioni possono essere configurate anche nel menu Tray (Carta) del pannello di controllo. Fare riferimento alla sezione ["Menu Tray \(Carta\)" a pagina 286](#page-285-0).

# *Capitolo 3*

# *Uso del software della stampante in Windows*

# *Informazioni sul software della stampante*

Il driver della stampante consente di scegliere tra un'ampia varietà di impostazioni per ottenere risultati di stampa ottimali. Il driver della stampante comprende anche EPSON Status Monitor 3, accessibile mediante il menu Utility, che consente di verificare lo stato della stampante.

Per ulteriori informazioni, fare riferimento alla sezione ["Controllo della stampante mediante EPSON Status Monitor 3"](#page-73-0)  [a pagina 74.](#page-73-0)

## *Accesso al driver della stampante*

È possibile accedere direttamente al driver della stampante da qualsiasi applicazione, dal sistema operativo Windows.

Poiché le impostazioni della stampante effettuate da numerose applicazioni Windows annullano quelle definite quando si accede al driver dal sistema operativo, per ottenere i risultati desiderati è necessario accedere al driver della stampante dall'applicazione.

#### *Dall'applicazione*

Per accedere al driver della stampante, fare clic su Print (Stampa) oppure su Page Setup (Imposta pagina) nel menu File. È necessario inoltre fare clic su Setup (Imposta), Options (Opzioni) o Properties (Proprietà) o utilizzare una combinazione di questi pulsanti.

## *Utenti di Windows XP o Server 2003*

Per accedere al driver della stampante, fare clic su Start/Avvio, scegliere Printers and Faxes (Stampanti e fax), quindi fare clic su Printers (Stampanti). Fare clic con il pulsante destro del mouse sull'icona della stampante, quindi fare clic su Printing Preferences (Preferenze di stampa).

## *Utenti di Windows Me, 98 o 95*

Per accedere al driver della stampante, fare clic su Start/Avvio, scegliere Settings (Impostazioni), quindi fare clic su Printers (Stampanti). Fare clic con il pulsante destro del mouse sull'icona della stampante, quindi fare clic su Properties (Proprietà).

## *Utenti di Windows 2000*

Per accedere al driver della stampante, fare clic su Start/Avvio, scegliere Settings (Impostazioni), quindi fare clic su Printers (Stampanti). Fare clic con il pulsante destro del mouse sull'icona della stampante, quindi fare clic su Printing Preferences (Preferenze di stampa).

## *Utenti di Windows NT 4.0*

Per accedere al driver della stampante, fare clic su Start/Avvio, scegliere Settings (Impostazioni), quindi fare clic su Printers (Stampanti). Fare clic con il pulsante destro del mouse sull'icona della stampante, quindi fare clic su Document Defaults (Impostazioni predefinite documento).

#### *Nota*

*Per ulteriori informazioni sulle impostazioni del driver della stampante, vedere la Guida in linea del driver.*

# *Modifica delle impostazioni della stampante*

## *Definizione delle impostazioni relative alla qualità di stampa*

Le impostazioni del driver della stampante consentono di modificare la qualità di stampa dei documenti. Il driver della stampante consente di definire le impostazioni di stampa scegliendole da un elenco predefinito oppure personalizzandole.

#### *Definizione automatica della qualità di stampa*

È possibile modificare la qualità di stampa dei documenti per aumentare la velocità di stampa oppure la risoluzione. Sono disponibili due livelli di definizione della stampa: 300 dpi e 600 dpi. La stampa a 600 dpi consente di ottenere alta qualità e precisione dei dettagli, ma richiede un'elevata quantità di memoria con una conseguente diminuzione della velocità di stampa.

Se si seleziona Automatic (Automatico) in Basic Settings (Impostazioni di base), tutte le impostazioni verranno effettuate automaticamente dal driver della stampante in base al colore specificato. Sarà quindi sufficiente definire manualmente solo le impostazioni relative al colore e alla risoluzione. Nella maggior parte delle applicazioni è possibile modificare altre impostazioni, ad esempio il formato della carta o l'orientamento.

#### *Nota*

*Per ulteriori informazioni sulle impostazioni del driver della stampante, vedere la Guida in linea del driver.*

1. Fare clic sulla scheda Basic Settings (Impostazioni di base).

2. Fare clic su Automatic (Automatico), quindi utilizzare la barra di scorrimento per impostare la risoluzione di stampa su un valore compreso tra Fast (Alta), 300 dpi, e Fine (Super), 600 dpi.

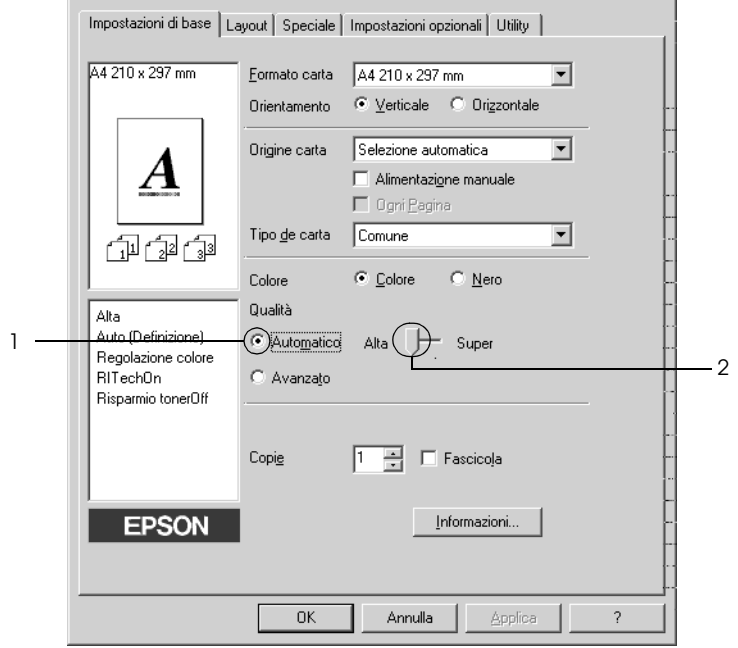

3. Fare clic su OK per applicare le impostazioni.

#### *Nota*

*Se si verificano problemi di stampa o se viene visualizzato un messaggio di errore relativo alla memoria, è possibile risolvere il problema selezionando una risoluzione inferiore.*

## *Utilizzo delle impostazioni predefinite*

Le impostazioni predefinite consentono di ottimizzare le impostazioni di stampa per documenti particolari, ad esempio presentazioni o immagini realizzate con videocamere o fotocamere digitali.

Per utilizzare le impostazioni predefinite, effettuare le operazioni descritte di seguito.

- 1. Fare clic sulla scheda Basic Settings (Impostazioni di base).
- 2. Scegliere Advanced (Avanzato). Le impostazioni predefinite sono visualizzate nell'elenco a destra di Automatic (Automatico).

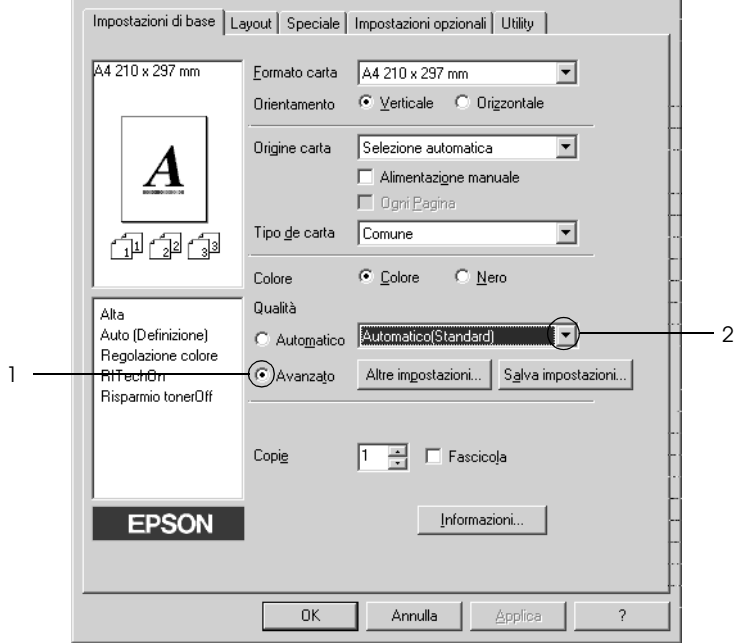

#### *Nota*

*Questa schermata può variare a seconda della versione del sistema operativo.*

3. Selezionare dall'elenco l'impostazione più appropriata al tipo di documento o immagine da stampare.

Una volta scelta un'impostazione predefinita, altre impostazioni quali Printing Mode (Modalità di stampa), Resolution (Risoluzione), Screen (Retino) e Color Management (Colore) vengono definite automaticamente. Le modifiche vengono visualizzate nell'elenco delle impostazioni correnti, nella parte sinistra della scheda Impostazioni di base.

Nel driver della stampante sono disponibili le seguenti impostazioni predefinite:

## *Automatic (Automatico)*

Adatta per le stampe standard, in particolare per le fotografie.

## *Text/Graph (Testo/grafica)*

Adatta per la stampa di documenti che includono testo e grafica, ad esempio le presentazioni.

## *Graphic/CAD (Grafica/CAD)*

Adatta per la stampa di grafici e tabelle.

## *Photo (Foto)*

Adatta per la stampa di fotografie.

## *PhotoEnhance4*

Adatta per la stampa di fotogrammi video, di immagini realizzate con fotocamere digitali o digitalizzate. Il contrasto, la saturazione e la luminosità dell'immagine originale vengono regolati automaticamente in modo da fornire una stampa più nitida e brillante. Queste impostazioni non alterano i dati dell'immagine originale.

## *ICM (non disponibile per Windows NT 4.0)*

ICM è l'acronimo di Image Color Matching (simulazione colori immagine). Questa funzione regola automaticamente i colori di stampa in base a quelli visualizzati sullo schermo.

## *sRGB*

Quando vengono utilizzate delle periferiche che supportano lo standard sRGB, prima della stampa viene eseguita automaticamente la simulazione dei colori con tali periferiche mediante la funzione ICM. Per verificare se la periferica utilizzata supporta lo standard sRGB, rivolgersi al rivenditore.

## *Automatic (High Quality) (Automatico (Alta qualità))*

Adatta per la stampa di documenti ad alta risoluzione.

## *Advanced Text/Graph (Testo/grafica avanzata)*

Adatta per la stampa di presentazioni ad alta risoluzione contenenti testo e grafica.

*Advanced Graphic/CAD (Grafica/CAD avanzata)*

Adatta per la stampa di grafici, tabelle e fotografie ad alta risoluzione.

#### *Advanced Photo (Foto avanzata)*

Adatta per la stampa di foto digitalizzate e di immagini ad alta risoluzione acquisite digitalmente.

## *Personalizzazione delle impostazioni di stampa*

Per modificare delle impostazioni specifiche, effettuare le regolazioni manualmente.

Per personalizzare le impostazioni di stampa, effettuare le operazioni descritte di seguito.

- 1. Fare clic sulla scheda Basic Settings (Impostazioni di base).
- 2. Fare clic su Advanced (Avanzato), quindi fare clic su More Settings (Altre impostazioni).
- 3. Nell'area Color (Colore), selezionare il pulsante di opzione Color (Colore) o Black (Nero), quindi scegliere la risoluzione di stampa desiderata tra 300 dpi e 600 dpi con la barra di scorrimento Resolution (Risoluzione).

#### *Nota*

*Durante la configurazione delle altre impostazioni, vedere la Guida in linea per ulteriori informazioni su ciascuna impostazione.*

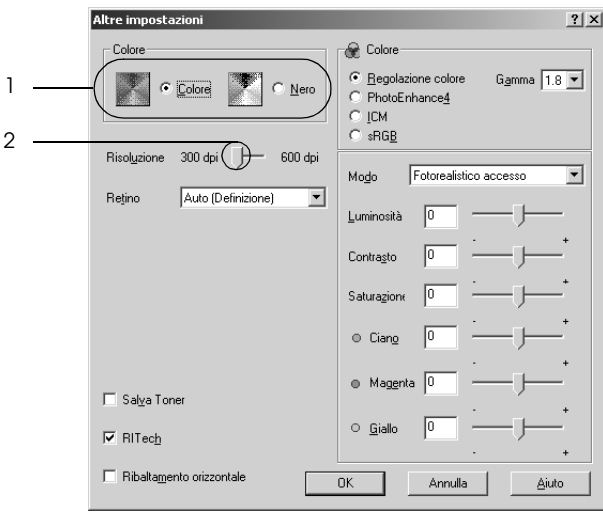

#### *Nota*

*Questa schermata può variare a seconda della versione del sistema operativo.*

4. Fare clic su OK per rendere effettive le impostazioni e tornare a Basic Settings (Impostazioni di base).

#### *Salvataggio delle impostazioni*

Per salvare le impostazioni personalizzate, fare clic su Advanced (Avanzato), quindi su Save Settings (Salva impostazioni) in Basic Settings (Impostazioni di base). Viene visualizzata la finestra di dialogo Custom Settings (Definito dall'utente).

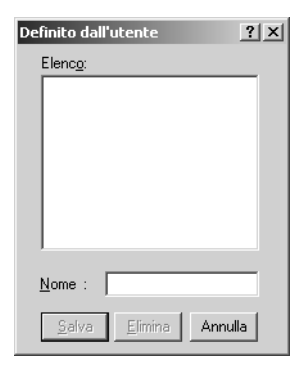

Digitare un nome da assegnare alle impostazioni personalizzate nella casella Name (Nome), quindi fare clic su Save (Salva). Le nuove impostazioni verranno visualizzate nell'elenco a destra di Automatic (Automatico) in Basic Settings (Impostazioni di base).

#### *Nota*

- ❏ *Non è possibile utilizzare il nome di un'impostazione predefinita per le impostazioni personalizzate.*
- ❏ *Per eliminare un'impostazione personalizzata, fare clic su*  Advanced (Avanzato)*, fare clic su* Save Settings (Salva impostazioni) *in Basic Settings (Impostazioni di base), quindi selezionare l'impostazione da eliminare nella finestra di dialogo Custom Settings (Definito dall'utente), quindi fare clic su* Delete (Elimina)*.*
- ❏ *Le impostazioni predefinite non possono essere eliminate.*

Quando un'impostazione personalizzata è selezionata nell'elenco delle impostazioni avanzate della scheda Basic Settings (Impostazioni di base), se nella finestra di dialogo Altre impostazioni (More Settings) vengono modificate delle impostazioni, l'impostazione selezionata nell'elenco viene automaticamente spostata in Custom Settings (Definito dall'utente). L'impostazione personalizzata precedentemente selezionata non verrà modificata. Per tornare alla precedente impostazione personalizzata, è sufficiente riselezionarla dall'elenco delle impostazioni correnti.

# *Ridimensionamento dei documenti*

È possibile aumentare o ridurre le dimensioni dei documenti da stampare.

## *Adattamento automatico delle pagine al formato della carta*

1. Fare clic sulla scheda Layout.

2. Selezionare la casella di controllo Zoom Options (Opzioni zoom), quindi selezionare il formato di carta desiderato dall'elenco a discesa Output Paper (Formato carta). Le dimensioni della pagina stampata verranno automaticamente adattate al formato di carta selezionato.

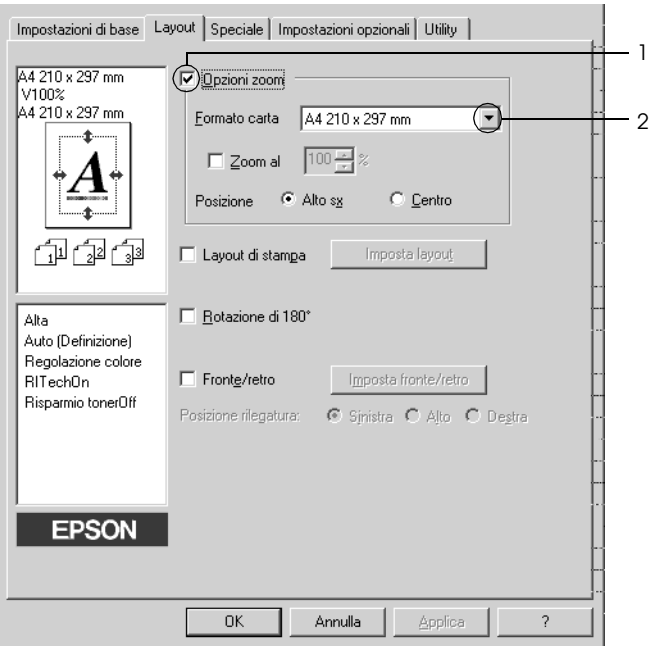

- 3. Per stampare un'immagine ridotta della pagina nell'angolo superiore sinistro del foglio, selezionare Upper Left (Alto sx) come Location (Posizione). Se si desidera stampare l'immagine ridotta al centro della pagina, selezionare invece Center (Centro).
- 4. Fare clic su OK per applicare le impostazioni.

## *Ridimensionamento delle pagine in base a una percentuale specificata.*

- 1. Fare clic sulla scheda Layout.
- 2. Selezionare la casella di controllo Zoom Options (Opzioni zoom).
- 3. Selezionare la casella di controllo Zoom To (Zoom al), quindi specificare la percentuale di ingrandimento nella casella.

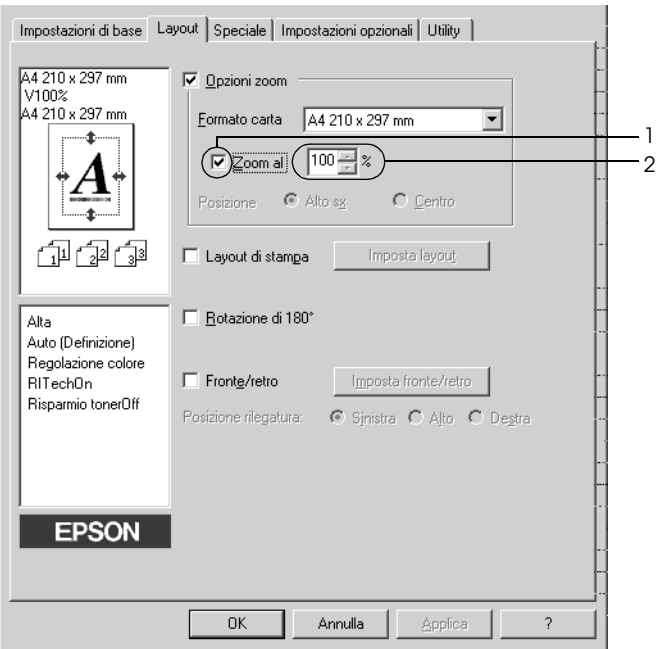

#### *Nota*

*La percentuale può essere impostata tra 50% e 200% con incrementi dell'1%.*

4. Fare clic su OK per applicare le impostazioni.

Se necessario, selezionare il formato del foglio di stampa nell'elenco a discesa Output Paper (Formato carta).

# *Modifica del layout di stampa*

È possibile impostare la stampa di due o quattro pagine su un unico foglio e specificare l'ordine di stampa, ridimensionando automaticamente ciascuna pagina in base al formato di carta specificato. È inoltre possibile stampare i documenti con una cornice.

- 1. Fare clic sulla scheda Layout.
- 2. Selezionare la casella di controllo Print Layout (Layout di stampa), quindi fare clic su Print Layout Settings (Imposta layout). Viene visualizzata la finestra di dialogo Print Layout Settings (Imposta layout).

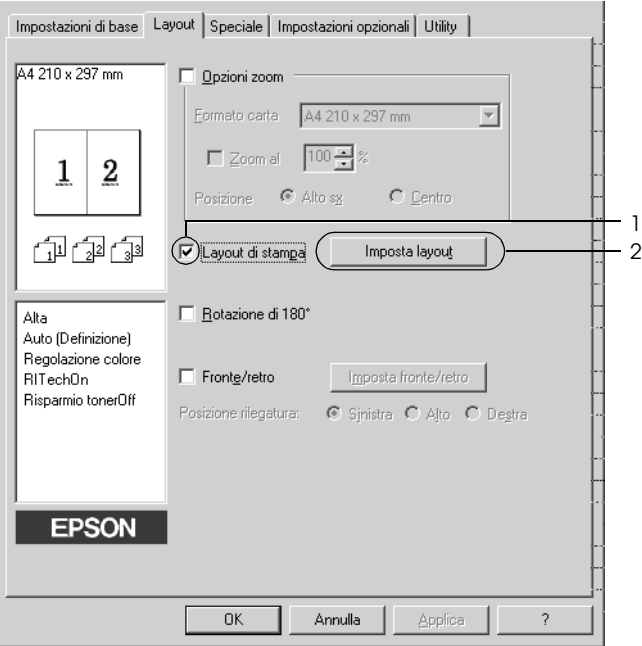

3. Selezionare il numero di pagine da stampare su un singolo foglio. Selezionare quindi l'ordine di stampa delle pagine su ciascun foglio.

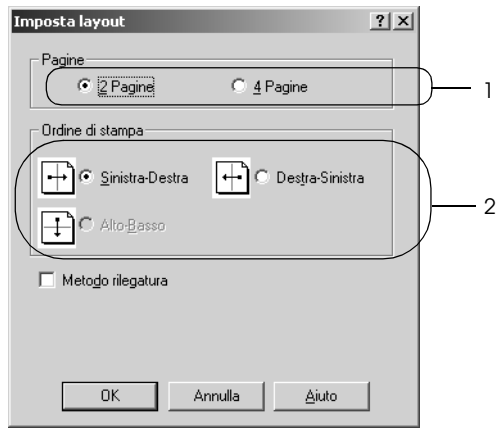

4. Se si desidera stampare le pagine con una cornice, selezionare la casella di controllo Print the Frame (Metodo rilegatura).

#### *Nota*

*Il numero di opzioni disponibili nel riquadro Ordine di stampa (Page Order) dipende dal numero di pagine selezionate nel riquadro superiore e dall'orientamento della carta, Portrait (Verticale) o Landscape (Orizzontale), specificato nella scheda Basic Settings (Impostazioni di base).*

5. Fare clic su OK per applicare le impostazioni e tornare al menu Layout.

# *Utilizzo di una filigrana*

Se si desidera stampare una filigrana in un documento, effettuare le operazioni descritte di seguito. Nella finestra di dialogo Watermark (Filigrana) è possibile selezionare il tipo di filigrana da un elenco di filigrane predefinite oppure crearne una nuova utilizzando del testo o un'immagine bitmap. In questa finestra è possibile inoltre definire tutta una serie di impostazioni specifiche relative alla filigrana, ad esempio le dimensioni, la densità e la posizione.

- 1. Fare clic sulla scheda Special (Speciale).
- 2. Selezionare la casella di controllo Watermark (Filigrana) e fare clic su Watermark Settings (Imposta filigrana). Viene visualizzata la finestra di dialogo Watermark (Filigrana).

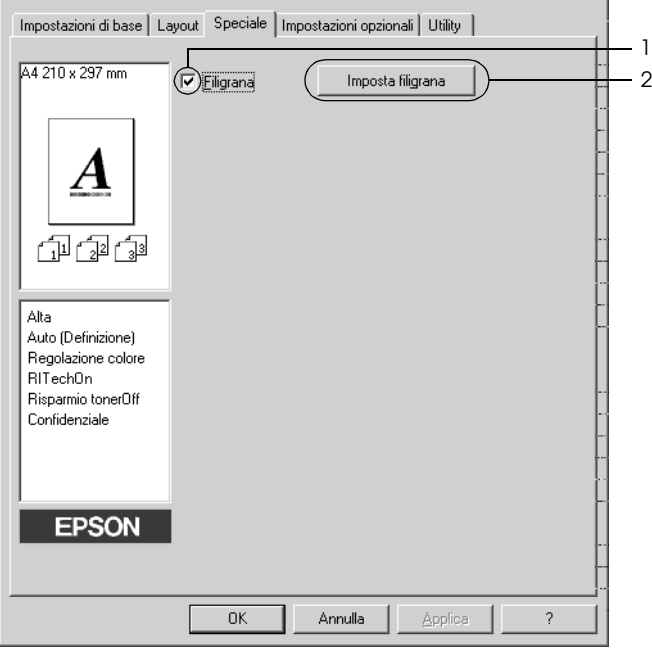

3. Selezionare una filigrana dall'elenco a discesa Watermark Name (Nome filigrana), quindi selezionare il colore dall'elenco a discesa Color (Colore).

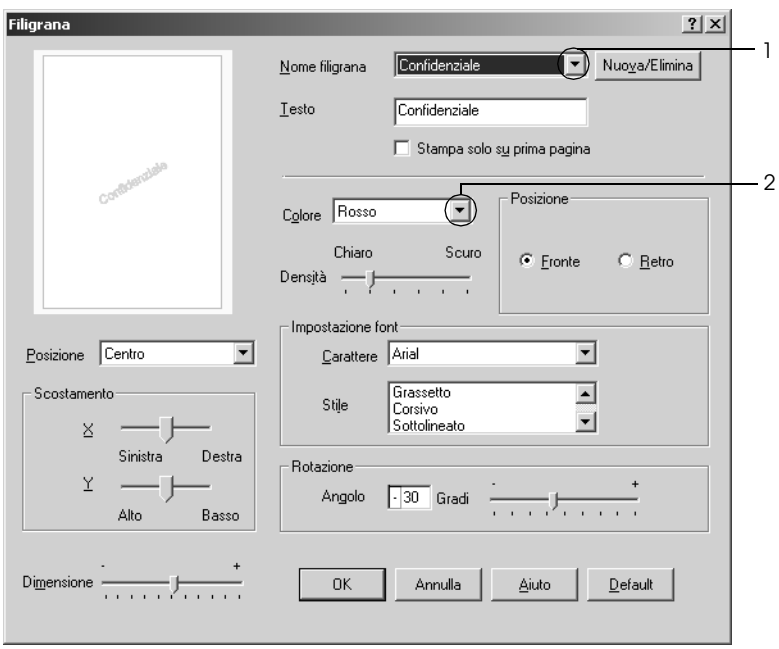

- 4. Regolare la densità dell'immagine della filigrana utilizzando la barra di scorrimento Intensity (Densità).
- 5. Nel riquadro Position (Posizione) è possibile selezionare Front (Fronte) per stampare la filigrana in primo piano rispetto al documento oppure Back (Retro) per stamparla sullo sfondo del documento.
- 6. Dall'elenco a discesa Location (Posizione) selezionare l'area della pagina in cui si desidera stampare la filigrana.
- 7. Regolare la posizione del margine verticale e orizzontale.
- 8. Regolare la dimensione della filigrana utilizzando la barra di scorrimento Size (Dimensione).

9. Fare clic su OK per applicare le impostazioni e tornare al menu Special (Speciale).

#### *Creazione di una nuova filigrana*

Per creare una nuova filigrana, effettuare le operazioni descritte di seguito.

- 1. Fare clic sulla scheda Special (Speciale).
- 2. Selezionare la casella di controllo Watermark (Filigrana).
- 3. Fare clic su Watermark Settings (Imposta filigrana). Viene visualizzata la finestra di dialogo Watermark (Filigrana).
- 4. Fare clic su New/Delete (Nuovo/Elimina). Viene visualizzata la finestra di dialogo User Defined Watermarks (Filigrana personalizzata).

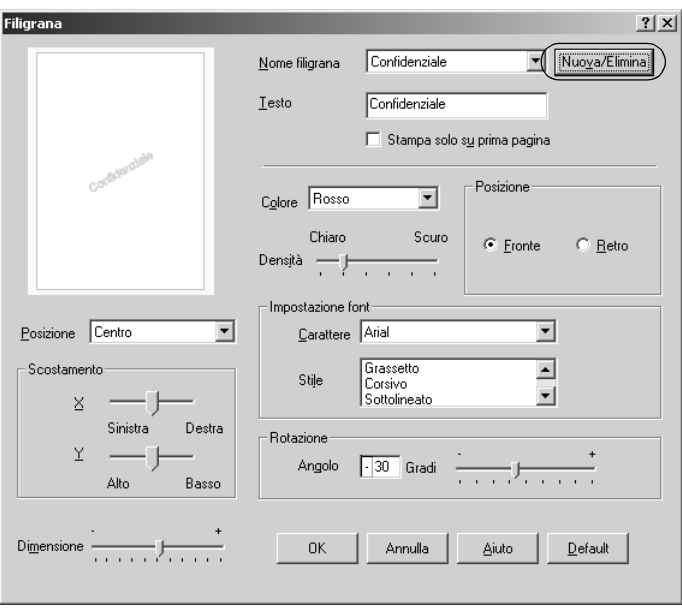

5. Selezionare Text (Testo) o BMP e digitare il nome della nuova filigrana nella casella Name (Nome).

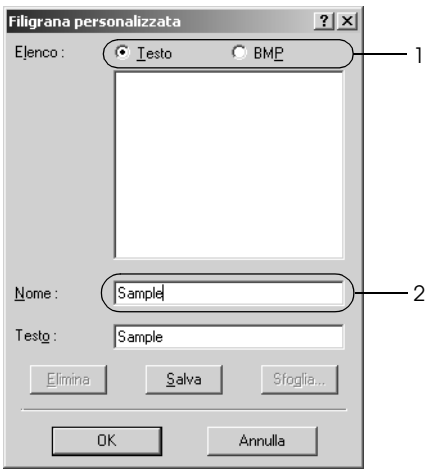

#### *Nota*

*Questa schermata viene visualizzata solo quando si seleziona* Text (Testo)*.*

- 6. Se si seleziona Text (Testo), digitare il testo della filigrana nella casella Text (Testo). Se si seleziona BMP, fare clic su Browse (Sfoglia), quindi selezionare il file BMP da utilizzare e fare clic su OK.
- 7. Fare clic su Save (Salva). La nuova filigrana verrà visualizzata nella casella di riepilogo.
- 8. Fare clic su OK per applicare le impostazioni della nuova filigrana.

#### *Nota*

*È possibile registrare fino a 10 filigrane.*

# *Stampa fronte/retro*

La stampa fronte/retro consente di stampare su entrambi i lati della carta. È possibile effettuare automaticamente la stampa fronte/retro installando l'unità fronte/retro opzionale. È inoltre possibile effettuare manualmente la stampa fronte/retro senza utilizzare l'unità fronte/retro opzionale. Se il documento da stampare prevede una rilegatura, è possibile specificare il margine di rilegatura in modo da ottenere l'ordine delle pagine desiderato.

In qualità di partner ENERGY STAR®, Epson consiglia l'utilizzo della funzione di stampa fronte/retro. Per ulteriori informazioni sul programma ENERGY STAR®, fare riferimento alla sezione Conformità ENERGY STAR®.

## *Stampa con l'unità fronte/retro*

Per stampare con l'unità fronte/retro, effettuare le operazioni descritte di seguito.

1. Fare clic sulla scheda Layout.

2. Selezionare la casella di controllo Duplex (Fronte/retro), quindi selezionare Left (sinistra), Top (Alto) o Right (Destra) come posizione di rilegatura.

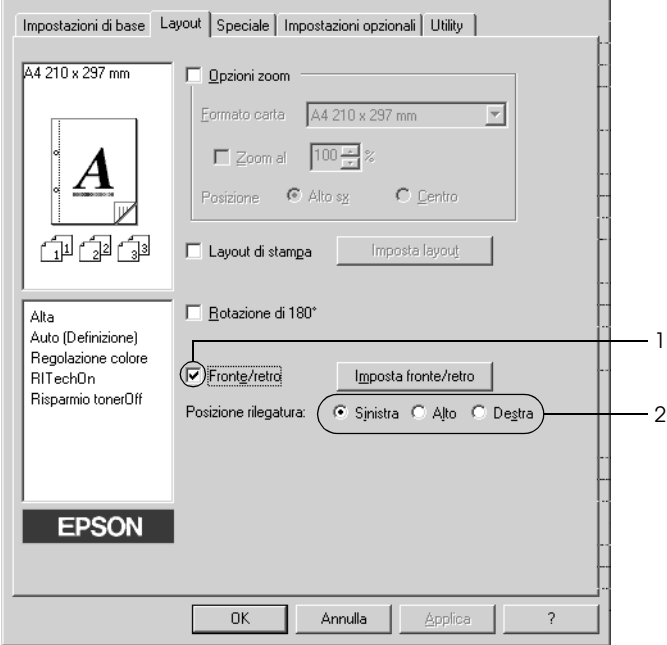

3. Fare clic su Duplex Settings (Imposta fronte/retro) per aprire la finestra di dialogo Duplex Settings (Impostazione fronte/retro).

4. Specificare i margini di rilegatura per il fronte e il retro del foglio, quindi specificare se si desidera stampare il fronte o il retro del foglio come pagina iniziale.

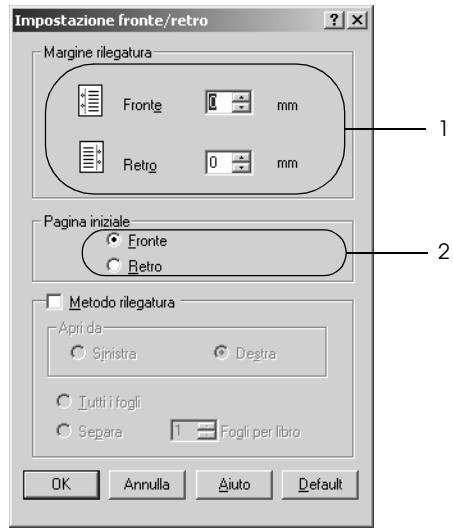

- 5. Se si desidera una rilegatura particolare, ad esempio per un opuscolo, selezionare la casella di controllo Binding Method (Metodo rilegatura) e specificare le impostazioni appropriate. Per ulteriori informazioni sulle singole impostazioni, consultare la Guida in linea.
- 6. Fare clic su OK per applicare le impostazioni e tornare al menu Layout.

## *Stampa fronte/retro manuale*

È possibile effettuare manualmente la stampa fronte/retro senza l'unità fronte/retro opzionale.

- 1. Fare clic sulla scheda Basic Settings (Impostazioni di base).
- 2. Assicurarsi che la casella di controllo Manual Feed (Alimentazione manuale) sia deselezionata.

#### *Nota*

*La funzione di alimentazione manuale non risulta disponibile quando si utilizza la funzione di stampa fronte/retro manuale.*

- 3. Fare clic sulla scheda Layout.
- 4. Selezionare la casella di controllo Duplex (Manual) (Fronte/retro (manuale)).
- 5. Fare clic su OK.
- 6. Eseguire il lavoro di stampa.
- 7. Dopo aver stampato un lato, ricaricare la carta nel cassetto MF con il lato stampato rivolto verso il basso, come mostrato di seguito. Quindi, premere il pulsante O Avvia/Interrompi.

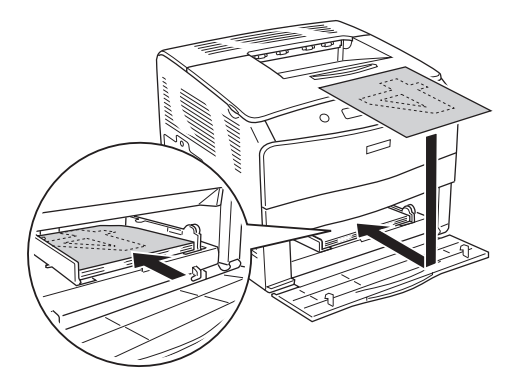

#### *Nota*

- ❏ *La stampa fronte/retro manuale potrebbe non venire completata in modo normale quando si stampa un documento per il quale il formato, l'orientamento o l'origine carta sono variabili.*
- ❏ *Quando si esegue la stampa fronte/retro manuale con la fascicolazione impostata nel driver della stampante, la stampa potrebbe non venire completata in modo corretto a seconda dell'applicazione in uso.*
- ❏ *Quando si carica la carta, assicurarsi che sia ben appiattita. Se viene caricata della carta incurvata, potrebbe non venire alimentata correttamente.*

# *Specifica delle impostazioni estese*

Nella finestra di dialogo Extended Setting (Impostazioni estese) è possibile definire numerose impostazioni. Per aprire questa finestra di dialogo, fare clic su Extended Settings (Impostazioni estese) nella scheda Optional Settings (Impostazioni opzionali).

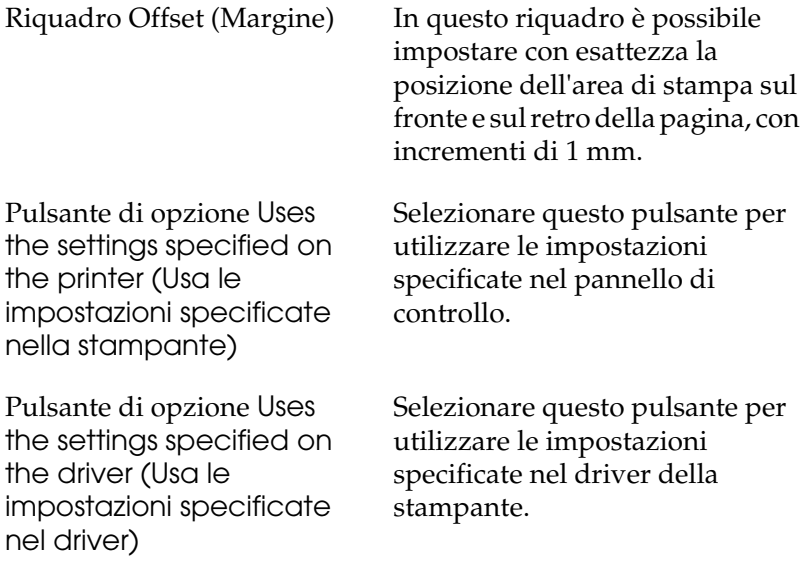

Casella di controllo Ignore the selected paper size (Ignora il formato carta selezionato)

Casella di controllo Auto Continue (Continua automaticamente):

Data Compression Level (Livello di compressione dati):

Casella di controllo Automatically change to monochrome mode (Passa automaticamente in modalità monocromatica)

Casella di controllo Skip Blank Page (Pagina vuota)

Se questa casella di controllo è selezionata, la stampa viene eseguita sulla carta caricata nella stampante, indipendentemente dal formato.

Selezionare questa casella di controllo per annullare automaticamente il messaggio di errore e continuare la stampa dopo un determinato intervallo di tempo (5 secondi circa) quando vengono restituiti i seguenti messaggi di errore: Paper Set (Sel.carta), Print Overrun (Eccesso pagine) oppure Mem Overflow (Overflow di memoria).

Selezionare il livello di compressione desiderato per l'immagine dall'elenco a discesa. Ad esempio, selezionando Low (Higher Quality) (Basso (Alta qualità)) si ottiene una migliore qualità, rallentando tuttavia la velocità di stampa.

Se questa casella di controllo è selezionata, i dati di stampa vengono analizzati dal driver della stampante. In caso di dati in bianco e nero, il driver imposta automaticamente la modalità monocromatica.

Se questa casella di controllo è selezionata, le pagine vuote vengono ignorate.

Casella di controllo High Speed Graphics Output (Grafica ad alta velocità)

Casella di controllo Uses the collate settings specified in the application (Usa le impostazioni di fascicolazione specificate nell'applicazione)

Casella di controllo Uses the spooling method provided by the operating system (Usa il metodo spooling fornito dal sistema operativo)

Casella di controllo Avoid Page Error (Evita errore di pagina):

Selezionare questa casella per ottimizzare la velocità di stampa di immagini costituite da linee, ad esempio cerchi e quadrati sovrapposti.

Deselezionare questa casella nel caso in cui le immagini non vengano stampate correttamente.

Selezionare questa casella di controllo per abilitare le impostazioni di fascicolazione specificate nell'applicazione.

Selezionare questa casella di controllo per abilitare la funzione di spooling per Windows XP, 2000, NT 4.0 o Server 2003.

Selezionare questa casella di controllo per evitare errori di Print Overrun (Eccesso pagine) quando si stampano dati che richiedono una notevole quantità di memoria, ad esempio documenti contenenti numerosi font o immagini complesse. Questa operazione potrebbe tuttavia rallentare la velocità di stampa.
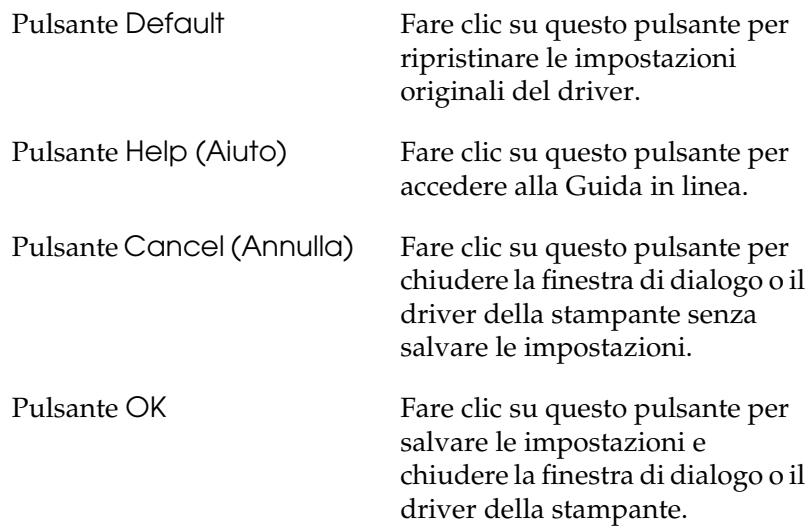

# *Configurazione di impostazioni opzionali*

È possibile aggiornare le informazioni sulle unità opzionali installate manualmente se sono state installate unità opzionali sulla stampante.

- 1. Nella scheda Optional Settings (Impostazioni opzionali) selezionare il pulsante Update the Printer Option Info Manually (Aggiorna informazioni opzione stampante manualmente).
- 2. Fare clic su Settings (Impostazioni). Viene visualizzata la finestra di dialogo Optional Settings (Impostazioni opzionali).
- 3. Specificare le impostazioni per ciascuna unità opzionale installata, quindi fare clic su OK.

# *Controllo della stampante mediante EPSON Status Monitor 3*

EPSON Status Monitor 3 è un'utility che consente di controllare la stampante e ricevere informazioni sul relativo stato corrente.

### *Nota per gli utenti di Windows XP*

- ❏ *La funzione Job Management (Gestione lavoro) non è supportata dalle connessioni LPR e TCP/IP standard di Windows XP se condivise con client Windows.*
- ❏ *EPSON Status Monitor 3 non è disponibile se la stampa viene eseguita da una connessione di desktop remoto.*

#### *Nota per gli utenti di Windows 95*

*Non è possible controllare stampanti di rete con EPSON Status Monitor 3.*

# *Installazione di EPSON Status Monitor 3*

Per installare EPSON Status Monitor 3, effettuare le operazioni descritte di seguito.

- 1. Assicurarsi che la stampante sia spenta e che Windows sia in esecuzione sul computer.
- 2. Inserire il CD del software della stampante nell'apposita unità.

### *Nota*

- ❏ *Se viene visualizzata la finestra relativa alla lingua, selezionare il proprio Paese.*
- ❏ *Se la schermata principale del programma di installazione EPSON non viene visualizzata automaticamente, fare doppio clic sull'icona* My Computer (Risorse del computer)*, fare clic con il pulsante destro del mouse sull'icona* CD-ROM*, scegliere* OPEN (APRI) *nel menu visualizzato, quindi fare doppio clic su* Epsetup.exe*.*
- 3. Fare clic su Continue (Continua). Quando viene visualizzata la schermata relativa al contratto di licenza del software, leggere i termini e le condizioni, quindi scegliere Agree (Accetta).
- 4. Nella finestra di dialogo visualizzata, fare clic su Local (Locale).

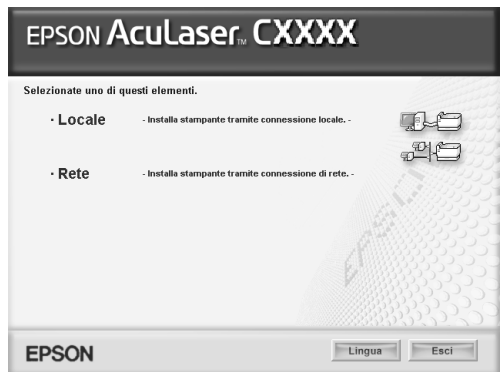

### *Nota*

*Per ulteriori informazioni sull'installazione in rete di EPSON Status Monitor 3, consultare la Guida di rete.*

5. Fare clic su Custom (Personalizzata).

- 6. Selezionare la casella di controllo EPSON Status Monitor 3 e fare clic su Install (Installa).
- 7. Viene visualizzata una finestra di dialogo. Assicurarsi che l'icona della stampante sia selezionata, quindi fare clic su OK. Seguire le istruzioni visualizzate.

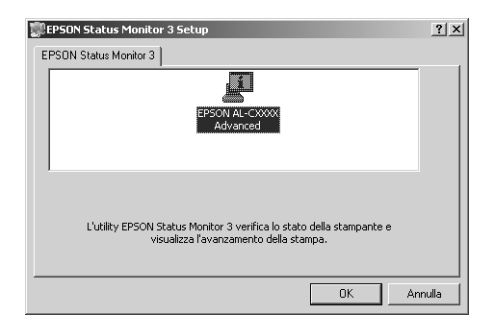

8. Nella finestra di dialogo visualizzata, selezionare il proprio Paese per far apparire l'URL del sito Web Epson del Paese. Quindi, fare clic su OK.

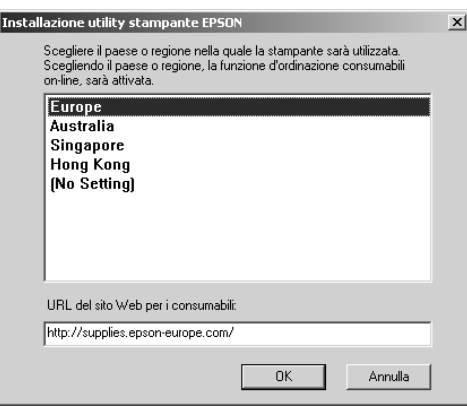

## *Nota*

- ❏ *In questa finestra di dialogo è possibile impostare l'URL del sito in cui ordinare materiali di consumo in linea. Per ulteriori informazioni, fare riferimento alla sezione ["Ordine in linea" a](#page-81-0)  [pagina 82](#page-81-0).*
- ❏ *Selezionando il proprio Paese è possibile modificare le impostazioni dell'URL.*
- ❏ *L'URL per il sito non viene visualizzato quando si seleziona*  (Nessuna impostazione)*. Inoltre, non è possibile utilizzare il pulsante* Order Online (Ordine in linea) *nella finestra di dialogo EPSON Status Monitor 3.*
- ❏ *Quando si fa clic sul pulsante* Cancel (Annulla)*, l'URL del sito Web non viene visualizzato ma l'installazione di EPSON Status Monitor continua.*
- 9. Al termine dell'installazione, fare clic su OK.

# *Accesso a EPSON Status Monitor 3*

Per accedere a EPSON Status Monitor 3, effettuare le operazioni descritte di seguito.

- 1. Accedere al driver della stampante, quindi fare clic sulla scheda Utility.
- 2. Fare clic su EPSON Status Monitor 3.

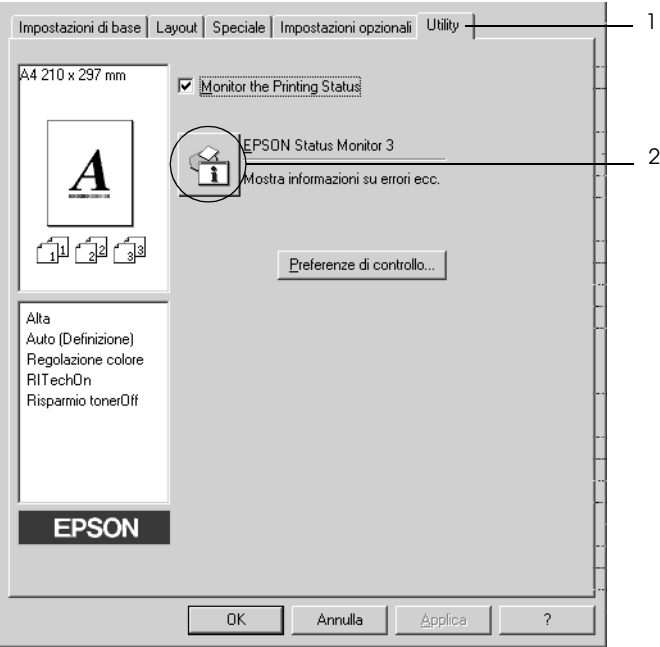

# *Informazioni sullo stato della stampante*

La finestra di dialogo EPSON Status Monitor 3 consente di controllare lo stato della stampante e di visualizzare informazioni sui materiali di consumo.

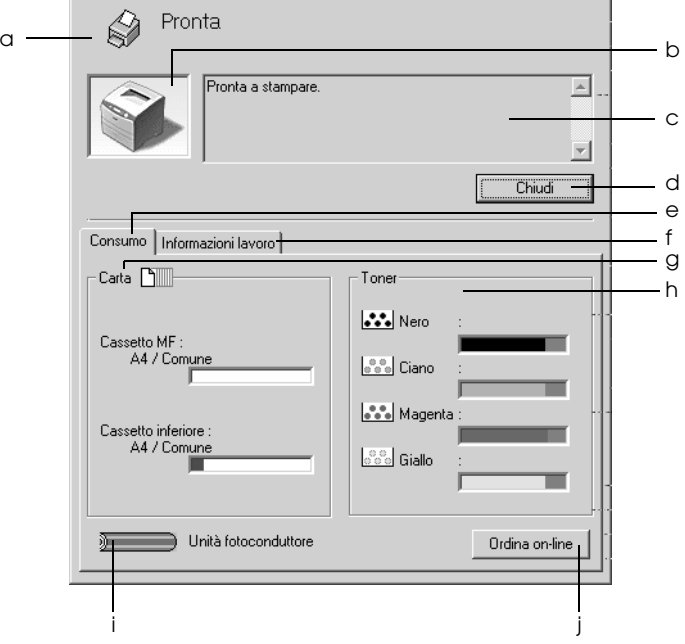

### *Nota*

*Questa schermata può variare a seconda della versione del sistema operativo.*

a. Icona/Messaggio Indica lo stato della stampante.

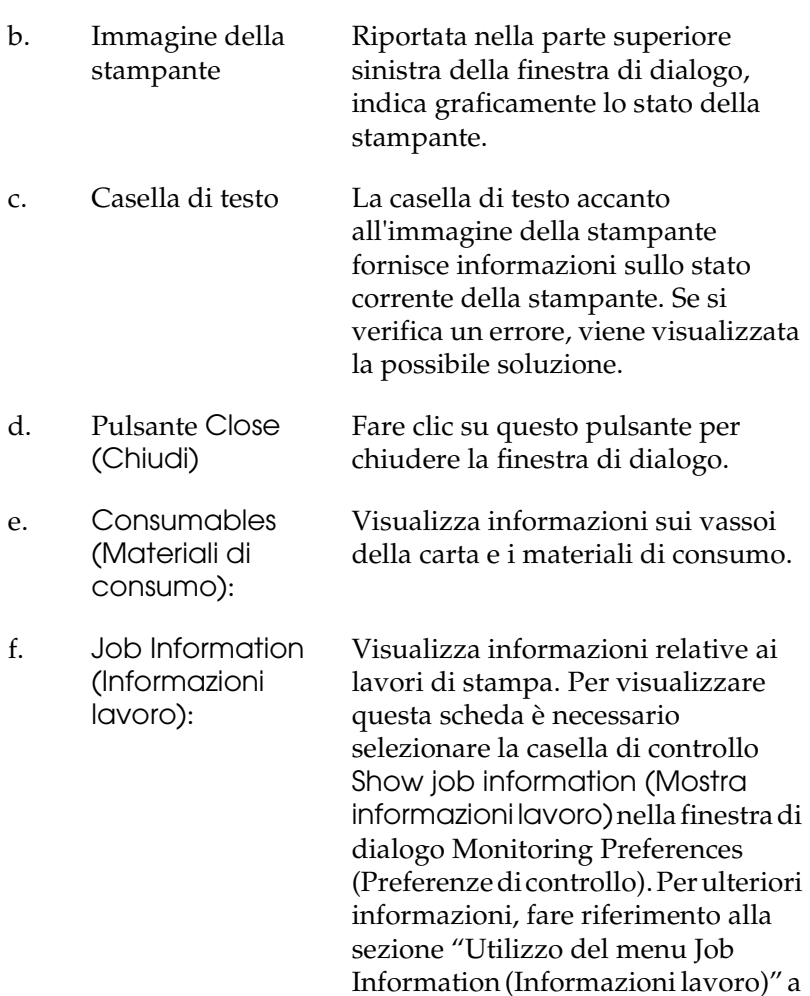

[pagina 90.](#page-89-0)

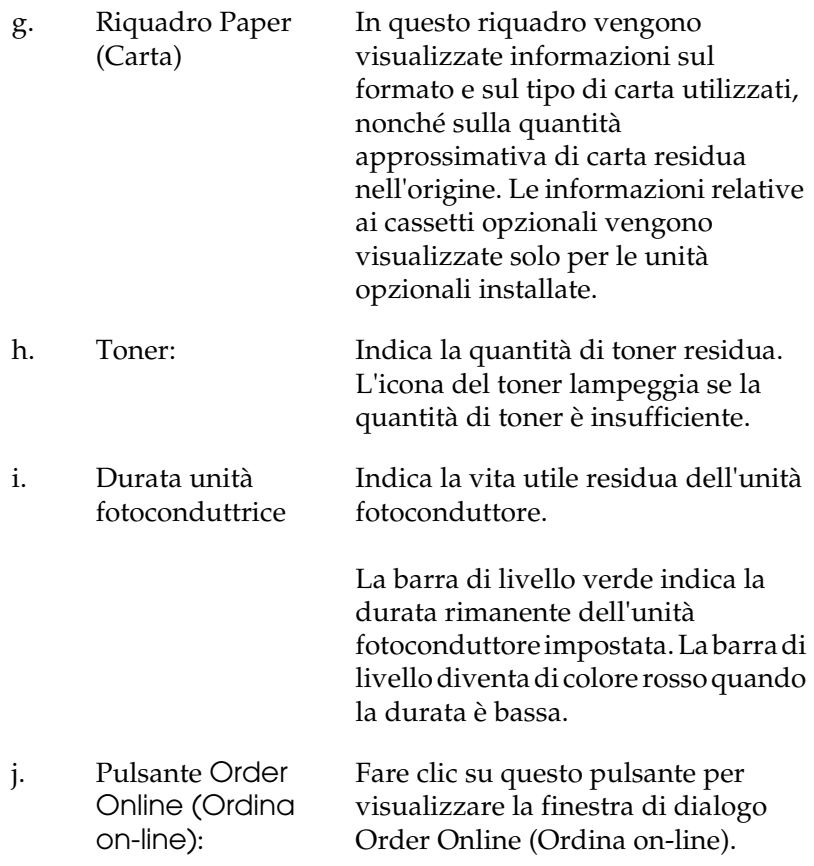

# <span id="page-81-0"></span>*Ordine in linea*

Per ordinare dei materiali di consumo in linea, fare clic sul pulsante Order Online (Ordina on-line) nella finestra di dialogo EPSON Status Monitor 3. Viene visualizzata la finestra di dialogo Order Online (Ordina on-line).

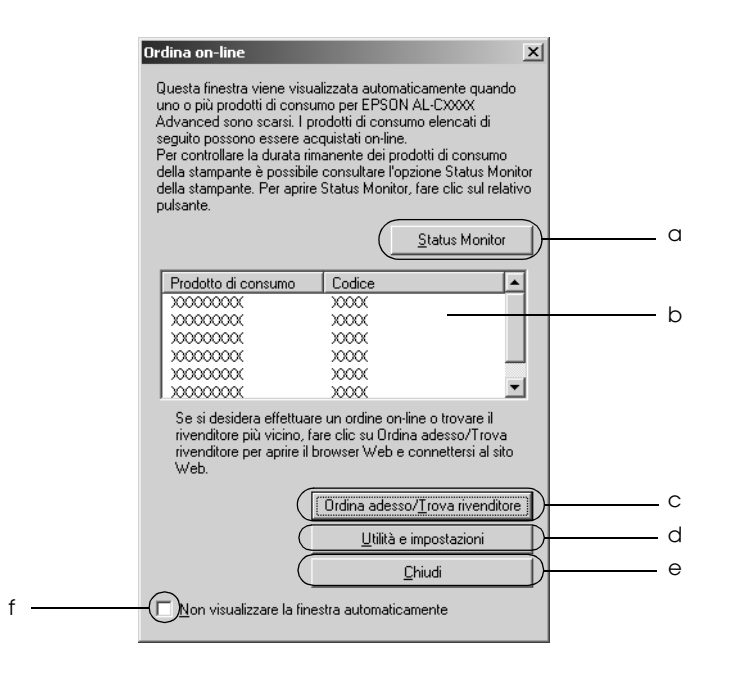

- a. Pulsante Status Monitor: Apre la finestra di dialogo EPSON Status Monitor 3.
- b. Casella di testo Visualizza i materiali di consumo con i rispettivi codici.

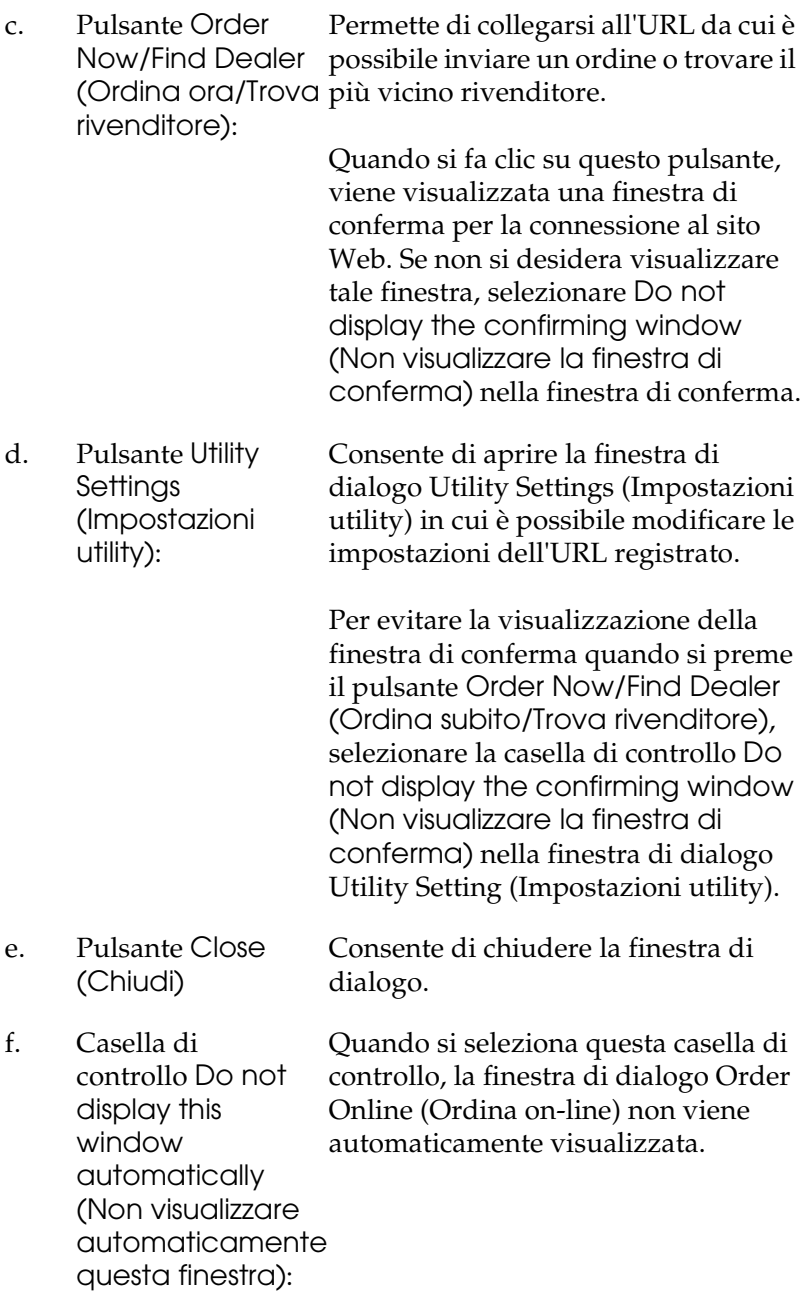

# <span id="page-83-0"></span>*Impostazione delle preferenze di controllo*

Per definire delle impostazioni di monitoraggio specifiche, fare clic su Monitoring Preferences (Stampanti controllate) nella scheda Utility del driver della stampante. Viene visualizzata la finestra di dialogo Monitoring Preferences (Preferenze di controllo).

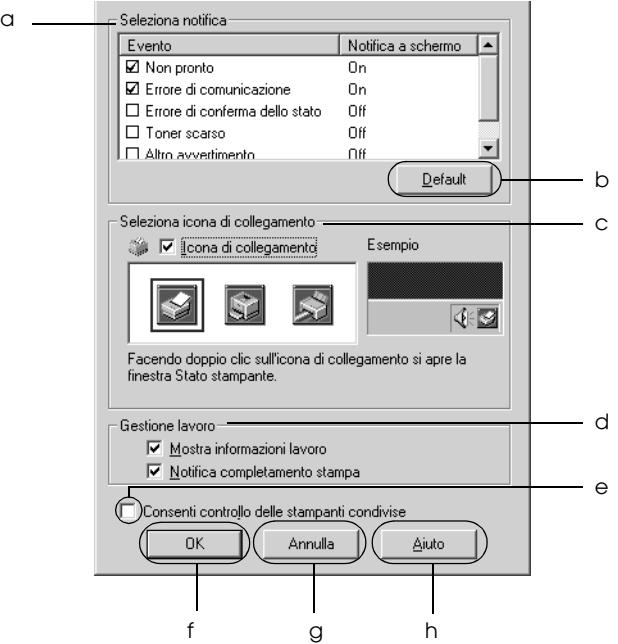

Di seguito è fornita una descrizione delle impostazioni e dei pulsanti visualizzati nella finestra di dialogo.

a. Select Notification (Seleziona notifica) Utilizzare le caselle di controllo di questo riquadro per selezionare i tipi di errore di cui si desidera ricevere notifica.

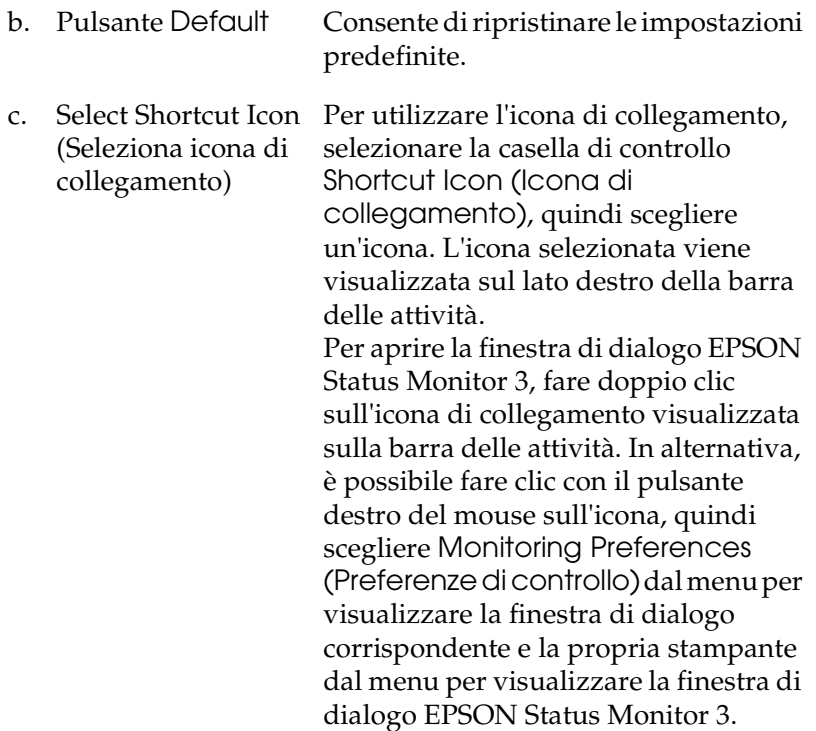

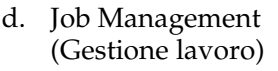

delle stampanti condivise)

Selezionare la casella di controllo Show job information (Mostra informazioni lavoro) per visualizzare il menu Job Information (Informazioni lavoro) nella finestra EPSON Status Monitor 3. Quando si seleziona questa casella di controllo, viene visualizzata l'icona Job management (Gestione lavoro) nella barra delle applicazioni durante la stampa.

Per visualizzare il messaggio di notifica al termine del lavoro di stampa, selezionare la casella di controllo Notify when printing completed (Notifica completamento stampa).

#### *Nota*

*Questa scheda è abilitata solo nei casi indicati nella sezione ["Connessioni che supportano la](#page-87-0)  [funzione Job Management \(Gestione lavoro\)"](#page-87-0)  [a pagina 88.](#page-87-0)*

- e. Casella di controllo Allow monitoring of shared printers (Consenti controllo Se si seleziona questa casella di controllo, una stampante condivisa può essere controllata da altri PC.
- f. Pulsante OK Consente di salvare le modifiche apportate.
- g. Pulsante Cancel (Annulla) Consente di annullare tutte le modifiche apportate.
- h. Pulsante Help (Aiuto) Consente di visualizzare le informazioni della Guida in linea relative alla finestra di dialogo Monitoring Preferences (Preferenze di controllo).

# *Finestra del messaggio di stato*

Nella finestra del messaggio di stato viene indicato il tipo di errore che si è verificato e vengono fornite informazioni sulle possibili soluzioni. Una volta risolto il problema, la finestra si chiude automaticamente.

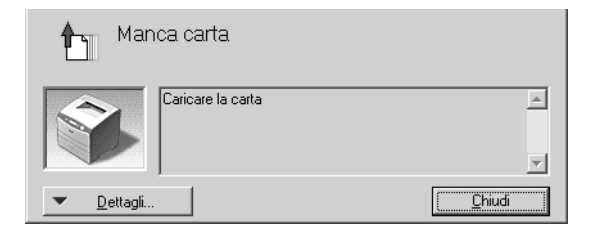

La finestra viene visualizzata in base alle notifiche di errore selezionate nella finestra di dialogo Monitoring Preferences (Preferenze di controllo).

Se si desidera visualizzare informazioni relative ai materiali di consumo della stampante, fare clic su Details (Dettagli). In questo caso, la finestra del messaggio di stato continuerà ad essere visualizzata anche dopo la risoluzione del problema. Fare clic su Close (Chiudi) per chiudere la finestra.

# *Funzione Job Management (Gestione lavoro)*

Utilizzando la funzione Job Management (Gestione lavoro) è possibile visualizzare informazioni sui lavori di stampa sulla scheda Job Information (Informazioni lavoro) nella finestra di dialogo EPSON Status Monitor 3. È anche possibile ricevere un avviso sullo schermo quando la stampa è completata.

## <span id="page-87-0"></span>*Connessioni che supportano la funzione Job Management (Gestione lavoro)*

Di seguito è riportato l'elenco delle connessioni che supportano la funzione Job Management (Gestione lavoro).

#### **Ambienti server e client:**

- ❏ Quando si utilizza la connessione condivisa LPR Windows 2000, Server 2003 o NT 4.0 con client Windows XP, Me, 98, 95, 2000 o NT 4.0.
- ❏ Quando si utilizza la connessione condivisa TCP/IP Standard Windows 2000 o Server 2003 con client Windows XP, Me, 98, 95, 2000 o NT 4.0.
- ❏ Quando si utilizza la connessione condivisa TCP/IP EpsonNet Print Windows 2000, Server 2003 o NT 4.0 con client Windows XP, Me, 98, 95, 2000 o NT 4.0.

### **Ambienti solo client:**

- ❏ Quando si utilizza la connessione LPR (in Windows XP, 2000, Server 2003 o NT 4.0).
- ❏ Quando si utilizza la connessione TCP/IP Standard (in Windows XP, 2000 o Server 2003).
- ❏ Quando si utilizza la connessione TCP/IP EpsonNet Print (in Windows XP, Me, 98, 95, 2000, Server 2003 o NT 4.0).

### *Nota*

*La funzione non può essere utilizzata nei seguenti casi:*

- ❏ *Quando si utilizza un'interfaccia Ethernet opzionale che non supporta la funzione di gestione dei lavori.*
- ❏ *Se l'account utente utilizzato per accedere a un client non corrisponde a quello utilizzato per l'accesso al server.*
- ❏ *Quando si utilizza un computer che esegue Windows XP come server di stampa.*

## *Nota sull'eliminazione di lavori di stampa*

*Non è possibile eliminare lo spooling del lavoro di stampa su computer client che eseguono Windows Me, 98 o 95 utilizzando EPSON Status Monitor 3 quando si utilizzano le seguenti connessioni:*

- ❏ *Quando si utilizza la connessione condivisa LPR Windows 2000, Server 2003 o NT 4.0.*
- ❏ *Quando si utilizza la connessione condivisa TCP/IP standard Windows 2000 o Server 2003.*
- ❏ *Quando si utilizza la connessione condivisa TCP/IP EpsonNet Print Windows 2000, Server 2003 o NT 4.0.*

## <span id="page-89-0"></span>*Utilizzo del menu Job Information (Informazioni lavoro)*

Per visualizzare il menu Job Information (Informazioni lavoro), selezionare la casella di controllo Show job information (Mostra informazioni lavoro) nella finestra di dialogo Monitoring Preferences (Preferenze di controllo) (Per informazioni dettagliate, fare riferimento alla sezione ["Impostazione delle](#page-83-0)  [preferenze di controllo" a pagina 84.](#page-83-0)), quindi fare clic sulla scheda Job Information (Informazioni lavoro) nella finestra di dialogo EPSON Status Monitor 3.

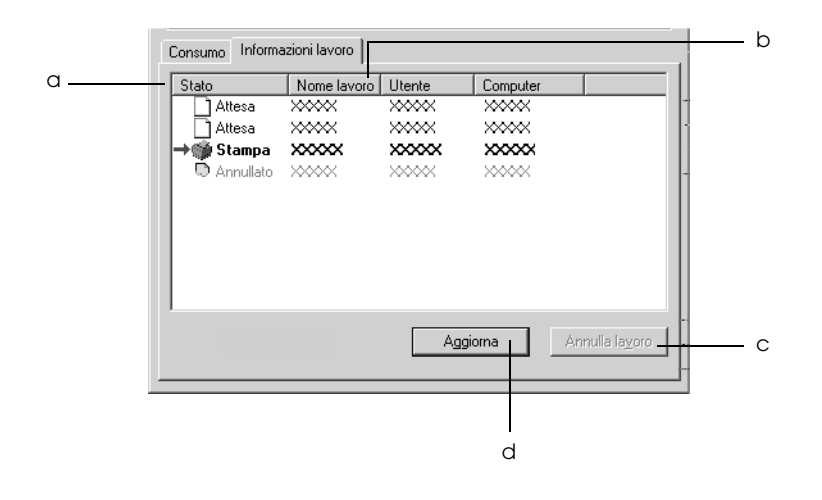

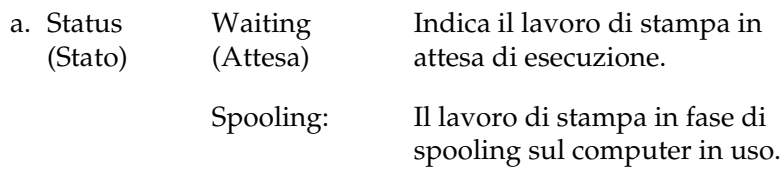

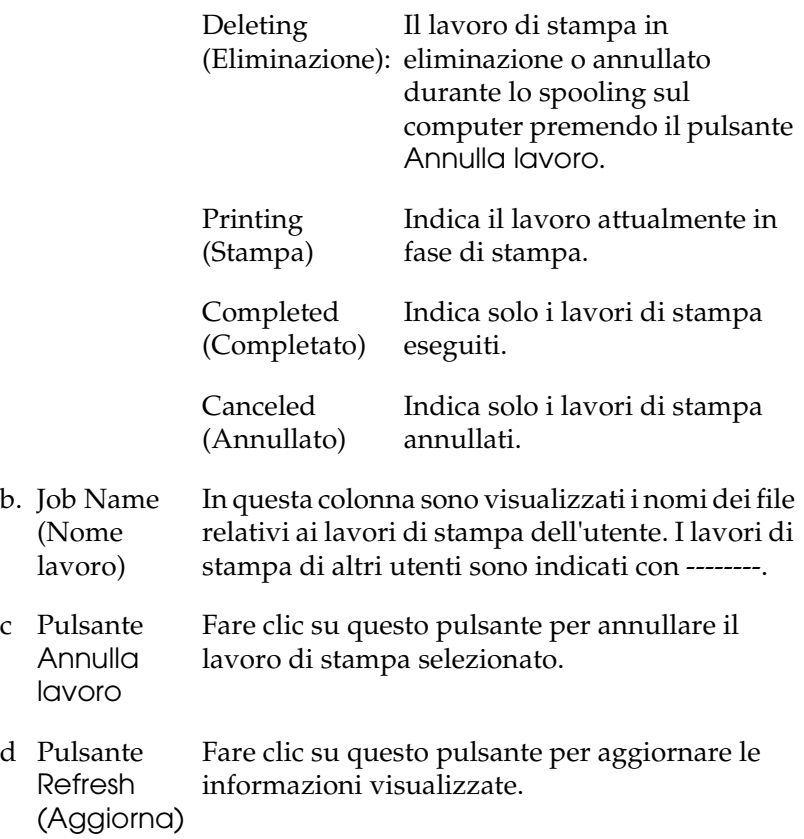

## *Impostazione della notifica di stampa completata*

Quando si seleziona la casella di controllo Notify when printing completed (Notifica completamento stampa), viene attivata la funzione di notifica di stampa completata.

Se questa funzione è abilitata, viene visualizzata la finestra di dialogo di notifica dopo il completamento del lavoro di stampa.

### *Nota*

*Se il lavoro di stampa viene annullato, la finestra di dialogo Notify when printing completed (Notifica completamento stampa) non viene visualizzata.*

# *Interruzione del controllo*

Se non si desidera controllare lo stato della stampante, è possibile disattivare la funzionalità deselezionando la casella di controllo Monitor the Printing Status (Controlla stato della stampa) nella scheda Utility del driver della stampante.

### *Nota*

- ❏ *La casella di controllo* Monitor the Printing Status (Controlla stato della stampa) *viene visualizzata nella scheda Utility della finestra Document Defaults (Impostazioni predefinite documento) in Windows NT 4.0 oppure nella scheda Utility della finestra Printing Preference (Preferenze stampa) in Windows XP, 2000 o Server 2003.*
- ❏ *Per ottenere informazioni sullo stato attuale della stampante, fare clic sull'icona* EPSON Status Monitor 3 *nella scheda Utility del driver della stampante.*

# *Impostazioni di Monitored Printers (Stampanti controllate)*

Per cambiare i tipi di stampanti controllati da EPSON Status Monitor 3, è possibile utilizzare l'utility Monitored Printers (Stampanti controllate), installata automaticamente insieme a EPSON Status Monitor 3. In genere non è necessario modificare l'impostazione esistente.

1. Fare clic su Start/Avvio, scegliere Programs (Programmi), EPSON Printers (Stampanti EPSON), quindi fare clic su Monitored printers (Stampanti controllate).

2. Deselezionare le caselle di controllo del tipo di stampanti che non si desidera controllare.

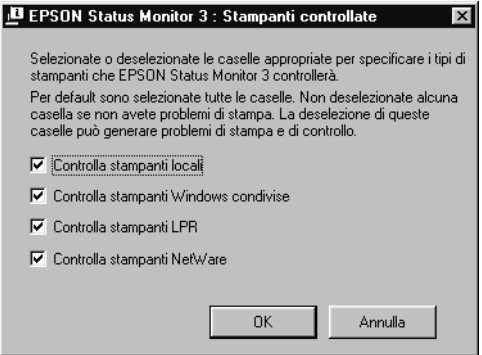

3. Fare clic su OK per applicare le impostazioni.

# *Impostazione della connessione USB*

L'interfaccia USB fornita con la stampante è compatibile con le specifiche USB di Microsoft Plug and Play (PnP).

### *Nota*

*L'interfaccia USB è supportata solo da sistemi Windows XP, 2000, Me, 98 e Server 2003 in cui è installato un connettore USB.*

- 1. Accedere al driver della stampante.
- 2. Se si utilizza Windows Me o 98, fare clic sulla scheda Details (Dettagli). Se si utilizza Windows XP, 2000 o Server 2003, fare clic sulla scheda Ports (Porte).

3. In Windows Me o 98, selezionare la porta USB EPUSB1: (your printer) (EPUSB1: (stampante in uso) tra quelle visualizzate nell'elenco a discesa Print to the following port (Stampa su). In Windows XP, 2000 o Server 2003, selezionare la porta USB USB001 USB nell'elenco del menu Ports (Porte).

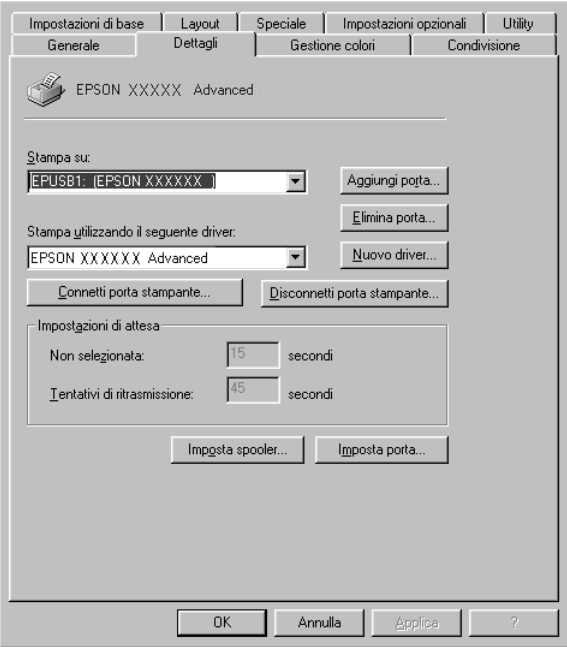

### *Nota*

*Questa schermata può variare a seconda della versione del sistema operativo.*

4. Fare clic su OK per salvare le impostazioni.

# *Annullamento della stampa*

Se la stampa non è soddisfacente e le immagini o i caratteri risultano imprecisi o alterati, è possibile annullare l'operazione di stampa. Se l'icona della stampante è visualizzata sulla barra delle applicazioni, annullare la stampa mediante le operazioni descritte di seguito.

Fare doppio clic sull'icona della stampante sulla barra delle applicazioni. Selezionare l'operazione dall'elenco, quindi fare clic su Cancel (Annulla) in Document (Documento).

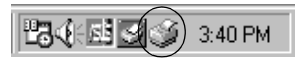

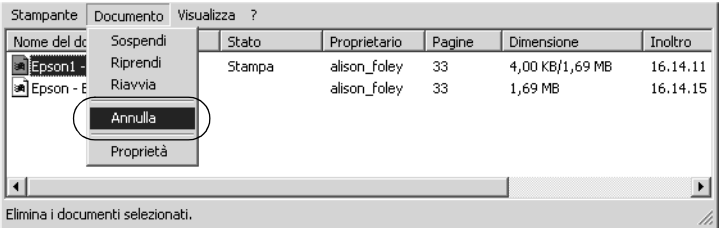

Una volta stampata l'ultima pagina, la spia Pronta (verde) della stampante si accende.

Il lavoro di stampa corrente viene annullato.

### *Nota*

*È anche possibile annullare il lavoro di stampa corrente inviato dal computer in uso premendo il pulsante* + *Annulla lavoro sul pannello di controllo della stampante. Fare attenzione a non annullare lavori di stampa inviati da altri utenti.*

# *Disinstallazione del software della stampante*

Se si desidera reinstallare o aggiornare il driver della stampante, è necessario disinstallare il software corrente.

#### *Nota*

*Se si disinstalla EPSON Status Monitor 3 da un ambiente multiutente Windows XP, 2000, NT 4.0 e Server 2003, rimuovere l'icona di collegamento da tutti i client prima di procedere alla disinstallazione. Per rimuovere l'icona, deselezionare la casella di controllo Shortcut Icon (Icona di collegamento) nella finestra di dialogo Monitoring Preference (Preferenze di controllo).*

# <span id="page-95-0"></span>*Disinstallazione del driver della stampante*

- 1. Chiudere tutte le applicazioni.
- 2. Fare clic su Start/Avvio, scegliere Settings (Impostazioni), quindi fare clic su Control Panel (Pannello di controllo). Se si utilizza Windows XP o Server 2003, fare clic su Start/Avvio, quindi scegliere Control Panel (Pannello di controllo).
- 3. Fare doppio clic sull'icona Add/Remove Programs (Installazione applicazioni). Se si utilizza Windows XP o Server 2003, fare clic su Add or Remove Programs (Installazione applicazioni).

4. Selezionare EPSON Printer Software (Software per stampante EPSON), quindi fare clic su Add/Remove (Aggiungi/Rimuovi).

In Windows XP o Server 2003, selezionare EPSON Printer Software (Software per stampante EPSON), quindi fare clic su Change/Remove (Cambia/Rimuovi).

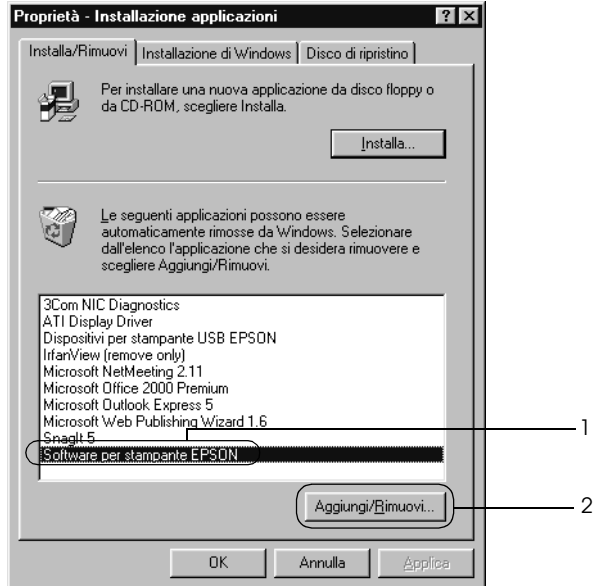

5. Fare clic sulla scheda Printer Model (Modello stampante) e selezionare l'icona della stampante.

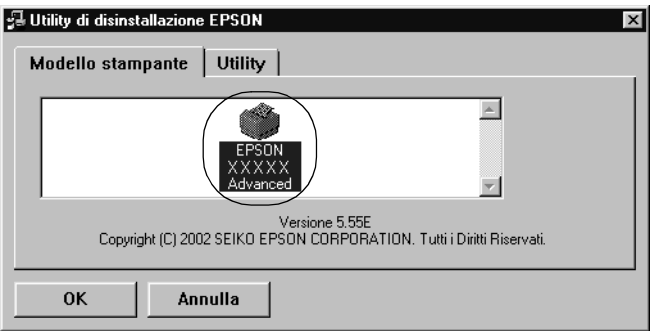

6. Fare clic sulla scheda Utility e verificare che sia selezionata la casella di controllo relativa al software della stampante che si desidera disinstallare.

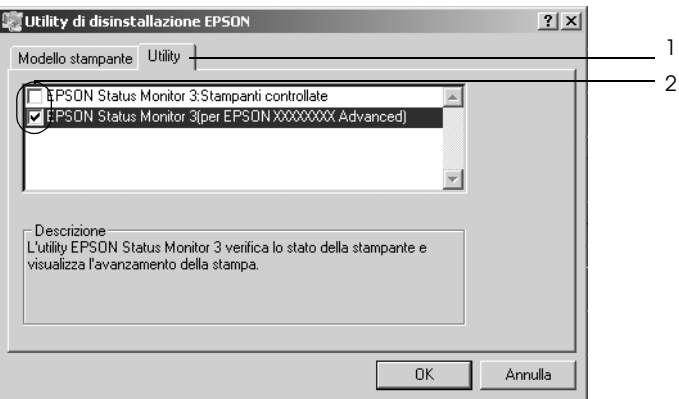

### *Nota*

*Se si desidera disinstallare solo EPSON Status Monitor 3, selezionare la casella di controllo* EPSON Status Monitor 3*.* 7. Per disinstallare, fare clic su OK.

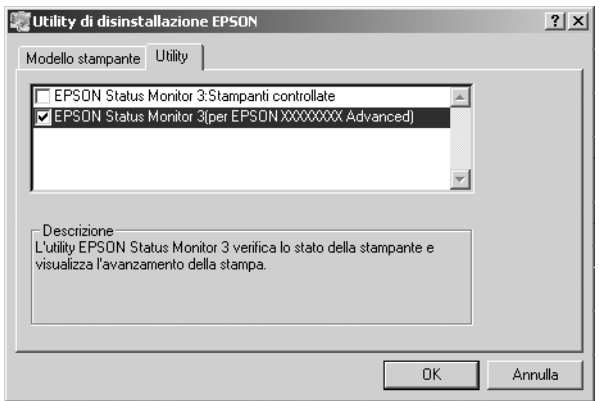

### *Nota*

*È possibile scegliere di disinstallare solo l'utility Monitored Printers (Stampanti controllate) di EPSON Status Monitor 3. Tenere tuttavia presente che, una volta disinstallata questa funzione, non sarà possibile modificare le impostazioni di altre stampanti controllate da EPSON Status Monitor 3.*

8. Seguire le istruzioni visualizzate sullo schermo.

# *Disinstallazione del driver di periferica USB*

Quando la stampante viene collegata al computer mediante un cavo di interfaccia USB, viene installato anche il driver di periferica USB. Se si disinstalla il driver della stampante, è necessario disinstallare anche il driver di periferica USB.

Per disinstallare il driver di periferica USB, effettuare le operazioni descritte di seguito.

### *Nota*

- ❏ *Disinstallare il driver della stampante prima del driver di periferica USB.*
- ❏ *Una volta disinstallato il driver di periferica USB, non è possibile accedere ad altre stampanti EPSON connesse mediante un cavo di interfaccia USB.*
- 1. Effettuare le operazioni descritte ai punti da 1 a 3 della sezione ["Disinstallazione del driver della stampante" a pagina 96](#page-95-0).
- 2. Selezionare EPSON USB Printer Devices, quindi fare clic su Add/Remove (Aggiungi/Rimuovi).

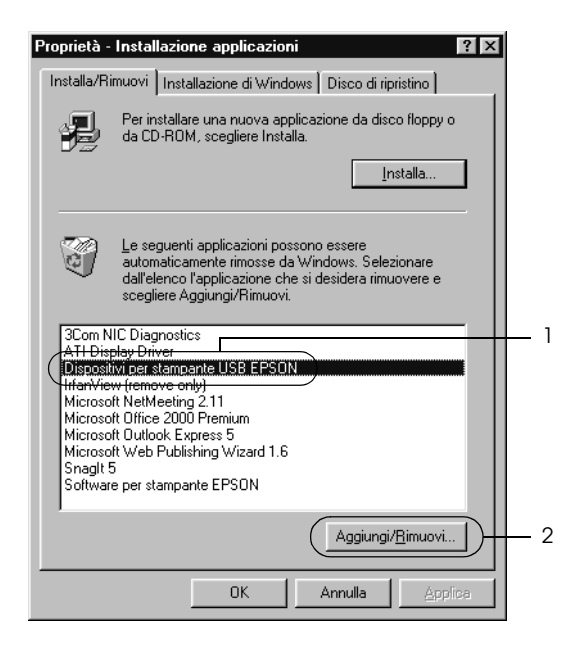

## *Nota*

- ❏ *La voce* EPSON USB Printer Devices (Dispositivi per stampante USB EPSON) *viene visualizzata solo se la stampante è connessa a Windows Me o 98 mediante un cavo di interfaccia USB.*
- ❏ *Se il driver di periferica USB non è installato correttamente, è possibile che la voce* EPSON USB Printer Devices (Dispositivi per stampante USB EPSON) *non venga visualizzata. Per eseguire il file "Epusbun.exe" contenuto nel CD-ROM fornito insieme alla stampante, effettuare le operazioni descritte di seguito.*
	- *1. Inserire il CD nell'apposita unità del computer.*
	- *2. Accedere all'unità CD-ROM.*
	- *3. Fare doppio clic sulla cartella* Win9x*.*
	- *4. Fare doppio clic sull'icona* Epusbun.exe*.*
- 3. Seguire le istruzioni visualizzate sullo schermo.

# *Capitolo 4*

# *Uso del software della stampante in Macintosh*

# *Informazioni sul software della stampante*

Il software della stampante include un driver della stampante ed EPSON Status Monitor 3. Il driver della stampante consente di scegliere tra un'ampia gamma di impostazioni per ottenere i migliori risultati di stampa.

Utilizzare le seguenti procedure per accedere a EPSON Status Monitor 3.

Se si utilizza Mac OS X, aprire la finestra di dialogo Print (Stampa) e selezionare Printer Settings (Impostazioni stampante) dall'elenco a discesa. Quindi, fare clic sull'icona della stampante nel menu Utility.

Se si utilizza Mac OS 9, selezionare l'alias EPSON Status Monitor 3 dal menu Apple, quindi fare clic sull'icona della stampante.

EPSON Status Monitor 3 consente di verificare lo stato della stampante. Per ulteriori informazioni, fare riferimento alla sezione ["Controllo della stampante mediante EPSON Status](#page-129-0)  [Monitor 3" a pagina 130.](#page-129-0)

# *Accesso al driver della stampante*

Il driver della stampante consente di controllare lo stato della stampante, modificare le impostazioni della stampante e specificare rapidamente tutte le impostazioni di stampa, tra cui l'origine, il formato e l'orientamento della carta.

## *Mac OS X*

Per accedere al driver della stampante, registrare la stampante in Printer Setup Utility (Utility di configurazione stampante) (per Mac OS X 10.3) o Print Center (Centro Stampa) (per Mac OS X 10.2 o precedente), fare clic su Print (Stampa) nel menu Archivio dell'applicazione in uso e quindi selezionare la stampante.

## *Mac OS 9*

Per accedere al driver della stampante, visualizzare la finestra di dialogo appropriata, selezionare Chooser (Scelta Risorse) dal menu Apple e fare clic sull'icona della stampante.

## *Apertura delle finestra di dialogo dall'applicazione*

- ❏ Per aprire la finestra di dialogo Paper Setting (Imposta carta), selezionare Page Setup (Formato di Stampa) nel menu File (Archivio) di un'applicazione qualsiasi.
- ❏ Per aprire la finestra di dialogo Basic Settings (Impostazioni di base), selezionare Print (Stampa) nel menu File (Archivio) di un'applicazione qualsiasi.

### *Nota*

*Per ulteriori informazioni sulle impostazioni del driver della stampante, vedere la Guida in linea del driver.*

# *Modifica delle impostazioni della stampante*

# *Definizione delle impostazioni relative alla qualità di stampa*

Le impostazioni del driver della stampante consentono di modificare la qualità di stampa dei documenti. Il driver della stampante consente di definire le impostazioni di stampa scegliendole da un elenco predefinito oppure personalizzandole.

### *Definizione automatica della qualità di stampa*

È possibile modificare la qualità di stampa dei documenti per aumentare la velocità di stampa oppure la risoluzione. Sono disponibili due livelli di definizione della stampa: 300 dpi e 600 dpi. La stampa a 600 dpi consente di ottenere alta qualità e precisione dei dettagli, ma richiede un'elevata quantità di memoria con una conseguente diminuzione della velocità di stampa.

Se si seleziona Automatic (Automatico) nella finestra di dialogo Basic Settings (Impostazioni di base), tutte le impostazioni verranno effettuate automaticamente dal driver della stampante in base al colore specificato. Sarà quindi sufficiente definire manualmente solo le impostazioni relative al colore e alla risoluzione. Nella maggior parte delle applicazioni è possibile modificare altre impostazioni, ad esempio il formato della carta o l'orientamento.

#### *Nota*

*Per ulteriori informazioni sulle impostazioni del driver della stampante, vedere la Guida in linea del driver.*

### **Se si utilizza Mac OS X**

- 1. Aprire la finestra di dialogo Print (Stampa).
- 2. Selezionare Printer Settings (Impostazioni stampante) dall'elenco a discesa, quindi selezionare la scheda Basic settings (Impostazioni di base).
- 3. Fare clic su Automatic (Automatico), quindi scegliere la risoluzione dall'elenco a discesa Resolution (Risoluzione).

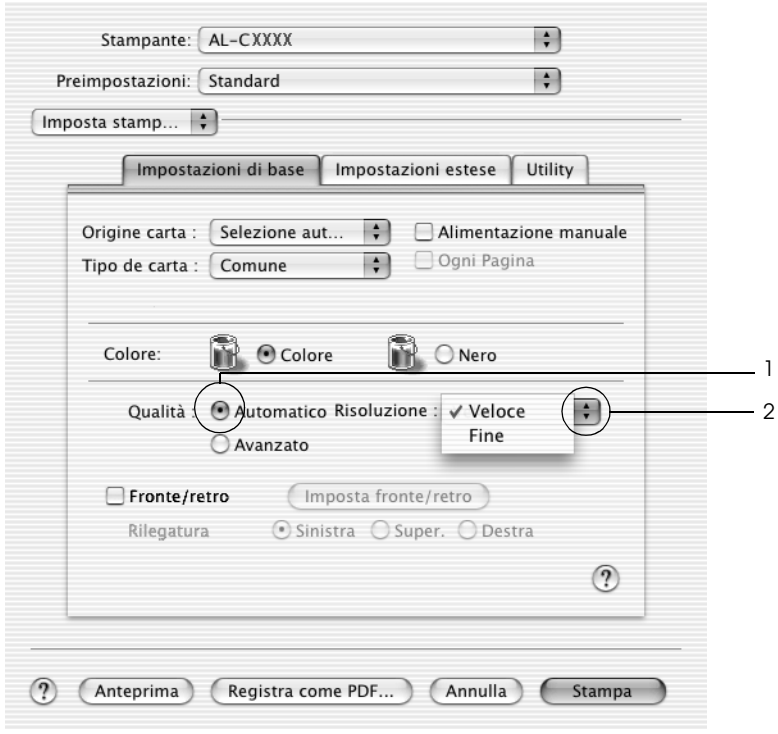

### **Se si utilizza Mac OS 9**

- 1. Aprire la finestra di dialogo Basic Settings (Impostazioni di base).
- 2. Nell'area Print Quality (Qualità), fare clic su Automatic (Automatico), quindi utilizzare la barra di scorrimento per impostare la risoluzione di stampa su un valore compreso tra Fast (Alta), 300 dpi, e Fine (Super), 600 dpi.

### *Nota*

*Se si verificano problemi di stampa o se viene visualizzato un messaggio di errore relativo alla memoria, è possibile risolvere il problema selezionando una risoluzione inferiore.*

## *Uso delle impostazioni predefinite*

Le impostazioni predefinite consentono di ottimizzare le impostazioni di stampa per documenti particolari, ad esempio presentazioni o immagini realizzate con videocamere o fotocamere digitali.

Per utilizzare le impostazioni predefinite, effettuare le operazioni descritte di seguito.

### **Se si utilizza Mac OS X**

- 1. Aprire la finestra di dialogo Print (Stampa).
- 2. Selezionare Printer Settings (Impostazioni stampante) dall'elenco a discesa, quindi selezionare la scheda Basic settings (Impostazioni di base).

3. Scegliere Advanced (Avanzato). Le impostazioni predefinite sono visualizzate nell'elenco a destra di Automatic (Automatico).

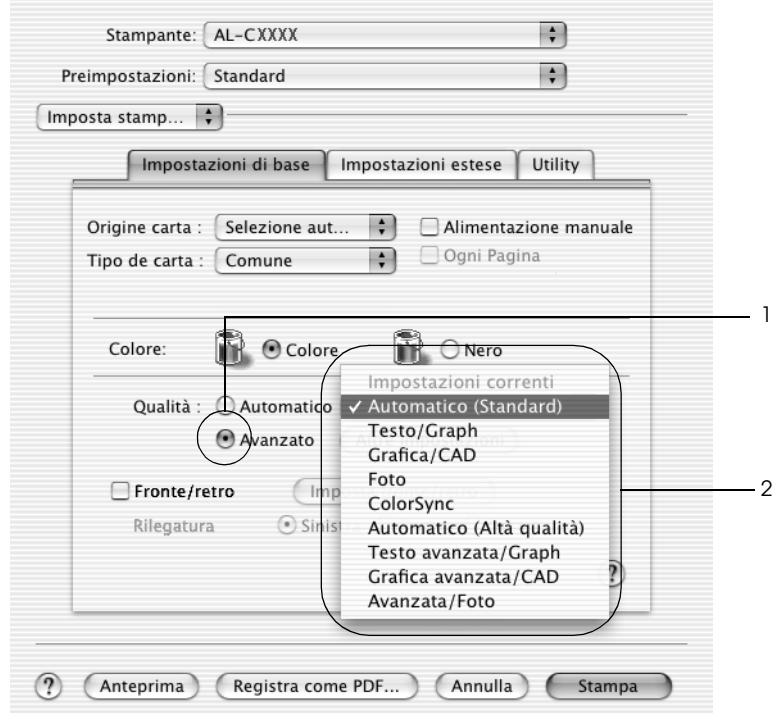

4. Selezionare dall'elenco l'impostazione più appropriata al tipo di documento o immagine da stampare.

### **Se si utilizza Mac OS 9**

- 1. Aprire la finestra di dialogo Basic Settings (Impostazioni di base).
- 2. Scegliere Advanced (Avanzato). Le impostazioni predefinite sono visualizzate nell'elenco a destra di Automatic (Automatico).
- 3. Selezionare dall'elenco l'impostazione più appropriata al tipo di documento o immagine da stampare.

Una volta scelta un'impostazione predefinita, altre impostazioni quali Printing Mode (Modalità di stampa), Resolution (Risoluzione), Screen (Retino) e Color Management (Colore) vengono definite automaticamente. Le modifiche vengono mostrate nell'elenco a discesa Summary (Sommario) della finestra di dialogo Print (Stampa) (Mac OS X) o nell'elenco delle impostazioni correnti a sinistra nella finestra di dialogo Basic Settings (Impostazioni di base) (Mac OS 9).

Nel driver della stampante sono disponibili le seguenti impostazioni predefinite:

*Automatic (Automatico)*

Adatta per le stampe standard, in particolare per le fotografie.

## *Text/Graph (Testo/grafica)*

Adatta per la stampa di documenti che includono testo e grafica, ad esempio le presentazioni.

## *Graphic/CAD (Grafica/CAD)*

Adatta per la stampa di grafici e tabelle.

## *Photo (Foto)*

Adatta per la stampa di fotografie.
# *PhotoEnhance4*

Adatta per la stampa di immagini acquisite tramite ingresso video, fotocamera digitale o scanner. Il contrasto, la saturazione e la luminosità dell'immagine originale vengono regolati automaticamente in modo da fornire una stampa più nitida e brillante. Queste impostazioni non alterano i dati dell'immagine originale.

*Nota Questa funzione non è disponibile con Mac OS X.*

*ColorSync*

Questa funzione regola automaticamente i colori di stampa in base a quelli visualizzati sullo schermo.

*Automatic (High Quality) (Automatico (Alta qualità))*

Adatta per le stampe standard di documenti ad alta risoluzione.

*Advanced Text/Graph (Testo/grafica avanzata)*

Adatta per la stampa di presentazioni ad alta risoluzione contenenti testo e grafica.

*Advanced Graphic/CAD (Grafica/CAD avanzata)*

Adatta per la stampa di grafici, tabelle e fotografie ad alta risoluzione.

*Advanced Photo (Foto avanzata)*

Adatta per la stampa di foto digitalizzate e di immagini ad alta risoluzione acquisite digitalmente.

# *Personalizzazione delle impostazioni di stampa*

È possibile personalizzare alcune impostazioni nel caso in cui sia necessario un maggior controllo del processo di stampa o si desideri definire il maggior numero di impostazioni disponibili o semplicemente sperimentare nuove soluzioni.

Per personalizzare le impostazioni di stampa, effettuare le operazioni descritte di seguito.

#### **Se si utilizza Mac OS X e 9**

- 1. Aprire la finestra di dialogo Basic Settings (Impostazioni di base).
- 2. Fare clic su Advanced (Avanzato), quindi fare clic su More Settings (Altre impostazioni). Viene visualizzata la finestra di dialogo seguente.

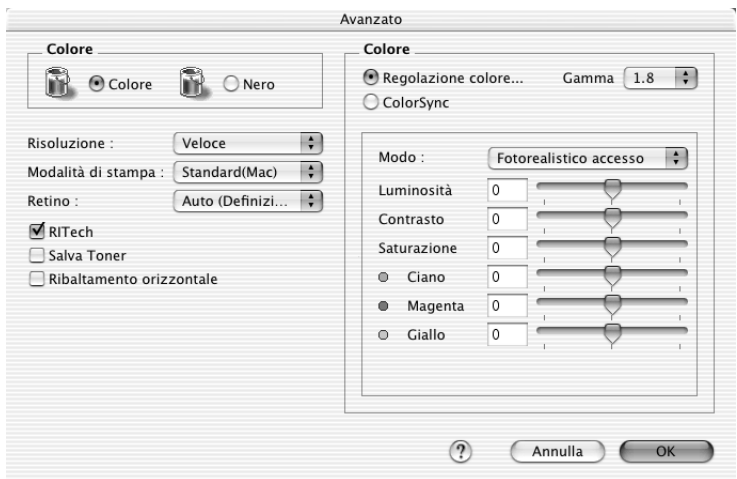

3. Nell'area Color (Colore) selezionare il pulsante di opzione Color (Colore) o Black (Nero).

4. Impostare la risoluzione di stampa su un valore compreso tra Fast (Alta), 300 dpi, e Fine (Super), 600 dpi.

#### *Nota*

*Durante la configurazione delle altre impostazioni, fare clic sul*  pulsante **?** per ulteriori informazioni su ciascuna impostazione.

5. Fare clic su OK per applicare le impostazioni e tornare alla finestra di dialogo Basic Settings (Impostazioni di base).

## *Nota*

*Per ulteriori informazioni su ciascuna impostazione, consultare la Guida in linea.*

## *Salvataggio delle impostazioni*

## **Se si utilizza Mac OS X**

Utilizzare la seguente procedura per salvare le impostazioni personalizzate.

Se si utilizza Mac OS 10.1.x, salvare le impostazioni personalizzate in Save Custom Setting (Salva impostazione personalizzata). Le impostazioni verranno salvate come Custom (Personalizzata) nell'elenco a discesa Preset (Predefinito). È possibile salvare solo un set di impostazioni personalizzate.

Se si utilizza Mac OS X 10.2 o 10.3, salvare le impostazioni personalizzate tramite Save (Registra) o Save As (Registra col nome) in Preset (Preimpostazioni) nella finestra di dialogo Print (Stampa). Digitare un nome per le impostazioni personalizzate nella casella del nome. Le impostazioni verranno salvate con il nome specificato nell'elenco a discesa Preset (Predefinito).

## *Nota*

*L'opzione* Custom Setting (Impostazione personalizzata) *è una funzionalità standard di Mac OS X.*

## **Se si utilizza Mac OS 9**

Per salvare le impostazioni personalizzate, selezionare Advanced (Avanzato), quindi fare clic su Save Settings (Salva impostazioni) nella finestra di dialogo Basic Settings (Impostazioni di base). Viene visualizzata la finestra di dialogo Custom Settings (Definito dall'utente).

Digitare un nome da assegnare alle impostazioni personalizzate nella casella Name (Nome), quindi fare clic su Save (Salva). Le nuove impostazioni verranno visualizzate nell'elenco a destra di Automatic (Automatico) nella finestra di dialogo Basic Settings (Impostazioni di base).

## *Nota*

- ❏ *Non è possibile utilizzare il nome di un'impostazione predefinita per le impostazioni personalizzate.*
- ❏ *Per eliminare un'impostazione personalizzata, selezionare*  Advanced (Avanzato)*, fare clic su* Save Settings (Salva impostazioni) *nella finestra di dialogo Basic Settings (Impostazioni di base), quindi selezionare l'impostazione da eliminare nella finestra di dialogo User Settings (Impostazioni utente) e fare clic su* Delete (Elimina)*.*

## ❏ *Le impostazioni predefinite non possono essere eliminate.*

Quando un'impostazione personalizzata è selezionata nell'elenco delle impostazioni avanzate della finestra di dialogo Basic Settings (Impostazioni di base), se nella finestra di dialogo relativa alle impostazioni avanzate vengono modificate alcune selezioni, l'impostazione selezionata nell'elenco viene automaticamente trasferita nelle impostazioni definite dall'utente. L'impostazione personalizzata precedentemente selezionata non verrà modificata. Per tornare alla precedente impostazione personalizzata, è sufficiente riselezionarla dall'elenco delle impostazioni correnti.

# *Ridimensionamento dei documenti*

La funzione Fit to Page (Pagina) disponibile nella finestra di dialogo Layout consente di ingrandire o ridurre il documento durante la stampa in base al formato di carta specificato.

## *Nota*

- ❏ *Questa funzione non è disponibile con Mac OS X.*
- ❏ *La percentuale di ingrandimento o di riduzione viene specificata automaticamente in base al formato di carta selezionato nella finestra di dialogo Paper Setting (Imposta carta).*
- ❏ *Nella finestra di dialogo Paper Setting (Imposta carta) non è possibile modificare la percentuale di ingrandimento o riduzione selezionata.*
- 1. Fare clic sull'icona Layout **inella finestra di dialogo Basic** Settings (Impostazioni di base). Viene visualizzata la finestra di dialogo Layout.

2. Selezionare la casella di controllo Fit to Page (Pagina), quindi selezionare il formato di carta desiderato dall'elenco a discesa Output Paper (Formato carta). Le dimensioni della pagina stampata verranno automaticamente adattate al formato di carta selezionato.

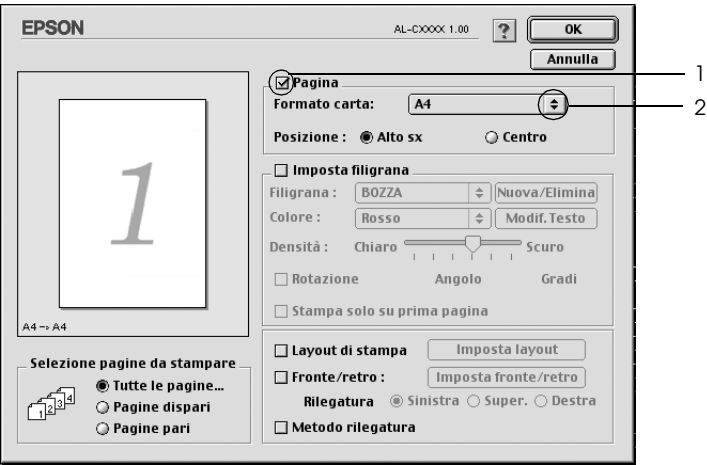

3. Fare clic su OK per applicare le impostazioni.

# *Modifica del layout di stampa*

Utilizzando l'opzione Layout printing (Imposta layout) è possibile impostare la stampa di due o quattro pagine su un unico foglio e specificare l'ordine di stampa, ridimensionando automaticamente ciascuna pagina in base al formato di carta specificato. È inoltre possibile stampare i documenti con una cornice.

### **Se si utilizza Mac OS X**

- 1. Aprire la finestra di dialogo Print (Stampa).
- 2. Selezionare Layout dall'elenco a discesa.
- 3. Selezionare il numero di pagine che si desidera stampare su un singolo foglio dall'elenco a discesa.

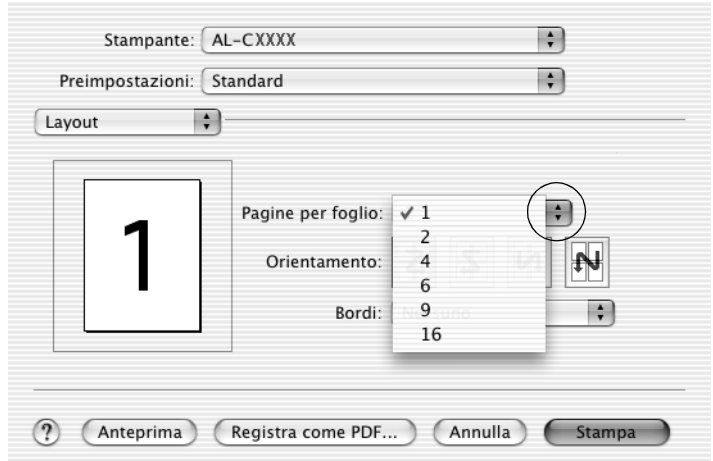

4. Fare clic su Print (Stampa) per avviare la stampa.

## *Nota*

*Le impostazioni di* Layout *sono una funzionalità standard di Mac OS X.*

## **Se si utilizza Mac OS 9**

- 1. Fare clic sull'icona Layout **inella finestra di dialogo Basic** Settings (Impostazioni di base). Viene visualizzata la finestra di dialogo Layout.
- 2. Selezionare la casella di controllo Print Layout (Layout di stampa), quindi fare clic su Print Layout Settings (Imposta layout). Viene visualizzata la finestra di dialogo Print Layout Setting (Imposta layout).
- 3. Selezionare il numero di pagine da stampare su un singolo foglio.
- 4. Selezionare l'ordine di stampa delle pagine su ciascun foglio.

#### *Nota*

*Il numero di opzioni disponibili nel riquadro Page Order (Ordine di stampa) dipende dalle pagine selezionate nel riquadro superiore e dall'orientamento della carta.*

- 5. Fare clic su OK per applicare le impostazioni e tornare alla finestra di dialogo Layout.
- 6. Se si desidera stampare le pagine con una cornice, selezionare la casella di controllo Print the Frame (Metodo rilegatura).
- 7. Fare clic su OK per applicare le impostazioni.

# *Uso di una filigrana*

Se si desidera stampare una filigrana in un documento, effettuare le operazioni descritte di seguito. Nella finestra di dialogo Layout è possibile selezionare il tipo di filigrana da un elenco di filigrane predefinite oppure crearne una personalizzata utilizzando un file bitmap (.PICT) o un file di testo. In questa finestra è possibile inoltre definire tutta una serie di impostazioni specifiche relative alla filigrana, ad esempio le dimensioni, la densità e la posizione.

#### *Nota*

*Questa funzione non è disponibile con Mac OS X.*

- 1. Fare clic sull'icona Layout **inales in the finestra di dialogo Basic** Settings (Impostazioni di base). Viene visualizzata la finestra di dialogo Layout.
- 2. Selezionare la casella di controllo Watermark Settings (Imposta filigrana), quindi selezionare una filigrana dall'elenco a discesa Watermark (Filigrana).

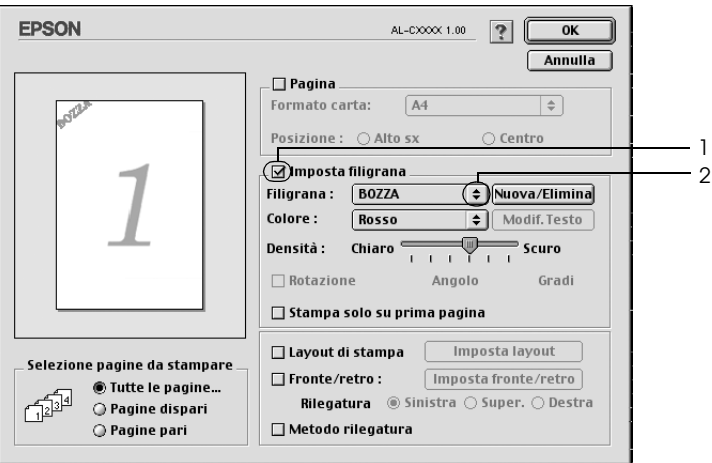

- 3. Selezionare l'area della pagina in cui si desidera stampare la filigrana trascinando l'immagine della filigrana nella finestra di anteprima. Se si desidera modificare le dimensioni della filigrana, trascinare gli angoli di ridimensionamento.
- 4. Regolare la densità dell'immagine della filigrana utilizzando la barra di scorrimento Intensity (Densità).
- 5. La filigrana di testo personalizzata può essere ruotata specificando il valore in gradi nella casella Angle (Angolo). In alternativa, selezionare la casella di controllo Rotate by mouse (Rotazione) e utilizzare il cursore del mouse nella finestra di anteprima per ruotare la filigrana.
- 6. Fare clic su OK per applicare le impostazioni.

# *Creazione di una nuova filigrana*

Per creare una nuova filigrana utilizzando un'immagine bitmap o del testo, seguire le procedure descritte di seguito.

# *Creazione di una filigrana mediante testo*

1. Fare clic sull'icona Layout  $\Box$  nella finestra di dialogo Basic Settings (Impostazioni di base). Viene visualizzata la finestra di dialogo Layout.

2. Selezionare la casella di controllo Watermark Settings (Imposta filigrana), quindi fare clic sul pulsante New/Delete (Nuovo/Elimina). Viene visualizzata la finestra di dialogo relativa alla filigrana personalizzata.

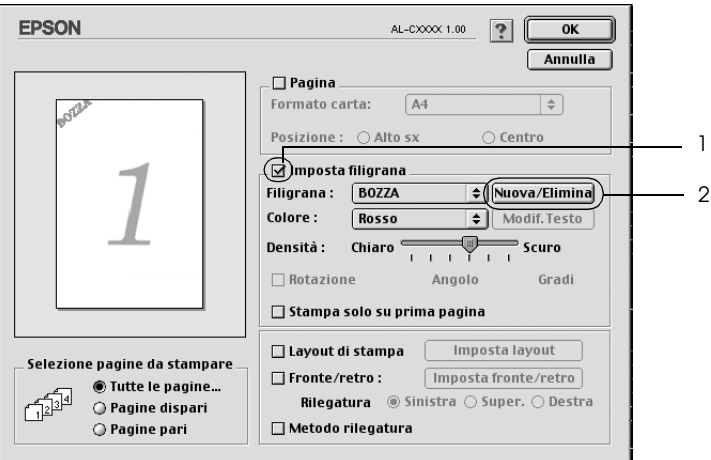

3. Fare clic sul pulsante Add Text (Agg. testo) nella finestra di dialogo relativa alla filigrana personalizzata.

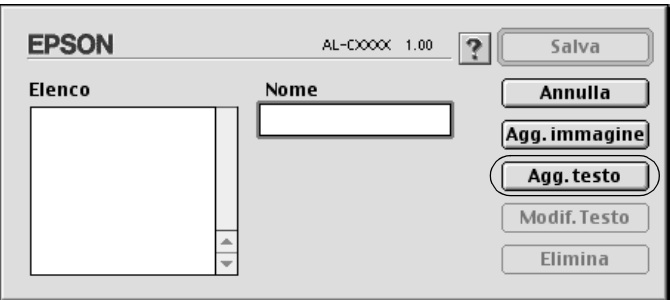

4. Digitare il testo della filigrana nella casella Text (Testo), selezionare il font e lo stile, quindi fare clic su OK nella finestra di dialogo per la creazione di una filigrana di testo.

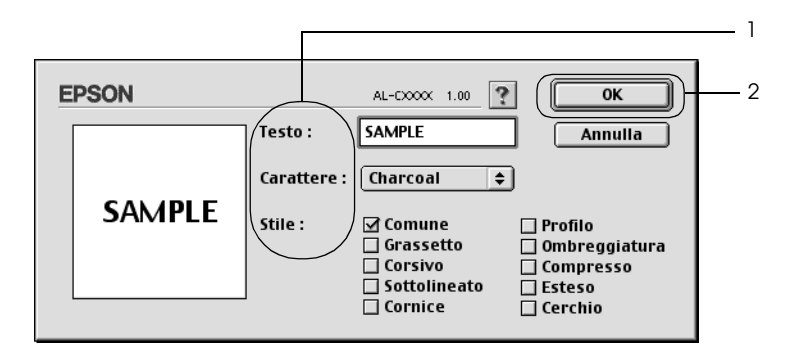

5. Digitare il nome del file nella casella Name (Nome), quindi fare clic su Save (Salva).

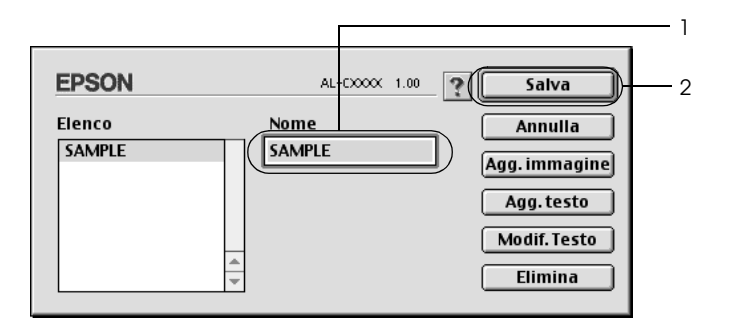

## *Nota*

- ❏ *Per modificare la filigrana di testo salvata, selezionarla nella casella List (Elenco), quindi fare clic sul pulsante* Edit Text (Modif. testo)*. Dopo avere apportato le modifiche desiderate, fare clic su* OK *per chiudere la finestra di dialogo.*
- ❏ *Per eliminare la filigrana di testo salvata, selezionarla nella casella List (Elenco), quindi fare clic sul pulsante* Delete (Elimina)*. Al termine, fare clic sul pulsante* Save (Salva) *per chiudere la finestra di dialogo.*

6. Selezionare la filigrana personalizzata salvata nell'elenco a discesa Watermark (Filigrana) della finestra di dialogo Layout, quindi fare clic su OK.

# *Creazione di una filigrana mediante bitmap*

Prima di creare una filigrana personalizzata, preparare un file bitmap (.PICT).

- 1. Fare clic sull'icona Layout **inella finestra di dialogo Basic** Settings (Impostazioni di base). Viene visualizzata la finestra di dialogo Layout.
- 2. Selezionare la casella di controllo Watermark Settings (Imposta filigrana), quindi fare clic sul pulsante New/Delete (Nuovo/Elimina). Viene visualizzata la finestra di dialogo relativa alla filigrana personalizzata.

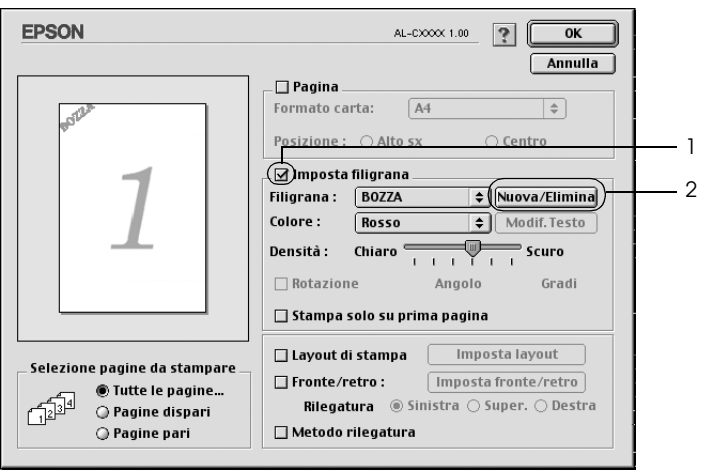

3. Fare clic sul pulsante Add PICT (Agg. immagine) nella finestra di dialogo.

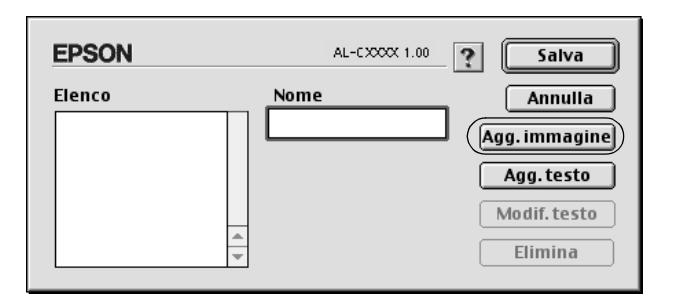

4. Selezionare il file .PICT, quindi fare clic su Open (Apri).

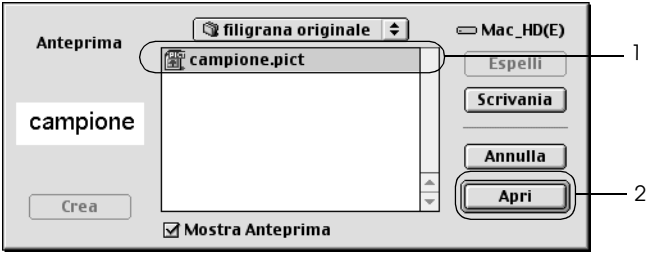

5. Digitare il nome del file nella casella Name (Nome), quindi fare clic su Save (Salva).

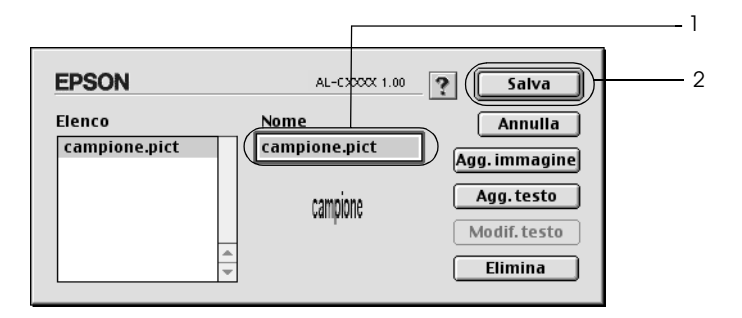

#### *Nota*

*Per eliminare la filigrana salvata, selezionarla nella casella List (Elenco), quindi fare clic sul pulsante* Delete (Elimina)*. Al termine, fare clic sul pulsante* Save (Salva) *per chiudere la finestra di dialogo.*

6. Selezionare la filigrana personalizzata salvata nell'elenco a discesa Watermark (Filigrana) della finestra di dialogo Layout, quindi fare clic su OK.

# *Stampa fronte/retro*

La stampa fronte/retro consente di stampare su entrambi i lati della carta. È possibile effettuare automaticamente la stampa fronte/retro installando l'unità fronte/retro opzionale. È inoltre possibile effettuare manualmente la stampa fronte/retro senza utilizzare l'unità fronte/retro opzionale. Se il documento da stampare prevede una rilegatura, è possibile specificare il margine di rilegatura in modo da ottenere l'ordine delle pagine desiderato.

In qualità di partner ENERGY STAR®, Epson consiglia l'utilizzo della funzione di stampa fronte/retro. Per ulteriori informazioni sul programma ENERGY STAR®, fare riferimento alla sezione Conformità ENERGY STAR®.

# *Stampa con l'unità fronte/retro*

Per stampare con l'unità fronte/retro, effettuare le operazioni descritte di seguito.

## **Se si utilizza Mac OS X**

- 1. Aprire la finestra di dialogo Print (Stampa).
- 2. Selezionare Printer Settings (Impostazioni stampante) dall'elenco a discesa, quindi selezionare la scheda Basic settings (Impostazioni di base).
- 3. Selezionare la casella di controllo Duplex (Fronte/retro) e quindi fare clic su Duplex Settings (Imposta fronte/retro).
- 4. Selezionare Left (Sinistra), Top (Alto) o Right (Destra) per impostare la posizione della rilegatura.
- 5. Specificare i margini di rilegatura per il fronte e il retro del foglio.
- 6. Specificare se si desidera stampare il fronte o il retro del foglio come pagina iniziale.
- 7. Fare clic su Print (Stampa) per avviare la stampa.

## **Se si utilizza Mac OS 9**

- 1. Fare clic sull'icona Layout **inella finestra di dialogo Basic** Settings (Impostazioni di base). Viene visualizzata la finestra di dialogo Layout.
- 2. Selezionare la casella di controllo Duplex (Fronte/retro).
- 3. Selezionare Left (Sinistra), Top (Alto) o Right (Destra) per impostare la posizione della rilegatura.
- 4. Fare clic su Duplex Settings (Imposta fronte/retro) per aprire la finestra di dialogo Duplex Settings (Impostazione fronte/retro).
- 5. Specificare i margini di rilegatura per il fronte e il retro del foglio.

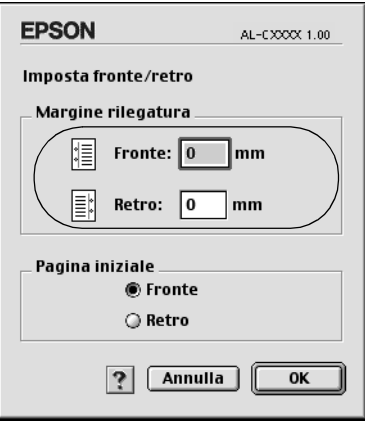

6. Specificare se si desidera stampare il fronte o il retro del foglio come pagina iniziale.

7. Fare clic su OK per applicare le impostazioni e tornare alla finestra di dialogo Layout.

# *Stampa fronte/retro manuale*

È possibile effettuare manualmente la stampa fronte/retro senza l'unità fronte/retro opzionale.

- 1. Aprire la finestra di dialogo Print (Stampa).
- 2. Selezionare Printer Settings (Impostazioni stampante) dall'elenco a discesa.
- 3. Selezionare la casella di controllo Duplex (Manual) (Fronte/retro (manuale)).
- 4. Fare clic su Print (Stampa) per avviare la stampa.
- 5. Dopo aver stampato un lato, ricaricare la carta nel cassetto MF con il lato stampato rivolto verso il basso, come mostrato di seguito. Quindi, premere il pulsante O Avvia/Interrompi.

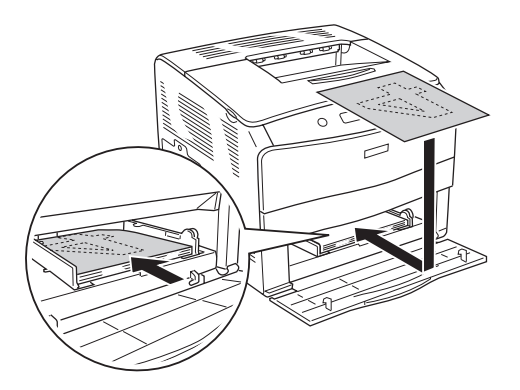

# *Nota*

*Quando si carica la carta, assicurarsi che sia ben appiattita. Se viene caricata della carta incurvata, potrebbe non venire alimentata correttamente.*

# *Specifica delle impostazioni estese*

Nella finestra di dialogo Extended Settings (Impostazioni estese) è possibile definire numerose impostazioni, ad esempio Page Protect (Protez. pag).

Se si utilizza Mac OS X, aprire la finestra di dialogo Print (Stampa) e selezionare Printer Settings (Impostazioni stampante) dall'elenco a discesa, quindi selezionare Extended Settings (Impostazioni estese).

Se si utilizza Mac OS 9, fare clic sull'icona **Extended Settings** (Impostazioni estese) nella finestra di dialogo Basic Settings (Impostazioni di base).

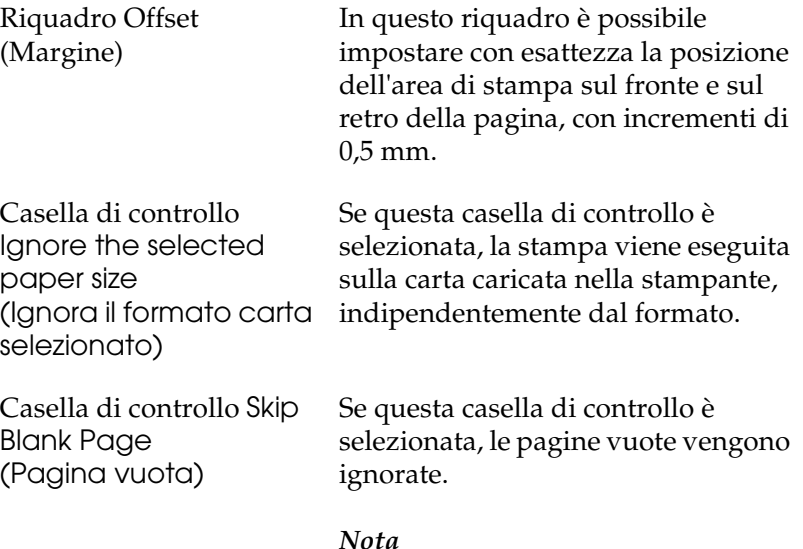

*Questa funzione non è disponibile con Mac OS X.*

Casella di controllo Automatically change to monochrome mode (Passa automaticamente in modalità monocromatica)

Casella di controllo Adjust line thickness (Regolazione spessore linee).

Casella di controllo Auto Continue (Continua automaticamente):

Casella di controllo Avoid Page Error (Evita errore di pagina):

Se questa casella di controllo è selezionata, i dati di stampa vengono analizzati dal driver della stampante. In caso di dati in bianco e nero, il driver imposta automaticamente la modalità monocromatica.

#### *Nota*

*Questa funzione non è disponibile con Mac OS X.*

Definisce la larghezza delle righe da stampare.

#### *Nota*

*Questa funzione non è disponibile con Mac OS X.*

Se questa casella di controllo è selezionata, la stampante continua a stampare ignorando gli errori di formato pagina e il problema di memoria insufficiente.

Selezionare questa casella di controllo per evitare errori di Print Overrun (Eccesso pagine) quando si stampano dati che richiedono una notevole quantità di memoria, ad esempio documenti contenenti numerosi font o immagini complesse. Questa operazione potrebbe tuttavia rallentare la velocità di stampa.

#### *Nota*

*Questa funzione è disponibile solo con Mac OS X.*

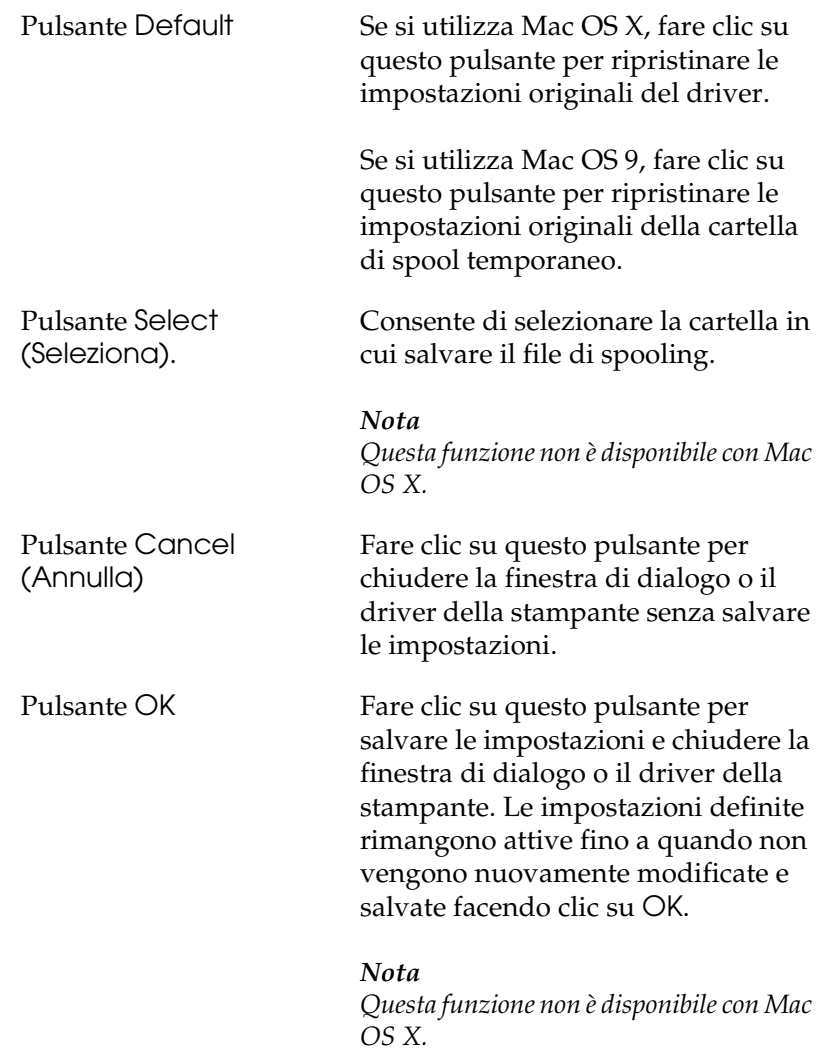

# *Controllo della stampante mediante EPSON Status Monitor 3*

EPSON Status Monitor 3 consente di controllare la stampante e ricevere informazioni sul relativo stato corrente.

# *Accesso a EPSON Status Monitor 3*

#### **Se si utilizza Mac OS X**

- 1. Fare clic su Print (Stampa) nel menu File (Archivio) della propria applicazione. Viene visualizzata la finestra di dialogo Print (Stampa).
- 2. Selezionare Printer Settings (Impostazioni stampante) dall'elenco a discesa e selezionare la scheda Utilities (Utility).
- 3. Fare clic sull'icona della propria stampante.

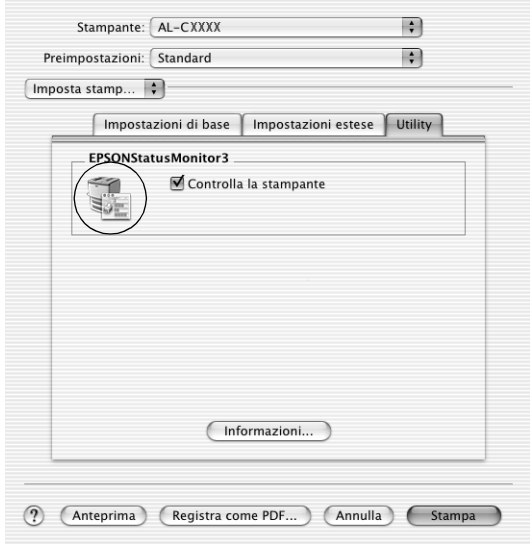

## **Se si utilizza Mac OS 9**

Per avviare EPSON Status Monitor 3, selezionare l'alias EPSON Status Monitor 3 dal menu Apple.

### *Nota*

- ❏ *Quando EPSON Status Monitor 3 viene avviato, le informazioni necessarie vengono rilevate dal driver della stampante selezionato solo se la porta della stampante è stata selezionata correttamente. Se non è stata specificata la porta appropriata viene restituito un errore.*
- ❏ *Se si apportano modifiche alle impostazioni del driver della stampante nella finestra Scelta Risorse mentre il file di spooling sta eseguendo un processo di stampa in background, la stampa potrebbe risultare compromessa.*
- ❏ *Le informazioni sullo stato della stampante e sui materiali di consumo vengono visualizzate nella finestra relativa allo stato solo se non vengono rilevate irregolarità durante l'acquisizione di tali informazioni.*

# *Informazioni sullo stato della stampante*

La finestra di dialogo EPSON Status Monitor 3 consente di controllare lo stato della stampante e di visualizzare informazioni sui materiali di consumo.

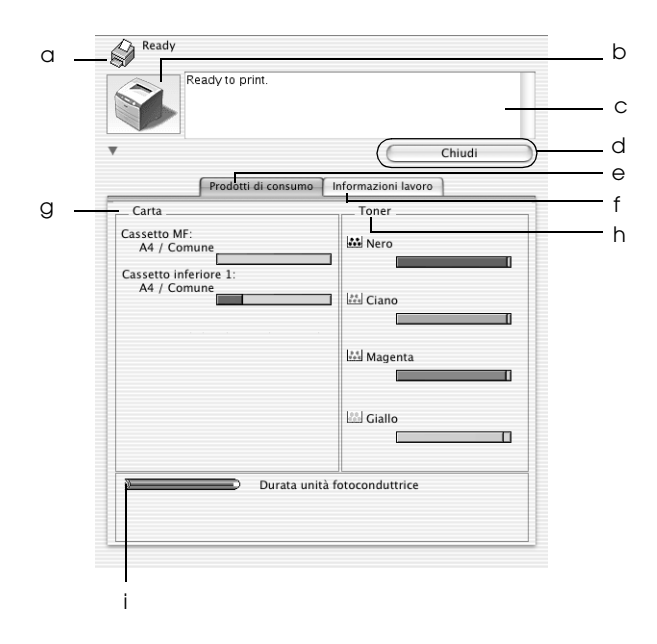

#### *Nota*

*Questa schermata può variare a seconda della versione del sistema operativo.*

a. Icona/Messaggio Indica lo stato della stampante.

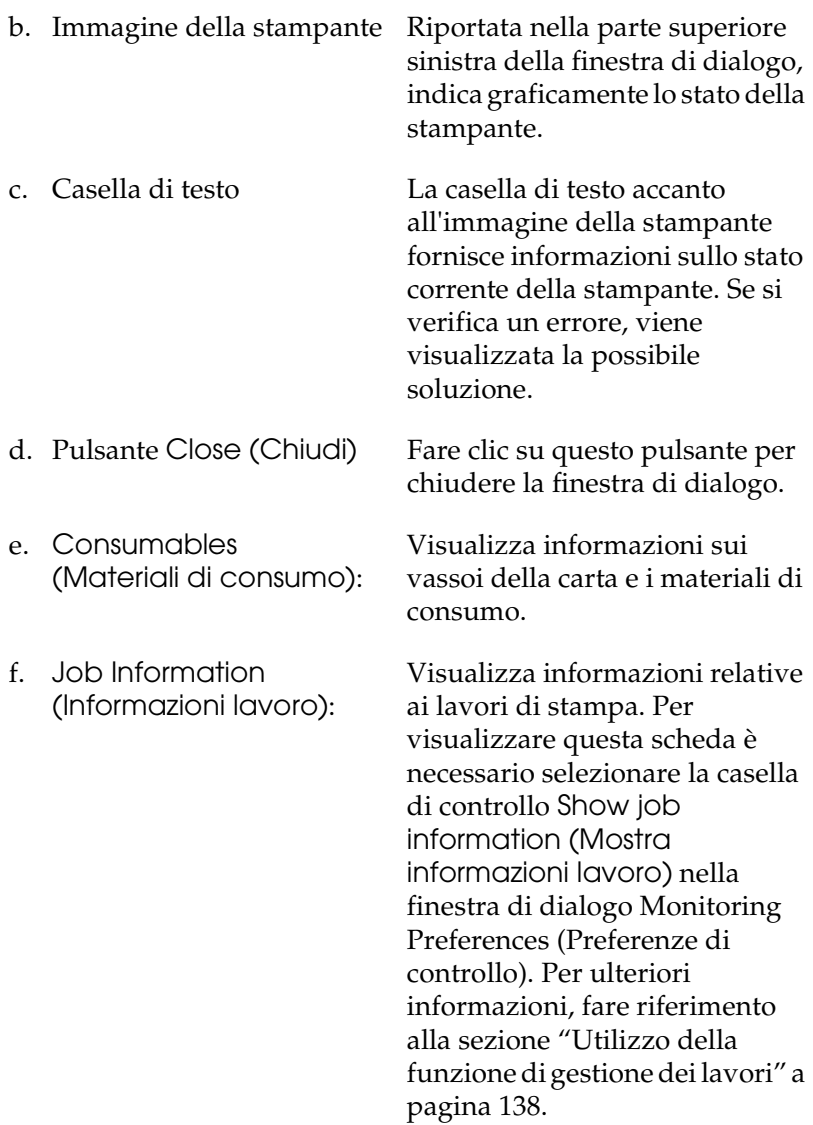

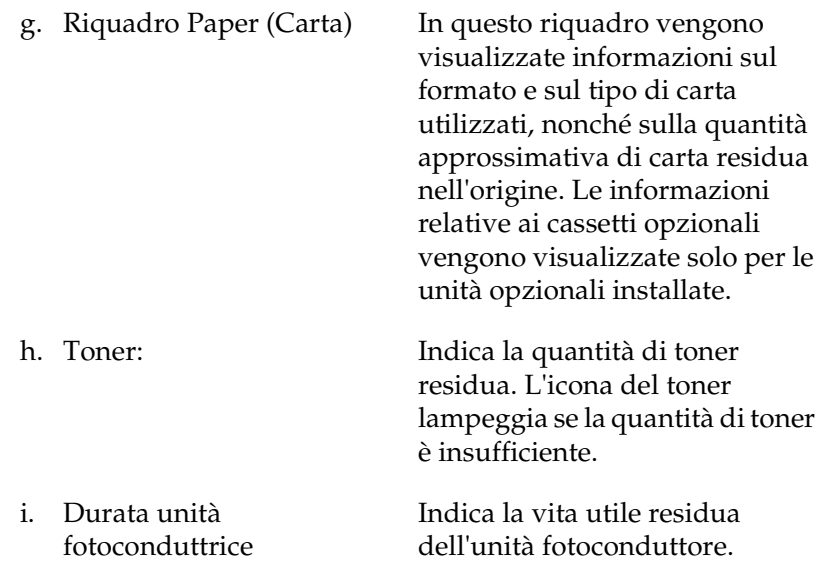

# *Impostazione delle preferenze di controllo*

Per definire impostazioni di controllo specifiche, selezionare Monitor Setup nel menu File (Archivio). Viene visualizzata la finestra di dialogo Monitor Setup.

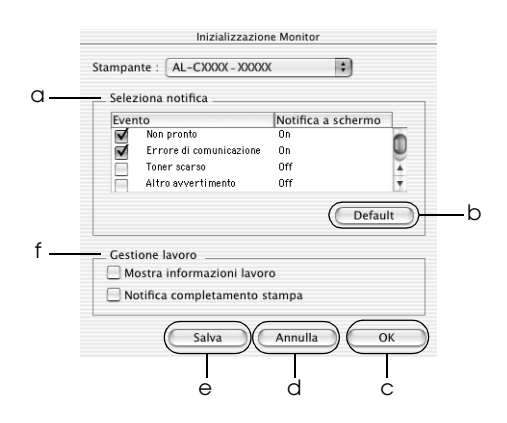

Di seguito è fornita una descrizione delle impostazioni e dei pulsanti visualizzati nella finestra di dialogo.

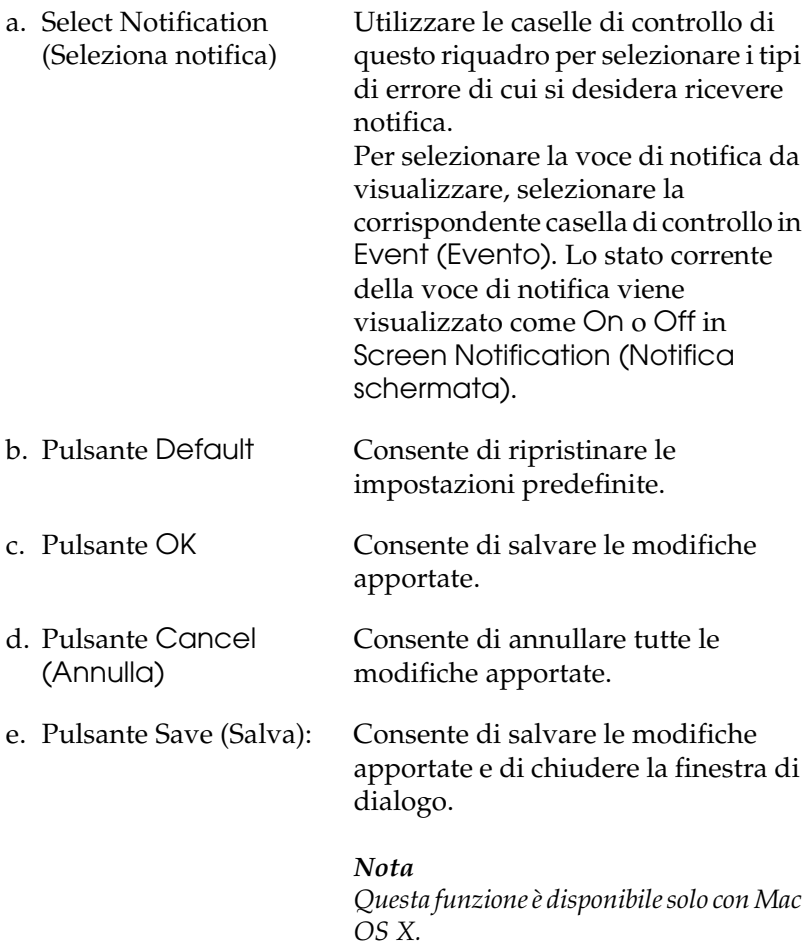

f. Job Management (Gestione lavoro) Selezionare la casella di controllo Show job information (Mostra informazioni lavoro) per visualizzare il menu Job Information (Informazioni lavoro) nella finestra EPSON Status Monitor 3. Quando si seleziona questa casella di controllo, viene visualizzata l'icona Job management (Gestione lavoro) nella barra delle applicazioni durante la stampa.

Per visualizzare il messaggio di notifica al termine del lavoro di stampa, selezionare la casella di controllo Notify when printing completed (Notifica completamento stampa).

#### *Nota*

*Questa scheda è abilitata solo nei casi indicati nella sezione ["Utilizzo della](#page-137-0)  [funzione di gestione dei lavori" a pagina](#page-137-0)  [138](#page-137-0).* 

# *Finestra del messaggio di stato*

Nella finestra del messaggio di stato viene indicato il tipo di errore che si è verificato e vengono fornite informazioni sulle possibili soluzioni. Una volta risolto il problema, la finestra si chiude automaticamente.

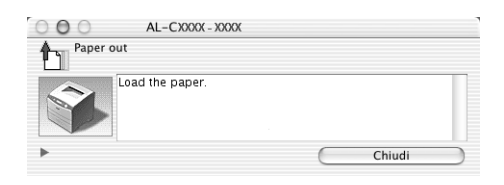

La finestra viene anche visualizzata in base alle notifiche di errore selezionate nella finestra di dialogo Monitoring Preferences (Preferenze di controllo).

Se si desidera visualizzare informazioni relative ai materiali di consumo della stampante, fare clic su posu Details (Dettagli) (per Mac OS 9). Quando si seleziona questo pulsante, la finestra del messaggio di stato continuerà ad essere visualizzata anche dopo la risoluzione del problema. Per chiudere la finestra sarà necessario fare clic su Close (Chiudi).

# <span id="page-137-0"></span>*Utilizzo della funzione di gestione dei lavori*

È possibile visualizzare informazioni sui lavori di stampa selezionando la scheda Job Information (Informazioni lavoro) nella finestra di dialogo EPSON Status Monitor 3.

Per visualizzare il menu Job Information (Informazioni lavoro), selezionare la casella di controllo Show job information (Mostra informazioni lavoro) nella finestra di dialogo Monitoring Preferences (Preferenze di controllo), quindi fare clic sulla scheda Job Information (Informazioni lavoro) nella finestra di dialogo EPSON Status Monitor 3.

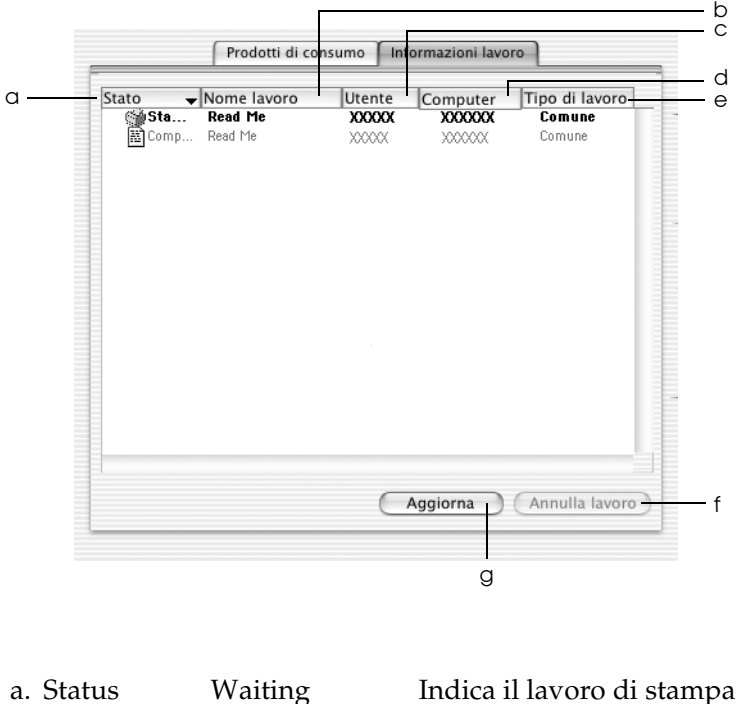

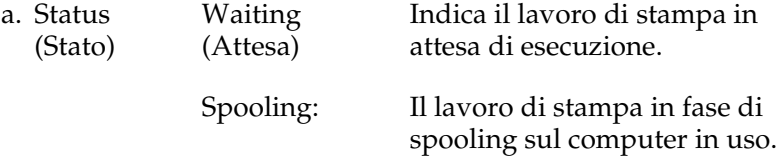

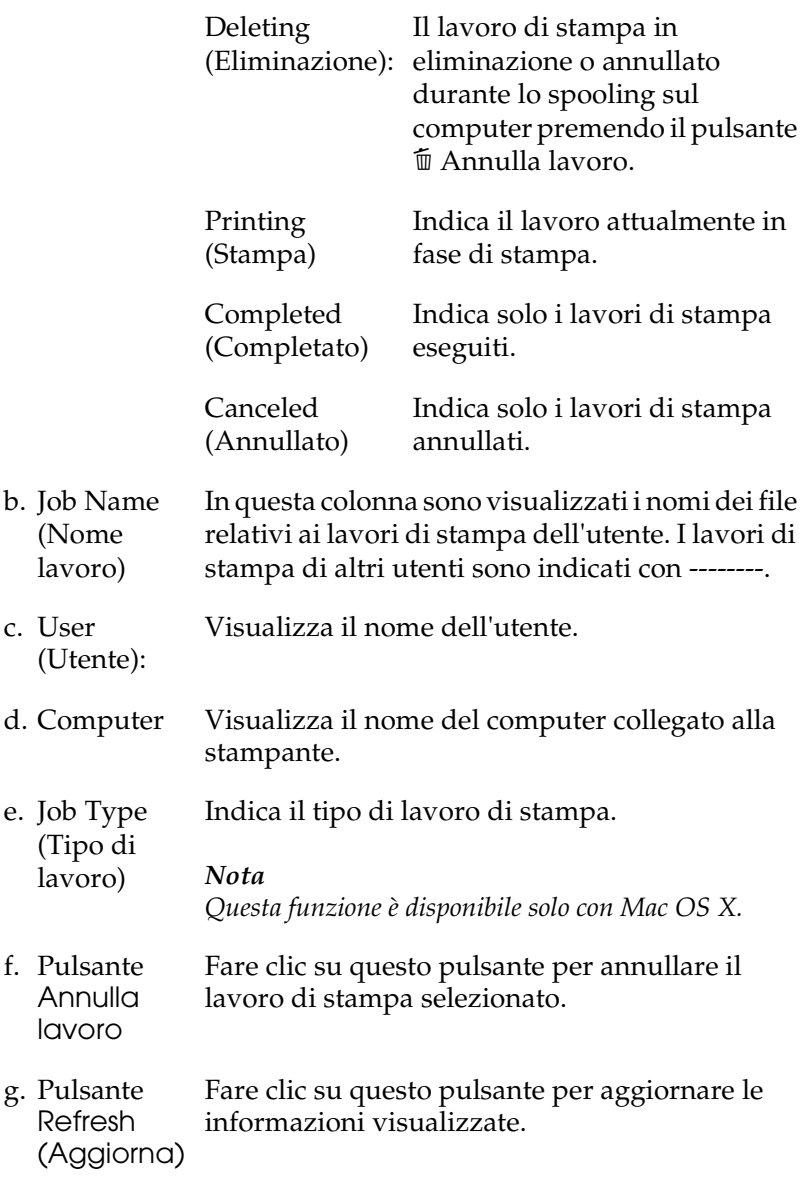

*Nota* 4 *Nota* 4 *Mota* 4 *Mota* 4 *Mota* 4 *Mota* 4 *Mota* 4 *Mota Lo spooling del lavoro sulla stampante condivisa non può essere visualizzato nel menu Job Information (Informazioni lavoro).*

# *Impostazione della connessione USB*

#### *Nota*

*Quando si esegue il collegamento del cavo USB al computer Macintosh mediante un hub USB, utilizzare sempre il primo hub della catena. A seconda dell'hub utilizzato, l'interfaccia USB può infatti risultare instabile. Se si verificano problemi con questo tipo di configurazione, collegare il cavo USB direttamente al connettore USB del computer.*

## **Se si utilizza Mac OS X**

- 1. Aprire la cartella Applications (Applicazioni) nel disco rigido, quindi aprire la cartella Utilities (Utility) e fare doppio clic sull'icona Printer Setup Utility (Utility di configurazione stampante) (per Mac OS X 10.3) o sull'icona Print Center (Centro Stampa) (per Mac OS X 10.2 o precedente).
- 2. Fare clic su Add Printer (Aggiungi stampante) nella finestra di dialogo Printer List (Elenco Stampanti).
- 3. Selezionare EPSON USB dal menu a comparsa. Selezionare AL-C1100 nell'elenco dei prodotti, quindi fare clic su Add (Aggiungi).

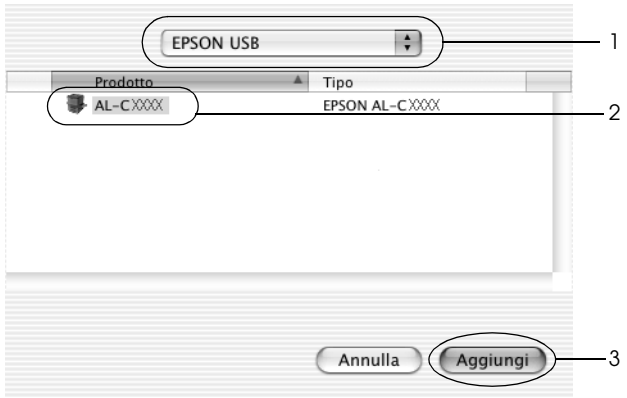

4. Chiudere Printer Setup Utility (Utility di configurazione stampante) (per Mac OS X 10.3) o Print Center (Centro Stampa) (per Mac OS X 10.2 o precedente).

# **Se si utilizza Mac OS 9**

- 1. Selezionare Chooser (Scelta Risorse) dal menu Apple. Fare clic sull'icona della stampante, quindi fare clic sulla porta USB a cui è collegata la stampante.
- 2. Attivare o disattivare la stampa in background selezionando o deselezionando l'opzione Background Printing (Stampa in background).

# *Nota*

- ❏ *Per gestire i lavori di stampa mediante EPSON Status Monitor 3 è necessario attivare l'opzione per la stampa in background.*
- ❏ *Se la funzione di stampa in background è attiva, durante la preparazione di un documento per la stampa è possibile utilizzare il computer per altre operazioni.*
- 3. Chiudere la finestra Chooser (Scelta Risorse).

# *Annullamento della stampa*

Se la stampa non è soddisfacente e le immagini o i caratteri risultano imprecisi o alterati, è possibile annullare l'operazione di stampa. Se un lavoro continua a essere stampato sul PC, effettuare le operazioni descritte di seguito per annullare la stampa.

- ❏ Premere contemporaneamente il tasto del punto (.) e quello associato al comando di annullamento della stampa. In base all'applicazione utilizzata, viene visualizzato un messaggio con la procedura da seguire per annullare la stampa in esecuzione. In questo caso, seguire le istruzioni riportate nel messaggio.
- ❏ Mentre il processo di stampa in background è in esecuzione, aprire EPSON Status Monitor 3 dal menu delle applicazioni. Interrompere la stampa da EPSON Status Monitor 3 oppure eliminare il file in modalità di attesa.

Una volta stampata l'ultima pagina, la spia Pronta (verde) della stampante si accende.

#### *Nota*

*È anche possibile annullare il lavoro di stampa corrente inviato dal computer in uso premendo il pulsante* + *Annulla lavoro sul pannello di controllo della stampante. Fare attenzione a non annullare lavori di stampa inviati da altri utenti.*

# *Disinstallazione del software della stampante*

Se si desidera reinstallare o aggiornare il driver della stampante, è necessario disinstallare il software corrente.

# *Per Mac OS X*

- 1. Chiudere tutte le applicazioni e riavviare Macintosh.
- 2. Inserire il CD del software della stampante EPSON nell'apposita unità del computer.
- 3. Fare doppio clic sull'icona EPSON sul desktop.
- 4. Fare doppio clic sulla cartella Mac OS X, quindi sulla cartella Printer Driver (Driver stampante).
- 5. Fare doppio clic sull'icona della stampante.

#### *Nota*

*Se viene visualizzata la finestra di dialogo Authorization (Autorizzazione), immettere la* Password*, quindi fare clic su* OK*.*

- 6. Quando viene visualizzata la schermata relativa al contratto di licenza del software, leggere i termini e le condizioni, quindi scegliere Accept (Accetta).
- 7. Selezionare Uninstall (Rimuovi) dal menu nella parte superiore sinistra della finestra, quindi fare clic su Uninstall (Rimuovi).
- 8. Seguire le istruzioni visualizzate sullo schermo.

## *Nota*

*Se dopo la disinstallazione del software, il nome della stampante rimane in Print Center (Centro stampa), è necessario eliminarlo. Aprire Print Center (Centro stampa), selezionare il nome della stampante dall'elenco, quindi fare clic su* Delete (Elimina)*.*

# *Per Mac OS 9*

- 1. Chiudere tutte le applicazioni e riavviare Macintosh.
- 2. Inserire il CD del software della stampante EPSON nell'apposita unità del computer.
- 3. Fare doppio clic sulla cartella Language (Lingua), quindi fare doppio clic sulla cartella Disk 1 (Disco 1) all'interno della cartella Printer Driver (Driver stampante).
- 4. Fare doppio clic sull'icona Installer.

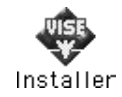

- 5. Fare clic su Continue (Continua). Quando viene visualizzata la schermata relativa al contratto di licenza del software, leggere i termini e le condizioni, quindi scegliere Accept (Accetta).
- 6. Selezionare Uninstall (Rimuovi) dal menu nella parte superiore sinistra della finestra, quindi fare clic su Uninstall (Rimuovi).
- 7. Seguire le istruzioni visualizzate sullo schermo.
# *Capitolo 5*

# *Configurazione della stampante in rete*

### *In Windows*

### *Condivisione della stampante*

In questa sezione vengono fornite le istruzioni per la condivisione della stampante in un ambiente di rete Windows standard.

Se la stampante è collegata direttamente a un computer connesso a una rete, tutti gli altri computer della rete possono condividerne l'utilizzo. Il computer collegato direttamente alla stampante è il server di stampa, mentre gli altri computer sono i client. Per condividere la stampante con il server, i client devono disporre di un'apposita autorizzazione. I client condividono la stampante tramite il server di stampa.

In base alla versione del sistema operativo Windows e ai diritti di accesso alla rete, definire le impostazioni appropriate per il server di stampa e i client.

#### **Impostazione del server di stampa**

- ❏ Per Windows Me, 98 o 95, fare riferimento alla sezione ["Configurazione della stampante come stampante condivisa"](#page-146-0)  [a pagina 147.](#page-146-0)
- ❏ Per Windows XP, 2000, NT 4.0 o Server 2003, fare riferimento alla sezione ["Uso di un driver aggiuntivo" a pagina 149](#page-148-0).

#### **Impostazione dei client**

- ❏ Per Windows Me, 98 o 95, fare riferimento alla sezione ["Windows Me, 98 o 95" a pagina 158.](#page-157-0)
- ❏ Per Windows XP o 2000, fare riferimento alla sezione ["Windows XP o 2000" a pagina 160](#page-159-0).
- ❏ Per Windows NT 4.0, fare riferimento alla sezione ["Windows](#page-163-0)  [NT 4.0" a pagina 164.](#page-163-0)

- ❏ *Per una corretta condivisione della stampante, assicurarsi che EPSON Status Monitor 3 sia impostato in modo da consentire il controllo della stampante condivisa dal server di stampa. Fare riferimento alla sezione ["Impostazione delle preferenze di controllo"](#page-83-0)  [a pagina 84.](#page-83-0)*
- ❏ *Se si utilizza una stampante condivisa in un ambiente Windows Me, 98 o 95, nel server fare doppio clic sull'icona* Network (Rete) *in Control Panel (Pannello di controllo) e assicurarsi che il componente "File and printer sharing for Microsoft Networks (Condivisione di file e stampanti per reti Microsoft)" sia installato. Quindi, verificare sul server e sui client che "IPX/SPX-compatible Protocol (Protocollo compatibile IPX/SPX)" o "TCP/IP Protocol (Protocollo TCP/IP)" sia installato.*
- ❏ *Prima di eseguire la configurazione, assicurarsi che il server e i client della stampante siano impostati sullo stesso sistema di rete e che si trovino nello stesso segmento di rete.*
- ❏ *Questa schermata può variare a seconda della versione del sistema operativo in uso.*

### <span id="page-146-0"></span>*Configurazione della stampante come stampante condivisa*

Se il sistema operativo del server di stampa è Windows Me, 98 o 95, effettuare le operazioni descritte di seguito per impostare il server.

- 1. Fare clic su Start/Avvio, scegliere Settings (Impostazioni), quindi fare clic su Control Panel (Pannello di controllo).
- 2. Fare doppio clic sull'icona Network (Rete).
- 3. Fare clic su File and Print Sharing (Condivisione di file e stampanti) nel menu Configuration (Configurazione).
- 4. Selezionare la casella di controllo I want to be able to allow others to print to my printer(s) (Attiva la condivisione delle stampanti locali), quindi fare clic su OK.
- 5. Fare clic su OK per applicare le impostazioni.

- ❏ *Se viene richiesto di inserire il disco, inserire il CD di Windows Me, 98 o 95 nell'apposita unità del computer. Fare clic su* OK*, quindi seguire le istruzioni visualizzate sullo schermo.*
- ❏ *Quando viene richiesto, riavviare il computer e proseguire con la configurazione.*
- 6. Fare doppio clic sull'icona Printers (Stampanti) in Control Panel (Pannello di controllo).
- 7. Fare clic con il pulsante destro del mouse sull'icona della stampante, quindi scegliere Sharing (Condivisione) dal menu visualizzato.

8. Selezionare Shared As (Condividi con nome), digitare il nome nella casella Share Name (Nome condivisione), quindi fare clic su OK. Se si desidera, immettere un commento e una password.

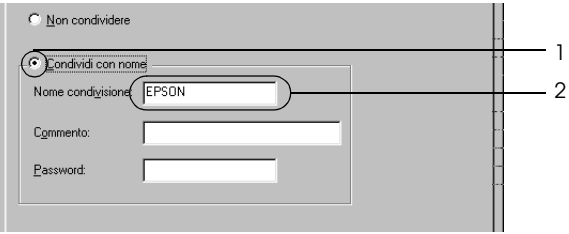

#### *Nota*

- ❏ *Non utilizzare spazi o trattini nel nome della condivisione poiché potrebbe verificarsi un errore.*
- ❏ *Per una corretta condivisione della stampante, assicurarsi che EPSON Status Monitor 3 sia impostato in modo da poter controllare la stampante condivisa dal server di stampa. Fare riferimento alla sezione ["Impostazione delle preferenze di](#page-83-0)  [controllo" a pagina 84](#page-83-0).*

È necessario impostare i client per l'uso della stampante in rete. Per informazioni specifiche, fare riferimento alle sezioni seguenti:

- ❏ ["Windows Me, 98 o 95" a pagina 158](#page-157-0)
- ❏ ["Windows XP o 2000" a pagina 160](#page-159-0)
- ❏ ["Windows NT 4.0" a pagina 164](#page-163-0)

### <span id="page-148-0"></span>*Uso di un driver aggiuntivo*

È possibile installare un driver aggiuntivo sul server di stampa solo se il sistema operativo del server è Windows 2000, XP, NT 4.0 o Server 2003. I driver aggiuntivi servono per i computer client i cui sistemi operativi sono diversi da quello in esecuzione sul server.

Per impostare un sistema Windows XP, 2000, NT 4.0 (OS) o Server 2003 come server di stampa e installare i driver aggiuntivi, effettuare le operazioni descritte di seguito.

- ❏ *È necessario eseguire l'accesso a Windows XP, 2000*, *NT 4.0 o Server 2003 come amministratore del computer locale.*
- ❏ *Se il sistema operativo del server di stampa è Windows NT 4.0, è possibile utilizzare il driver aggiuntivo solo se è installato il Service Pack 4 o versione successiva.*
- 1. Se si utilizza un server di stampa Windows 2000 o NT 4.0, fare clic su Start/Avvio, scegliere Settings (Impostazioni), quindi fare clic su Printers (Stampanti). Se si utilizza un server di stampa Windows XP o Server 2003, fare clic su Start e scegliere Printers and Faxes (Stampanti e fax).

2. Fare clic con il pulsante destro del mouse sull'icona della stampante, quindi scegliere Sharing (Condivisione) dal menu visualizzato.

In Windows XP o Server 2003, se viene visualizzata la scheda illustrata nella figura seguente, fare clic su Network Setup Wizard (Installazione guidata rete) o su If you understand the security risks but want to share printers without running the wizard, click here (Se pur comprendendo i rischi in termini di protezione si desidera condividere la stampante senza eseguire la procedura guidata, fare clic qui).

In entrambi i casi, seguire le istruzioni visualizzate.

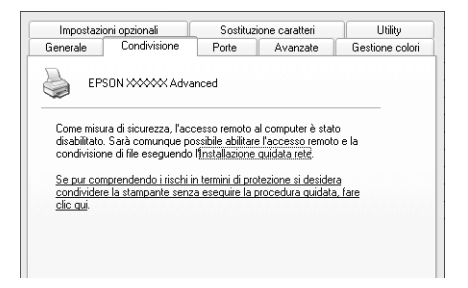

3. Se si utilizza un server di stampa Windows 2000 o NT 4.0*,* selezionare Shared as (Condividi con nome)*,* quindi digitare il nome nella casella Share Name (Nome condivisione).

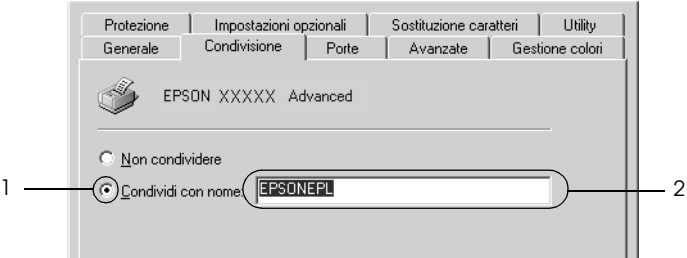

Se si utilizza un server di stampa Windows XP o Server 2003, selezionare Share this printer (Condividi stampante), quindi digitare il nome nella casella Share name (Nome condivisione).

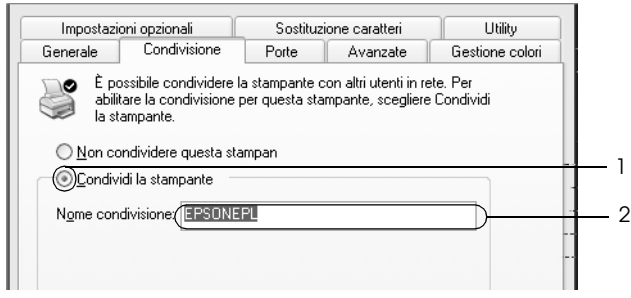

#### *Nota*

*Non utilizzare spazi o trattini nel nome della condivisione poiché potrebbe verificarsi un errore.*

4. Selezionare i driver aggiuntivi.

#### *Nota*

*Se i computer client utilizzano lo stesso sistema operativo del server, non è necessario installare i driver aggiuntivi. È sufficiente fare clic su* OK *dopo avere eseguito le operazioni descritte al punto 3.*

Se si utilizza un server di stampa Windows NT 4.0

Selezionare la versione di Windows utilizzata per i client. Ad esempio, selezionare Windows 95 per installare il driver aggiuntivo su client Windows Me, 98 o 95, quindi fare clic su OK.

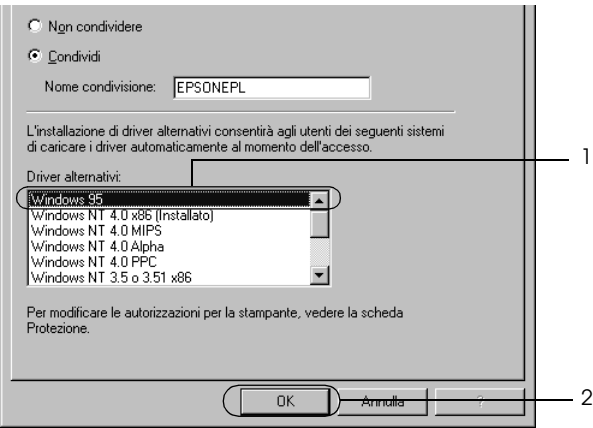

- ❏ *Non è necessario selezionare* Windows NT 4.0x86 *poiché il driver è già installato.*
- ❏ *Non selezionare driver aggiuntivi diversi da* Windows 95*. Gli altri driver aggiuntivi visualizzati non sono disponibili.*
- ❏ *Non è possibile installare un driver di stampa in Windows XP, 2000 o Server 2003 come driver aggiuntivo.*

Se si utilizza un server di stampa Windows XP, 2000 o Server 2003

Fare clic su Additional Drivers (Driver aggiuntivi).

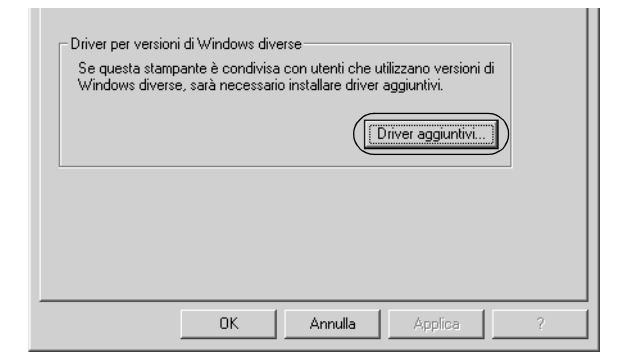

Selezionare la versione di Windows utilizzata dai client, quindi fare clic su OK.

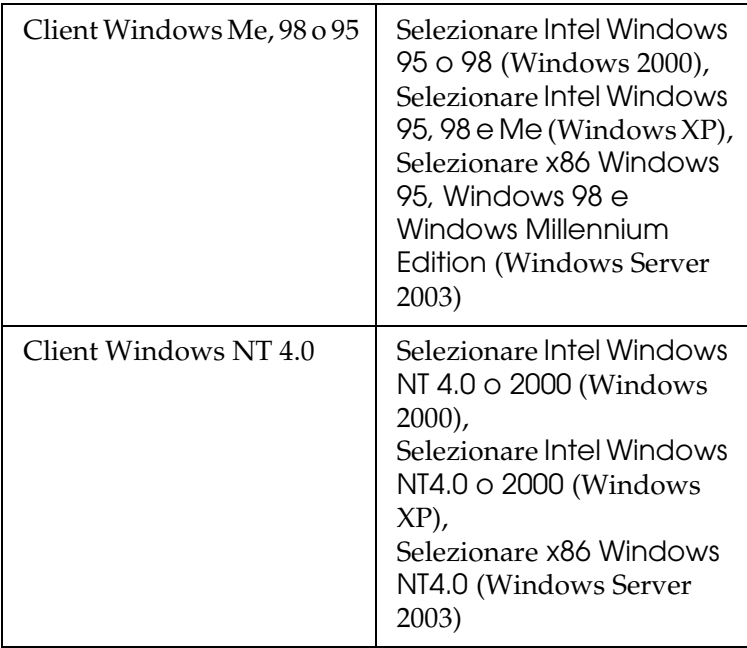

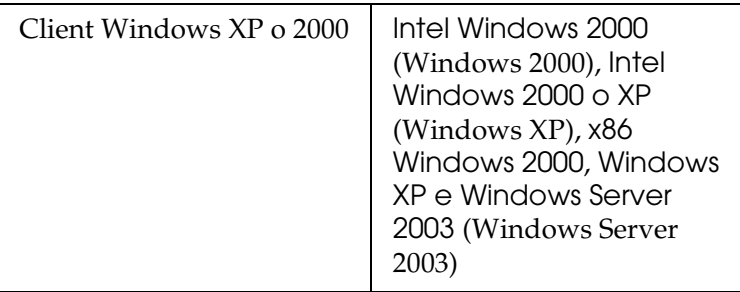

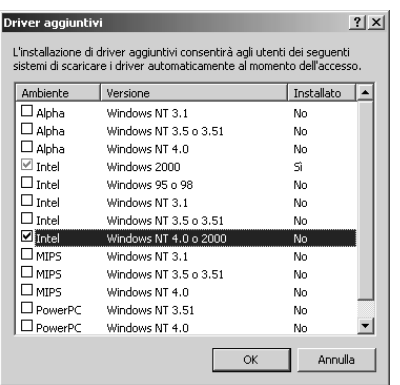

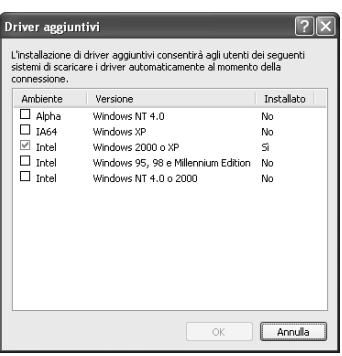

- ❏ *La schermata in Windows Server 2003 è diversa da quella riportata sopra.*
- ❏ *I driver aggiuntivi indicati di seguito sono preinstallati, pertanto non è necessario installarli.* Intel Windows 2000 *(per Windows 2000)* Intel Windows 2000 o XP *(per Windows XP)* x86 Windows 2000, Windows XP e Windows Server 2003 *(per Windows Server 2003)*
- ❏ *Non selezionare driver aggiuntivi diversi da quelli elencati nella tabella riportata sopra. Gli altri driver aggiuntivi visualizzati non sono disponibili.*
- 5. Quando viene visualizzato un messaggio di avviso, inserire il CD fornito insieme alla stampante nell'unità CD-ROM, quindi fare clic su OK.
- 6. In base al messaggio visualizzato, digitare i nomi dell'unità e della cartella in cui è presente il driver della stampante relativo ai client, quindi fare clic su OK. Il messaggio visualizzato può variare in base al sistema operativo del client.

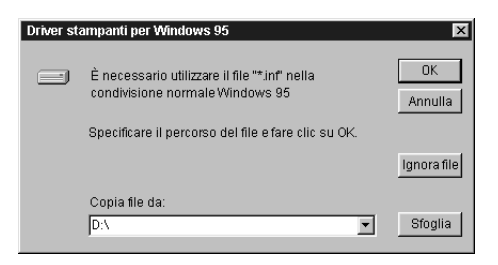

Il nome della cartella varia in base al sistema operativo utilizzato.

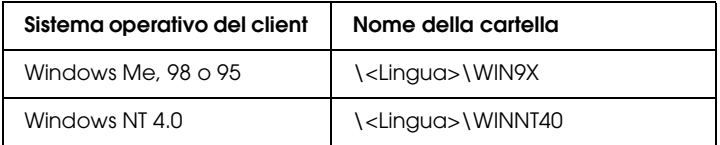

Quando si esegue l'installazione dei driver in XP, 2000 o Server 2003, è possibile che venga visualizzato il messaggio "Digital Signature is not found (Firma digitale non trovata)". Fare clic su Yes (Sì) in Windows 2000 oppure su Continue (Continua) in Windows XP o Server 2003, quindi proseguire con l'installazione.

7. Se si esegue l'installazione in Windows XP, 2000 o Server 2003, fare clic su Close (Chiudi). Se si esegue l'installazione in Windows NT 4.0, la finestra delle proprietà si chiude automaticamente.

#### *Nota*

*Prima di eseguire la condivisione della stampante, effettuare le operazioni descritte di seguito:*

- ❏ *Accertarsi di aver impostato EPSON Status Monitor 3 in modo da consentire il controllo della stampante condivisa dal server di stampa. Fare riferimento alla sezione ["Impostazione delle](#page-83-0)  [preferenze di controllo" a pagina 84](#page-83-0).*
- ❏ *Definire le impostazioni di protezione per la stampante condivisa (diritti di accesso per i client). I client non possono utilizzare la stampante condivisa senza i diritti di accesso. Per ulteriori informazioni, consultare la Guida in linea di Windows.*

È necessario impostare i client per l'uso della stampante in rete. Per informazioni specifiche, fare riferimento alle sezioni seguenti:

- ❏ ["Windows Me, 98 o 95" a pagina 158](#page-157-0)
- ❏ ["Windows XP o 2000" a pagina 160](#page-159-0)
- ❏ ["Windows NT 4.0" a pagina 164](#page-163-0)

### *Impostazione dei client*

In questa sezione vengono fornite le istruzioni per l'installazione del driver della stampante mediante l'accesso alla stampante condivisa in rete.

- ❏ *Per eseguire la condivisione della stampante in un ambiente di rete Windows, è necessario impostare il server di stampa. Per ulteriori informazioni, fare riferimento alla sezione ["Configurazione della](#page-146-0)  [stampante come stampante condivisa" a pagina 147](#page-146-0) (Windows Me, 98 o 95) oppure ["Uso di un driver aggiuntivo" a pagina](#page-148-0)  [149](#page-148-0)(Windows XP, 2000, NT 4.0 o Server 2003).*
- ❏ *In questa sezione vengono fornite le istruzioni per eseguire l'accesso tramite server alla stampante condivisa in un ambiente di rete standard (gruppo di lavoro Microsoft). Se non è possibile eseguire l'accesso alla stampante condivisa a causa di un problema relativo all'ambiente di rete, rivolgersi all'amministratore di rete.*
- ❏ *In questa sezione vengono fornite le istruzioni per l'installazione del driver della stampante mediante l'accesso alla stampante condivisa dalla cartella* Printers (Stampanti)*. È possibile accedere alla stampante condivisa anche dal desktop di Windows selezionando Network Neighborhood/My Network (Risorse di rete).*
- ❏ *Non è possibile utilizzare il driver aggiuntivo sul sistema operativo del server.*
- ❏ *Per utilizzare EPSON Status Monitor 3 da un client, sia il driver della stampante che EPSON Status Monitor 3 devono essere installati dal CD su ciascun client.*

#### <span id="page-157-0"></span>*Windows Me, 98 o 95*

Per impostare i client Windows Me, 98 o 95, effettuare le operazioni descritte di seguito.

- 1. Fare clic su Start/Avvio, scegliere Settings (Impostazioni), quindi fare clic su Printers (Stampanti).
- 2. Fare doppio clic sull'icona Add Printer (Aggiungi stampante), quindi fare clic su Next (Avanti).
- 3. Selezionare Network printer (Stampante di rete), quindi fare clic su Next (Avanti).
- 4. Fare clic su Browse (Sfoglia). Viene visualizzata la finestra di dialogo Browse for Printer (Ricerca la stampante).

#### *Nota*

*È anche possibile digitare "*\\(nome del computer collegato localmente alla stampante condivisa)\(nome della stampante condivisa)*" nel campo Network path or queue name (Percorso di rete o nome della coda).*

5. Fare clic sull'icona del computer o del server collegato alla stampante condivisa, selezionare il nome della stampante, quindi fare clic su OK.

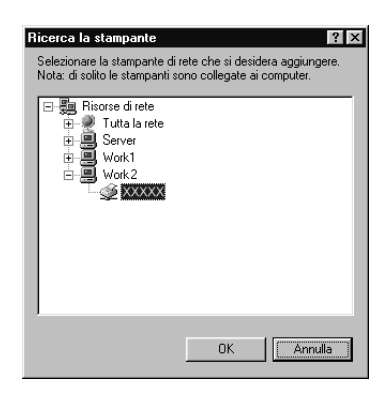

#### *Nota*

*Il nome della stampante condivisa potrebbe essere stato modificato dal computer o dal server collegato alla stampante. Per verificare il nome della stampante condivisa, rivolgersi all'amministratore di rete.*

6. Fare clic su Next (Avanti).

#### *Nota*

- ❏ *Se il driver della stampante è stato precedentemente installato sul client, è necessario selezionare il nuovo driver della stampante o il driver corrente. Quando viene richiesto di selezionare il driver della stampante, selezionare il driver in base al messaggio visualizzato.*
- ❏ *Se il sistema operativo del server è Windows Me, 98 o 95 o se il driver aggiuntivo per Windows Me, 98 o 95 è installato su un server di stampa Windows XP, 2000, NT 4.0 o Server 2003, passare al punto successivo.*
- ❏ *Se il driver aggiuntivo per Windows Me, 98 o 95 non è installato sul server della stampante Windows XP, 2000, NT 4.0 o Server 2003, passare alla sezione ["Installazione del driver della](#page-165-0)  [stampante dal CD" a pagina 166.](#page-165-0)*
- 7. Verificare il nome della stampante condivisa, quindi specificare se si desidera impostare la stampante come stampante predefinita. Fare clic su Next (Avanti), quindi seguire le istruzioni visualizzate sullo schermo.

#### *Nota*

*È possibile modificare il nome della stampante condivisa in modo che venga visualizzato solo sul computer client.*

#### <span id="page-159-0"></span>*Windows XP o 2000*

Per impostare i client Windows XP o 2000, effettuare le operazioni descritte di seguito.

Se non si dispone di diritti di amministratore, è comunque possibile installare il driver della stampante condivisa con diritti di accesso Power Users o superiori.

Se il sistema operativo del server è Windows NT 4.0, verificare quanto segue:

- ❏ In un server di stampa Windows NT 4.0, il driver aggiuntivo per i client Windows XP o 2000 deve essere "Windows NT 4.0 x86", ovvero il driver della stampante che viene installato con il sistema operativo Windows NT 4.0. Se si installa il driver di stampa su client Windows XP o 2000 da un server di stampa Windows NT 4.0, il driver per Windows NT 4.0 è già installato.
- ❏ Non è possibile installare il driver della stampante per Windows XP o 2000 come driver aggiuntivo in un server di stampa Windows NT 4.0. Per installare il driver della stampante per Windows XP o 2000 su client Windows XP o 2000, l'amministratore dovrà installare il driver della stampante locale sul client utilizzando il CD-ROM fornito con la stampante, quindi dovrà effettuare la procedura riportata di seguito.
- 1. Per i client Windows 2000, fare clic su Start, scegliere Settings (Impostazioni), quindi fare clic su Printers (Stampanti). Per i client Windows XP, fare clic su Start e scegliere Printers and Faxes (Stampanti e fax).

2. In Windows 2000, fare doppio clic sull'icona Add Printer (Aggiungi stampante), quindi fare clic su Next (Avanti). In Windows XP, fare clic su Add a printer (Aggiungi stampante) nel menu Printer Tasks (Operazioni stampante).

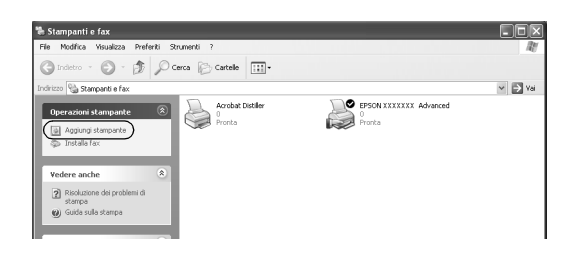

- 3. In Windows 2000, selezionare Network printer (Stampante di rete), quindi fare clic su Next (Avanti). In Windows XP, selezionare A network printer, or a printer attached to another computer (Stampante di rete o stampante collegata a un altro computer), quindi fare clic su Next (Avanti).
- 4. In Windows 2000, digitare il nome della stampante condivisa, quindi fare clic su Next (Avanti).

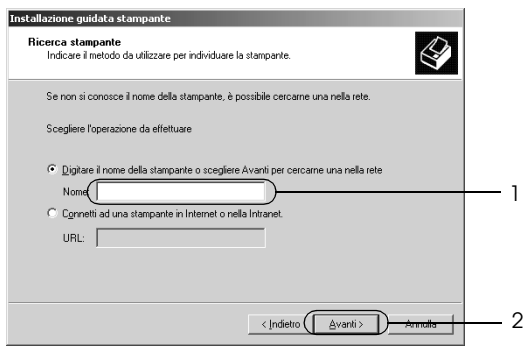

*Nota*

*È anche possibile digitare "\\*(nome del computer collegato localmente alla stampante condivisa)\(nome della stampante condivisa)*" nel campo Network path or queue name (Percorso di rete o nome della coda), altrimenti fare clic su* Next (Avanti) *per cercare una stampante.*

In Windows XP, selezionare Browse for a printer (Cerca una stampante).

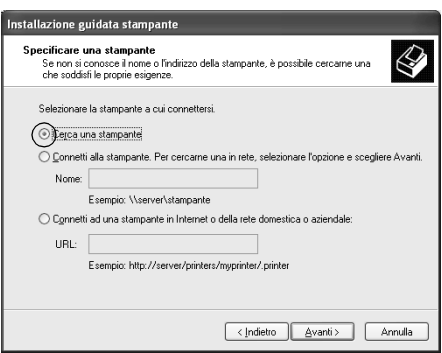

5. Fare clic sull'icona del computer o del server collegato alla stampante condivisa, selezionare il nome della stampante, quindi fare clic su Next (Avanti).

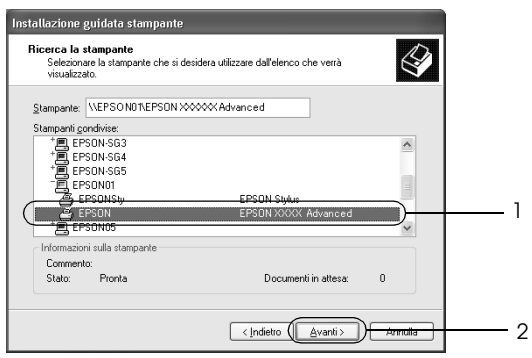

- ❏ *Il nome della stampante condivisa potrebbe essere stato modificato dal computer o dal server collegato alla stampante. Per verificare il nome della stampante condivisa, rivolgersi all'amministratore di rete.*
- ❏ *Se il driver della stampante è stato precedentemente installato sul client, è necessario selezionare il nuovo driver della stampante o il driver corrente. Quando viene richiesto di selezionare il driver della stampante, selezionare il driver in base al messaggio visualizzato. Se il driver della stampante locale per Windows XP o 2000 è già installato, il driver della stampante per Windows XP o 2000 può essere selezionato come driver corrente in sostituzione del driver alternativo installato sul server Windows NT 4.0.*
- ❏ *Se il driver aggiuntivo per Windows XP o 2000 (NT 4.0) è installato sul server di stampa Windows XP, 2000, NT 4.0 o Server 2003, passare al punto successivo.*
- ❏ *Se il driver aggiuntivo non è installato sul server di stampa Windows NT 4.0 o se il sistema operativo del server di stampa è Windows Me, 98 o 95, passare alla sezione ["Installazione del](#page-165-0)  [driver della stampante dal CD" a pagina 166.](#page-165-0)*
- 6. In Windows 2000, specificare se si desidera impostare la stampante come stampante predefinita, quindi fare clic su Next (Avanti).

7. Verificare le impostazioni effettuate, quindi fare clic su Finish (Fine).

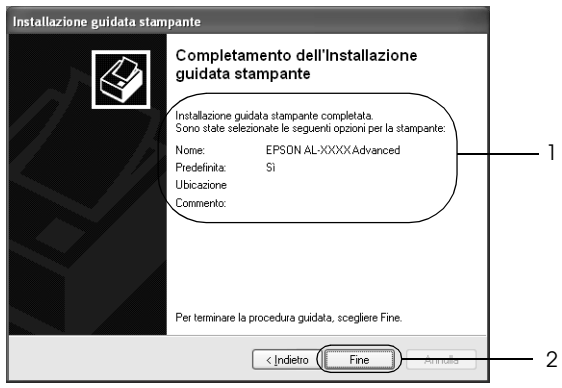

#### <span id="page-163-0"></span>*Windows NT 4.0*

Per impostare i client Windows NT 4.0, effettuare le operazioni descritte di seguito.

Se non si dispone di diritti di amministratore, è comunque possibile installare il driver della stampante condivisa con diritti di accesso Power Users o superiori.

- 1. Fare clic su Start/Avvio, scegliere Settings (Impostazioni), quindi fare clic su Printers (Stampanti).
- 2. Fare doppio clic sull'icona Add Printer (Aggiungi stampante).
- 3. Selezionare Network printer server (Server della stampante di rete), quindi fare clic su Next (Avanti).

4. Fare clic sull'icona del computer o del server collegato alla stampante condivisa, selezionare il nome della stampante, quindi fare clic su OK.

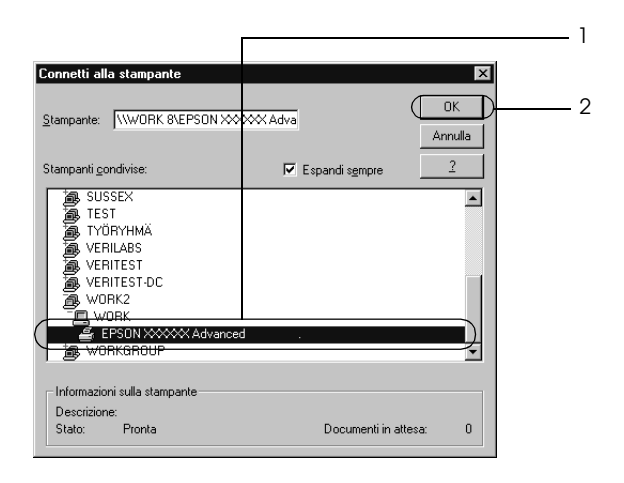

- ❏ *È anche possibile digitare "*\\(nome del computer collegato localmente alla stampante condivisa)\(nome della stampante condivisa)*" nel campo Network path or queue name (Percorso di rete o nome della coda).*
- ❏ *Il nome della stampante condivisa potrebbe essere stato modificato dal computer o dal server collegato alla stampante. Per verificare il nome della stampante condivisa, rivolgersi all'amministratore di rete.*
- ❏ *Se il driver della stampante è stato precedentemente installato sul client, è necessario selezionare il nuovo driver della stampante o il driver corrente. Quando viene richiesto di selezionare il driver della stampante, selezionare il driver in base al messaggio visualizzato.*
- ❏ *Se il driver aggiuntivo per Windows NT 4.0 è installato sul server di stampa Windows XP, 2000 NT4.0 o Server 2003, passare al punto successivo.*
- ❏ *Se il driver aggiuntivo per Windows NT 4.0 non è installato sul server di stampa Windows XP, 2000 o Server 2003 o se il sistema operativo del server di stampa è Windows Me, 98 o 95, passare alla sezione ["Installazione del driver della stampante](#page-165-0)  [dal CD" a pagina 166.](#page-165-0)*
- 5. Specificare se si desidera impostare la stampante come stampante predefinita, quindi fare clic su Next (Avanti).
- 6. Fare clic su Finish (Fine).

### <span id="page-165-0"></span>*Installazione del driver della stampante dal CD*

In questa sezione vengono fornite le istruzioni per l'installazione del driver della stampante sui client quando la configurazione dell'ambiente di rete è la seguente:

- ❏ I driver aggiuntivi non sono installati nel server di stampa Windows XP, 2000, NT 4.0 o Server 2003.
- ❏ Il sistema operativo del server è Windows Me, 98 o 95, mentre quello del client è Windows XP, 2000 o NT 4.0.

Le schermate illustrate nelle pagine seguenti possono variare in base alla versione del sistema operativo Windows utilizzata.

- ❏ *Se si esegue l'installazione su client Windows XP, 2000 o NT 4.0, è necessario eseguire l'accesso a Windows XP, 2000 o NT 4.0 con diritti di amministratore.*
- ❏ *Se vengono installati i driver aggiuntivi oppure i computer server e client utilizzano lo stesso sistema operativo, non è necessario installare i driver della stampante dal CD.*
- 1. Eseguire l'accesso alla stampante condivisa. Se viene visualizzato un messaggio di avviso, fare clic su OK, quindi seguire le istruzioni visualizzate per eseguire l'installazione del driver della stampante dal CD.
- 2. Inserire il CD, digitare i nomi dell'unità e della cartella in cui è presente il driver della stampante per i client, quindi fare clic su OK.

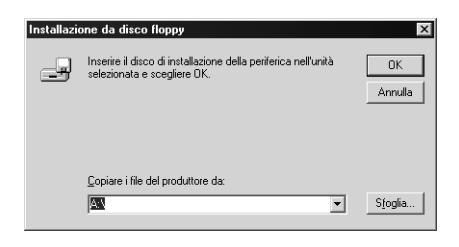

Quando si esegue l'installazione dei driver in XP, 2000 o Server 2003, è possibile che venga visualizzato il messaggio "Digital Signature is not found (Firma digitale non trovata)". Fare clic su Yes (Sì) in Windows 2000 oppure su Continue (Continua) in Windows XP o Server 2003, quindi proseguire con l'installazione.

Il nome della cartella varia in base al sistema operativo utilizzato.

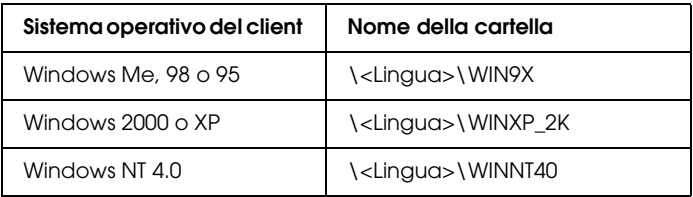

3. Selezionare il nome della stampante, fare clic su OK, quindi seguire le istruzioni sullo schermo.

## *In Macintosh*

### *Condivisione della stampante*

In questa sezione vengono fornite le istruzioni per la condivisione della stampante in un ambiente di rete AppleTalk.

Se la stampante è collegata direttamente a un computer connesso a una rete, tutti gli altri computer della rete possono condividerne l'utilizzo. Il computer collegato direttamente alla stampante è il server di stampa, mentre gli altri computer sono i client. Per condividere la stampante con il server, i client devono disporre di un'apposita autorizzazione. I client condividono la stampante tramite il server di stampa.

### *Se si utilizza Mac OS X*

Utilizzare l'impostazione Printer Sharing (Condivisione stampante), una funzionalità standard di Mac OS X 10.2 o versione successiva.

Questa funzionalità non è disponibile con Mac OS X 10.1.

Per ulteriori informazioni, fare riferimento alla documentazione del sistema operativo in uso.

### *Se si utilizza Mac OS 9*

#### *Configurazione della stampante come stampante condivisa*

Per condividere una stampante collegata direttamente al computer con altri computer su una rete AppleTalk, effettuare le operazioni descritte di seguito.

- 1. Accendere la stampante.
- 2. Selezionare Chooser (Scelta risorse) nel menu Apple, quindi fare clic sull'icona della stampante. Selezionare USB port (Porta USB) nel riquadro "Select a printer port" (Seleziona una porta stampante) a destra e quindi fare clic su Setup (Imposta). Viene visualizzata la finestra di dialogo Printer Setup (Imposta stampante).

*Nota Assicurarsi che la stampa in background sia impostata su* On (Sì)*.*

3. In Printer Sharing Setup (Imposta condivisione stampante) fare clic su Printer Sharing Setup (Imposta condivisione stampante).

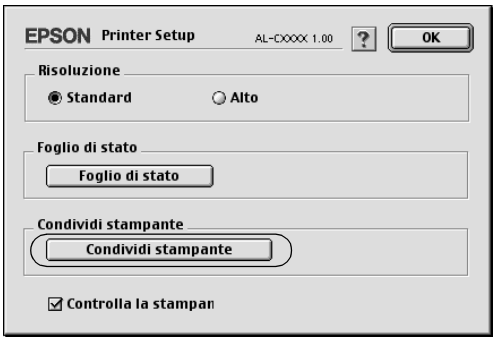

4. Viene visualizzata la finestra di dialogo Printer Sharing (Condivisione stampante). Selezionare la casella di controllo Share this Printer (Condividi stampante), quindi digitare le informazioni sul nome della stampante e sulla password.

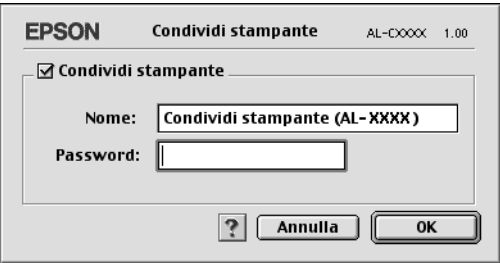

- 5. Fare clic su OK per applicare le impostazioni.
- 6. Chiudere la finestra Chooser (Scelta Risorse).

#### *Accesso alla stampante condivisa*

Per accedere alla stampante da un altro computer collegato in rete, effettuare le operazioni descritte di seguito.

- 1. Accendere la stampante.
- 2. Su ciascun computer da cui si desidera accedere alla stampante, selezionare Chooser (Scelta risorse) dal menu Apple. Fare clic sull'icona della stampante e selezionare il nome della stampante condivisa nella casella "Select a printer port (Seleziona una porta stampante)" a destra. È possibile selezionare solo le stampanti collegate all'area AppleTalk corrente.

#### *Nota*

*Assicurarsi che la stampa in background sia impostata su* On (Sì)*.*

3. Fare clic su Setup (Imposta), immettere la password della stampante, quindi fare clic su OK. Viene visualizzata la finestra di dialogo Printer Setup (Imposta stampante). In Printer Sharing Setup (Imposta condivisione stampante), fare clic su Shared Printer Information (Informazioni sulle stampanti condivise).

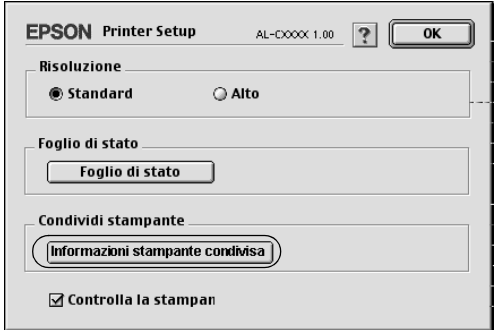

4. Se i font del client non sono disponibili sul server di stampa, viene visualizzato un messaggio simile a quello riportato di seguito.

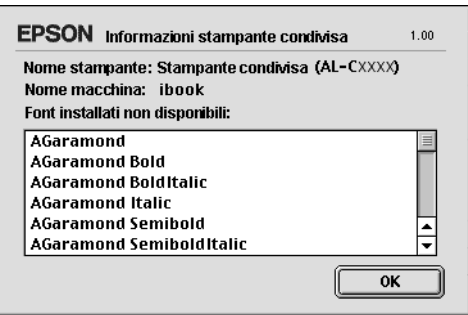

- 5. Fare clic su OK per chiudere la finestra del messaggio.
- 6. Chiudere la finestra Chooser (Scelta Risorse).

# *Capitolo 6 Installazione delle unità opzionali*

### *Unità opzionale cassetto carta*

Per ulteriori informazioni sui tipi e i formati di carta che è possibile utilizzare con l'unità opzionale cassetto carta, fare riferimento alla sezione ["Unità opzionale cassetto carta" a pagina](#page-28-0)  [29](#page-28-0). Per le specifiche, vedere ["Componente opzionale unità](#page-275-0)  [cassetto carta da 500 fogli" a pagina 276](#page-275-0).

#### *Nota*

*Caricare la carta con la superficie di stampa rivolta verso l'alto.*

### *Precauzioni d'uso*

Leggere le seguenti precauzioni d'uso prima di installare le unità opzionali:

La stampante pesa circa 28 kg (62 lb). Non sollevare o trasportare mai la stampante da soli. La stampante deve essere trasportata da due persone e afferrata nei punti corretti, come indicato nell'illustrazione.

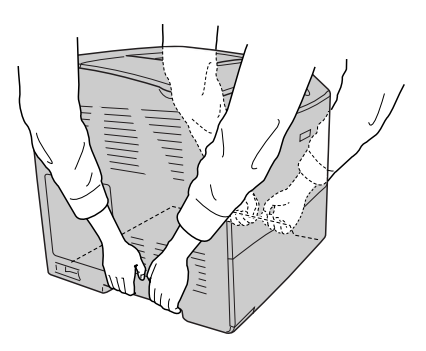

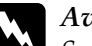

w*Avviso Se la stampante non viene sollevata in modo corretto, potrebbe cadere e provocare lesioni.*

### *Installazione dell'unità opzionale cassetto carta*

Per installare l'unità opzionale cassetto carta, effettuare le operazioni descritte di seguito.

- 1. Spegnere la stampante, quindi scollegare il cavo di alimentazione e il cavo di interfaccia.
- 2. Estrarre l'unità opzionale cassetto carta dalla confezione di cartone, quindi rimuovere i materiali di protezione nel cassetto.
- 3. Collocare l'unità opzionale cassetto carta nel punto in cui si intende installare la stampante. Quindi, posizionare la stampante sull'unità cassetto carta opzionale. Allineare ciascuno degli angoli della stampante agli angoli dell'unità, quindi abbassare la stampante fino a ottenere un alloggiamento saldo sull'unità.

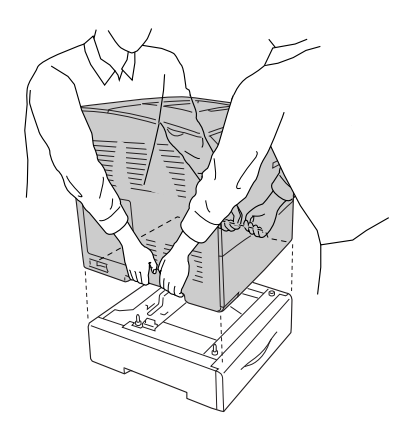

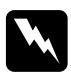

w*Avviso La stampante deve essere sollevata da due persone, che devono afferrarla nei punti appropriati.*

#### *Nota*

*La stampante e l'unità opzionale cassetto carta sono pesanti ed è pertanto necessario trasportarli separatamente.*

4. Rimuovere il cassetto carta dall'unità opzionale cassetto carta.

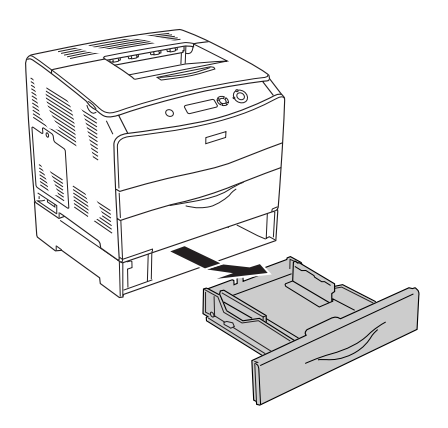

5. Spingere verso l'alto le linguette di fissaggio all'interno dell'unità opzionale cassetto carta, quindi girarle in senso orario per fissare insieme la stampante e l'unità.

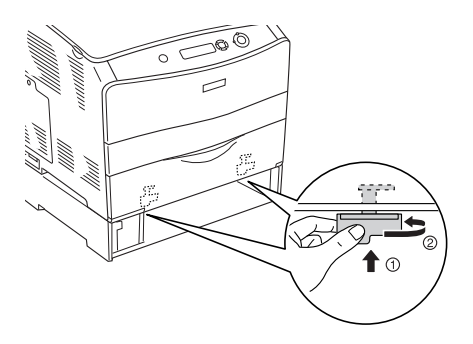

- 6. Reinserire il cassetto carta nell'unità opzionale cassetto carta.
- 7. Ricollegare il cavo di interfaccia e il cavo di alimentazione, quindi accendere la stampante.
- 8. Per verificare che l'unità opzionale sia installata correttamente, stampare un foglio di stato. Fare riferimento alla sezione ["Stampa di un foglio di stato" a pagina 220](#page-219-0).

#### *Nota per gli utenti Windows*

*Se EPSON Status Monitor 3 non è installato, è necessario definire manualmente le impostazioni nel driver della stampante. Fare riferimento alla sezione ["Configurazione di impostazioni opzionali" a](#page-72-0)  [pagina 73](#page-72-0).*

#### *Nota per gli utenti Macintosh*

*Quando si montano o si rimuovono delle unità opzionali della stampante, occorre eliminare la stampante utilizzando* Print Setup Utility (Utility di configurazione stampante) *(per Mac OS X 10.3),*  Print Center (Centro Stampa) *(per Mac OS X 10.2 o precedente) o* Chooser (Scelta Risorse) *(per Mac OS 9), quindi registrare nuovamente la stampante.*

### *Rimozione dell'unità opzionale cassetto carta*

Effettuare la procedura di installazione al contrario.

# *Unità fronte/retro*

Per le specifiche e le informazioni dettagliate sui tipi e i formati di carta che è possibile utilizzare con l'unità fronte/retro, fare riferimento alla sezione ["Unità fronte/retro" a pagina 277](#page-276-0).

### *Installazione dell'unità fronte/retro*

Per installare l'unità fronte/retro opzionale, effettuare le operazioni descritte di seguito.

1. Spegnere la stampante, quindi scollegare il cavo di alimentazione e il cavo di interfaccia. Quindi, rimuovere il coperchio del connettore.

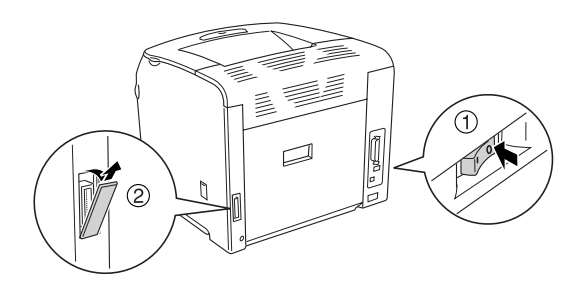

2. Aprire il coperchio E.

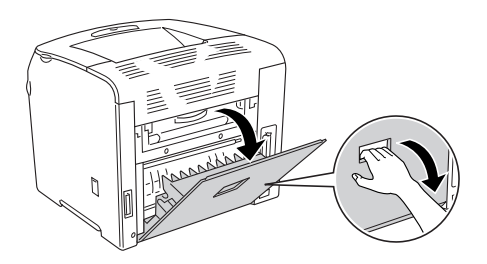

3. Aprire leggermente il coperchio C, quindi rimuoverlo lentamente agendo sul centro del coperchio.

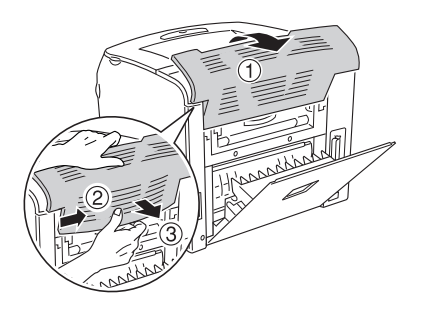

4. Tirare il coperchio E verso l'alto per rimuoverlo mantenendo premute le tacche su entrambi i lati del coperchio. Quindi, chiudere il coperchio E.

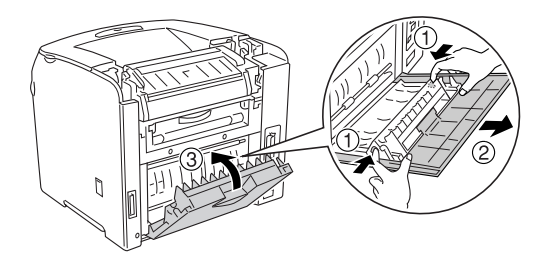

5. Allineare i due ganci nella parte inferiore dell'unità fronte/retro ai fori sulla stampante, quindi inserire saldamente l'unità fronte/retro.

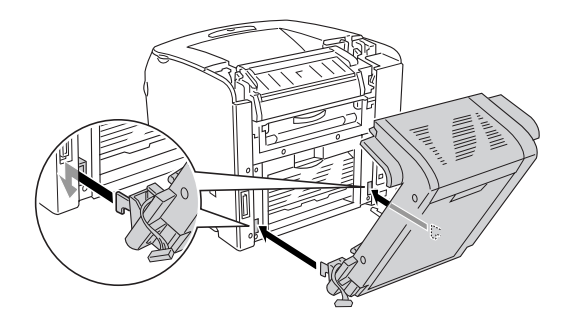

#### *Nota*

*Assicurarsi che i ganci siano saldamente inseriti nei rispettivi fori. Altrimenti, il coperchio potrebbe non risultare chiuso nel modo corretto.*

6. Collegare le due cinghiette su entrambi i lati dell'unità fronte/retro alla stampante tramite le viti.

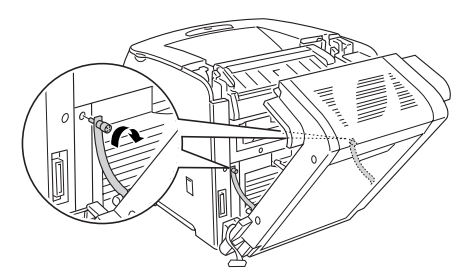

7. Inserire il connettore nella stampante.

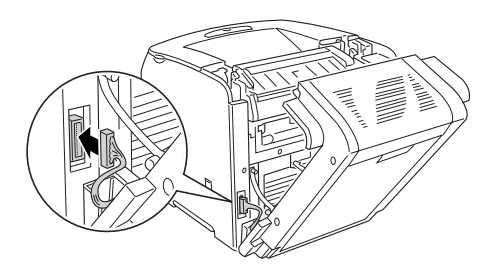

8. Montare il coperchio del connettore fornito con l'unità fronte/retro. Quindi, inserire il cablaggio del connettore attraverso il foro nel coperchio del connettore.

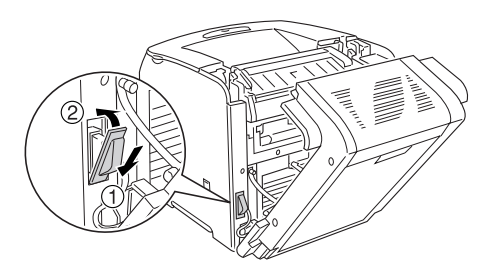

9. Chiudere il coperchio D, quindi serrare le due viti su entrambi i lati dell'unità.

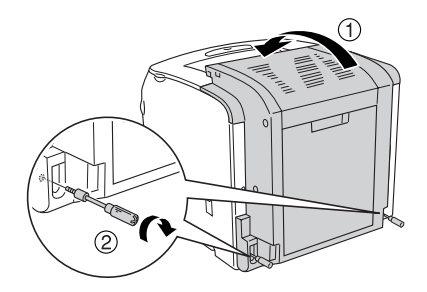

10. Per verificare che l'unità opzionale sia installata correttamente, stampare un foglio di stato. Fare riferimento alla sezione ["Stampa di un foglio di stato" a pagina 220](#page-219-0).

#### *Nota per gli utenti Windows*

*Se EPSON Status Monitor 3 non è installato, è necessario definire manualmente le impostazioni nel driver della stampante. Fare riferimento alla sezione ["Configurazione di impostazioni opzionali" a](#page-72-0)  [pagina 73.](#page-72-0)*

#### *Nota per gli utenti Macintosh*

*Quando si montano o si rimuovono delle unità opzionali della stampante, occorre eliminare la stampante utilizzando* Print Setup Utility (Utility di configurazione stampante) *(per Mac OS X 10.3),*  Print Center (Centro Stampa) *(per Mac OS X 10.2 o precedente) o* Chooser (Scelta Risorse) *(per Mac OS 9), quindi registrare nuovamente la stampante.*

### *Rimozione dell'unità fronte/retro*

Per rimuovere l'unità fronte/retro opzionale, effettuare le operazioni descritte di seguito.

- 1. Spegnere la stampante, quindi scollegare il cavo di alimentazione e il cavo di interfaccia.
- 2. Rimuovere le due viti da entrambi i lati dell'unità, quindi aprire il coperchio D.
- 3. Rimuovere il coperchio del connettore.
- 4. Rimuovere il connettore dalla stampante.
- 5. Allentare le viti e rimuovere dalla stampante le due cinghiette su entrambi i lati dell'unità fronte/retro.
- 6. Tirare in avanti l'unità fronte/retro e rimuoverla.
- 7. Riposizionare il coperchio E.
- 8. Riposizionare il coperchio C.
- 9. Chiudere il coperchio E.
- 10. Ricollegare il cavo di interfaccia e il cavo di alimentazione, quindi accendere la stampante.

# *Modulo di memoria*

Installando un modulo DIMM (Dual In-line Memory Module), è possibile incrementare la memoria della stampante fino a 256 MB. È possibile aggiungere ulteriore memoria se si riscontrano problemi con la stampa di immagini complesse.

Questa stampante presenta un alloggiamento per la memoria.

*Nota*

- ❏ *La memoria espandibile massima è 256 MB.*
- ❏ *Anche se viene aggiunto un modulo di memoria da 256 alla memoria da 32 MB, non sarà possibile utilizzare più di 256 MB di memoria.*

# *Installazione di un modulo di memoria*

Per installare un modulo di memoria opzionale, effettuare le operazioni descritte di seguito.

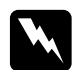

w*Avviso Prestare attenzione durante gli interventi all'interno della stampante. Alcune parti sono taglienti e possono provocare lesioni.*

c*Attenzione Prima di installare un modulo di memoria, scaricare l'elettricità statica eventualmente accumulata toccando una superficie metallica dotata di messa a terra. In caso contrario, i componenti sensibili all'elettricità statica potrebbero subire dei danni.*

- 1. Spegnere la stampante, quindi scollegare il cavo di alimentazione e il cavo di interfaccia.
- 2. Rimuovere lo sportello per unità opzionali sul lato sinistro della stampante rimuovendo la vite dallo sportello.

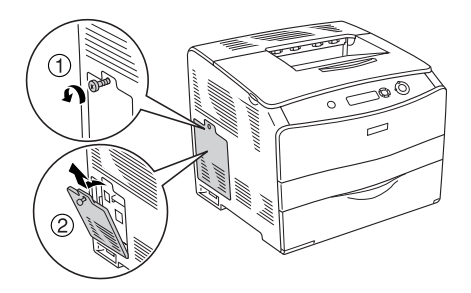

3. Individuare l'alloggiamento RAM.

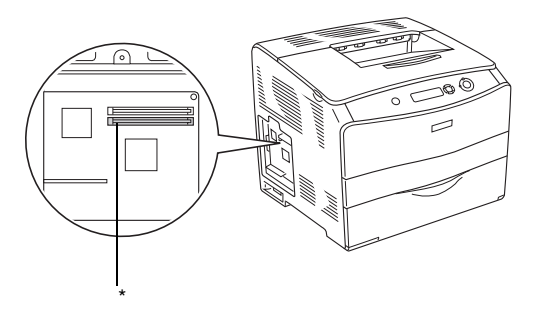

\* Alloggiamento RAM (grigio)

4. Inserire il modulo di memoria nell'alloggiamento fino allo scatto del dispositivo di bloccaggio sul modulo di memoria. Assicurarsi che nell'alloggiamento superiore (bianco) sia sempre presente un modulo.

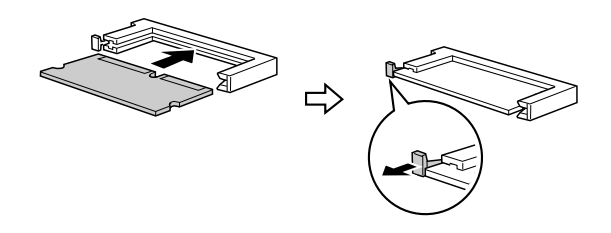

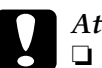

- c*Attenzione* ❏ *Non forzare il modulo di memoria nell'alloggiamento.*
	- ❏ *Accertarsi di inserire il modulo di memoria nel verso corretto.*
	- ❏ *Non rimuovere alcun modulo dalla scheda di circuito, altrimenti la stampante non funzionerà correttamente.*
- 5. Ricollegare lo sportello per unità opzionali tramite la vite, come mostrato di seguito.

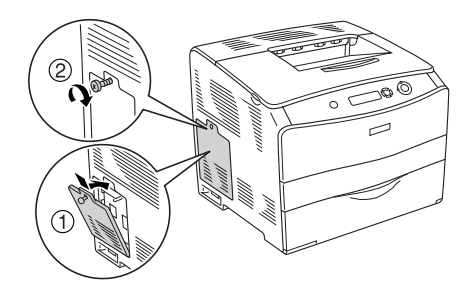

- 6. Ricollegare il cavo di interfaccia e il cavo di alimentazione, quindi accendere la stampante.
- 7. Per verificare che l'unità opzionale sia installata correttamente, stampare un foglio di stato. Fare riferimento alla sezione ["Stampa di un foglio di stato" a pagina 220](#page-219-0).

### *Nota per gli utenti Windows*

*Se EPSON Status Monitor 3 non è installato, è necessario definire manualmente le impostazioni nel driver della stampante. Fare riferimento alla sezione ["Configurazione di impostazioni opzionali" a pagina 73.](#page-72-0)*

#### *Nota per gli utenti Macintosh*

*Quando si montano o si rimuovono delle unità opzionali della stampante, occorre eliminare la stampante utilizzando* Print Setup Utility (Utility di configurazione stampante) *(per Mac OS X 10.3),*  Print Center (Centro Stampa) *(per Mac OS X 10.2 o precedente) o* Chooser (Scelta Risorse) *(per Mac OS 9), quindi registrare nuovamente la stampante.*

## *Rimozione di un modulo di memoria*

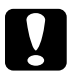

c*Attenzione Prima di rimuovere un modulo di memoria, scaricare l'elettricità statica eventualmente accumulata toccando una superficie metallica dotata di messa a terra. In caso contrario, i componenti sensibili all'elettricità statica potrebbero subire dei danni.*

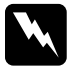

w*Avviso Prestare attenzione durante gli interventi all'interno della stampante. Alcune parti sono taglienti e possono provocare lesioni.*

Effettuare la procedura di installazione al contrario.

Quando si rimuove un modulo di memoria dal rispettivo alloggiamento, premere il dispositivo di bloccaggio ed estrarre il modulo di memoria, come mostrato di seguito.

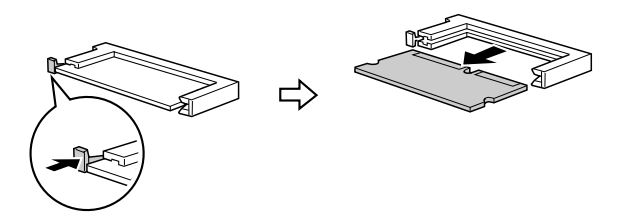

# *Capitolo 7 Manutenzione e trasporto*

## *Messaggi di avviso per la sostituzione*

Quando i messaggi riportati di seguito vengono visualizzati sul pannello LCD o nella finestra dell'utility EPSON Status Monitor 3, è necessario sostituire i materiali di consumo specificati. Dopo la visualizzazione di uno di questi messaggi è possibile continuare la stampa per un breve periodo, ma Epson consiglia di effettuare la sostituzione per garantire la qualità di stampa ed estendere la vita utile della stampante.

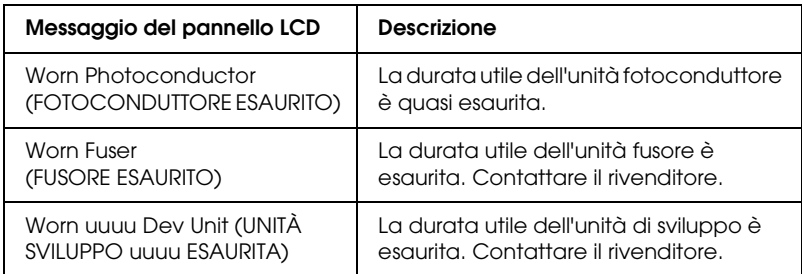

#### *Nota*

*Per annullare il messaggio di errore, selezionare* Clear All Warning (Attenzione Reset) *dal menu Reset del pannello di controllo.*

Se un materiale di consumo si esaurisce, la stampa viene interrotta e vengono visualizzati i messaggi di errore riportati di seguito sul pannello LCD o nella finestra dell'utility EPSON Status Monitor 3. In questi casi, la stampa non può essere ripresa finché non si sostituiscono i materiali di consumo esauriti.

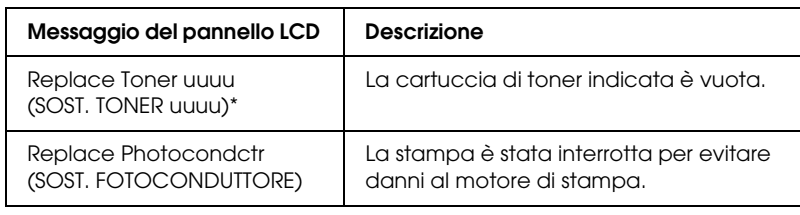

\* In questa posizione vengono visualizzate le lettere C, M, Y e K, che indicano il colore del toner da sostituire. Ad esempio, il messaggio Y Toner Low (Y Toner scarso) indica che la quantità residua di toner nella cartuccia di toner del giallo è insufficiente.

### *Nota*

*I messaggi vengono visualizzati per un materiale di consumo alla volta. Dopo aver sostituito un materiale di consumo, verificare se sul pannello LCD vengono visualizzati messaggi relativi ad altri materiali di consumo da sostituire.*

Anche se viene visualizzato Replace Photocondctr (SOST. FOTOCONDUTTORE) sul pannello LCD, è possibile continuare a stampare per un breve periodo premendo il pulsante  $\circ$ Avvia/Interrompi sul pannello di controllo. Il messaggio sul pannello LCD cambia da Replace Photocondctr (SOST. FOTOCONDUTTORE) a Worn Photoconductor (FOTOCONDUTTORE ESAURITO).

### *Nota*

- ❏ *La qualità di stampa non può essere garantita quando si stampa con un materiale di consumo esaurito. Se la qualità di stampa non è quella prevista, sostituire il materiale di consumo.*
- ❏ *La stampante termina la stampa se le operazioni in corso con materiale di consumo esaurito rischiano di danneggiare la stampante. Se la stampante termina di stampare, sostituire il materiale di consumo.*

# *Cartuccia di toner*

## *Precauzioni d'uso*

Attenersi sempre alle seguenti precauzioni d'uso durante la sostituzione dei materiali di consumo.

- ❏ Si consiglia di installare una cartuccia di toner originale. L'utilizzo di una cartuccia di toner non originale può compromettere la qualità di stampa. Epson declina ogni responsabilità per danni o problemi derivanti dall'uso di materiali di consumo non originali oppure non approvati da Epson.
- ❏ Quando occorre maneggiare la cartuccia di toner, appoggiarla sempre su una superficie piana pulita.
- ❏ Se la cartuccia di toner viene spostata da un ambiente freddo a uno riscaldato, attendere almeno un'ora prima di installarla al fine di evitare i danni causati dalla condensa.

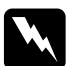

- w*Avviso* ❏ *Non toccare il toner ed evitare qualsiasi contatto con gli occhi. Se il toner viene a contatto con la pelle o con i vestiti, lavare immediatamente con acqua e sapone.*
	- ❏ *Tenere i materiali di consumo fuori della portata dei bambini.*
	- ❏ *Non gettare nel fuoco i materiali di consumo usati per smaltirli, in quanto possono esplodere e provocare lesioni. Lo smaltimento deve essere effettuato in conformità alle norme vigenti.*
	- ❏ *Se fuoriesce del toner, utilizzare una spazzola e una paletta oppure un panno inumidito con acqua e detergente per eliminarlo. Poiché le particelle possono provocare un incendio o un'esplosione se entrano in contatto con una scintilla, non utilizzare un aspirapolvere.*

## *Sostituzione di una cartuccia di toner*

Per sostituire una cartuccia di toner, effettuare le operazioni descritte di seguito.

1. Accendere la stampante.

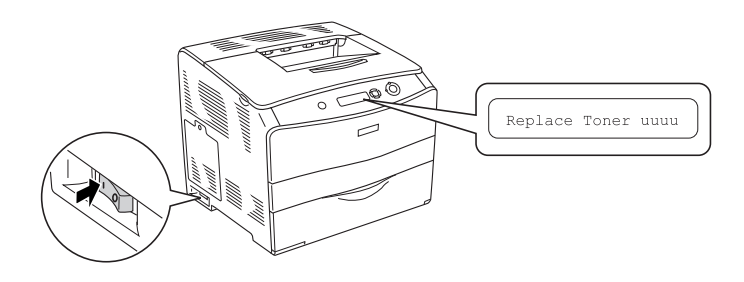

2. Aprire il coperchio A.

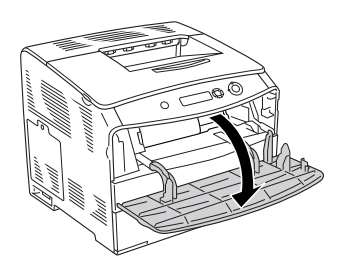

3. Spingere verso l'alto la leva destra per sbloccare la cartuccia di toner.

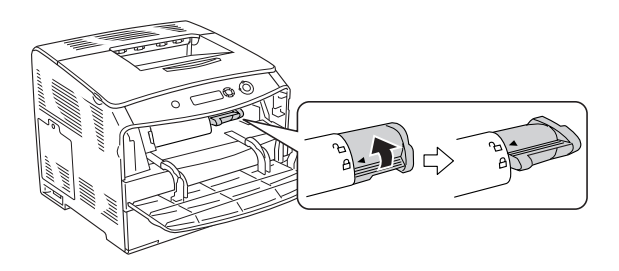

4. Rimuovere la cartuccia di toner dalla stampante.

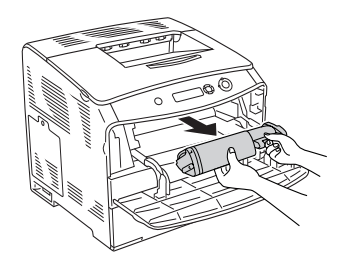

5. Estrarre la nuova cartuccia di toner dalla confezione e agitare delicatamente la cartuccia di toner come mostrato di seguito.

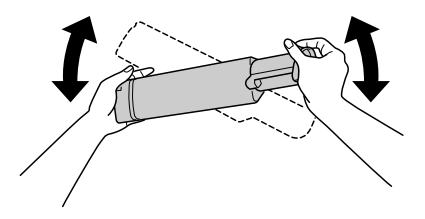

6. Tenere la linguetta e tirare delicatamente il sigillo del toner verso l'alto per rimuoverlo.

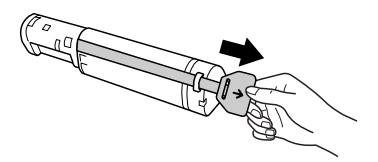

7. Inserire la cartuccia completamente fino alla posizione di arresto con la freccia nella parte superiore della cartuccia di toner rivolta verso il coperchio A.

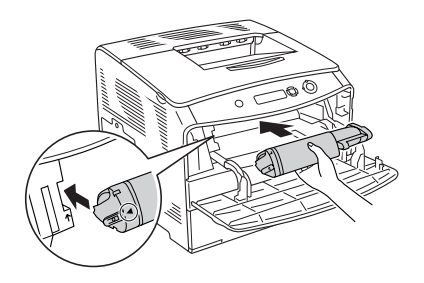

8. Spingere verso il basso la leva destra per bloccare la cartuccia di toner.

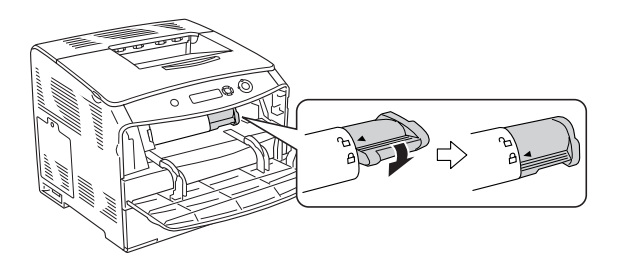

### *Nota*

*La cartuccia di toner risulta installata in modo saldo quando la leva destra non può essere ruotata ulteriormente. Assicurarsi che la cartuccia di toner sia correttamente installata.*

9. Chiudere il coperchio A.

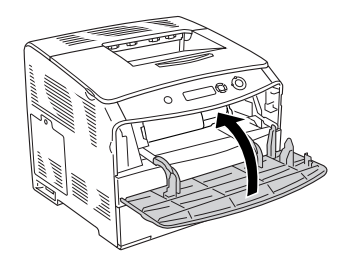

10. Verificare il messaggio di errore sul pannello LCD. Quando un'altra cartuccia di toner deve essere sostituita, viene visualizzato un messaggio di errore. Ripetere i punti da 3 a 8 e sostituire la cartuccia.

# *Unità fotoconduttore*

## *Precauzioni d'uso*

Attenersi sempre alle seguenti precauzioni d'uso durante la sostituzione dei materiali di consumo.

- ❏ L'unità fotoconduttore pesa 3 kg (6,6 lb). Durante il trasporto sostenerla con fermezza utilizzando la maniglia.
- ❏ Durante la sostituzione dell'unità fotoconduttore, evitare di esporla alla luce più a lungo del necessario.
- ❏ Assicurarsi di non graffiare la superficie del tamburo e la cinghia. Evitare di toccare il tamburo. Le sostanze oleose presenti sulla cute potrebbero danneggiare la superficie del tamburo in modo permanente, compromettendo così la qualità di stampa.
- ❏ Per ottenere una qualità di stampa ottimale, non esporre l'unità fotoconduttore alla luce diretta del sole ed evitare il contatto con polvere, salsedine o gas corrosivi, ad esempio l'ammoniaca. Non collocare l'unità in luoghi soggetti a repentini sbalzi di temperatura o umidità.
- ❏ Non inclinare l'unità fotoconduttore.

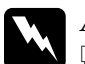

### w*Avviso*

- ❏ *Non gettare nel fuoco i materiali di consumo usati per smaltirli, in quanto possono esplodere e provocare lesioni. Lo smaltimento deve essere effettuato in conformità alle norme vigenti.*
- ❏ *Tenere i materiali di consumo fuori della portata dei bambini.*

# *Sostituzione dell'unità fotoconduttore*

Per sostituire l'unità fotoconduttore, effettuare le operazioni descritte di seguito.

1. Accendere la stampante e aprire il coperchio B.

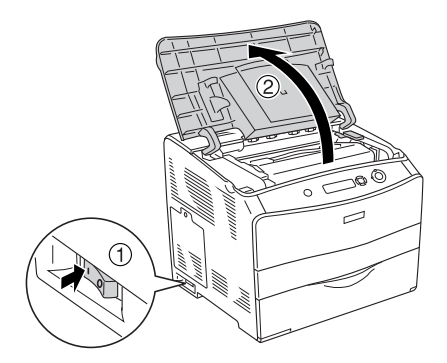

### *Nota*

*Quando si installa l'unità fronte/retro opzionale, aprire innanzitutto il coperchio D, quindi il coperchio B.*

2. Sollevare la leva gialla all'interno del coperchio B.

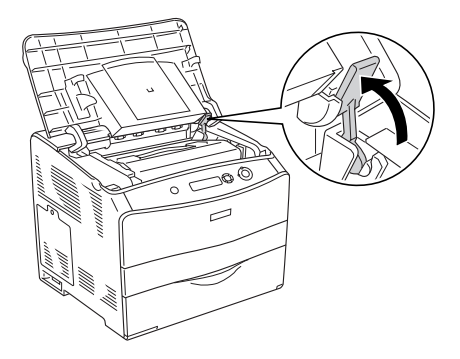

3. Rimuovere l'unità fotoconduttore.

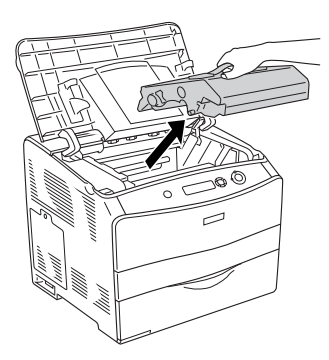

4. Estrarre la nuova unità fotoconduttore dalla confezione e rimuovere il foglio protettivo.

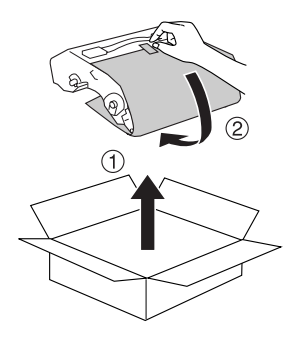

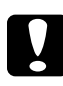

c*Attenzione Non toccare la cinghia nella parte superiore dell'unità o l'area blu del fotoconduttore. Altrimenti, la qualità di stampa potrebbe peggiorare.*

5. Tenere l'unità fotoconduttore dalla maniglia e inserire l'unità fino alla chiusura a scatto con allineamento alle frecce sulla stampante.

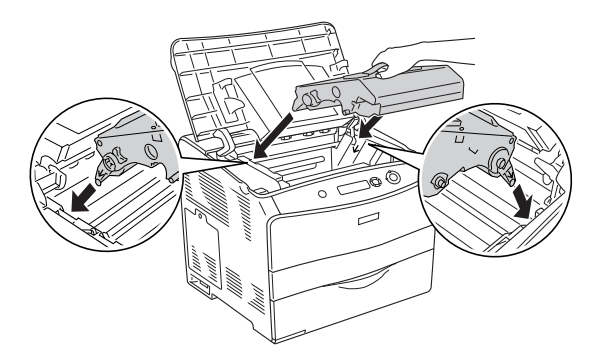

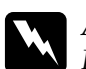

w*Avviso Fare attenzione a non toccare il fusore, contrassegnato dall'etichetta* ATTENZIONE - SUPERFICIE A TEMPERATURA ELEVATA*. Se la stampante è in funzione da un certo periodo di tempo, il fusore può raggiungere temperature molto elevate.*

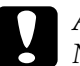

c*Attenzione Non toccare le parti interne della stampante.*

6. Spingere verso il basso la leva gialla e quindi chiudere il coperchio B.

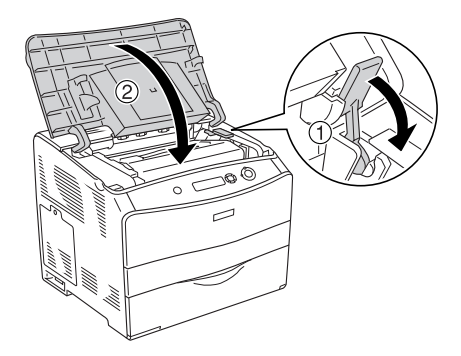

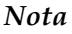

*Quando si installa l'unità fronte/retro opzionale, chiudere il coperchio D.*

# *Pulizia della stampante*

La stampante richiede poche operazioni di pulizia. Se il telaio esterno è sporco o impolverato, spegnere la stampante e pulirla con un panno morbido imbevuto di un detergente delicato.

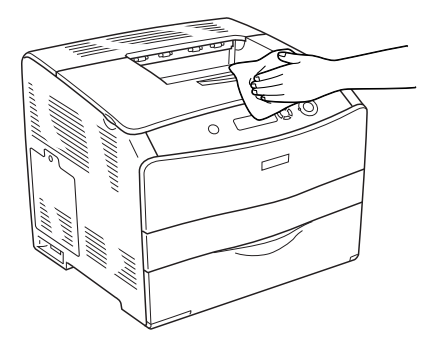

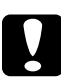

c*Attenzione Non utilizzare mai alcool o solventi per pulire il coperchio della stampante. Tali agenti chimici possono danneggiare i componenti e il telaio. Fare attenzione a non versare acqua sui meccanismi e sui componenti elettrici della stampante.*

## *Pulizia del rullo di prelievo*

Per pulire il rullo di prelievo, effettuare le operazioni descritte di seguito.

- 1. Aprire il cassetto MF, quindi rimuovere la carta caricata.
- 2. Strofinare delicatamente le parti in gomma del rullo di prelievo all'interno del cassetto MF con un panno umido ben strizzato.

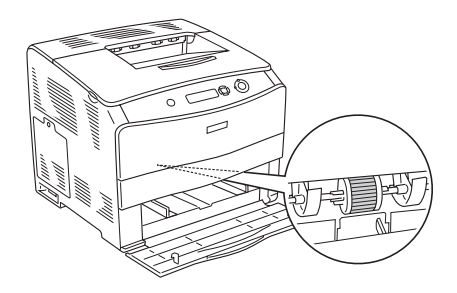

## *Pulizia della testina di stampa*

Per pulire la testina di stampa, effettuare le operazioni descritte di seguito.

1. Aprire il coperchio del dispositivo di pulizia sul lato destro della stampante. Quindi, aprire il coperchio A.

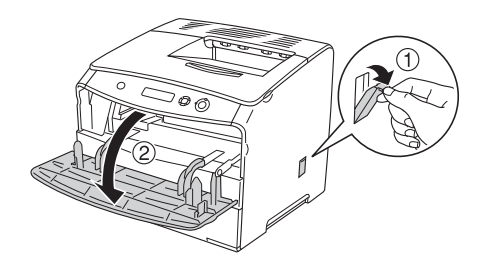

2. Tirare la leva blu a destra all'interno della stampante.

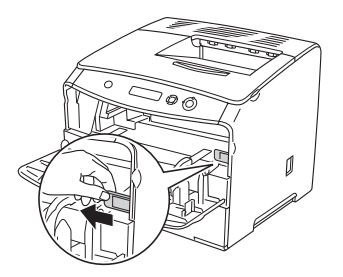

3. Muovere lentamente una volta dentro e fuori il dispositivo di pulizia blu.

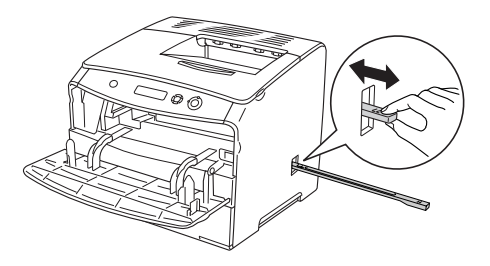

#### *Nota*

*Muovere il dispositivo di pulizia dentro e fuori completamente. Altrimenti, la stampante potrebbe non venire pulita in modo efficiente.*

4. Spingere indietro la leva blu a destra all'interno della stampante.

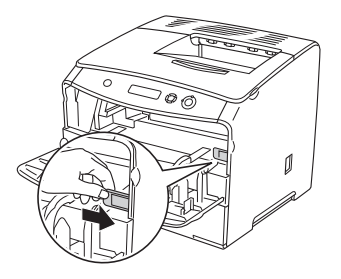

5. Chiudere il coperchio A, quindi chiudere lo sportello del dispositivo di pulizia.

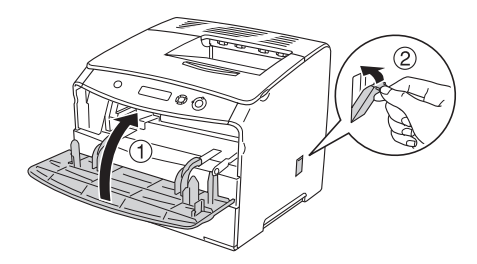

# *Trasporto della stampante*

## *Lunghe distanze*

Se è necessario trasportare la stampante per tragitti lunghi, imballarla accuratamente utilizzando la scatola e i materiali di imballaggio originali.

Per imballare la stampante, effettuare le operazioni descritte di seguito.

- 1. Spegnere la stampante e rimuovere i seguenti componenti:
	- ❏ Cavo di alimentazione
	- ❏ Cavo di interfaccia
	- ❏ Carta caricata
	- ❏ Unità fotoconduttore
	- ❏ Unità opzionali installate
- 2. Applicare i materiali di protezione sulla stampante e richiuderla nella scatola originale.

## *Brevi distanze*

Durante il trasporto della stampante per brevi tragitti, tenere presenti le seguenti precauzioni d'uso:

Se si desidera spostare solo la stampante, si consiglia di sollevarla e trasportarla facendosi aiutare da almeno un'altra persona.

Per spostare la stampante per brevi distanze, effettuare le operazioni descritte di seguito.

- 1. Spegnere la stampante e rimuovere i seguenti componenti:
	- ❏ Cavo di alimentazione
	- ❏ Cavo di interfaccia
	- ❏ Carta caricata
	- ❏ Unità fotoconduttore
	- ❏ Unità opzionali installate
- 2. La stampante deve essere sollevata afferrandola nei punti appropriati, come indicato nella figura seguente.

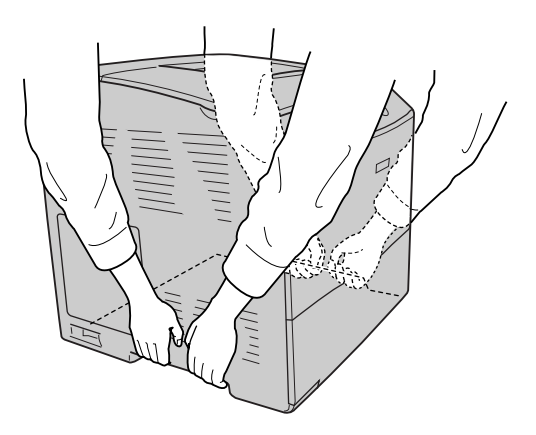

3. Durante gli spostamenti, tenere sempre la stampante in posizione orizzontale.

## *Posizionamento della stampante*

Quando occorre riposizionare la stampante, scegliere sempre un luogo con uno spazio sufficiente per eseguire le operazioni d'uso e di manutenzione in modo agevole. Nella figura seguente viene indicato lo spazio necessario intorno alla stampante per garantirne il regolare funzionamento. Le dimensioni indicate nella figura sono espresse in millimetri.

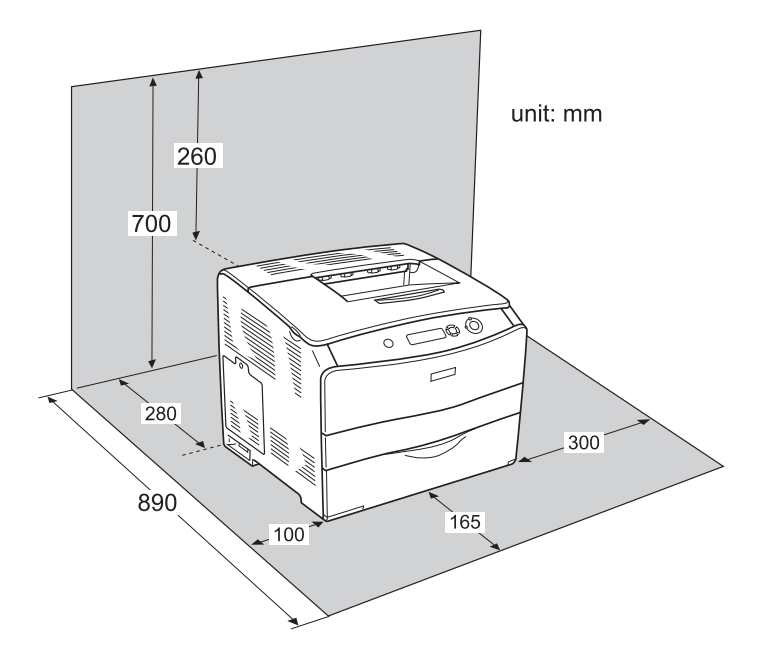

Per installare e utilizzare le seguenti unità opzionali, è necessario disporre della quantità di spazio supplementare indicata.

L'unità cassetto carta da 500 fogli aggiunge 130 mm (5,1 pollici) alla parte inferiore e 250 mm (9,8 pollici) alla parte anteriore della stampante.

L'unità fronte/retro aggiunge 120 mm (4,7 pollici) alla parte posteriore della stampante.

Per stabilire la posizione ottimale della stampante, oltre ai requisiti di spazio è necessario attenersi alle seguenti indicazioni:

- ❏ Collocare la stampante in un punto che consenta di scollegare facilmente il cavo di alimentazione.
- ❏ Tenere il computer e la stampante lontano da potenziali fonti di interferenza, ad esempio altoparlanti o basi di telefoni cordless.
- ❏ Non utilizzare una presa di corrente controllata da interruttori a muro o da timer automatici. L'interruzione accidentale di elettricità può causare la perdita di dati importanti contenuti nelle memorie del computer e della stampante.

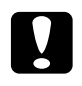

- c*Attenzione* ❏ *Assicurarsi che intorno alla stampante vi sia spazio sufficiente per un'adeguata ventilazione.*
	- ❏ *Evitare di esporre la stampante alla luce diretta del sole, a fonti di calore elevato, all'umidità o alla polvere.*
	- ❏ *Evitare di collegare la stampante a prese di corrente a cui sono collegati altri dispositivi.*
	- ❏ *Utilizzare una presa di corrente con messa a terra adatta alla spina del cavo di alimentazione della stampante. Non utilizzare adattatori.*
	- ❏ *Utilizzare esclusivamente prese compatibili con i requisiti di alimentazione della stampante.*

# *Capitolo 8 Risoluzione dei problemi*

## *Rimozione della carta inceppata*

Se la carta rimane inceppata all'interno della stampante, sul pannello LCD e in EPSON Status Monitor 3 vengono visualizzati messaggi di avviso.

Rimuovere la carta inceppata seguendo l'ordine dei nomi di coperchio indicati nel pannello di controllo o in EPSON Status Monitor 3.

## *Precauzioni per la rimozione della carta inceppata*

Prima di rimuovere la carta inceppata, leggere attentamente le avvertenze riportate di seguito.

- ❏ Non rimuovere con forza la carta inceppata. La carta strappata può essere difficile da rimuovere e potrebbe causare ulteriori inceppamenti. Per impedire che la carta si strappi, tirare delicatamente il foglio.
- ❏ Rimuovere sempre la carta inceppata con entrambe le mani per impedire che si strappi.
- ❏ Se della carta strappata rimane all'interno della stampante o se il tipo di inceppamento verificatosi non è descritto in questo capitolo, rivolgersi al rivenditore.
- ❏ Assicurarsi che il tipo di carta caricato corrisponda a quello impostato nel driver della stampante.

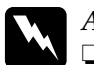

w*Avviso*

❏ *Fare attenzione a non toccare né il fusore, contrassegnato dall'etichetta* ATTENZIONE - SUPERFICIE A TEMPERATURA ELEVATA*, né le aree circostanti. Se la stampante è in funzione da un certo periodo di tempo, il fusore e queste aree possono raggiungere temperature molto elevate.*

❏ *Non introdurre la mano nell'unità fusore. Alcuni componenti sono taglienti e possono provocare lesioni.*

# *Inceppamento C (coperchio C)*

Per rimuovere l'inceppamento dal coperchio C, effettuare le operazioni descritte di seguito.

1. Aprire il coperchio C.

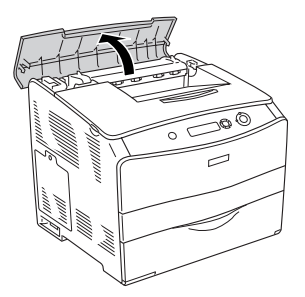

2. Sollevare le due leve verdi dell'unità fusore per sbloccarla.

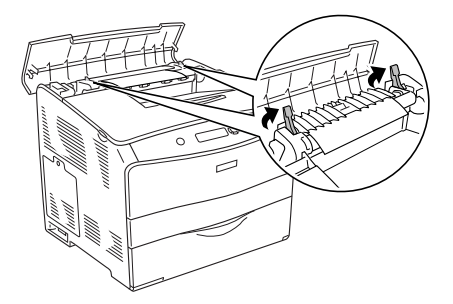

3. Tenere la guida verso l'alto tramite la linguetta verde ed estrarre delicatamente eventuali fogli di carta. Fare attenzione a non strappare la carta inceppata.

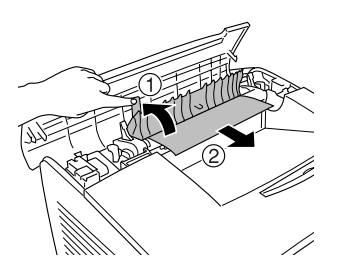

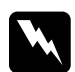

w*Avviso Fare attenzione a non toccare né il fusore, contrassegnato dall'etichetta* ATTENZIONE - SUPERFICIE A TEMPERATURA ELEVATA*, né le aree circostanti. Se la stampante è in funzione da un certo periodo di tempo, il fusore e queste aree possono raggiungere temperature molto elevate.*

4. Spingere verso il basso le due leve verdi dell'unità fusore.

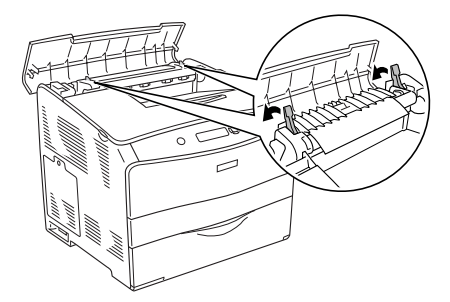

5. Chiudere il coperchio C.

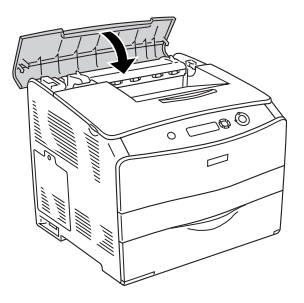

## *Inceppamento D (coperchio D)*

Per rimuovere l'inceppamento dal coperchio D, effettuare le operazioni descritte di seguito.

1. Sollevare la leva e aprire il coperchio D.

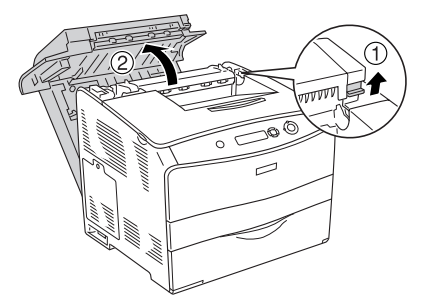

2. Estrarre delicatamente eventuali fogli di carta parzialmente alimentati nella stampante.

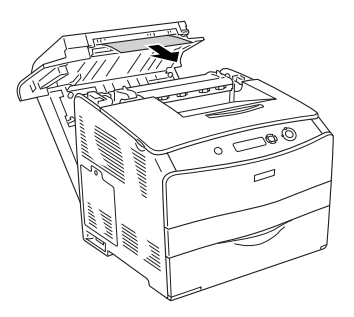

### *Nota*

*Quando la carta inceppata non è visibile, procedere al punto successivo.*

3. Sollevare le due leve verdi dell'unità fusore per sbloccarla.

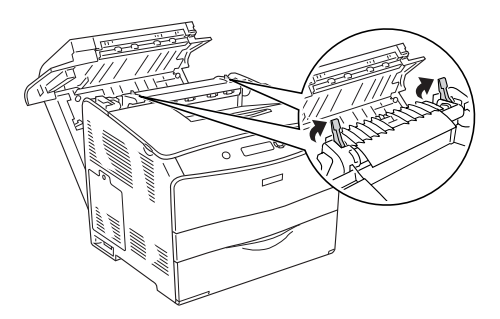

4. Tenere la guida verso l'alto tramite la linguetta verde ed estrarre delicatamente eventuali fogli di carta. Fare attenzione a non strappare la carta inceppata.

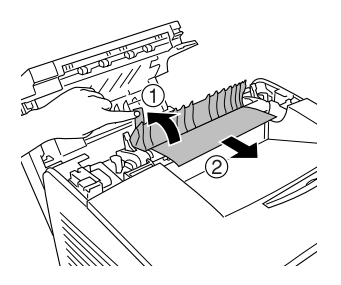

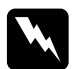

w*Avviso Fare attenzione a non toccare né il fusore, contrassegnato dall'etichetta* ATTENZIONE - SUPERFICIE A

TEMPERATURA ELEVATA*, né le aree circostanti. Se la stampante è in funzione da un certo periodo di tempo, il fusore e queste aree possono raggiungere temperature molto elevate.*

5. Tirare verso il basso le due leve verdi dell'unità fusore.

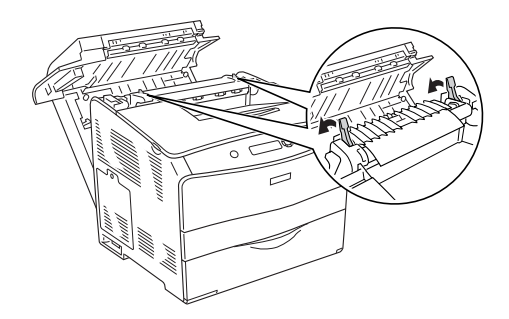

6. Chiudere il coperchio D.

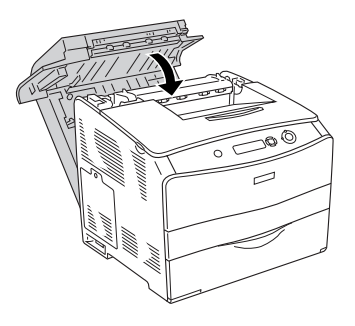

# *Inceppamento E (coperchio E)*

Per rimuovere l'inceppamento dal coperchio E, effettuare le operazioni descritte di seguito.

1. Aprire il coperchio E.

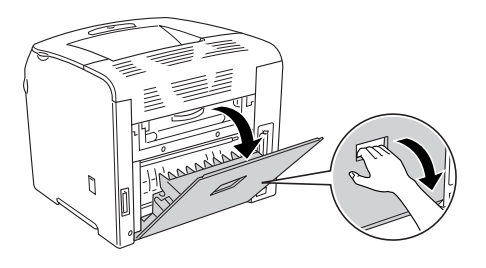

### *Nota*

*Quando è installata l'unità fronte/retro opzionale, aprire innanzitutto il coperchio D.*

2. Estrarre delicatamente eventuali fogli di carta con entrambe le mani. Fare attenzione a non strappare la carta inceppata. Quindi, chiudere il coperchio E.

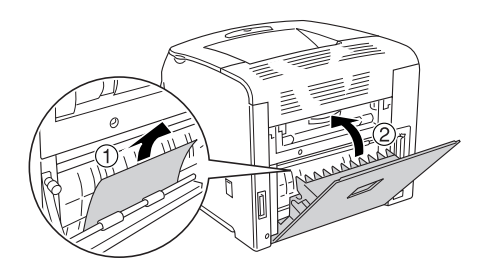

# *Inceppamento F (coperchio F)*

Per rimuovere l'inceppamento dal coperchio F, effettuare le operazioni descritte di seguito.

1. Aprire il coperchio E.

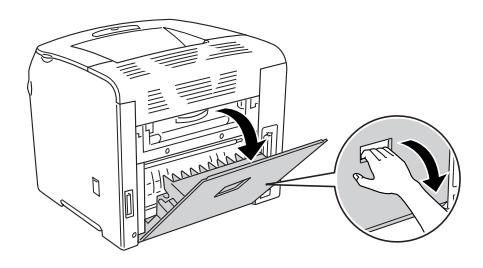

### *Nota*

*Quando è installata l'unità fronte/retro opzionale, aprire innanzitutto il coperchio D.*

2. Aprire il coperchio F.

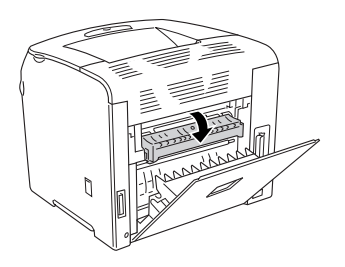

3. Aprire il coperchio C, quindi sollevare le due leve verdi sull'unità fusore per sbloccarla.

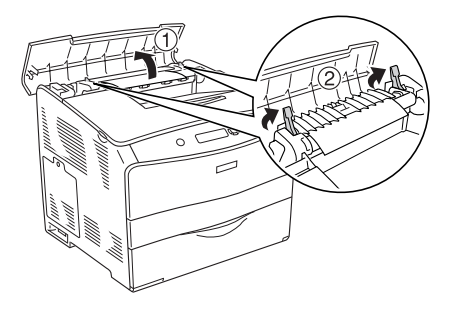

4. Estrarre delicatamente eventuali fogli di carta con entrambe le mani. Fare attenzione a non strappare la carta inceppata.

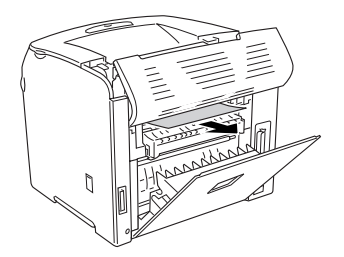

### *Nota*

*Quando la carta inceppata non è visibile, l'inceppamento si è verificato all'interno della stampante. In tal caso, tirare delicatamente la carta fino alla posizione sopra illustrata, quindi estrarre lentamente la carta.*

5. Tirare verso il basso le due leve verdi sull'unità fusore, quindi chiudere il coperchio C.

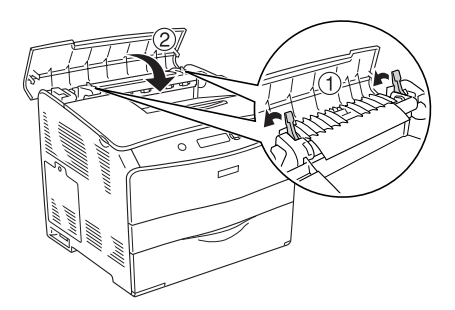

6. Chiudere il coperchio F e quindi il coperchio E.

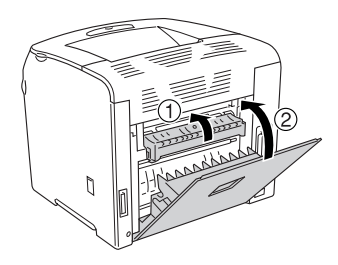

#### *Nota*

*Quando è installata l'unità fronte/retro opzionale, chiudere per ultimo il coperchio D.*

# *Inceppamento DM (coperchio DM)*

Per rimuovere l'inceppamento dal coperchio DM, effettuare le operazioni descritte di seguito.

1. Aprire il coperchio DM.

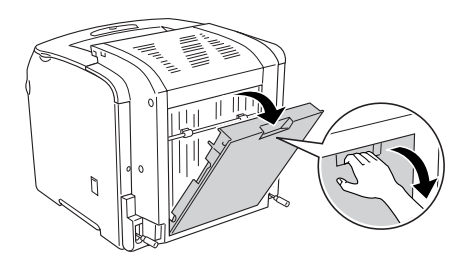

2. Estrarre delicatamente eventuali fogli di carta parzialmente alimentati nella stampante.

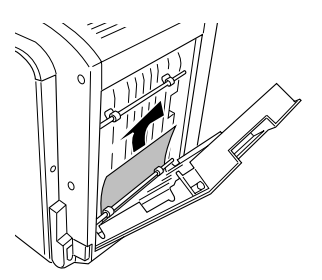

3. Chiudere il coperchio DM.

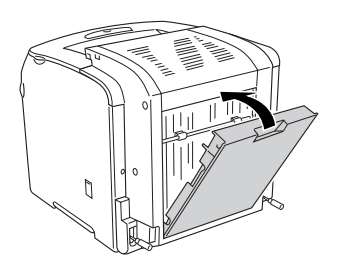

## *Inceppamento MF (cassetto MF)*

Per rimuovere l'inceppamento dal cassetto MF, effettuare le operazioni descritte di seguito.

1. Aprire il coperchio del cassetto MF e rimuovere la carta caricata.

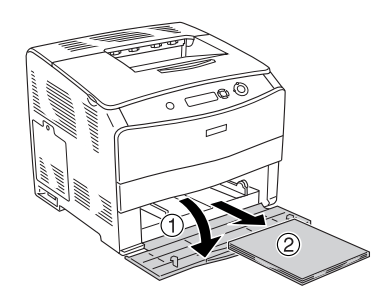

2. Estrarre delicatamente eventuali fogli di carta parzialmente alimentati nella stampante.

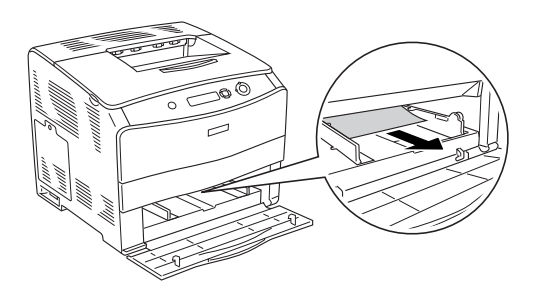

3. Ricaricare la carta e chiudere il coperchio del cassetto MF.

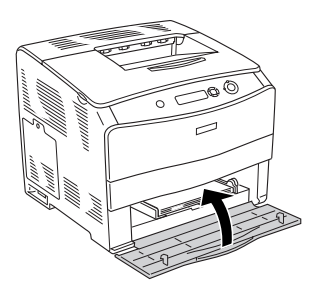

# *Inceppamento LC (cassetto carta inferiore)*

Per rimuovere l'inceppamento della carta dall'unità opzionale cassetto carta, effettuare le operazioni descritte di seguito. Questo messaggio viene visualizzato quando è installata l'unità opzionale cassetto carta.

1. Rimuovere il cassetto carta dall'unità opzionale cassetto carta.

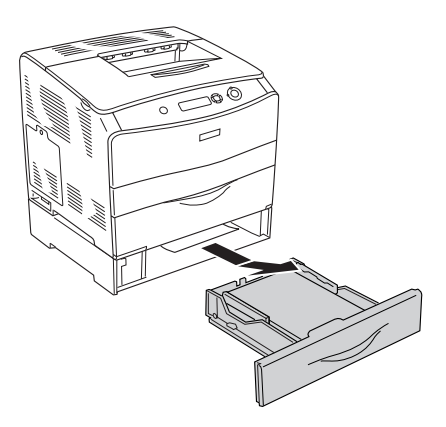
2. Estrarre delicatamente eventuali fogli di carta parzialmente alimentati nella stampante.

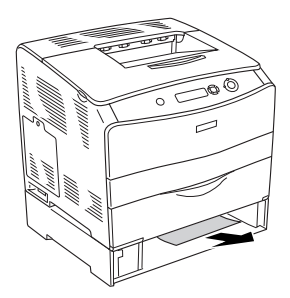

3. Reinserire il cassetto carta.

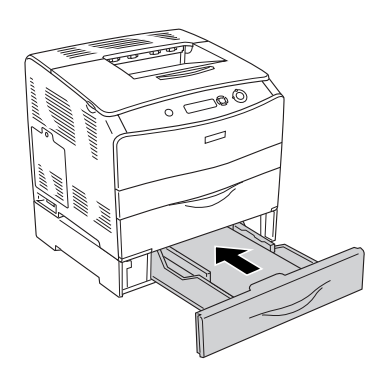

# *Inceppamento G (coperchio G)*

Per rimuovere l'inceppamento dal coperchio G, effettuare le operazioni descritte di seguito. Questo messaggio viene visualizzato quando è installata l'unità opzionale cassetto carta. 1. Aprire il coperchio G.

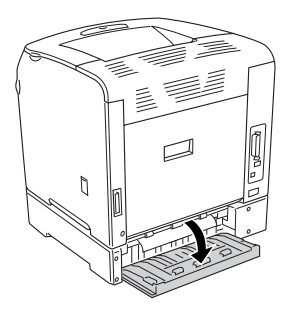

2. Estrarre delicatamente eventuali fogli di carta con entrambe le mani. Fare attenzione a non strappare la carta inceppata.

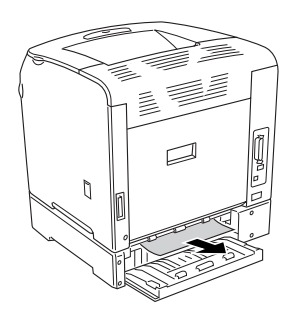

3. Chiudere il coperchio G.

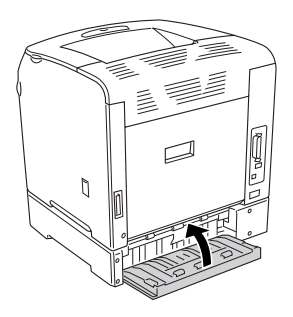

# <span id="page-218-0"></span>*Inceppamento di lucidi nel cassetto MF*

Quando si inceppano dei lucidi, effettuare le operazioni descritte di seguito per rimuovere l'inceppamento.

1. Aprire il coperchio del cassetto MF e rimuovere la carta caricata.

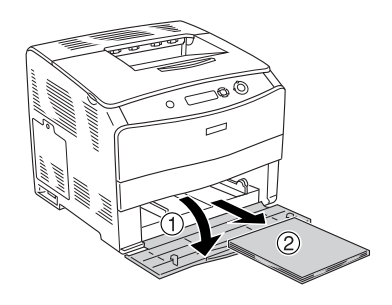

2. Aprire il coperchio E. Quindi, estrarre delicatamente eventuali fogli di carta con entrambe le mani. Fare attenzione a non strappare la carta inceppata.

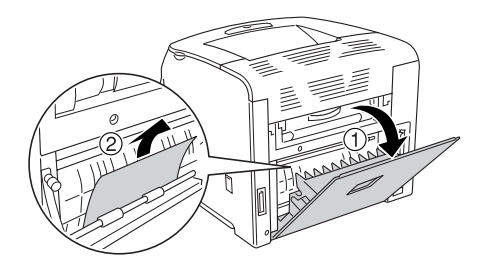

3. Ricaricare i lucidi nel cassetto MF.

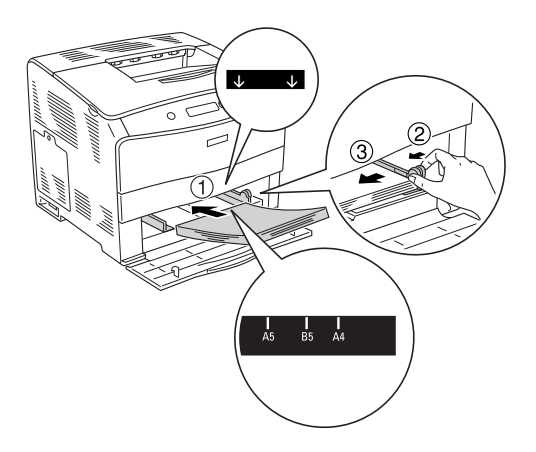

4. Chiudere il coperchio E.

# <span id="page-219-0"></span>*Stampa di un foglio di stato*

Per verificare lo stato corrente della stampante e controllare che le unità opzionali siano state installate correttamente, stampare un foglio di stato utilizzando il pannello di controllo della stampante.

Per stampare un foglio di stato, effettuare le operazioni descritte di seguito.

1. Accendere la stampante. Sul pannello LCD viene visualizzato il messaggio Ready (Pronta).

2. Premere tre volte il pulsante  $\hat{P}$  Invio. Viene stampato un foglio di stato.

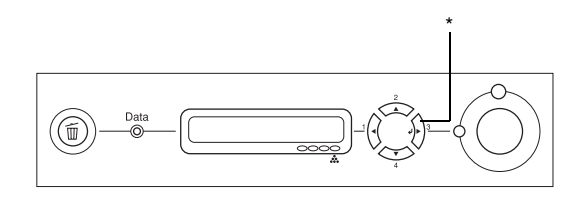

\* Pulsante Invio

3. Verificare che le informazioni relative alle unità opzionali installate siano corrette. Se le unità opzionali sono state installate correttamente, vengono visualizzate alla voce Hardware Configurations (Configurazione HW). Se un'unità opzionale non è presente nell'elenco, eseguirne nuovamente l'installazione.

#### *Nota*

- ❏ *Se le unità opzionali installate non sono elencate correttamente nell'elenco del foglio di stato, verificare che siano collegate in modo corretto alla stampante.*
- ❏ *Se non è possibile stampare il foglio di stato, rivolgersi al rivenditore.*
- ❏ *Per il driver della stampante Windows, è possibile aggiornare manualmente le informazioni relative alle unità opzionali installate. Fare riferimento alla sezione ["Configurazione di impostazioni](#page-72-0)  [opzionali" a pagina 73](#page-72-0).*

# *Problemi di funzionamento*

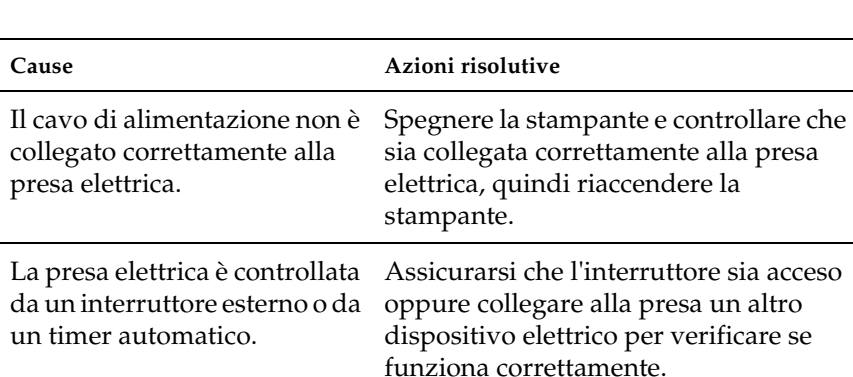

## *La spia di attività non si accende*

## *La stampante non stampa e la spia di attività è spenta*

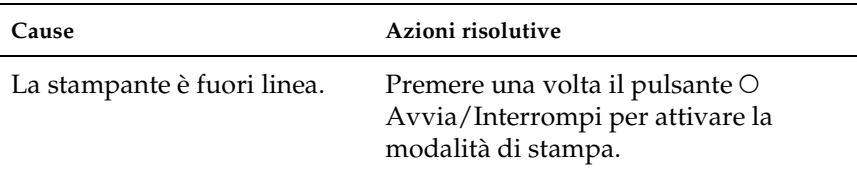

# *La spia di attività è accesa, ma la stampa non viene eseguita*

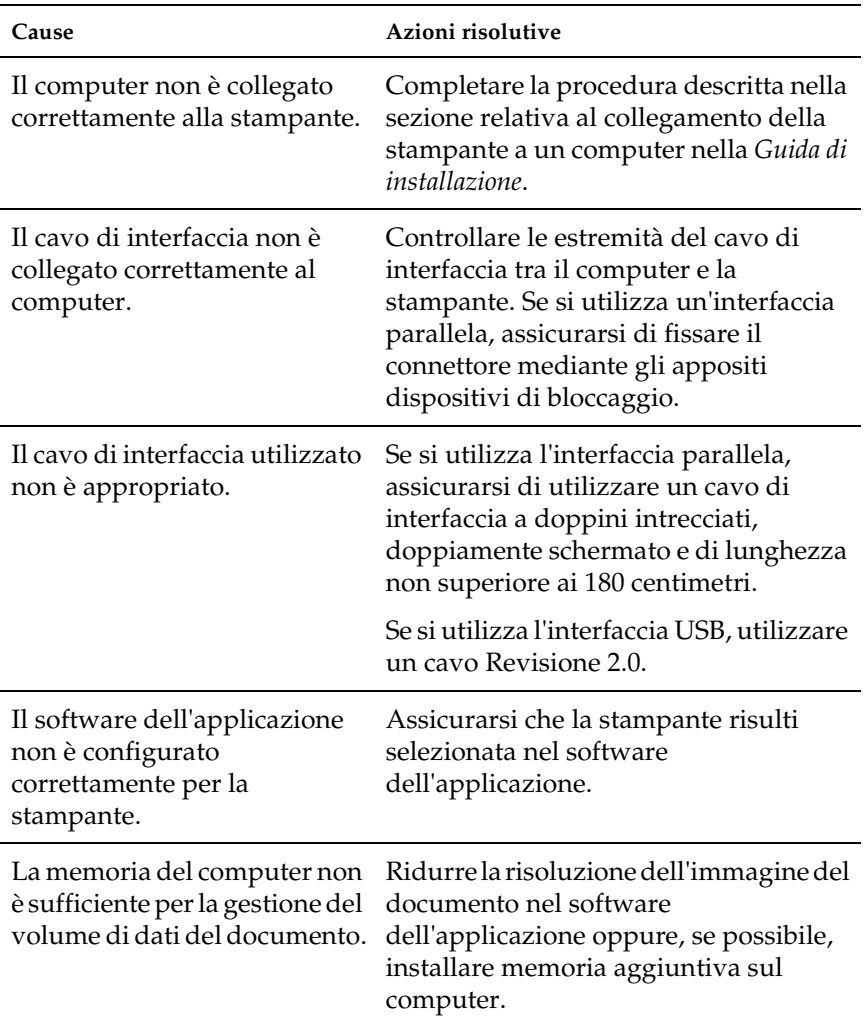

# *Il prodotto opzionale non è disponibile*

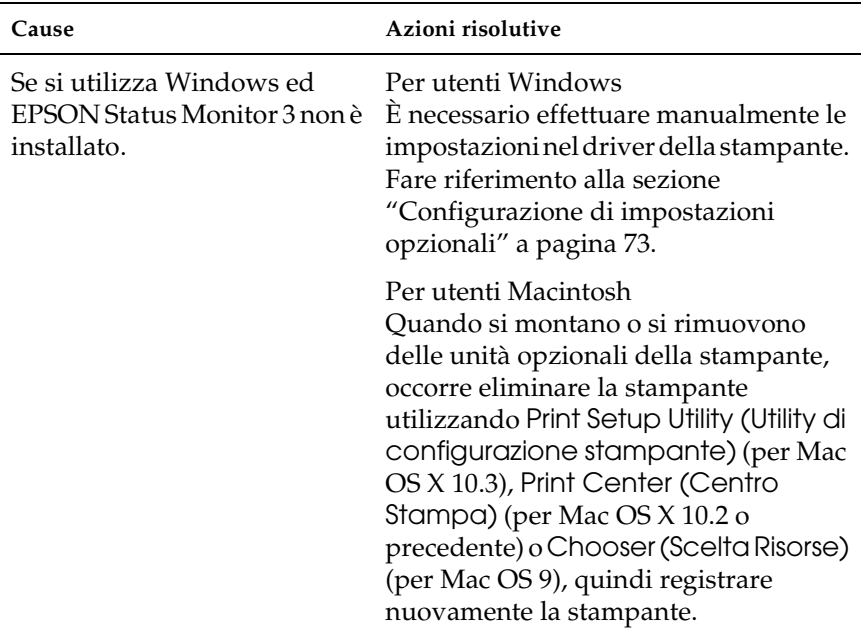

# *Problemi di condivisione*

## *Non è possibile controllare stampanti di rete in ambiente Windows 95*

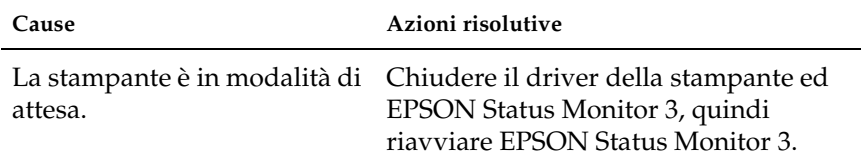

# *Problemi di stampa*

### *I dati stampati risultano alterati*

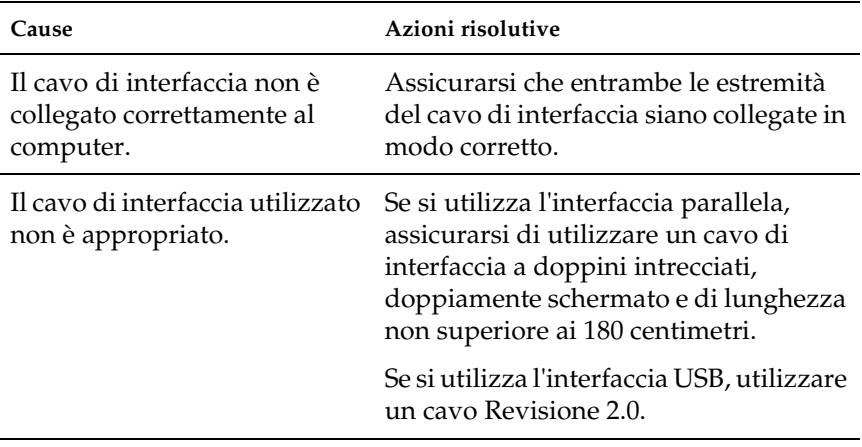

#### *Nota*

*Se un foglio di stato non viene stampato correttamente, è possibile che la stampante sia danneggiata. In questo caso, rivolgersi al rivenditore o a un centro di assistenza qualificato.*

### *Problemi relativi alla stampa a colori*

### *Non è possibile eseguire la stampa a colori*

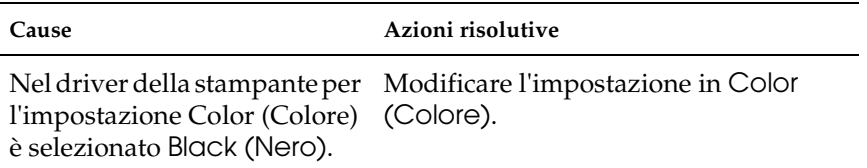

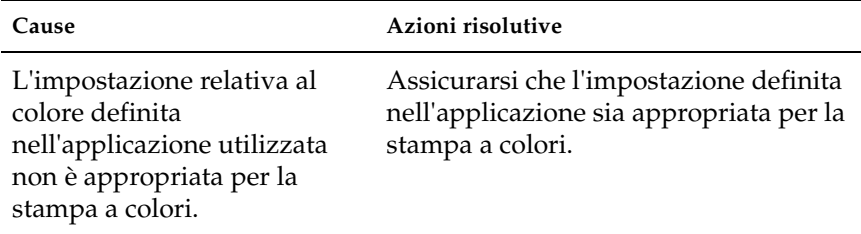

## *Quando si esegue la stampa da stampanti differenti i colori della stampa risultano diversi*

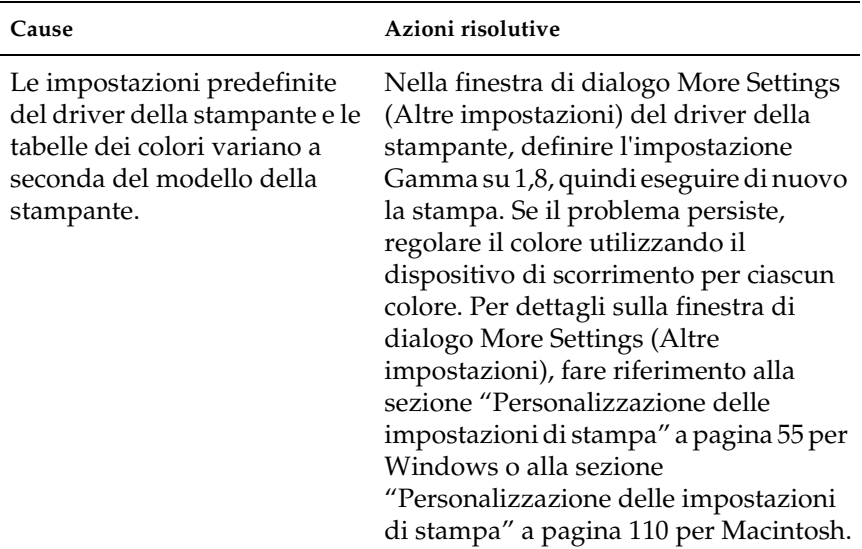

## *Il colore appare diverso da quello visualizzato sullo schermo del computer*

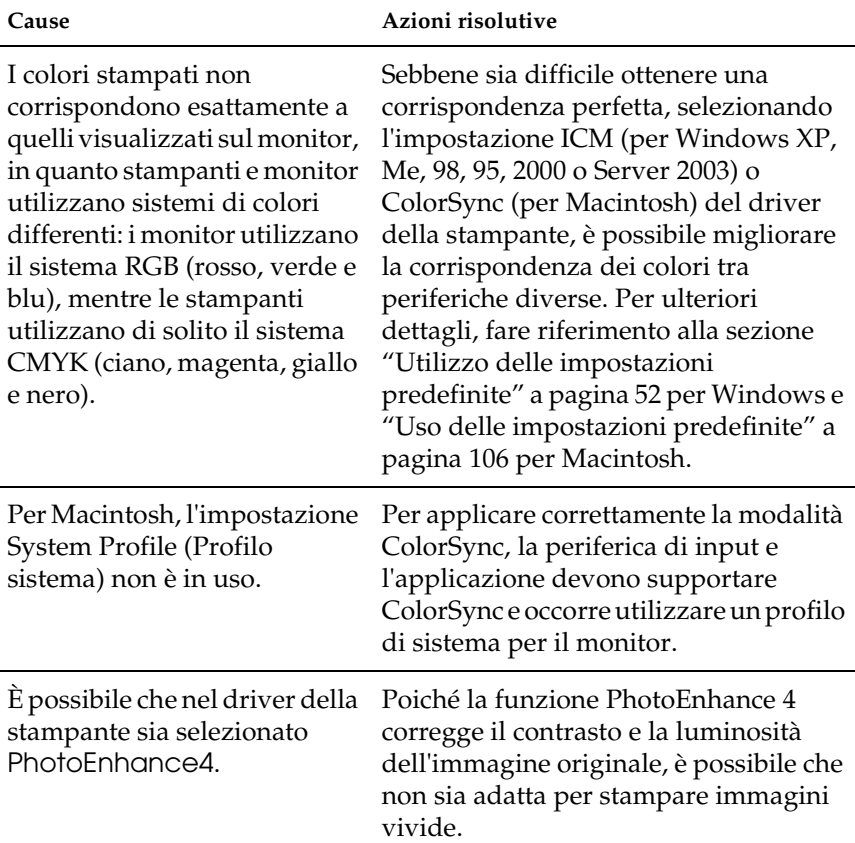

# *Problemi relativi alla qualità di stampa*

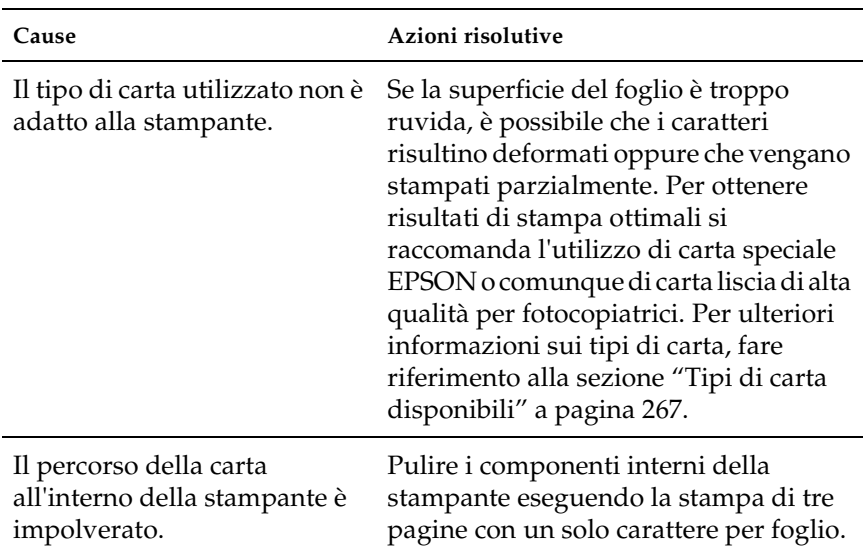

## *Lo sfondo è scuro o sporco*

# *La stampa presenta dei punti bianchi*

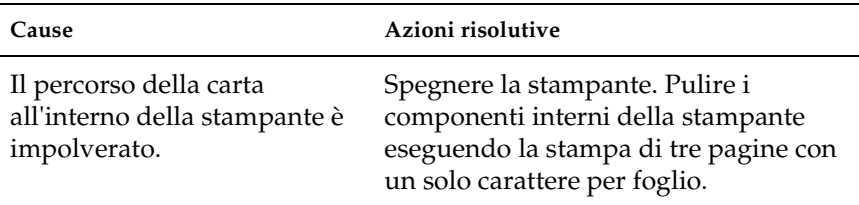

# *Il tono o la qualità di stampa non è uniforme*

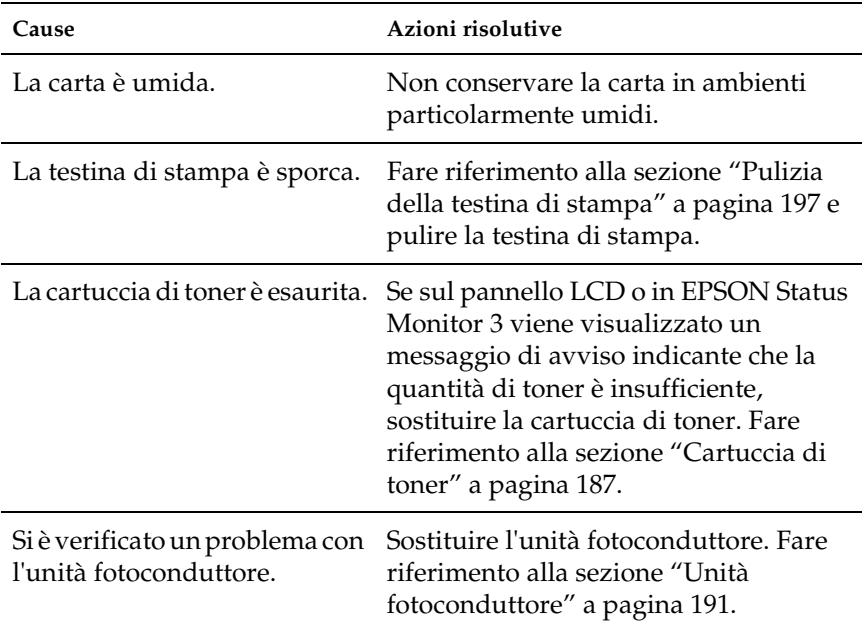

# *Le immagini a mezzitoni non vengono stampate in maniera uniforme*

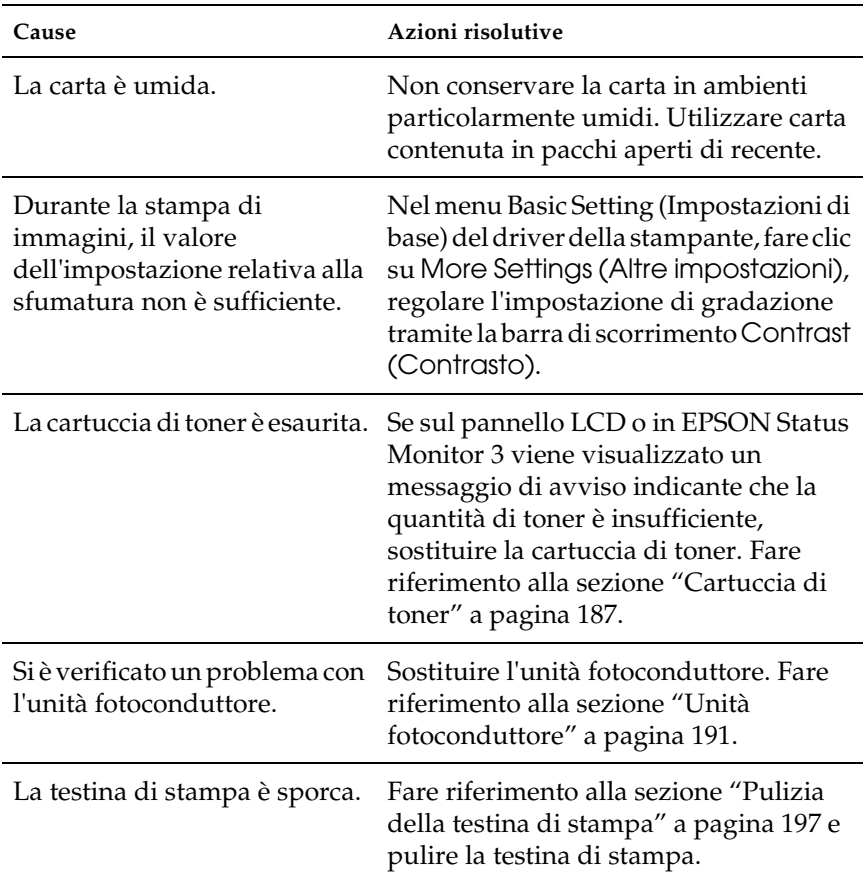

# *Il toner produce delle sbavature sul foglio*

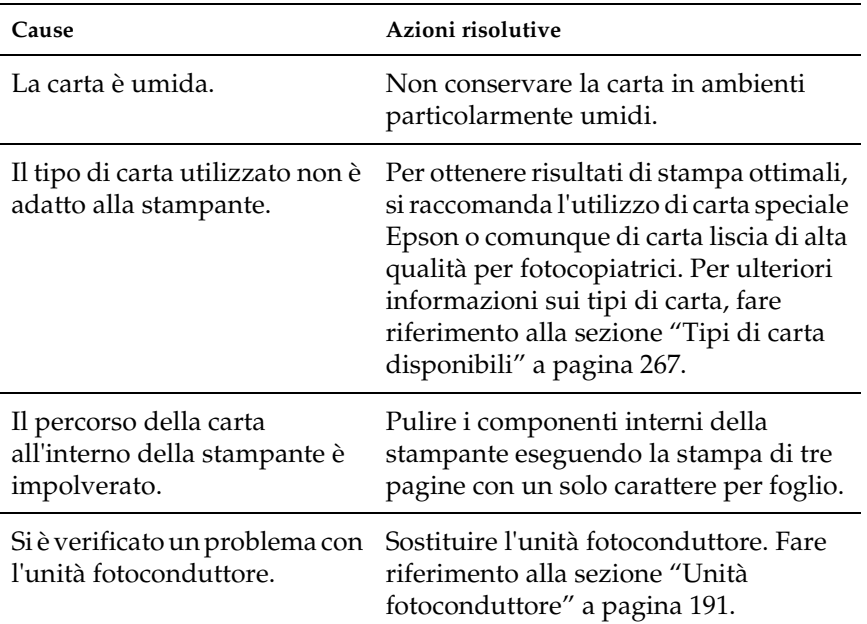

# *L'immagine stampata presenta alcune aree mancanti*

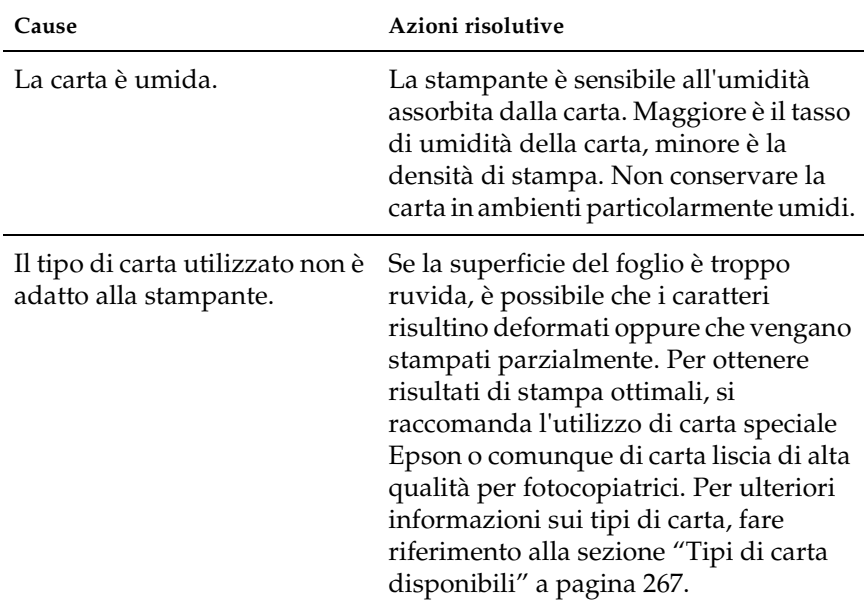

## *La stampante restituisce pagine completamente bianche*

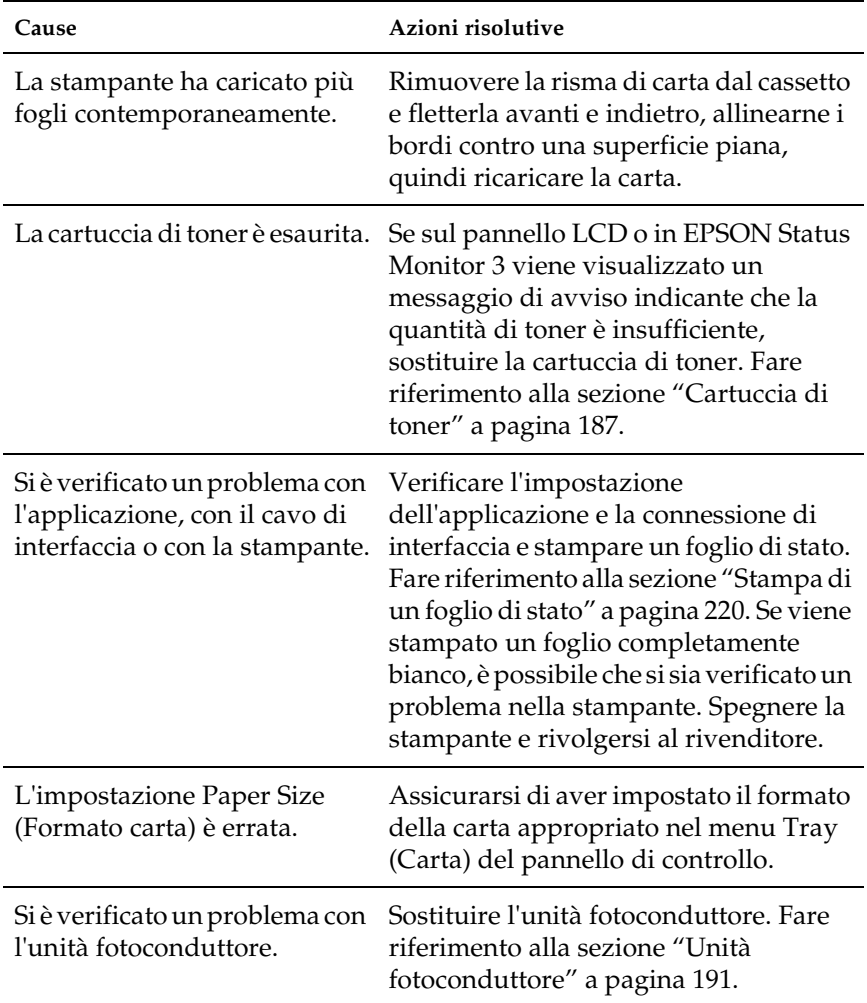

# *L'immagine stampata è troppo chiara o sbiadita*

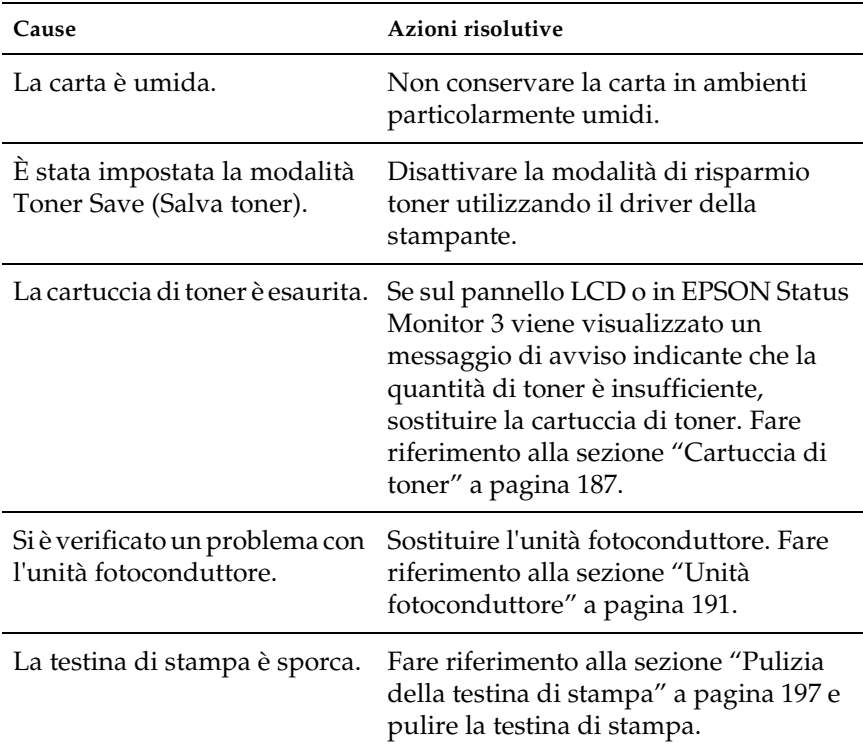

# *Il lato non stampato del foglio è sporco*

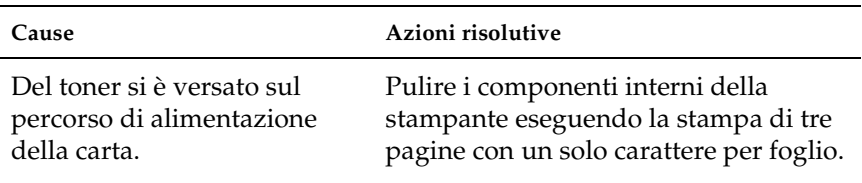

# *Problemi di memoria*

## *La qualità di stampa è diminuita*

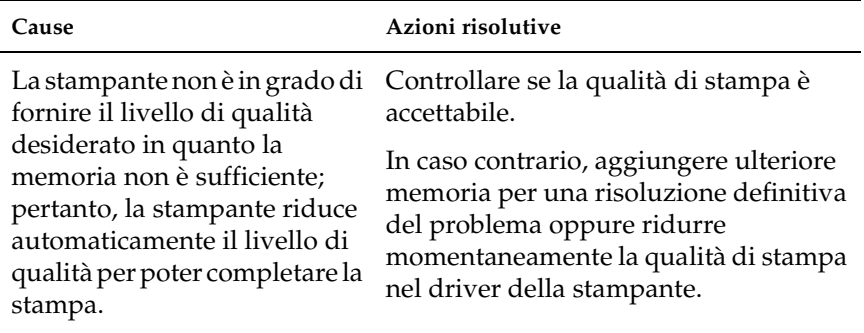

# *Memoria insufficiente per l'attività corrente*

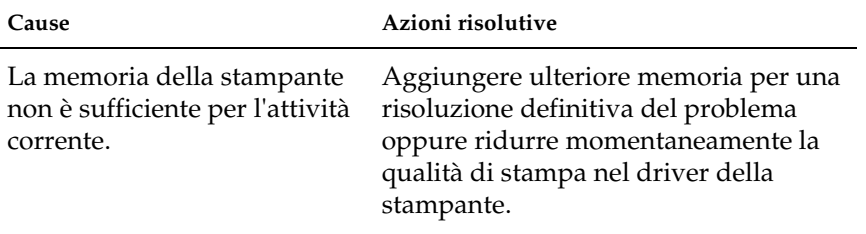

## *Memoria insufficiente per stampare tutte le copie*

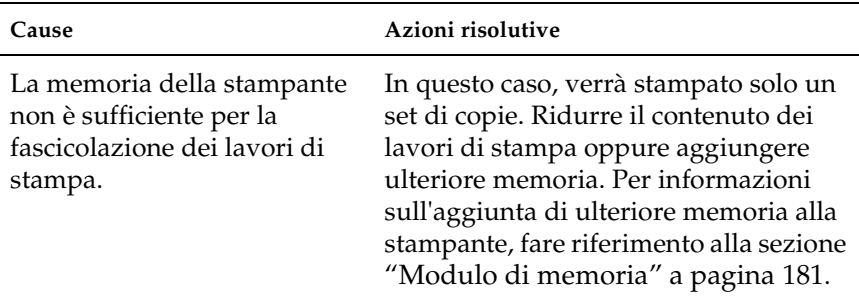

# *Problemi di gestione della carta*

## *La carta non viene alimentata correttamente*

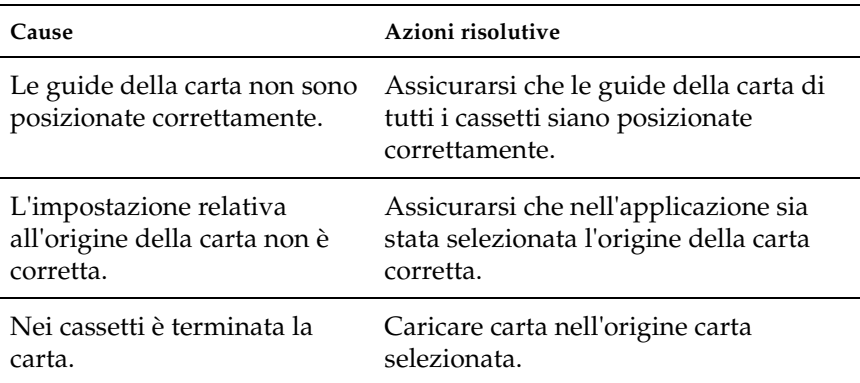

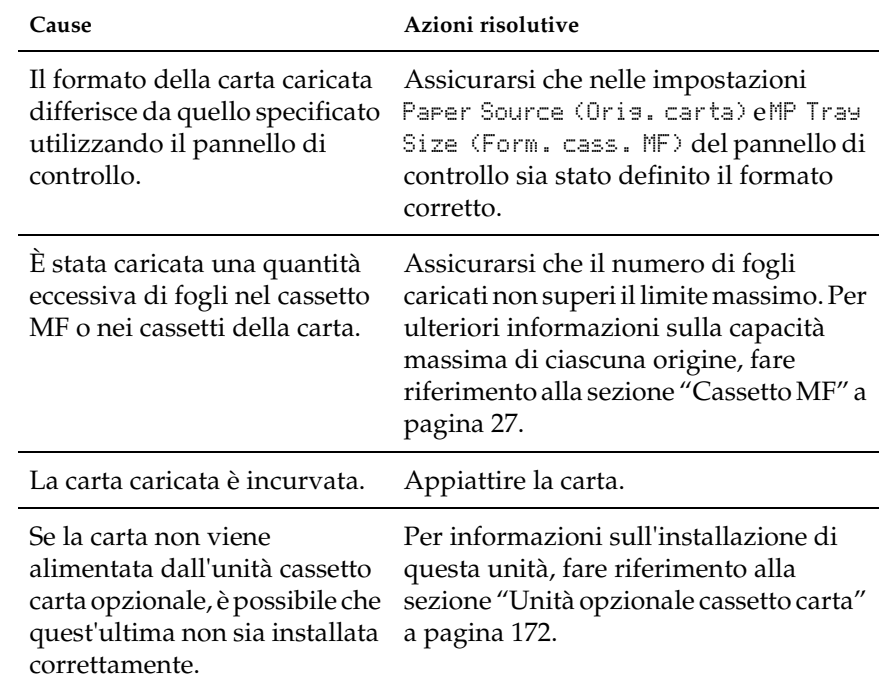

# *Problemi di utilizzo delle unità opzionali*

Per verificare che le unità opzionali siano state installate correttamente, stampare un foglio di stato. Per ulteriori informazioni, fare riferimento alla sezione ["Stampa di un foglio](#page-219-0)  [di stato" a pagina 220](#page-219-0).

## *Il cassetto della carta opzionale non alimenta carta*

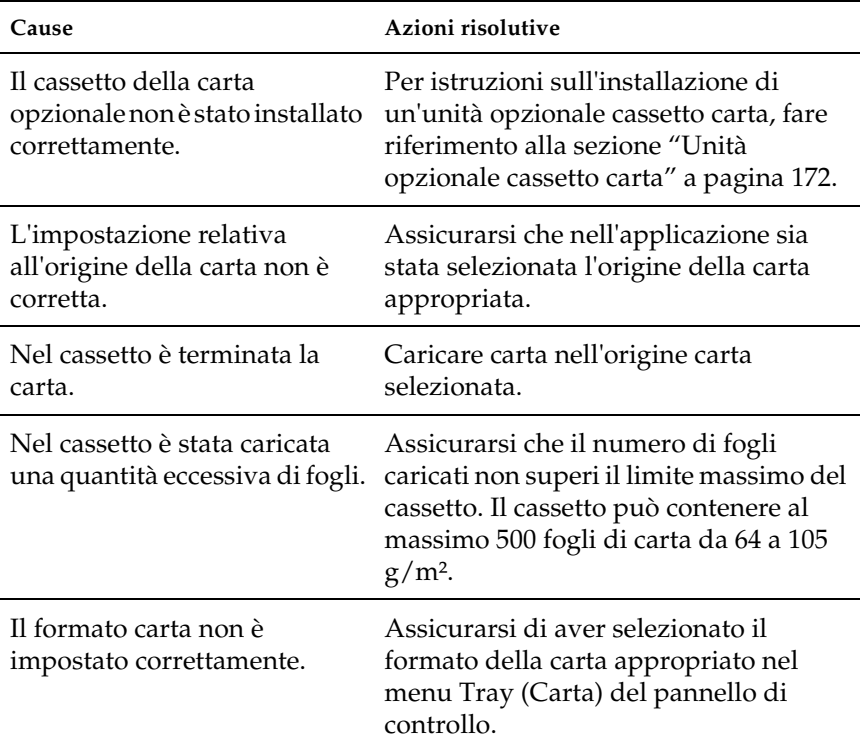

## *Quando si utilizza il cassetto di carta opzionale si verifica un inceppamento nell'alimentazione*

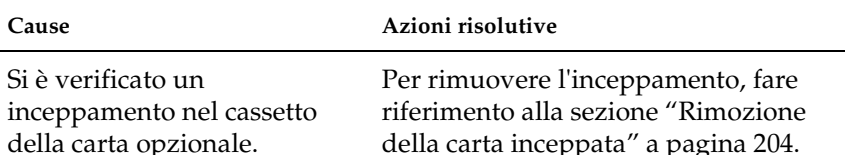

# *Non è possibile utilizzare un'unità opzionale installata*

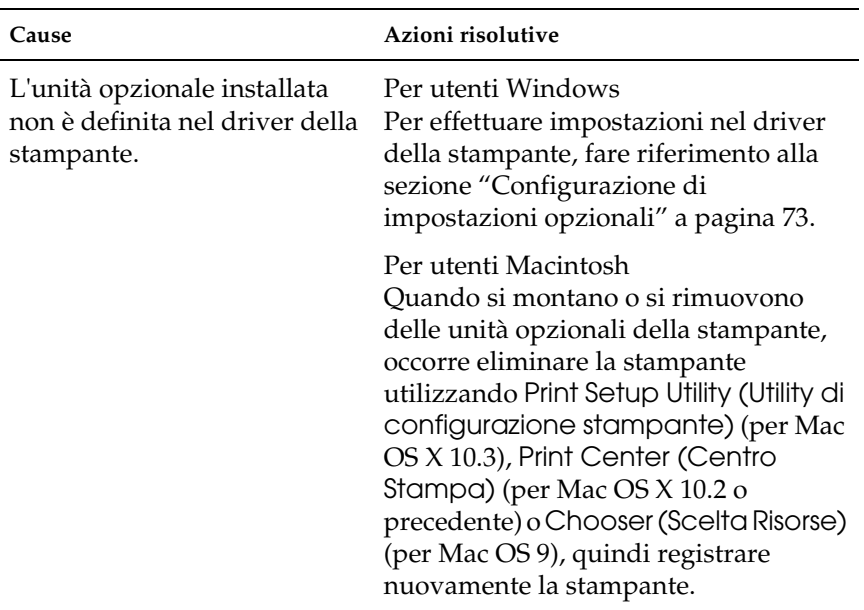

# *Risoluzione dei problemi USB*

Se si riscontrano difficoltà nell'utilizzo di una stampante con connessione USB, controllare se si tratta di uno dei problemi illustrati di seguito e, in tal caso, intraprendere le azioni consigliate per risolverlo.

## *Connessioni USB*

Talvolta, i cavi o le connessioni USB possono essere la causa di problemi USB. Adottare una o entrambe le soluzioni illustrate di seguito.

❏ Per ottenere risultati ottimali, è necessario collegare la stampante direttamente alla porta USB del computer. Se occorre utilizzare più hub USB, è consigliabile collegare la stampante all'hub di primo livello.

## *Sistema operativo Windows*

Il computer deve essere un modello sul quale sia stato preinstallato Windows Me, 98, XP, 2000 o Server 2003, un modello sul quale sia stato preinstallato Windows 98 ed eseguito l'aggiornamento a Windows Me oppure un modello sul quale sia stato preinstallato Windows Me, 98, 2000 o Server 2003 ed eseguito l'aggiornamento a Windows XP. Se il computer non soddisfa tali specifiche oppure non è dotato di una porta USB incorporata, potrebbe non essere possibile installare oppure eseguire un driver della stampante USB.

Per dettagli sul computer, rivolgersi al rivenditore.

## *Installazione del software della stampante*

Un'installazione del software errata oppure incompleta può causare problemi USB. Per eseguire un'installazione corretta, tenere presenti le seguenti informazioni ed effettuare i controlli consigliati.

#### *Controllo dell'installazione del software della stampante per Windows 2000, XP o Server 2003*

Se si utilizza Windows XP, 2000 o Server 2003, per installare il software della stampante, è necessario completare le procedure descritte nella *Guida di installazione*fornita con la stampante. In caso contrario, è possibile che venga installato il driver Universal di Microsoft. Per controllare se è stato installato il driver Universal, effettuare le operazioni descritte di seguito.

- 1. Aprire la cartella Printers (Stampanti) e fare clic con il pulsante destro del mouse sull'icona della stampante.
- 2. Scegliere Printing Preferences (Preferenze di stampa) dal menu di scelta rapida visualizzato, quindi fare clic con il pulsante destro del mouse in un punto qualsiasi nel driver.

Se viene visualizzato About (Informazioni) nel menu di scelta rapida, fare clic su questa voce. Se viene visualizzato il messaggio "Unidrv Printer Driver (Driver stamp. non installato)", è necessario installare di nuovo il software della stampante come descritto nella *Guida di installazione*. Se About (Informazioni) non viene visualizzato, il software della stampante è stato installato correttamente.

#### *Nota*

*In Windows 2000, se viene visualizzata la finestra di dialogo Digital Signature Not Found (Firma digitale non trovata) durante l'installazione, fare clic su* Yes (Sì)*. Se si fa clic su* No*, sarà necessario installare nuovamente il software della stampante. In Windows XP o Server 2003, se la finestra di dialogo Software Installation (Installazione software) viene visualizzata durante l'installazione, fare clic su* Continue Anyway (Continuare?)*. Se si fa clic su* STOP Installation (Arresta installazione)*, sarà necessario installare nuovamente il software della stampante.*

### *Controllo del software della stampante in Windows Me e 98*

Se si annulla la procedura di installazione del driver plug-and-play in Windows Me o 98 prima di completarla, è possibile che il driver della stampante USB o il software della stampante venga installato in maniera errata. Per assicurare una corretta installazione del software e del driver della stampante, seguire le istruzioni riportate di seguito.

#### *Nota*

*Le schermate illustrate in questa sezione sono relative al sistema operativo Windows 98. Le schermate di Windows Me possono differire leggermente.*

1. Accedere al driver della stampante, vedere ["Accesso al driver](#page-47-0)  [della stampante" a pagina 48](#page-47-0), quindi fare clic sulla scheda Details (Dettagli).

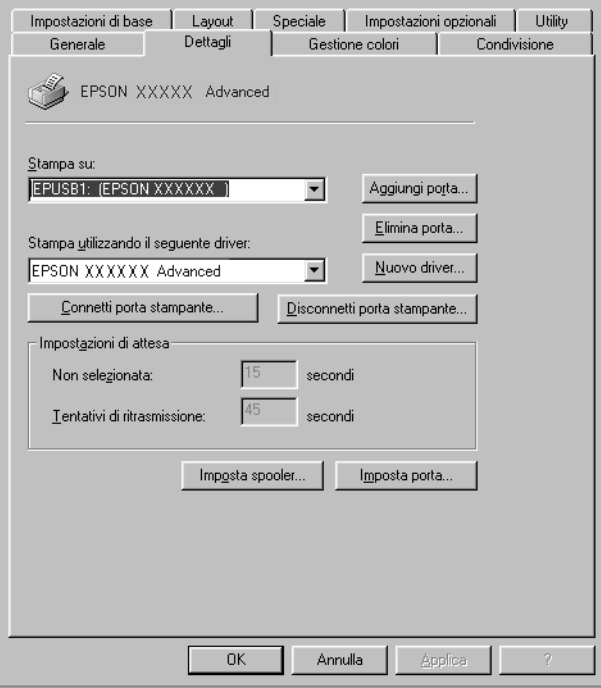

Se EPUSBX: (EPSON AcuLaser C1100) viene visualizzato nell'elenco "Print to the following port list" (Stampa su), il driver della periferica USB e il software della stampante sono stati installati correttamente. Se, invece, la porta appropriata non viene visualizzata, passare al punto successivo.

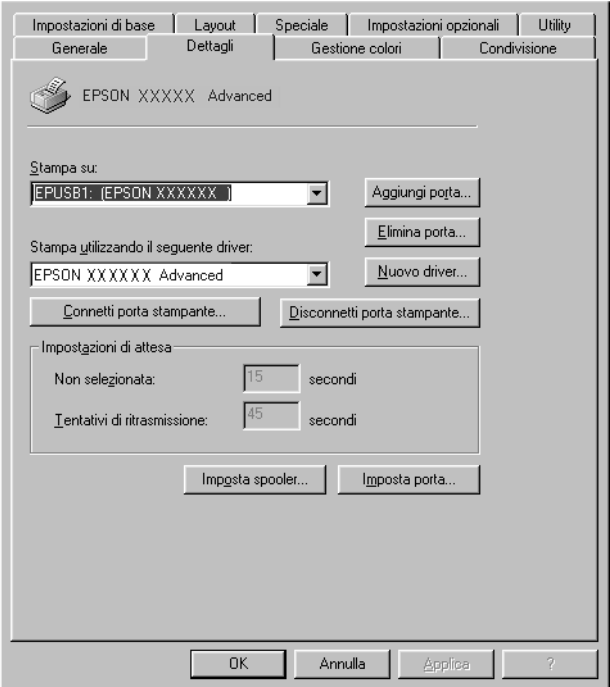

2. Fare clic con il pulsante destro del mouse sull'icona My Computer (Risorse del computer) sul desktop, quindi selezionare Properties (Proprietà).

3. Fare clic sulla scheda Device Manager (Gestione periferiche).

Se i driver sono stati installati correttamente, la voce EPSON USB Printer Devices (Dispositivi per stampante USB EPSON) deve comparire nel menu Device Manager (Gestione periferiche).

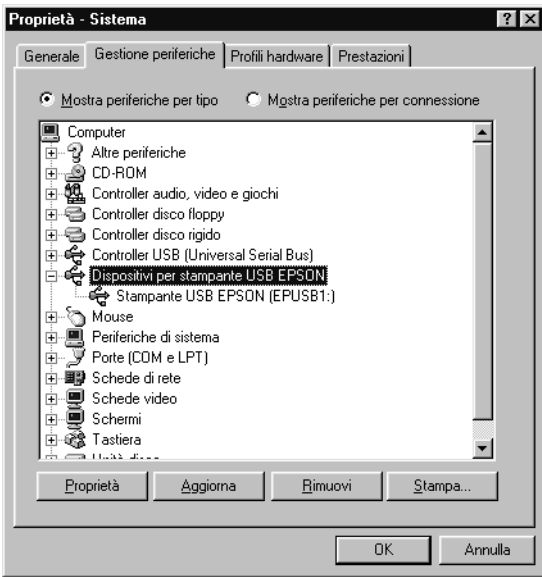

Se questa voce non compare nel menu Device Manager (Gestione periferiche), fare clic sul segno più (+) accanto ad Other devices (Altre periferiche) per visualizzare le periferiche installate.

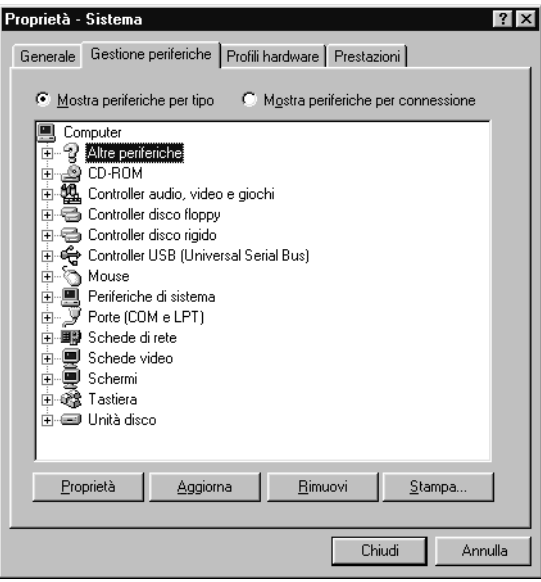

Se in Other devices (Altre periferiche) non compare USB Printer (Stampante USB) o EPSON AcuLaser C1100, il software della stampante non è stato installato correttamente. Passare al punto 5.

Se in Other devices (Altre periferiche) non compare né USB Printer (Stampante USB) né EPSON AcuLaser C1100, fare clic su Refresh (Aggiorna) oppure scollegare il cavo USB, quindi collegarlo nuovamente alla stampante. Dopo aver verificato che queste voci siano visualizzate, passare al punto 5.

4. In Other devices (Altre periferiche), selezionare USB Printer (Stampante USB) o EPSON AcuLaser C1100, fare clic su Remove (Rimuovi), quindi fare clic su OK.

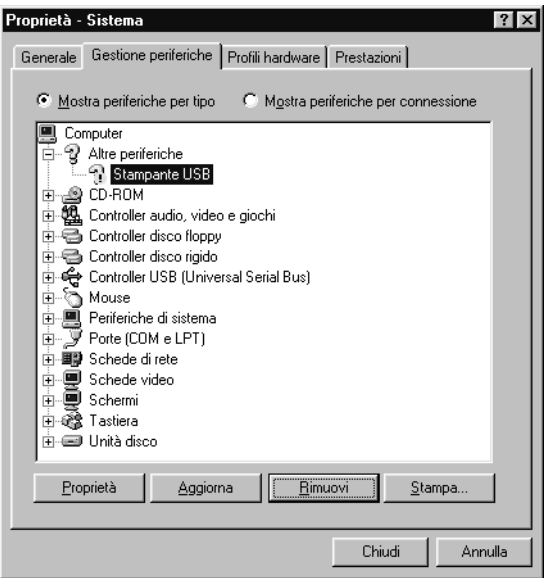

Quando viene visualizzata la finestra di dialogo seguente, fare clic su OK, quindi fare nuovamente clic su OK per chiudere la finestra di dialogo relativa alle proprietà del sistema.

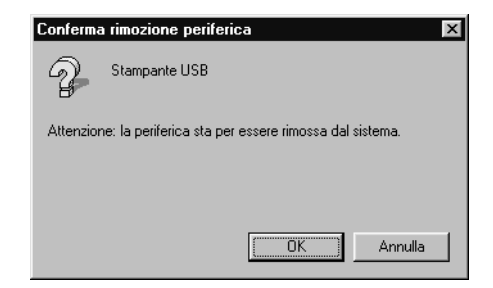

5. Disinstallare il software della stampante come descritto nella sezione ["Disinstallazione del software della stampante" a](#page-95-0)  [pagina 96.](#page-95-0) Spegnere la stampante, riavviare il computer, quindi reinstallare il software della stampante come descritto nella *Guida di installazione*.

# *Messaggi di stato e messaggi di errore*

In questa sezione è riportato un elenco di messaggi di errore visualizzati nel pannello LCD. Tali messaggi forniscono una breve descrizione per ciascun errore e suggerimenti per la correzione del problema. Non tutti i messaggi visualizzati sul pannello LCD indicano un problema. Quando alla sinistra del messaggio di avviso viene visualizzato il simbolo  $\div$ , vi sono più messaggi di avviso. Per controllare tutti i messaggi di avviso, premere il pulsante  $\nabla$  Giù per visualizzare il menu Status (Stato), quindi premere il pulsante  $\{$  Invio.

#### *Calibrating Printer (REGOLAZ. STAMPANTE)*

La stampante effettua una autocalibrazione automatica. Questo non è un messaggio di errore e scomparirà automaticamente dopo circa un minuto a seconda dello stato della stampante. Quando viene visualizzato questo messaggio, non aprire i coperchi o spegnere la stampante.

### *Cancel All Print Job (CANCELLA STAMPE)*

È in corso l'eliminazione di tutti i lavori di stampa dalla memoria della stampante, compresi quelli in fase di ricezione o di stampa. Questo messaggio viene visualizzato se il pulsante  $\mathbb{\tilde{D}}$  Annulla lavoro è stato premuto per più di 2 secondi.

#### *Cancel Print Job (STAMPA CANCELLATA)*

Questo messaggio indica che è in corso l'annullamento del lavoro di stampa corrente. Questo messaggio viene visualizzato se il pulsante  $\overline{u}$  Annulla lavoro è stato premuto e rilasciato entro 2 secondi.

#### *Can't Print (NO STAMPA)*

I dati di stampa sono stati eliminati in quanto errati.

Assicurarsi di utilizzare il driver della stampante appropriato.

#### *Can't Print Duplex (NO STAMPA FR./RETRO)*

Si sono verificati dei problemi durante il processo di stampa fronte/retro. Assicurarsi che il tipo e il formato di carta utilizzati siano adatti all'unità fronte/retro. Il problema potrebbe essere dovuto anche a un'errata impostazione dell'origine carta. Per proseguire la stampa su un solo lato del foglio, premere il pulsante O Avvia/Interrompi. Premere il pulsante  $\bar{m}$  Annulla lavoro per annullare il lavoro di stampa.

#### *Check Transparency (VERIF. FOGLIO OHP)*

Sono stati caricati tipi di carta diversi dai lucidi ma nel driver della stampante il tipo di carta è impostato su Transparency (Lucido) oppure sono stati caricati dei lucidi ma nel driver della stampante il tipo di carta non è impostato su Transparency (Lucido). Si è verificato un inceppamento nel cassetto MF.

Per rimuovere l'inceppamento, fare riferimento alla sezione ["Inceppamento di lucidi nel cassetto MF" a pagina 219](#page-218-0).

#### *Check Paper Size (VERIF. FORMATO CARTA)*

Il formato di carta selezionato è diverso da quello caricato nella stampante. Assicurarsi che il formato di carta corretto sia caricato nell'origine della carta specificata.

Per annullare il messaggio di errore, selezionare Clear Warning (Attenzione Reset) dal menu Reset del pannello di controllo. Per istruzioni, fare riferimento alla sezione ["Modalità di accesso](#page-281-0)  [ai menu del pannello di controllo" a pagina 282](#page-281-0).

#### *Check Paper Type (VERIF. TIPO CARTA)*

Il tipo di carta caricato nella stampante non corrisponde a quello indicato per l'impostazione del tipo di carta nel driver della stampante. Per la stampa verrà utilizzata solo la carta che corrisponde al formato selezionato.

Per annullare il messaggio di errore, selezionare Clear Warning (Attenzione Reset) dal menu Reset del pannello di controllo. Per istruzioni, fare riferimento alla sezione ["Modalità di accesso](#page-281-0)  [ai menu del pannello di controllo" a pagina 282](#page-281-0).

#### *Color Unmatched (ERRATA CORRISPONDENZA COLORI)*

I colori visualizzati sul computer non corrispondono ai colori stampati. La versione installata del driver non è compatibile con il modello dello schermo a colori della stampante. Installare le versioni più recenti del driver e del firmware della stampante. Per informazioni dettagliate, rivolgersi al rivenditore o centro di assistenza.

#### *Duplex Mem Overflow (MEM. FR./RETRO INS.)*

La memoria disponibile non è sufficiente per eseguire la stampa fronte/retro. La stampa verrà eseguita solo sul fronte del foglio. Per annullare questo messaggio di errore, effettuare le operazioni descritte di seguito.

Se l'opzione Auto Cont nel menu Setup del pannello di controllo è impostata su Off, premere il pulsante O Avvia/Interrompi per stampare sul retro del foglio successivo oppure premere il pulsante  $\overline{u}$  Annulla lavoro per annullare il lavoro di stampa.

Se l'opzione Auto Cont nel menu Setup del pannello di controllo è impostata su On, la stampa riprende automaticamente dopo un determinato intervallo di tempo.

#### *Form Feed (AVANZAMENTO)*

La carta viene espulsa dalla stampante in seguito a una richiesta dell'utente. Questo pulsante viene visualizzato quando si preme una volta il pulsante  $\bigcirc$  Avvia/Interrompi per portare la stampa fuori linea e quindi si tiene premuto il pulsante  $\circ$ Avvia/Interrompi per più di 2 secondi per non ricevere un comando di avanzamento.

#### *Image Optimum (OTTIMIZZ. IMMAGINE)*

La memoria è insufficiente per eseguire la stampa della pagina al livello di qualità specificato. La qualità di stampa viene automaticamente ridotta per consentire il proseguimento della stampa. Se la qualità di stampa non è soddisfacente, tentare di ridurre la quantità delle immagini o il numero e la dimensione dei font.

Per annullare il messaggio di errore, selezionare Clear Warning (Attenzione Reset) dal menu Reset del pannello di controllo. Per istruzioni, fare riferimento alla sezione ["Modalità di accesso](#page-281-0)  [ai menu del pannello di controllo" a pagina 282](#page-281-0).

Per eseguire la stampa del documento al livello di qualità desiderato, aumentare la quantità di memoria della stampante. Per ulteriori informazioni sull'aggiunta di memoria alla stampante, fare riferimento alla sezione ["Modulo di memoria" a](#page-180-0)  [pagina 181.](#page-180-0)

#### *Install Photocondctr (INSTALLA FOTOCOND.)*

L'unità fotoconduttore non è installata o l'unità fotoconduttore non è installata in modo corretto. Se non è installata, installare l'unità fotoconduttore.

Se una unità fotoconduttore è già installata, aprire il coperchio B. Sollevare la leva gialla e rimuovere l'unità fotoconduttore, quindi reinstallarla correttamente. Quindi, chiudere il coperchio B. L'errore viene annullato automaticamente se l'unità fotoconduttore è installata correttamente.

### *Install uuuu TnrCart (INSTALLA CART. TONER xxx)*

La cartuccia di toner indicata non è installata nella stampante. Al posto di uuuu vengono visualizzate le lettere C, M, Y o K, che indicano rispettivamente i colori ciano, magenta, giallo e nero.

Installare le cartucce indicate. Fare riferimento alla sezione ["Cartuccia di toner" a pagina 187.](#page-186-0)

#### *Invalid Data (DATI NON VALIDI)*

Il file di spooling nel driver è stato eliminato durante la stampa oppure i dati sono anomali. Per annullare l'errore, premere il pulsante O Avvia/Interrompi.

#### *Invalid N/W Module (MODULO DI RETE NON VALIDO)*

Non è installato un programma di rete o il programma di rete non può essere utilizzato con la stampante in uso. Contattare un responsabile dell'assistenza tecnica.

#### *Irregular Density (Densità irregolare)*

La densità dei dati di stampa è eccessiva. Spegnere la stampante e rimuovere la carta inceppata.

#### *Jam WWWWW (INC. WWWWW)*

In WWWWW viene visualizzata la posizione dell'inceppamento della carta. WWWWW indica la posizione dell'errore.
Se della carta rimane inceppata contemporaneamente in due o più punti diversi, nel messaggio vengono specificati tutti i punti.

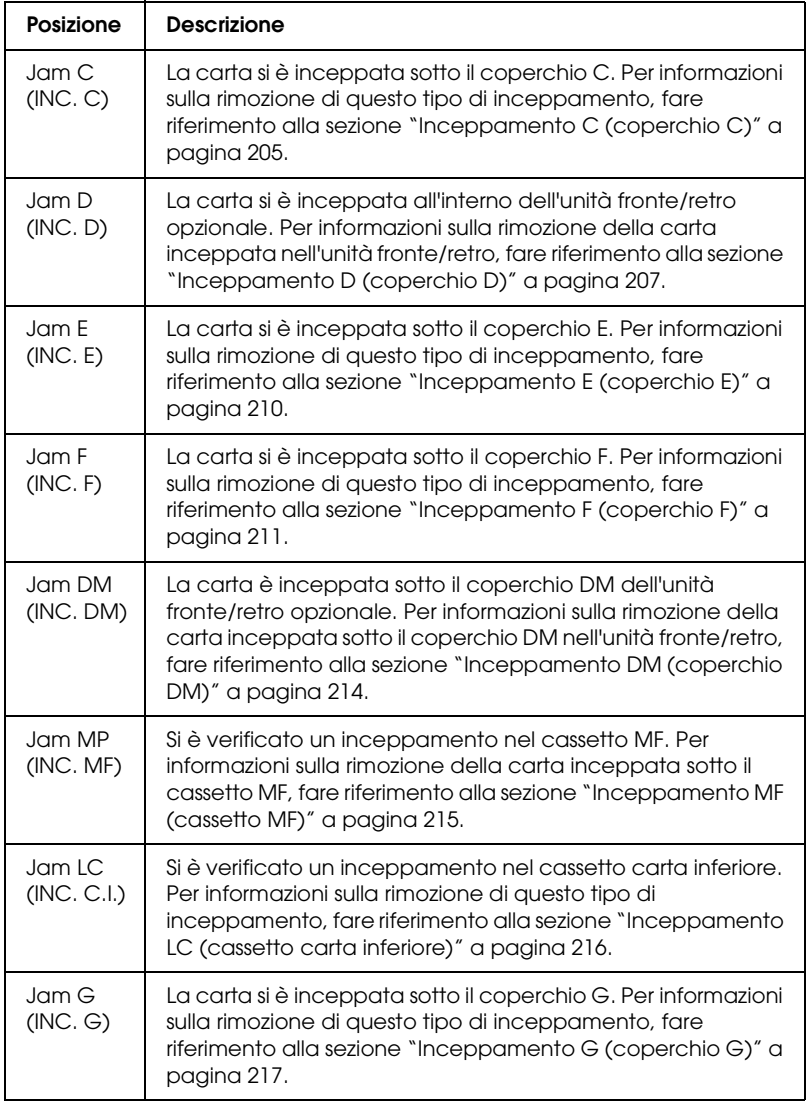

### *Manual Duplex (Fronte/retro)*

La stampante interrompe le operazioni in quanto è terminata la stampa di un lato della carta nella modalità fronte/retro. Ricaricare la carta stampata su un lato nel cassetto MF e premere il pulsante  $\bigcirc$  Avvia/Interrompi.

### *Manual Feed ssss (ALIM. MAN. ssss)*

Questo messaggio indica che per il lavoro di stampa corrente è stata impostata la modalità di alimentazione manuale. Assicurarsi che il formato di carta caricato corrisponda a quello indicato da  $s$ sss, quindi premere il pulsante  $\circ$ Avvia/Interrompi.

### *Mem Overflow (OVERFLOW DI MEMORIA)*

La memoria della stampante non è sufficiente per eseguire l'attività corrente. Premere il pulsante O Avvia/Interrompi nel pannello di controllo per riprendere la stampa oppure premere il pulsante  $\overline{u}$  Annulla lavoro per annullare il lavoro.

#### *Menus Locked (BLOCCO MENU)*

Questo messaggio viene visualizzato se si tenta di modificare le impostazioni della stampante dal pannello di controllo quando i pulsanti sono bloccati. È possibile sbloccarli utilizzando l'utility di rete. Per informazioni, fare riferimento alla *Guida di rete*.

#### *NonGenuine Toner (Toner non originale)*

La cartuccia di toner installata non è un prodotto originale Epson. Si consiglia di installare una cartuccia di toner originale. L'utilizzo di una cartuccia di toner non originale può compromettere la qualità di stampa. Epson declina ogni responsabilità per danni o problemi derivanti dall'uso di materiali di consumo non originali oppure non approvati da Epson.

Installare un prodotto originale Epson oppure selezionare Clear Warning (Attenzione Reset) o Clear All Warnings (Cancella tutti gli avvisi) nel menu Reset del pannello di controllo per annullare il messaggio di avviso. Per istruzioni sulla sostituzione della cartuccia di toner, fare riferimento alla sezione ["Cartuccia di](#page-186-0)  [toner" a pagina 187](#page-186-0).

#### *NonGenuine Toner uuuu (Toner uuuu non originale)*

La cartuccia di toner installata non è una cartuccia di toner originale Epson. L'utilizzo di una cartuccia di toner non originale può compromettere la qualità di stampa. Epson declina ogni responsabilità per danni o problemi derivanti dall'uso di materiali di consumo non originali oppure non approvati da Epson. Si consiglia di installare una cartuccia di toner originale. Per riprendere la stampa, premere il pulsante  $\bigcirc$  Avvia/Interrompi.

#### *Offline (FUORI LINEA)*

La stampante non è pronta per la stampa. Premere il pulsante  $\circ$ Avvia/Interrompi. In questa modalità, la restante quantità della cartuccia di toner per ciascun colore viene visualizzata in sette livelli.

#### *Optional RAM Error (ERRORE RAM OPZ.)*

Il modulo di memoria opzionale è danneggiato o non appropriato e deve essere sostituito con uno nuovo.

#### *Paper Out sssss tttt (FINE CARTA sssss tttt)*

La carta è esaurita nell'origine carta specificata (tttt). Caricare la carta del formato indicato (sssss).

### *Paper Set sssss tttt (SEL. CARTA sssss tttt)*

La carta caricata nell'origine carta specificata (tttt) non è del formato richiesto (sssss). Sostituire la carta caricata con carta del formato corretto e premere il pulsante  $\bigcirc$  Avvia/Interrompi per riprendere la stampa oppure premere il pulsante  $\tilde{I}$  Annulla lavoro per annullare il lavoro di stampa.

Se si preme il pulsante O Avvia/Interrompi senza sostituire la carta, la stampa viene eseguita sulla carta caricata anche se il formato non corrisponde a quello richiesto.

### *Photocondctr Trouble (ERR. FOTOCOND.)*

Si è verificato un errore di lettura/scrittura per l'unità fotoconduttore. Rimuovere l'unità fotoconduttore e reinserirla. Se l'errore persiste, sostituire l'unità fotoconduttore. Per installare l'unità fotoconduttore. Fare riferimento alla sezione ["Unità](#page-190-0)  [fotoconduttore" a pagina 191](#page-190-0).

### *Please Wait (ATTENDERE)*

La cartuccia di toner da sostituire è in movimento verso la posizione di sostituzione nella stampante.

### *Print Overrun (ECCESSO PAGINE)*

Il tempo richiesto per l'elaborazione dei dati di stampa supera la velocità del motore di stampa in quanto la pagina corrente è troppo complessa. Premere il pulsante  $\bigcirc$  Avvia/Interrompi per riprendere la stampa oppure premere il pulsante  $\tilde{I}$  Annulla lavoro per annullare il lavoro. Se questo messaggio viene nuovamente visualizzato, selezionare Avoid Page Error (Evita errore di pagina) nel driver della stampante.

Se il messaggio viene nuovamente visualizzato durante la stampa di una pagina specifica, ridurre la quantità di immagini o il numero e la dimensione dei font presenti nella pagina.

È inoltre possibile aggiungere memoria alla stampante, come descritto nella sezione ["Modulo di memoria" a pagina 181](#page-180-0).

#### *RAM CHECK (CONTROLLO RAM)*

È in corso il controllo della RAM.

#### *Ready (PRONTA)*

La stampante è pronta a ricevere dati e stampare. In questa modalità, la restante quantità della cartuccia di toner per ciascun colore viene visualizzata in sette livelli.

#### *Remove Photoconductr (RIM. FOTOCONDUTTORE)*

Quando si imposta la stampante, l'unità fotoconduttore è stata installata prima dell'installazione di ogni cartuccia di toner.

Aprire il coperchio B, rimuovere l'unità fotoconduttore, quindi chiudere il coperchio B.

#### *Replace Photoconductr (SOST. FOTOCONDUTTORE)*

La vita utile del fotoconduttore è esaurita. Sostituire l'unità fotoconduttore con un'unità nuova. Per istruzioni, fare riferimento alla sezione ["Unità fotoconduttore" a pagina 191.](#page-190-0)

Il messaggio di errore viene annullato automaticamente dopo la sostituzione dell'unità e la chiusura di tutti i coperchi della stampante. Il contatore della vita utile del fotoconduttore viene azzerato automaticamente.

Quando la spia di errore lampeggia, è possibile continuare la stampa premendo il pulsante O Avvia/Interrompi. Tuttavia, la qualità di stampa non viene garantita.

### *Replace Toner uuuu (SOST. TONER uuuu)*

La durata utile della cartuccia di toner per il colore indicato è esaurita. Sostituire la cartuccia con una cartuccia nuova.

Il messaggio di errore viene annullato automaticamente dopo la sostituzione della cartuccia e la chiusura di tutti i coperchi della stampante. Il contatore della durata utile della cartuccia di toner viene azzerato automaticamente.

### *Reset (RESET)*

L'interfaccia attualmente utilizzata dalla stampante è stata reimpostata e il buffer è stato azzerato. Le altre interfacce restano in ogni caso attive e conservano sia i dati che le impostazioni.

### *Reset All (RESET GENERALE I/O)*

Sono state ripristinate tutte le impostazioni predefinite della stampante oppure quelle relative all'ultimo salvataggio.

### *Reset to Save (RESET PER SALVARE)*

Un'impostazione di un menu del pannello di controllo è stata modificata durante la stampa. Per annullare il messaggio, premere il pulsante O Avvia/Interrompi. La nuova impostazione viene resa effettiva al termine della stampa. In alternativa, è possibile annullare questo messaggio esegue Reset (RESET) o Reset All (RESET GENERALE I/O) dal pannello di controllo. Tuttavia, i dati di stampa verranno eliminati.

### *ROM CHECK (CONTROLLO ROM)*

È in corso il controllo della ROM.

### *Self Test (SELF TEST)*

È in corso un test di controllo e l'inizializzazione.

#### *Service Req Cffff (RIC. SERVIZIO Cffff)*

Si è verificato un errore del controller o del motore di stampa. Spegnere la stampante. Attendere almeno 5 secondi, quindi riaccenderla. Se il messaggio di errore continua a essere visualizzato, annotare il numero dell'errore indicato sul pannello LCD (Cffff), quindi spegnere la stampante, scollegare il cavo di alimentazione e rivolgersi a un centro di assistenza qualificato.

#### *TonerCart Error uuuu (Err.Cart. toner uuuu)*

Si è verificato un errore di lettura/scrittura per la cartuccia di toner indicata. Al posto di uuuu vengono visualizzate le lettere C, M, Y o K, che indicano rispettivamente i colori ciano, magenta, giallo e nero. Rimuovere la cartuccia di toner e reinserirla. Se l'errore persiste, sostituire la cartuccia di toner.

Per installare le cartucce indicate. Fare riferimento alla sezione ["Cartuccia di toner" a pagina 187](#page-186-0).

#### *Unable Clear Error (ERRORE CRITICO)*

Il messaggio di errore non può essere annullato perché lo stato di errore persiste. Tentare di risolvere nuovamente il problema.

#### *uuuu Toner Low (TONER uuuu INSUFFICIENTE)*

Questo messaggio indica che la durata utile della cartuccia di toner è quasi esaurita. Preparare una nuova cartuccia di toner.

#### *Warming Up (Riscaldamento)*

È in corso il riscaldamento iniziale della stampante.

#### *Worn Fuser (FUSORE ESAURITO)*

Questo messaggio indica che la durata utile dell'unità fusore è esaurita. Preparare una nuova unità fusore.

### *Worn Photoconductor (FOTOCONDUTTORE ESAURITO)*

Questo messaggio indica che la durata utile dell'unità fotoconduttore è esaurita. La stampa non è garantita dopo la visualizzazione di questo messaggio. Spegnere la stampante, quindi sostituire l'unità fotoconduttore con una nuova unità. Per istruzioni, fare riferimento alla sezione ["Unità fotoconduttore" a](#page-190-0)  [pagina 191](#page-190-0). Il messaggio di errore scompare automaticamente dopo aver sostituito l'unità e aver chiuso i coperchi della stampante.

### *Worn uuuu Dev Unit (UNITÀ SVILUPPO uuuu ESAURITA)*

La durata utile dell'unità di sviluppo per il colore indicato è esaurita. È possibile stampare dopo la visualizzazione del messaggio; tuttavia, si consiglia di sostituire l'unità di sviluppo. Contattare il rivenditore e munirsi di una nuova unità di sviluppo.

### *Write Error ROM P (ERRORE DI SCRITTURA ROM P)*

La stampante non riesce a scrivere correttamente i dati nel modulo ROM. Non è possibile rimuovere il modulo ROM P perché è un modulo ROM di programma. Contattare il rivenditore.

### *Writing ROM P (SCRITTURA ROM P)*

La stampante sta scrivendo dati nel modulo ROM dall'alloggiamento ROM P.

### *Wrong Photoconductor (FOTOCOND. ERRATO)*

È installata un'unità fotoconduttore non appropriata. Installare soltanto l'unità fotoconduttore riportata in ["Materiali di](#page-21-0)  [consumo" a pagina 22.](#page-21-0)

Per istruzioni sulla sostituzione della unità fotoconduttore, fare riferimento alla sezione ["Unità fotoconduttore" a pagina 191.](#page-190-0)

#### *Wrong Toner uuuu (Toner uuuu errato)*

È installata un'cartuccia di toner non appropriata. Installare soltanto l'cartuccia di toner riportata in ["Materiali di consumo" a](#page-21-0)  [pagina 22.](#page-21-0)

Per istruzioni sulla sostituzione della cartuccia di toner, fare riferimento alla sezione ["Cartuccia di toner" a pagina 187.](#page-186-0) Al posto di uuuu vengono visualizzate le lettere C, M, Y o K, che indicano rispettivamente i colori ciano, magenta, giallo e nero.

#### *wwww Open (wwww APERTO)*

Il coperchio specificato (wwww) non si chiude in modo saldo. Aprire una volta il coperchio e quindi chiuderlo.

# *Annullamento della stampa*

È possibile annullare la stampa dal computer mediante il driver della stampante.

Per annullare un lavoro di stampa prima dell'invio dal computer, fare riferimento alla sezione ["Annullamento della stampa" a](#page-94-0)  [pagina 95](#page-94-0) per Windows o ["Annullamento della stampa" a pagina](#page-141-0)  [142](#page-141-0) per Macintosh.

## *Utilizzo del pulsante Annulla lavoro*

Per annullare rapidamente e con facilità un lavoro di stampa, utilizzare il pulsante  $\tilde{D}$  Annulla lavoro sulla stampante. Premendo questo pulsante, si annulla il lavoro di stampa corrente. Per annullare tutti i lavori di stampa dalla memoria della stampante, compresi quelli in fase di ricezione o stampa, tenere premuto il pulsante  $\tilde{I}$  Annulla lavoro per più di due secondi.

# *Utilizzo del menu Reset*

Selezionare Reset dal menu Reset del pannello di controllo per interrompere la stampa, annullare i lavori di stampa in corso di ricezione dall'interfaccia attiva e rimuovere tutti gli eventuali errori nell'interfaccia.

Per utilizzare il menu Reset, effettuare le operazioni descritte di seguito.

- 1. Premere il pulsante  $\hat{\theta}$  Invio per accedere ai menu del pannello di controllo.
- 2. Premere più volte il pulsante freccia  $\nabla$  Giù fino a quando non viene visualizzato il menu Reset sul pannello LCD, quindi premere il pulsante  $\hat{P}$  Invio.
- 3. Premere una volta il pulsante freccia  $\nabla$  Giù fino a quando non viene visualizzata la voce Reset.
- 4. Premere il pulsante  $\hat{P}$  Invio. La stampa viene annullata. La stampante è pronta a ricevere un nuovo lavoro di stampa.

# *Per contattare l'Assistenza clienti*

Se il prodotto Epson non sta funzionando correttamente e non si riesce a risolvere il problema applicando le soluzioni proposte nella documentazione del prodotto, contattare il centro di assistenza tecnica. Se per la propria area nell'elenco seguente non figura alcun centro di assistenza, contattare il rivenditore presso cui è stato acquistato il prodotto.

Il centro di assistenza clienti sarà in grado di fornire assistenza molto più rapidamente se si forniscono le seguenti informazioni.

- ❏ Numero di serie del prodotto (L'etichetta del numero di serie si trova di solito sul retro del prodotto.)
- ❏ Modello del prodotto
- ❏ Versione del software del prodotto (Fare clic su About (Info su...), Version Info (Informazioni sulla versione) o su un pulsante simile nel software del prodotto.)
- ❏ Marca e modello del computer
- ❏ Il nome e la versione del sistema operativo del computer
- ❏ Nome e versione delle applicazioni usate di solito con il prodotto

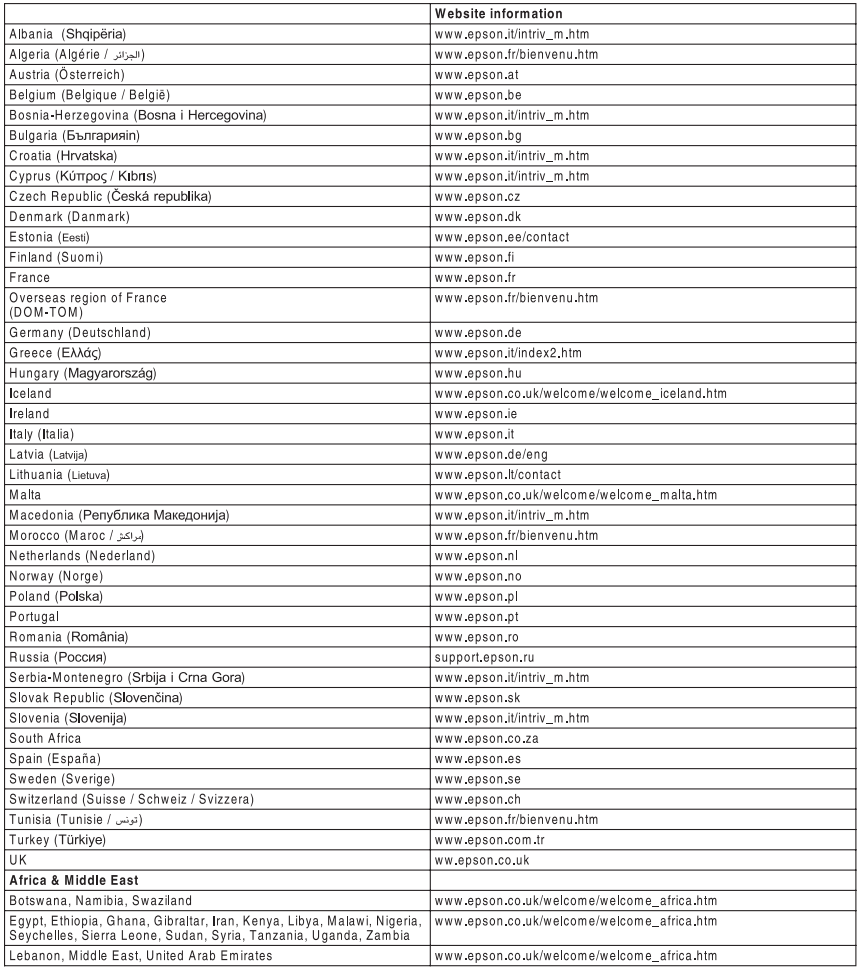

# *Appendice A Specifiche tecniche*

# *Funzioni della stampante*

La stampante è dotata di un set completo di funzioni che consentono di semplificare e ottimizzare le operazioni di stampa. Di seguito sono descritte le funzioni principali.

## *Stampa ad alta qualità*

Quando si utilizza il driver fornito, la stampante effettua la stampa a 600 dpi con velocità fino a 25 pagine per minuto per la stampa in bianco e nero su carta formato A4. L'utente risulterà soddisfatto dalla qualità di stampa professionale prodotta dalla stampante e dalla velocità rapida di elaborazione.

## *Stampa fronte/retro*

L'installazione dell'unità fronte/retro opzionale consente di stampare agevolmente su entrambi i lati della pagina. È possibile effettuare stampe fronte/retro di tipo professionale. Utilizzare questa funzione con qualunque lavoro di stampa per ridurre i costi e risparmiare risorse. È inoltre possibile effettuare la stampa fronte/retro manualmente.

In qualità di partner ENERGY STAR®, Epson consiglia l'utilizzo della funzione di stampa fronte/retro. Per ulteriori informazioni sul programma ENERGY STAR®, fare riferimento alla sezione Conformità ENERGY STAR®.

# *Impostazioni predefinite relative alla stampa a colori nel driver della stampante*

Il driver della stampante offre molte impostazioni predefinite per la stampa a colori, così da poter ottimizzare la qualità di stampa per vari tipi di documenti a colori.

Per Windows, vedere ["Definizione delle impostazioni relative](#page-49-0)  [alla qualità di stampa" a pagina 50](#page-49-0) per ulteriori informazioni. Per Macintosh, vedere ["Definizione delle impostazioni relative](#page-103-0)  [alla qualità di stampa" a pagina 104](#page-103-0) per ulteriori informazioni.

## *Modalità Toner save (Salva toner)*

Per ridurre la quantità di toner utilizzato per la stampa dei documenti, è possibile attivare questa modalità di risparmio toner.

## *Tecnologia RITech e tecnologia MicroGray*

La tecnologia Resolution Improvement Technology (RITech) è una tecnologia per stampanti Epson che consente di ammorbidire i bordi dentellati delle linee diagonali e curve nel testo e negli elementi grafici. La tecnologia MicroGray migliora la qualità delle mezzetinte degli elementi grafici. Con il driver fornito, la risoluzione di 600 dpi (punti per pollice) della stampante viene migliorata tramite le tecnologie RITech ed Enhanced MicroGray.

# *Carta*

Poiché la qualità di una marca o un tipo particolare di carta può essere modificato dal produttore in qualsiasi momento, Epson non può garantire la qualità di alcun tipo di carta. Prima di acquistare grandi quantità di carta o stampare lavori di grandi dimensioni, si raccomanda di eseguire sempre una prova con dei campioni.

## *Tipi di carta disponibili*

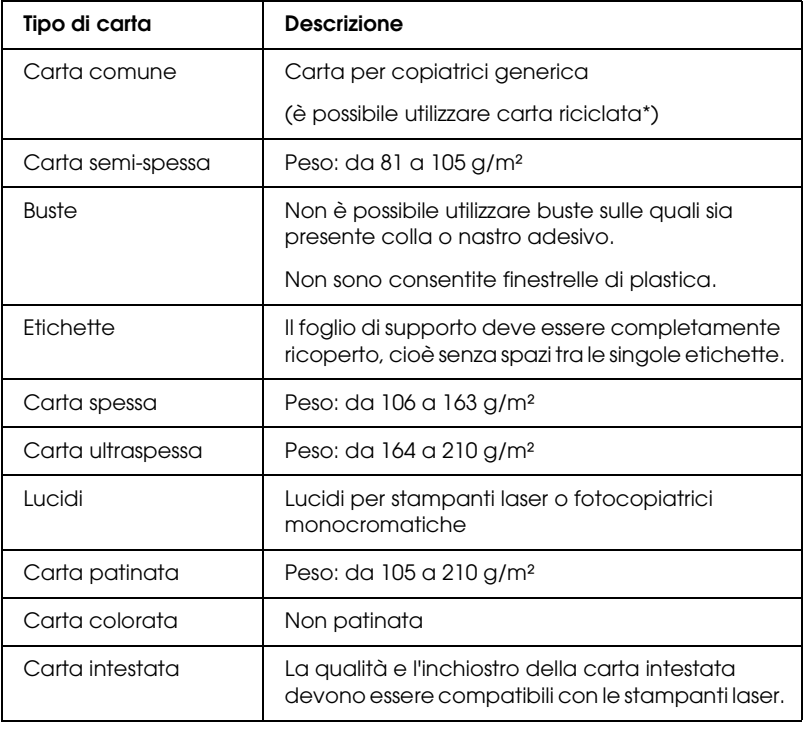

\* Utilizzare carta riciclata unicamente in condizioni di temperatura e umidità normali. L'utilizzo di carta di qualità scadente può compromettere la qualità di stampa, provocare inceppamenti e altri problemi.

# *Tipi di carta non utilizzabili*

I tipi di carta elencati di seguito non devono essere utilizzati con questa stampante, perché possono causare danni o inceppamenti e offrire una qualità di stampa scadente:

- ❏ Carta speciale per altre stampanti laser in bianco e nero o a colori, per copiatrici in bianco e nero o a colori o per stampanti a getto d'inchiostro.
- ❏ Carta precedentemente utilizzata per la stampa da altre stampanti laser in bianco e nero o a colori, da copiatrici in bianco e nero o a colori, da stampanti a getto d'inchiostro o da stampanti a trasferimento termico.
- ❏ Carta carbone, carta copiativa senza carbone, carta termica, carta autoadesiva, carta chimica o carta che utilizza inchiostro sensibile ad alte temperature (circa 180° C).
- ❏ Etichette che si staccano facilmente o che non ricoprono totalmente il foglio di supporto.
- ❏ Carta patinata o carta colorata per superfici speciali.
- ❏ Carta con fori di rilegatura o carta perforata.
- ❏ Carta con colla, punti metallici, graffette o nastro adesivo.
- ❏ Carta che attira elettricità statica.
- ❏ Carta umida o bagnata.
- ❏ Carta di spessore non uniforme.
- ❏ Carta eccessivamente spessa o sottile.
- ❏ Carta eccessivamente liscia o ruvida.
- ❏ Carta che presenta caratteristiche differenti sui due lati del foglio.
- ❏ Carta piegata, arricciata, ondulata o lacerata.
- ❏ Carta di forma irregolare o che non presenta angoli retti.

### *Area stampabile*

Margine minimo di 5 mm su tutti i lati.

# *Stampante*

# *Specifiche generali*

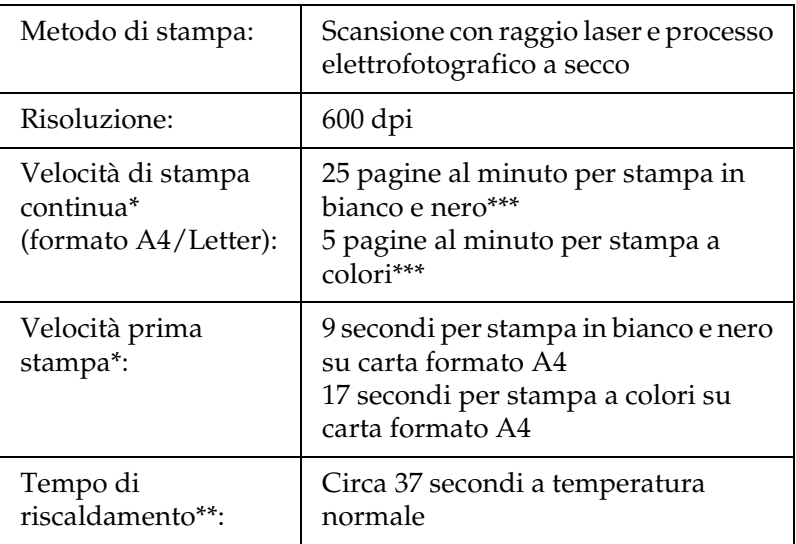

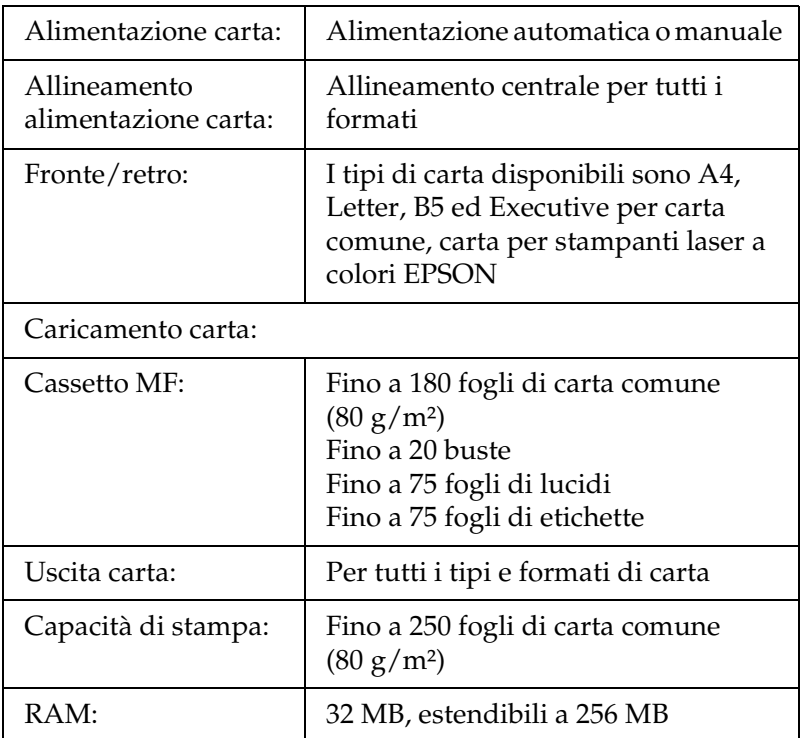

\* La velocità di stampa varia a seconda dell'origine carta e altre condizioni.

\*\* Il tempo di riscaldamento varia in base alle configurazioni opzionali.

\*\*\*La stampante potrebbe effettuare una calibrazione automatica durante la stampa per migliorare la qualità di stampa. Ciò può ridurre la velocità di stampa rispetto ai valori descritti. Inoltre, a seconda del formato di carta, la stampante potrebbe interrompere momentaneamente il funzionamento per proteggere l'unità fusore.

# *Specifiche ambientali*

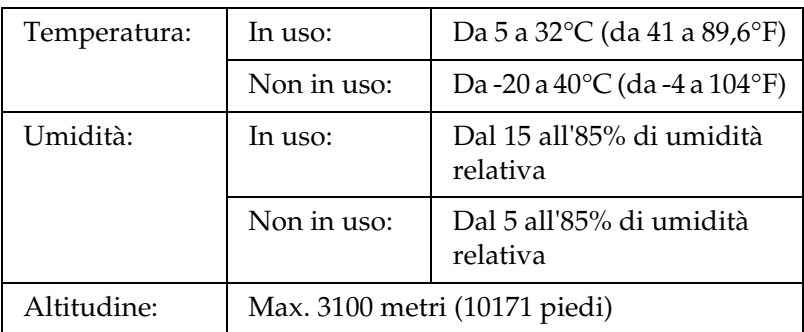

### *Specifiche meccaniche*

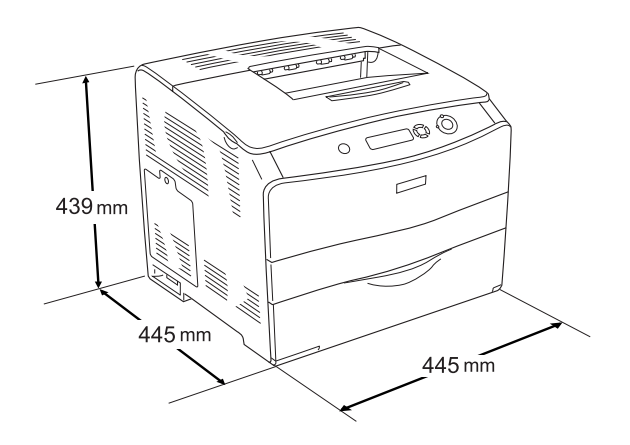

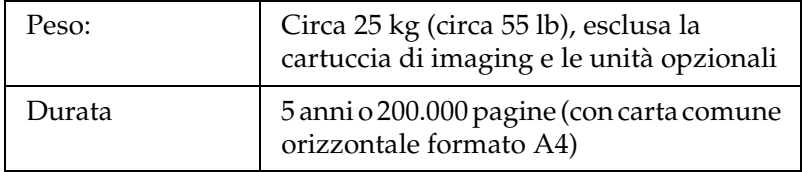

# *Specifiche elettriche*

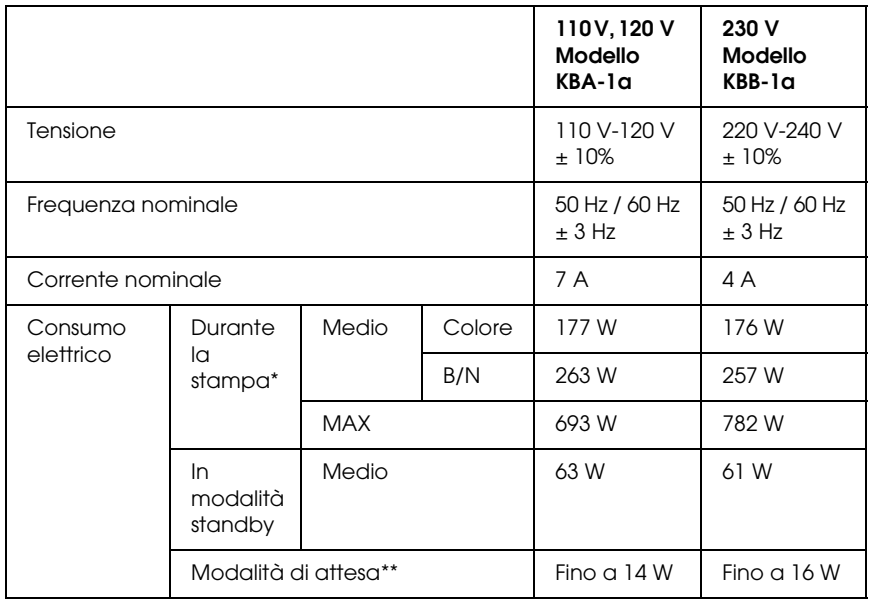

\* Include l'unità opzionale cassetto carta e l'unità fronte/retro opzionale.

\*\* Completamente interrotta. Conforme con programma Energy Star.

# *Standard e approvazioni*

Modello U.S.A.:

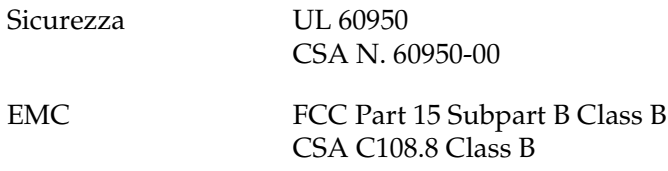

Modello europeo:

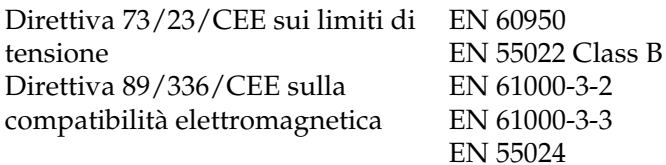

Modello australiano:

EMC AS/NZS CISPR22 Class B

#### *Sicurezza del laser*

La stampante è certificata come prodotto laser di Classe 1 ai sensi del Radiation Performance Standard del Dipartimento americano per la salute e i servizi umani (DHHS, Department of Health and Human Services) in base alla legge del 1968 per il controllo delle radiazioni a tutela della salute e della sicurezza (Radiation Control for Health and Safety Act of 1968). Questo significa che la stampante non produce radiazioni laser pericolose.

La radiazione emessa dal laser è confinata al telaio protettivo e ai coperchi esterni; pertanto, il raggio laser non può fuoriuscire dalla stampante in funzione.

### *Norme CDRH*

Il CDRH (Center for Devices and Radiological Health) dell'ente governativo Food and Drug Administration degli Stati Uniti ha introdotto normative relative ai prodotti laser fabbricati a decorrere dal 2 agosto del 1976. I prodotti commercializzati negli Stati Uniti devono essere compatibili a tali normative. L'etichetta riportata di seguito indica che l'apparecchio è conforme alle norme CDRH e deve essere affissa su tutti i prodotti laser commercializzati negli Stati Uniti.

> This laser product conforms to the applicable requirement of 21 CFR Chapter I, subchapter J.

SEIKO EPSON CORP. Hirooka Office 80 Hirooka, Shiojiri-shi, Nagano-ken, Japan

# *Interfacce*

### *Interfaccia parallela*

Utilizzare un connettore per interfaccia parallela compatibile con lo standard IEEE 1284-I.

Modalità ECP/modalità Nibble

### *Interfaccia USB*

USB 2.0 ad alta velocità

#### *Nota*

- ❏ *L'interfaccia USB è supportata solo da computer che eseguono Mac OS 9.x o X e Windows XP, Me, 98, 2000 o Server 2003 e che sono muniti di un connettore USB.*
- ❏ *Il computer in uso deve supportare lo standard USB 2.0 al fine di poterlo utilizzare come interfaccia.*
- ❏ *Poiché lo standard USB 2.0 è interamente compatibile con lo standard USB 1.1, è possibile utilizzare lo standard USB 1.1 come interfaccia.*
- ❏ *Lo standard USB 2.0 può essere utilizzato con i sistemi operativi Windows XP, 2000 e Server 2003. Se il sistema operativo in uso è Windows Me o 98, utilizzare l'interfaccia USB 1.1.*

# *Interfaccia Ethernet*

È possibile utilizzare un cavo di interfaccia a doppini intrecciati doppiamente schermato 100BASE-TX/10 BASE-T IEEE 802.3 con un connettore RJ45.

#### *Nota*

- ❏ *Non è supportata la stampa basata su coda NetWare.*
- ❏ *A seconda del modello della stampante, l'interfaccia Ethernet potrebbe non essere disponibile.*

# *Unità opzionali e materiali di consumo*

### *Componente opzionale unità cassetto carta da 500 fogli*

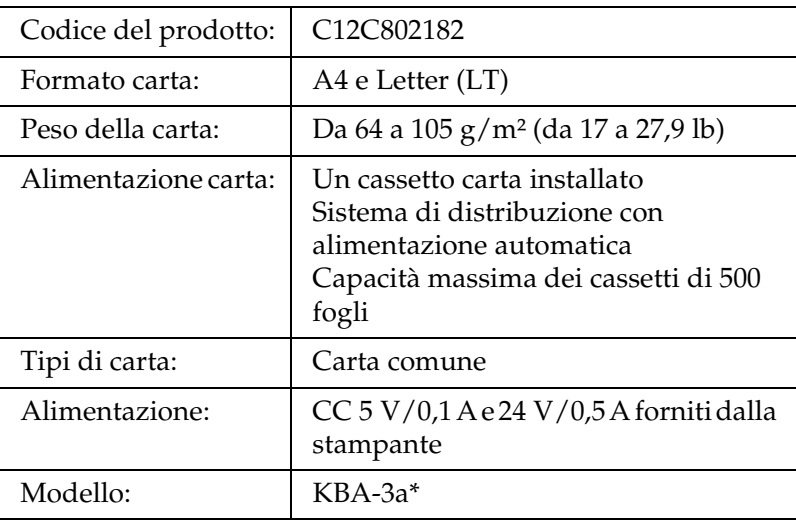

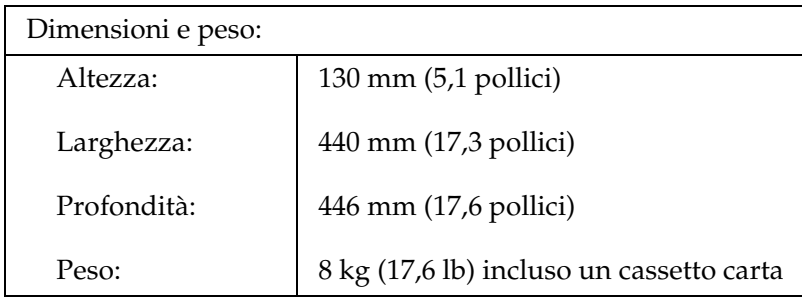

\* Questo prodotto è certificato con marchio CE in conformità alla direttiva 89/336/CEE relativa alla compatibilità elettromagnetica.

### *Unità fronte/retro*

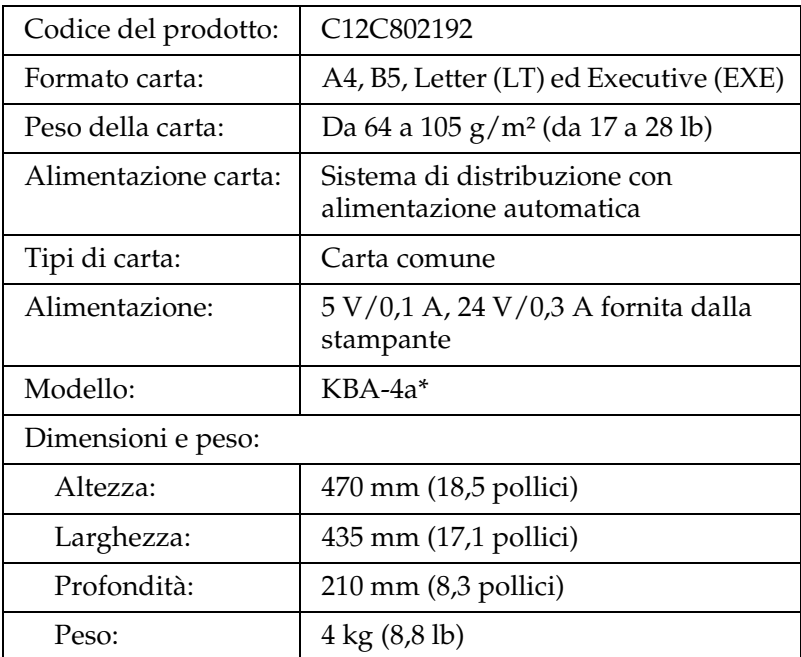

\* Questo prodotto è certificato con marchio CE in conformità alla direttiva 89/336/CEE relativa alla compatibilità elettromagnetica.

# *Moduli di memoria*

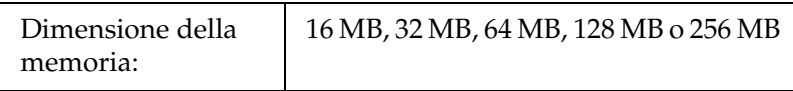

### *Cartuccia di toner*

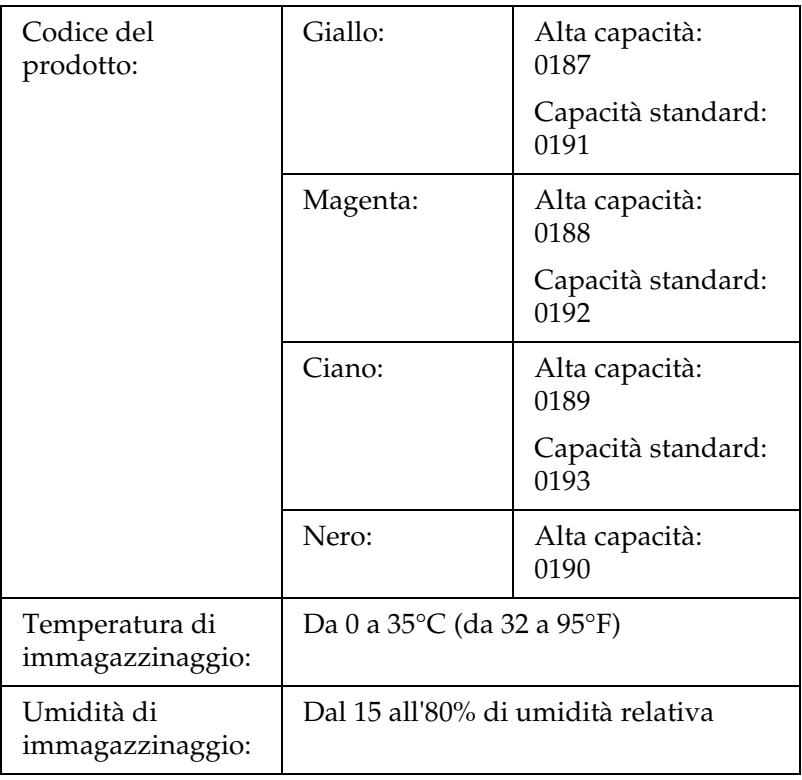

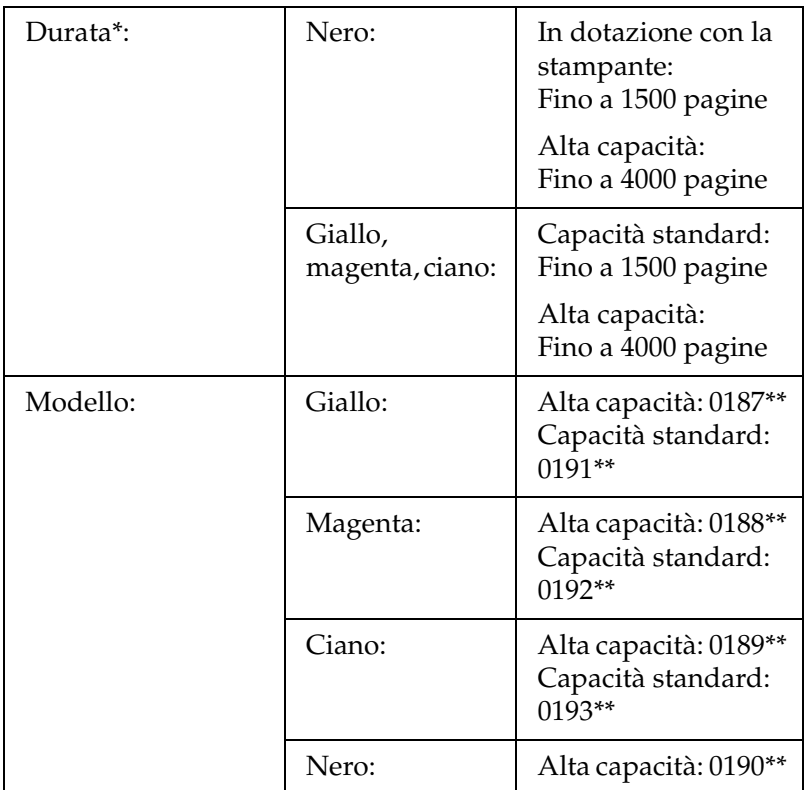

- \* Media con carta formato A4, stampa continua e il 5% di copertura. Anche se si stampa con carta formato A4, stampa continua e una percentuale di copertura inferiore al 5%, la durata utile può risultare minore a seconda di altre condizioni.
- \*\* Questo prodotto è certificato con marchio CE in conformità alla direttiva 89/336/CEE relativa alla compatibilità elettromagnetica.

Il numero effettivo di pagine che è possibile stampare con la cartuccia di toner varia in base al tipo di stampa.

# *Unità fotoconduttore*

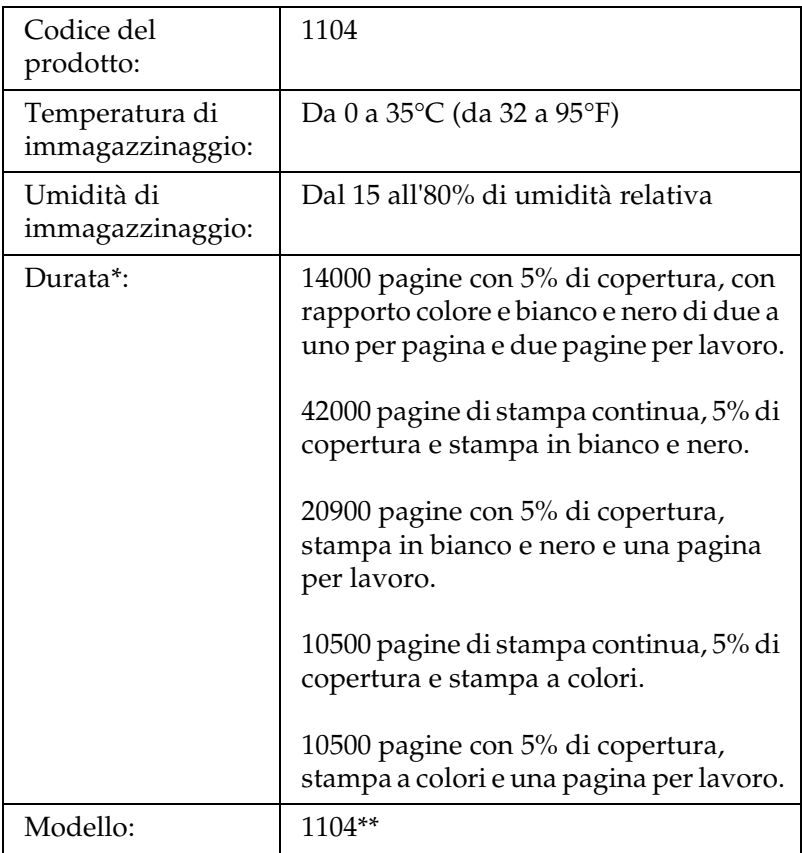

- \* Media con carta formato A4, stampa continua e il 5% di copertura. Anche con la stampa su formato A4, stampa continua e 5% di copertura, la durata utile può risultare minore a seconda di cicli ripetuti di riscaldamento o accensione/spegnimento della stampante, copertura superiore al 5% o stampa frequente su buste, etichette, carta spessa o lucidi.
- \*\* Questo prodotto è certificato con marchio CE in conformità alla direttiva 89/336/CEE relativa alla compatibilità elettromagnetica.

Il numero effettivo di pagine che è possibile stampare con una unità fotoconduttore varia in base al tipo di stampa.

# *Appendice B Funzioni del pannello di controllo*

### *Uso dei menu del pannello di controllo*

Utilizzando il pannello di controllo della stampante è possibile accedere a una serie di menu che consentono di verificare lo stato dei materiali di consumo, stampare fogli di stato e definire le impostazioni della stampante. In questa sezione vengono fornite le istruzioni per l'utilizzo di questi menu. Viene inoltre indicato quando è opportuno effettuare le impostazioni dal pannello di controllo piuttosto che dall'applicazione o dal driver della stampante.

### *Quando effettuare le impostazioni dal pannello di controllo*

In generale, le impostazioni della stampante possono essere effettuate dal driver della stampante anziché dal pannello di controllo. Le impostazioni effettuate dal driver della stampante annullano quelle definite tramite il pannello di controllo. Si raccomanda pertanto di specificare dal pannello di controllo solo quelle impostazioni che non possono essere effettuate dall'applicazione in uso o dal driver della stampante, ovvero:

- ❏ Specifica di un canale e configurazione dell'interfaccia
- ❏ Scelta della dimensione del buffer di memoria utilizzato per la ricezione dei dati

# *Modalità di accesso ai menu del pannello di controllo*

Per una descrizione completa delle voci e delle impostazioni disponibili nei menu del pannello di controllo, fare riferimento alla sezione ["Menu del pannello di controllo" a pagina 283.](#page-282-0)

1. Quando la spia di attività è accesa, per accedere ai menu del pannello di controllo è sufficiente premere uno dei tasti del pannello riportati sotto.

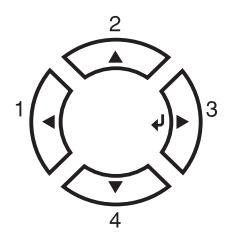

- 2. Utilizzare i pulsanti freccia  $\triangle$  Su e  $\nabla$  Giù per scorrere l'elenco dei menu.
- 3. Premere il pulsante  $\hat{P}$  Invio per visualizzare le voci di un menu. In base al menu selezionato, sul pannello LCD viene visualizzata una voce e la relativa impostazione corrente separate da un asterisco ( $\sqrt{\frac{1}{2} \frac{1}{1} \frac{1}{1} \frac{1$ semplicemente una voce ( $\leftrightarrow$ YYYY).
- 4. Utilizzare i pulsanti freccia  $\triangle$  Su e  $\nabla$  Giù per scorrere l'elenco delle opzioni, oppure premere il pulsante < Indietro per tornare al livello precedente.
- 5. Premere il pulsante  $\hat{P}$  Invio per eseguire l'operazione indicata da una voce, ad esempio la stampa di un foglio di stato o il reset della stampante oppure per visualizzare le impostazioni disponibili per una voce.

Utilizzare i pulsanti freccia ▲ Su e  $\blacktriangledown$  Giù per scorrere l'elenco delle impostazioni disponibili, quindi premere il pulsante  $\hat{y}$ Invio per selezionare un'impostazione e tornare al livello precedente. Premere il pulsante < Indietro per tornare al livello precedente senza modificare l'impostazione.

#### *Nota*

*Per attivare alcune impostazioni, è necessario spegnere la stampante e riaccenderla. Per informazioni dettagliate, fare riferimento alla sezione ["Menu del pannello di controllo" a pagina 283](#page-282-0).*

6. Premere il pulsante O Avvia/Interrompi per uscire dai menu del pannello di controllo.

# <span id="page-282-0"></span>*Menu del pannello di controllo*

Premere i pulsanti freccia ▲ Su e ▼ Giù per scorrere l'elenco dei menu. I menu e le voci corrispondenti vengono visualizzati nell'ordine indicato nella tabella.

#### *Nota*

*Alcuni menu e voci vengono visualizzati soltanto quando è installata una data unità opzionale o quando è stata specificata una determinata impostazione.*

# *Menu Information (Informazioni)*

Da questo menu è possibile controllare il livello di toner e la vita utile residua dei materiali di consumo. È inoltre possibile stampare fogli di esempio nei quali sono riportate le impostazioni correnti della stampante, i font disponibili e un breve riepilogo delle funzioni disponibili.

Premere il pulsante freccia  $\blacktriangledown$  Giù o  $\blacktriangle$  Su per selezionare una voce. Premere il pulsante  $\hat{v}$  Invio per stampare un foglio o un font di esempio.

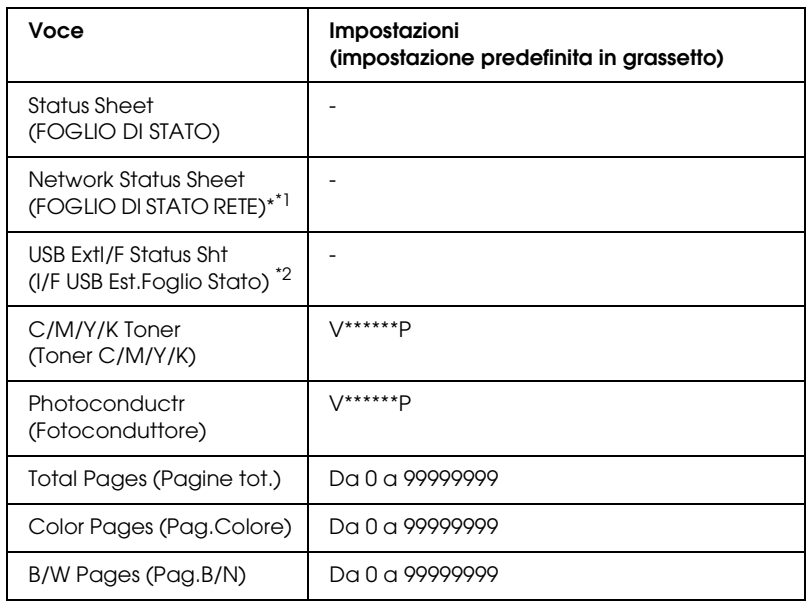

\*1 Questa voce compare solo se l'impostazione Network I/F (I/F rete) nel menu Emulation (Emulazione) è attiva.

\*2 Disponibile soltanto quando è collegata una periferica esterna USB e l'impostazione USB I/F (I/F USB) nel menu USB è selezionata.

#### *Status Sheet (FOGLIO DI STATO)*

Consentono di stampare un foglio contenente un elenco delle impostazioni correnti della stampante e delle unità opzionali installate. Questo foglio può essere utilizzato per verificare la corretta installazione delle unità opzionali.

#### *Network Status Sheet (FOGLIO DI STATO RETE)*

Consente di stampare un foglio contenente lo stato della rete.

*USB ExtI/F Status Sht (I/F USB Est.Foglio Stato)*

Consente di stampare un foglio contenente lo stato dell'interfaccia USB.

#### *C Toner (Toner C)/M Toner (Toner M)/Y Toner (Toner Y)/K Toner (Toner K)/Photoconductr (Fotoconduttore)*

Consentono di visualizzare la quantità di toner residua nei vari tipi di cartuccia di toner e la vita utile residua dell'unità fotoconduttore. Di seguito sono riportati i possibili livelli:

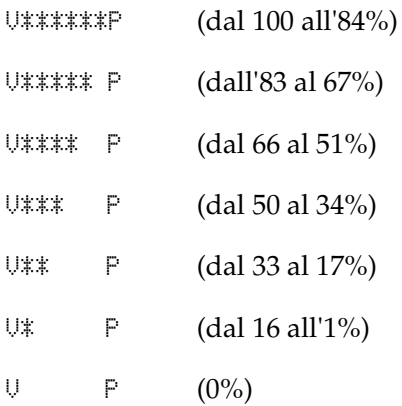

### *Total Pages (Pagine tot.)*

Consente di visualizzare il numero totale di pagine stampate dalla stampante.

### *Color Pages (Pag.Colore)*

Consente di visualizzare il numero totale di pagine stampate a colori dalla stampante.

### *B/W Pages (Pag.B/N)*

Consente di visualizzare il numero totale di pagine stampate in bianco e nero dalla stampante.

# *Menu Status (Stato)*

Questo menu viene visualizzato quando si verifica una condizione di avviso. È possibile visualizzare gli errori accedendo alla modalità SelecType (Tipo selezione). Quando si verificano più condizioni di avviso, vengono visualizzati i simboli  $\div$  al termine di un messaggio di avviso. Per visualizzare altri messaggi di avviso, accedere alla modalità SelecType (Tipo selezione).

# *Menu Tray (Carta)*

Questo menu consente di specificare il formato e il tipo di carta caricato nel cassetto MF. Inoltre, consente di controllare il formato della carta caricata nei cassetti inferiori.

Le impostazioni relative al tipo di carta in questo menu possono essere configurate anche dal driver della stampante. Le impostazioni configurate nel driver della stampante hanno la priorità rispetto a quelle definite nel menu; pertanto, utilizzare il driver della stampante ogni volta in cui è possibile.

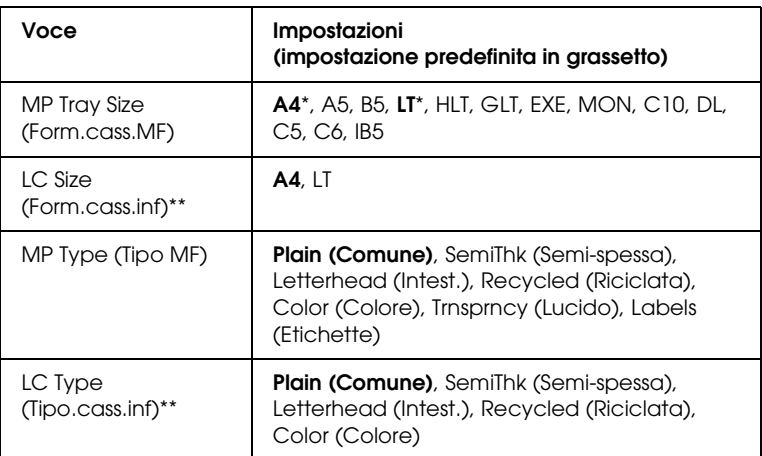

Le impostazioni predefinite variano in base al paese di acquisto.

\*\* Disponibile solo quando è installata l'unità opzionale cassetto carta.

*MP Tray Size (Form.cass.MF)*

Selezionare il formato di carta da questo menu.

*LC Size (Form.cass.inf)*

Consente di visualizzare il formato di carta caricato nei cassetti inferiori standard e opzionali.

*MP Type (Tipo MF)*

Consente di impostare il tipo di carta caricato nel cassetto MF.

*LC Type (Tipo.cass.inf)*

Consente di selezionare il tipo di carta caricato nei cassetti inferiori standard e opzionali.

# *Menu Setup*

Da questo menu è possibile effettuare numerose impostazioni di base relative alle origini e alle modalità di alimentazione della carta, nonché alla gestione degli errori. È anche possibile utilizzare questo menu per selezionare la lingua del pannello LCD.

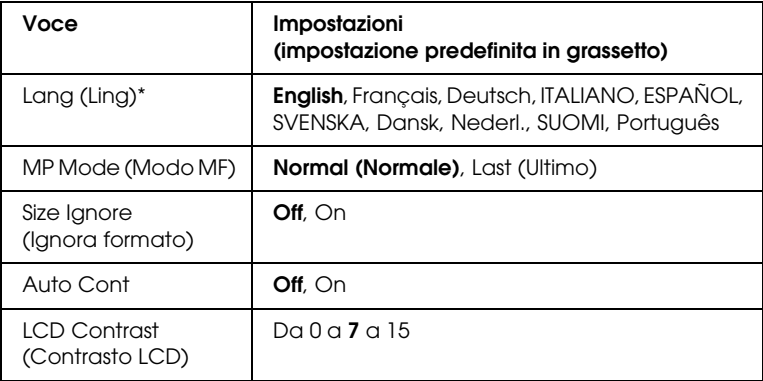

\* L'impostazione predefinita può variare a seconda delle impostazioni di configurazione del controller.

### *Lang (Ling)*

Consente di selezionare la lingua visualizzata sul pannello LCD e quella utilizzata nel foglio di stato.

### *MP Mode (Modo MF)*

Questa impostazione determina se al cassetto MF è associata la priorità massima o minima quando l'opzione relativa all'origine della carta impostata nel driver della stampante è Auto. Quando il Modo MF selezionato è Normal (Normale), al cassetto MF è sempre associata la priorità massima. Se invece si seleziona Last (Ultimo), al cassetto MF viene associata la priorità minima.

#### *Size Ignore (Ignora formato)*

Se si desidera ignorare un errore di formato carta, selezionare On. Quando questa impostazione è attiva, la stampante continua a stampare anche se la dimensione dell'immagine supera l'area di stampa relativa al formato di carta specificato. In questi casi le stampe possono presentare delle sbavature perché il toner non viene trasferito correttamente sulla pagina. Quando questa impostazione viene disattivata, la stampa viene interrotta non appena si verifica un errore di formato carta.

### *Auto Cont*

Quando viene attivata questa opzione, la stampante continua a stampare automaticamente dopo un determinato intervallo di tempo quando viene restituito uno dei seguenti messaggi di errore: Paper Set (Sel.carta), Print Overrun (Eccesso pagine) oppure Mem Overflow (Overflow di memoria). Quando questa opzione è disattivata, per riprendere la stampa è necessario premere il pulsante  $\bigcirc$  Avvia/Interrompi.

### *LCD Contrast (Contrasto LCD)*

Consente di regolare il contrasto del pannello LCD. Utilizzare i pulsanti freccia  $\triangle$  Su e  $\nabla$  Giù per impostare il contrasto su un valore compreso tra 0 (contrasto minimo) e 15 (contrasto massimo).
## <span id="page-288-0"></span>*Menu Reset*

Da questo menu è possibile annullare la stampa e riconfigurare le impostazioni della stampante.

### *Clear Warning (Attenzione Reset)*

Consente di annullare i messaggi di avviso che indicano errori, ad eccezione dei messaggi che si verificano da materiali di consumo e da parti di ricambio obbligatorio.

### *Clear All Warnings (Cancella tutti gli avvisi)*

Consente di annullare tutti i messaggi di avviso che vengono visualizzati sul pannello LCD.

### *Reset (RESET)*

Consente di interrompere la stampa e annullare il lavoro corrente ricevuto dall'interfaccia attiva. Il reset della stampante può essere necessario quando si verifica un problema con il lavoro di stampa e la stampa non può essere eseguita.

### *Reset All (RESET GENERALE I/O)*

Consente di interrompere la stampa, azzerare la memoria della stampante e ripristinare le impostazioni predefinite. I lavori di stampa ricevuti da tutte le interfacce vengono cancellati.

### *Nota*

*Un reset generale comporta la cancellazione di tutti i lavori di stampa ricevuti da tutte le interfacce. Fare quindi attenzione a non interrompere i lavori di stampa di altri utenti.*

### *SelecType Init (Iniz. tipo sel.)*

Consente di ripristinare le impostazioni predefinite dei menu del pannello di controllo.

*Change Toner C/M/Y/K (Cambia toner C/M/Y/K)*

Sostituire la cartuccia di toner indicata. Per ulteriori informazioni, fare riferimento alla sezione ["Cartuccia di toner" a pagina 187.](#page-186-0)

*Reset Fuser Counter (Reset contatore fusore)*

Consente di azzerare la durata dell'unità fusore quando l'unità fusore viene sostituita.

## *Menu Parallel (Parallela)*

Le impostazioni di questo menu consentono di controllare la comunicazione tra la stampante e il computer quando si utilizza l'interfaccia parallela.

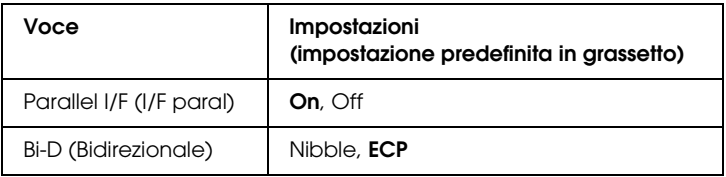

### *Parallel I/F (I/F paral)*

Consente di attivare o disattivare l'interfaccia parallela.

### *Bi-D (Bidirezionale)*

Consente di specificare la modalità di comunicazione bidirezionale.

## *Menu USB*

Le impostazioni di questo menu consentono di controllare la comunicazione tra la stampante e il computer quando si utilizza l'interfaccia USB.

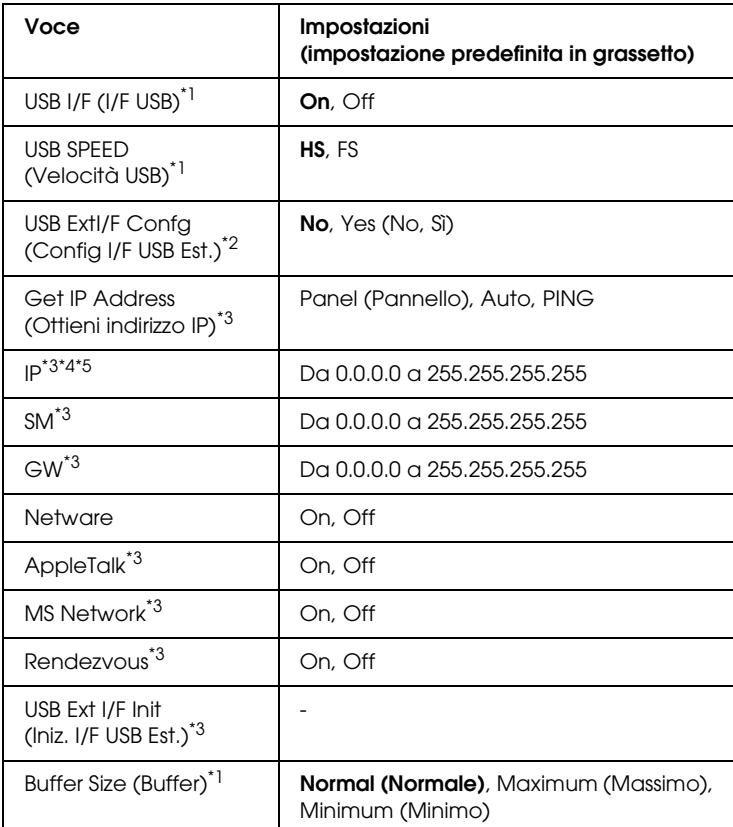

- \*1 Dopo aver modificato questa voce, il valore dell'impostazione risulta attivo dopo un riavviamento a caldo o dopo il reinserimento dell'alimentazione. Sebbene venga annotato nel foglio di stato, la modifica reale ha effetto dopo un riavviamento a caldo o dopo il reinserimento dell'alimentazione.
- \*2 Visualizzato soltanto quando è collegata una periferica USB esterna. L'impostazione USB Config (Config USB) viene automaticamente specificata su No quando si esce dalle impostazioni del pannello.
- \*3 Visualizzato soltanto quando è collegata una periferica esterna USB e USB Config (Config USB) è impostata su Yes (Sì). Il contenuto delle impostazioni dipende dalle impostazioni della periferica esterna USB.
- \*4 Visualizzato soltanto quando Get IPAddress (Ottieni indirizzo IP) è impostato su Auto. Questa impostazione non può essere modificata.
- \*5 Quando Get IPAddress (Ottieni indirizzo IP) viene impostato da Panel (Pannello) o PING ad Auto, i valori di impostazione del pannello vengono salvati. Quando l'impostazione Auto viene cambiata in Panel (Pannello) o PING, i valori di impostazione salvati vengono visualizzati. L'impostazione è 192.168.192.168 se le impostazioni non vengono effettuate dal pannello.

### *USB I/F (I/F USB)*

Consente di attivare o disattivare l'interfaccia USB.

### *USB SPEED (VELOCITÀ USB)*

Consente di selezionare la modalità operativa dell'interfaccia USB. Si consiglia di impostare HS. Selezionare FS se HS non funziona sul proprio computer.

### *Buffer Size (Buffer)*

Determina la quantità di memoria utilizzata per la ricezione e la stampa dei dati. Se è impostata su Maximum (Massimo), per la ricezione dei dati viene allocata una maggiore quantità di memoria. Se è impostata su Minimum (Minimo), per la stampa dei dati viene allocata una maggiore quantità di memoria.

### *Nota*

- ❏ *Per attivare le impostazioni relative al buffer è necessario spegnere la stampante e riaccenderla dopo almeno cinque secondi. In alternativa, è possibile eseguire un reset generale, come descritto nella sezione ["Menu Reset" a pagina 289](#page-288-0).*
- ❏ *Il reset della stampante determina la cancellazione di tutti i lavori di stampa. Prima di eseguire un reset, assicurarsi che la spia di attività non stia lampeggiando.*

## *Menu Network (Rete)*

Per informazioni su ciascuna impostazione, consultare la *Guida di rete*.

#### *Nota*

*A seconda del modello della stampante, questo menu potrebbe non essere disponibile.*

## *Menu Printer Adjust (Regolazione stampante)*

Accedere alla modalità Support (Assistenza) premendo il pulsante freccia ▼ Giù mentre si accende la stampante, in modo da visualizzare il menu Printer Adjust (Regolazione stampante).

#### *Nota*

*Questo menu è una funzione speciale. Non occorre utilizzarlo per l'uso normale.*

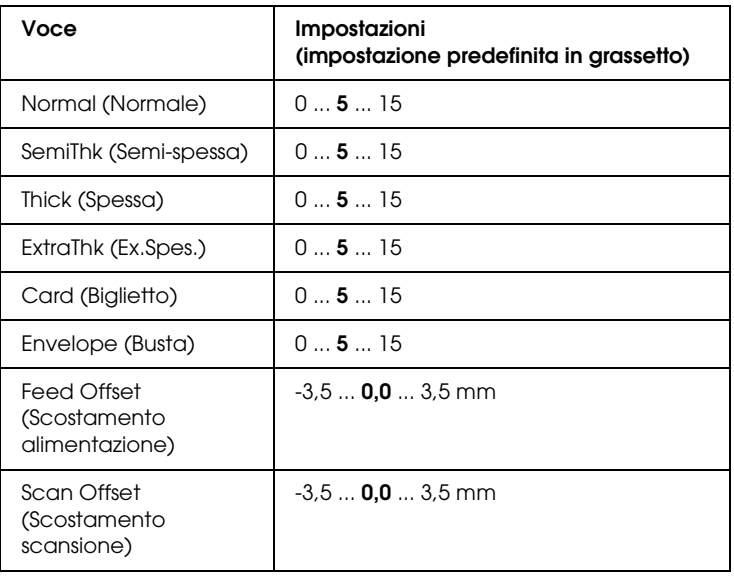

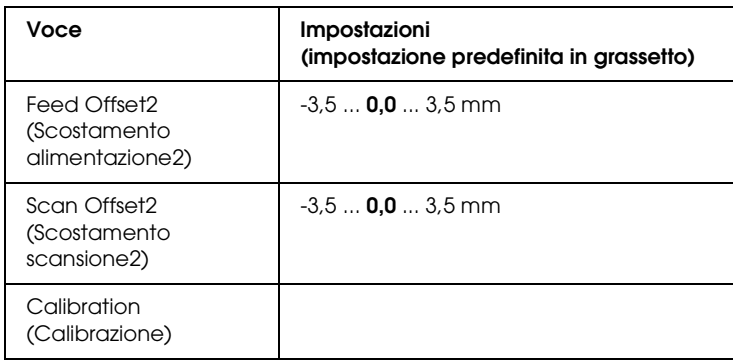

### *Normal (Normale)*

Regola la densità per la carta comune. L'impostazione scurisce all'aumentare del valore.

### *HighQlty (AltaQualità)*

Regola la densità per la carta di qualità elevata. L'impostazione scurisce all'aumentare del valore.

### *Thick (Spessa)*

Regola la densità per la carta spessa. L'impostazione scurisce all'aumentare del valore.

### *SemiThk (Semi-spessa)*

Regola la densità per la carta semi-spessa. L'impostazione scurisce all'aumentare del valore.

### *Card (Scheda)*

Regola la densità per i biglietti. L'impostazione scurisce all'aumentare del valore.

### *Envelope (Busta)*

Regola la densità per le buste. L'impostazione scurisce all'aumentare del valore.

### *Feed Offset (Scostamento alimentazione)*

Regola la posizione verticale dalla quale avviare la stampa. La posizione si sposta in basso nel foglio all'aumentare del valore. Questa impostazione viene utilizzata quando si effettua la stampa su lato singolo o la stampa della prima pagina per la stampa fronte/retro.

### *Scan Offset (Scostamento scansione)*

Regola la posizione orizzontale dalla quale avviare la stampa. La posizione si sposta verso destra nel foglio all'aumentare del valore. Questa impostazione viene utilizzata quando si effettua la stampa su lato singolo o la stampa della prima pagina per la stampa fronte/retro.

### *Feed Offset2 (Scostamento alimentazione2)*

Regola la posizione verticale dalla quale avviare la stampa. La posizione si sposta in basso nel foglio all'aumentare del valore. Questa impostazione viene utilizzata quando si stampa sul lato posteriore della pagina nella stampa fronte/retro.

### *Scan Offset2 (Scostamento scansione2)*

Regola la posizione orizzontale dalla quale avviare la stampa. La posizione si sposta verso destra nel foglio all'aumentare del valore. Questa impostazione viene utilizzata quando si stampa sul lato posteriore della pagina nella stampa fronte/retro.

### *Calibration (Calibrazione)*

Esegue il controllo del processo dopo il termine del lavoro di stampa.

# *Appendice C Utilizzo dei font*

## *Font EPSON BarCode (solo Windows)*

I font EPSON BarCode consentono di creare e stampare facilmente numerosi tipi di codice a barre.

In generale, la creazione di codici a barre è un processo complesso che richiede la specifica di diversi codici di comando, quali i caratteri di start/stop e OCR-B, oltre ai caratteri del codice a barre. I font EPSON BarCode consentono tuttavia di aggiungere questi codici automaticamente e di stampare facilmente codici a barre conformi a tutta una serie di standard per codici a barre.

I font EPSON BarCode supportano i seguenti tipi di codice a barre.

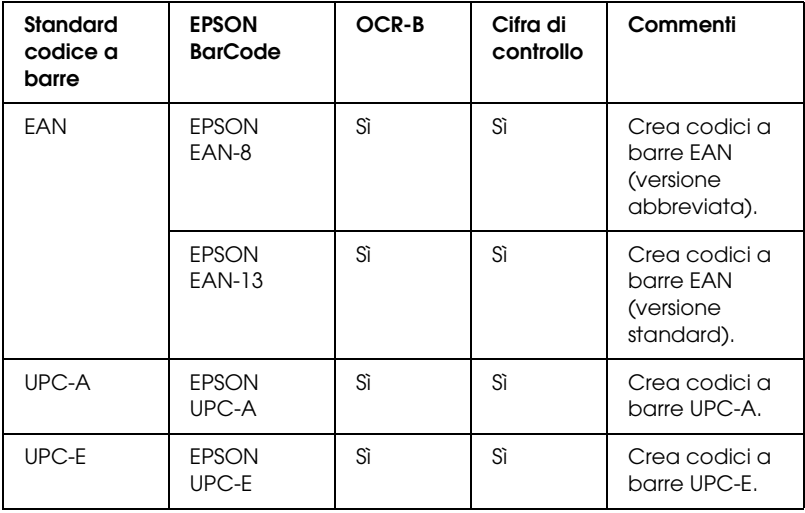

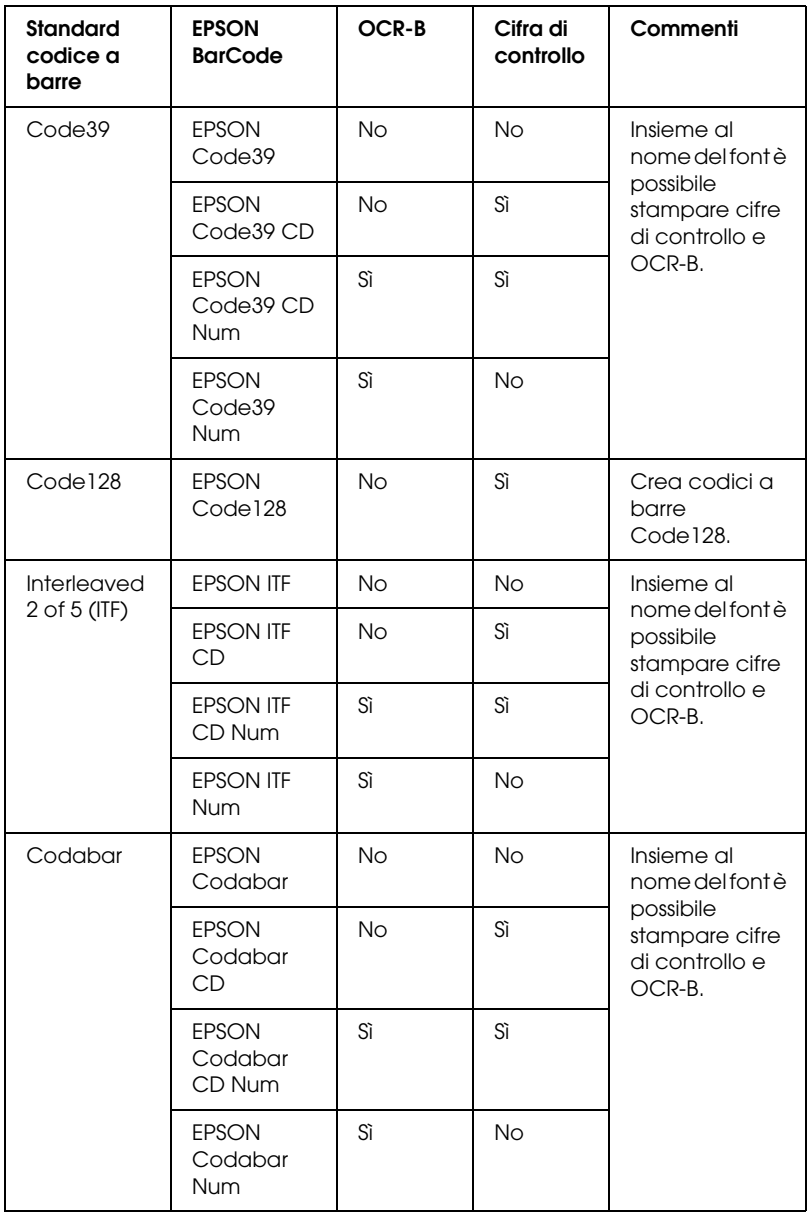

## *Requisiti di sistema*

Per utilizzare i font EPSON BarCode, il computer deve soddisfare i seguenti requisiti di sistema:

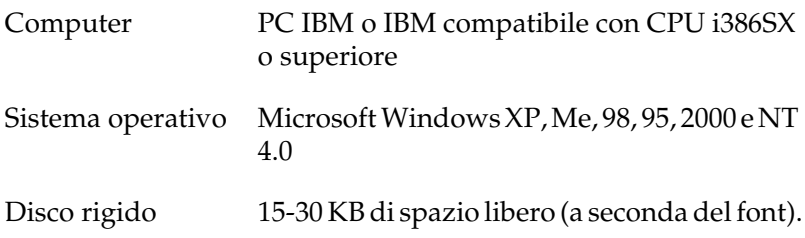

#### *Nota*

*È possibile utilizzare i font EPSON BarCode unicamente con driver di stampante EPSON.*

## *Installazione di font EPSON BarCode*

Per installare i font EPSON BarCode, effettuare le operazioni descritte di seguito. La procedura descritta sotto si riferisce all'installazione in Windows 98. La procedura relativa ad altri sistemi operativi Windows è praticamente identica.

- 1. Assicurarsi che la stampante sia spenta e che Windows sia in esecuzione sul computer.
- 2. Inserire il CD del software della stampante nell'apposita unità.

#### *Nota*

❏ *Se viene visualizzata la finestra relativa alla lingua, selezionare il proprio Paese.*

- ❏ *Se la schermata principale del programma di installazione EPSON non viene visualizzata automaticamente, fare doppio clic sull'icona* My Computer (Risorse del computer)*, fare clic con il pulsante destro del mouse sull'icona* CD-ROM*, scegliere* OPEN (APRI) *nel menu visualizzato. Quindi, fare doppio clic su* Epsetup.exe*.*
- 3. Fare clic su Continue (Continua). Quando viene visualizzata la schermata relativa al contratto di licenza del software, leggere i termini e le condizioni, quindi scegliere Agree (Accetta).
- 4. Nella finestra di dialogo visualizzata, fare clic su Local (Locale).

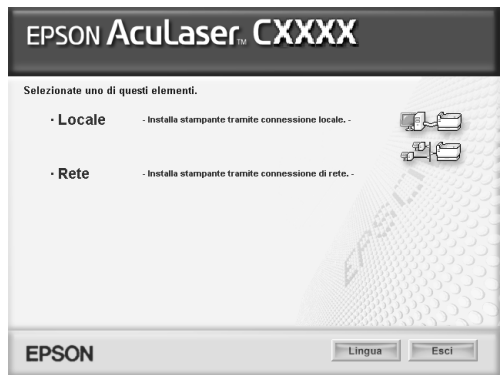

- 5. Fare clic su Custom (Personalizzata).
- 6. Selezionare la casella di controllo EPSON BarCode Font e fare clic su Install (Installa). Seguire le istruzioni visualizzate.
- 7. Al termine dell'installazione, fare clic su OK.

A questo punto i font EPSON BarCode sono installati sul computer.

## *Stampa con font EPSON BarCode*

Per creare e stampare codici a barre utilizzando i font EPSON BarCode, effettuare le operazioni descritte di seguito. L'applicazione cui si fa riferimento nelle istruzioni è Microsoft WordPad. Se la stampa viene eseguita da altre applicazioni, la procedura può essere leggermente diversa.

1. Aprire un documento dall'applicazione e immettere i caratteri che si desidera convertire in un codice a barre.

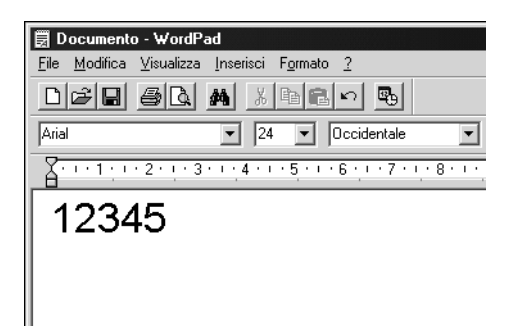

2. Selezionare i caratteri, quindi fare clic su Font (Carattere) nel menu Format (Formato).

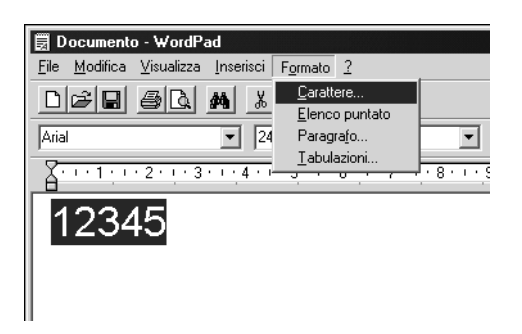

3. Selezionare il font EPSON BarCode che si desidera utilizzare, impostare la dimensione del font, quindi fare clic su OK.

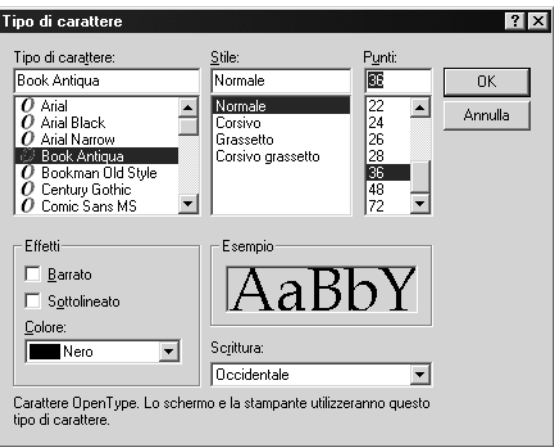

#### *Nota*

*In Windows XP, 2000 e NT 4.0 non è possibile utilizzare font di dimensioni superiori a 96 punti per la stampa di codici a barre.*

4. I caratteri selezionati vengono visualizzati come codici a barre simili a quelli riportati di seguito.

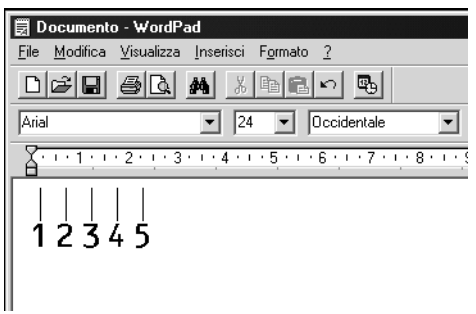

5. Scegliere Print (Stampa) dal menu File, selezionare la stampante EPSON, quindi fare clic su Properties (Proprietà). Effettuare le impostazioni del driver della stampante che seguono. La stampante in uso è una stampante a colori basata su host. Fare riferimento alla sezione relativa al driver della stampante a colori basata su host nella tabella di seguito.

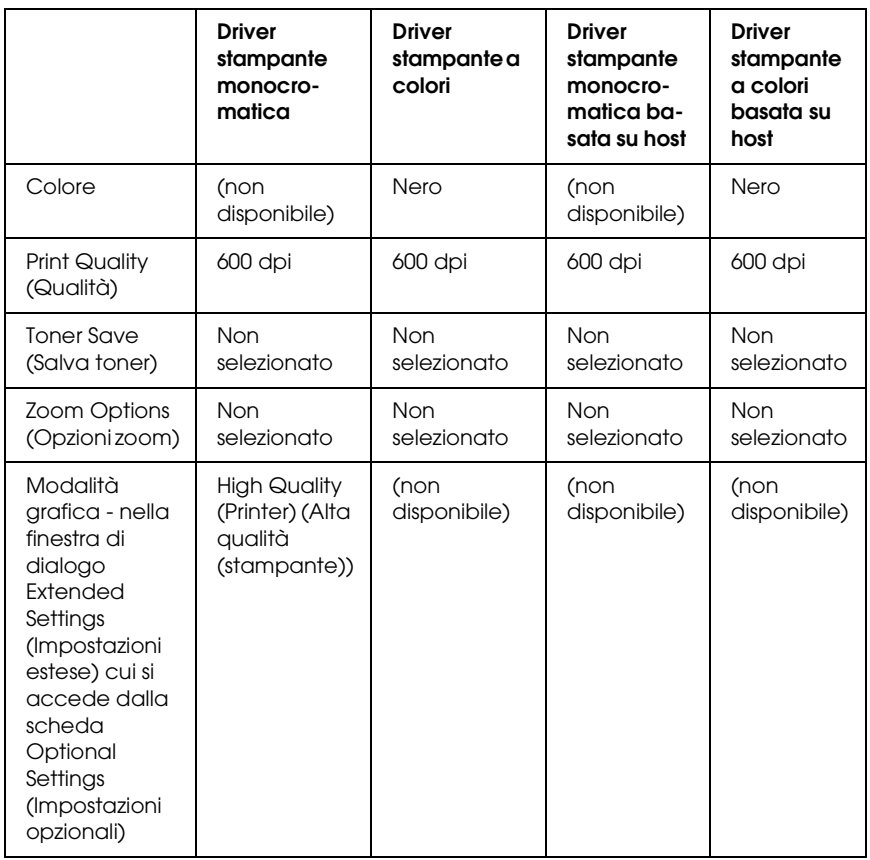

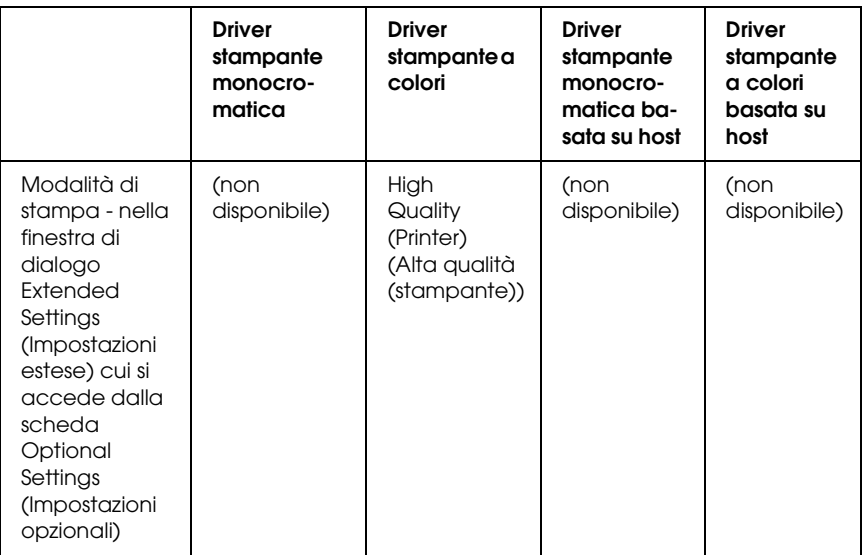

6. Fare clic su OK per stampare il codice a barre.

#### *Nota*

*Se la stringa di caratteri del codice a barre contiene un errore, ad esempio dati non validi, il codice a barre viene stampato così come risulta visualizzato sullo schermo, ma non potrà essere letto da un lettore di codici a barre.*

### *Note sull'immissione e la formattazione dei codici a barre.*

Per l'immissione e la formattazione di caratteri di codici a barre, tenere presente quanto segue:

- ❏ Non applicare ombreggiature o altri tipi di formattazione speciale del carattere quali grassetto, corsivo o sottolineatura.
- ❏ Stampare i codici a barre esclusivamente in bianco e nero.
- ❏ Per la rotazione dei caratteri, specificare unicamente angoli di 90°, 180° e 270°.
- ❏ Disattivare tutte le impostazioni dell'applicazione relative alla spaziatura automatica di caratteri e parole.
- ❏ Non utilizzare le funzionalità dell'applicazione che aumentano o riducono le dimensioni dei caratteri unicamente in senso verticale o orizzontale.
- ❏ Disattivare le funzionalità di correzione automatica relative all'ortografia, alla grammatica, alla spaziatura e così via.
- ❏ Per distinguere con maggiore facilità i codici a barre dal resto del testo contenuto nel documento, abilitare la visualizzazione degli indicatori di formattazione, quali segni di paragrafo, caratteri di tabulazione e così via.
- ❏ Poiché la selezione di un font EPSON BarCode implica l'aggiunta di caratteri speciali, ad esempio caratteri di start e stop, è possibile che il codice a barre risultante contenga un numero di caratteri superiore a quello originariamente inserito.
- ❏ Per ottenere risultati ottimali, utilizzare solo le dimensioni indicate nella sezione ["Specifiche per i font BarCode" a pagina](#page-304-0)  [305](#page-304-0) per il font EPSON BarCode in uso. È possibile che codici a barre di altre dimensioni non possano essere letti da tutti i lettori di codici a barre.

### *Nota*

*A seconda della densità di stampa, della qualità o del colore della carta, è possibile che i codici a barre non possano essere letti da tutti i lettori di codici a barre. Prima di procedere alla stampa di più copie, effettuare una stampa di prova e verificare che il codice sia leggibile.*

## <span id="page-304-0"></span>*Specifiche per i font BarCode*

In questa sezione vengono fornite le specifiche per l'immissione di ciascun tipo di font EPSON BarCode.

### *EPSON EAN-8*

- ❏ EAN-8 è una versione abbreviata a 8 cifre dello standard per codici a barre EAN.
- ❏ Poiché la cifra di controllo viene aggiunta automaticamente, è possibile immettere solo 7 caratteri.

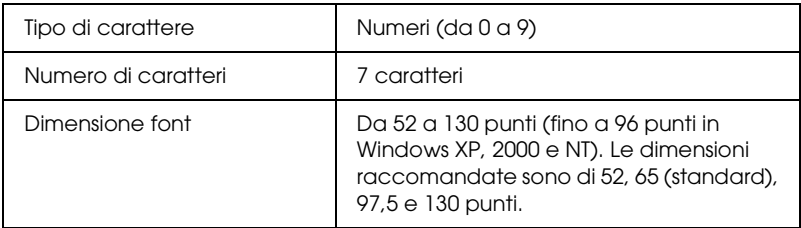

- ❏ Margine sinistro/destro
- ❏ Barra di controllo sinistra/destra
- ❏ Barra di controllo centrale
- ❏ Cifra di controllo
- ❏ OCR-B

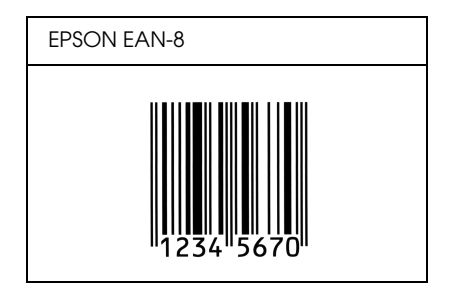

### *EPSON EAN-13*

- ❏ EAN-13 è il codice a barre EAN (European Article Number) standard a 13 cifre.
- ❏ Poiché la cifra di controllo viene aggiunta automaticamente, è possibile immettere solo 12 caratteri.

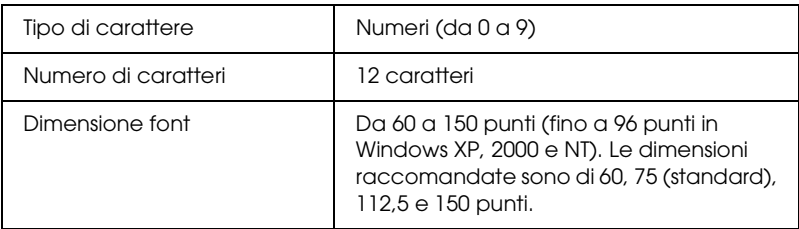

- ❏ Margine sinistro/destro
- ❏ Barra di controllo sinistra/destra
- ❏ Barra di controllo centrale
- ❏ Cifra di controllo
- ❏ OCR-B

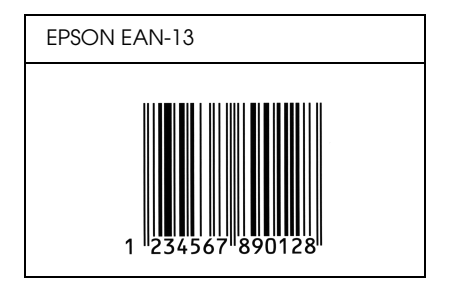

### *EPSON UPC-A*

- ❏ UPC-A è il codice a barre standard specificato dall'American Universal Product Code (Manuale di specifiche per simboli UPC).
- ❏ Sono supportati solo i codici UPC regolari. I codici supplementari non sono supportati.

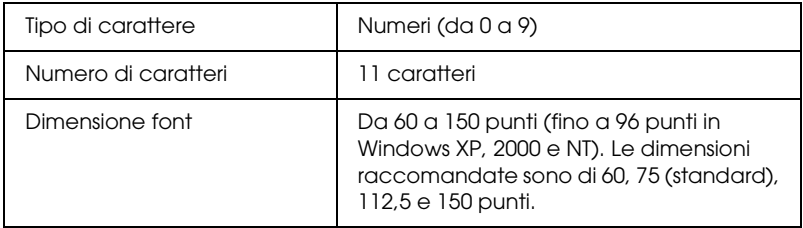

- ❏ Margine sinistro/destro
- ❏ Barra di controllo sinistra/destra
- ❏ Barra di controllo centrale
- ❏ Cifra di controllo
- ❏ OCR-B

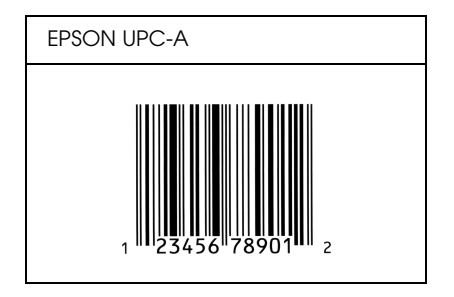

### *EPSON UPC-E*

❏ UPC-E è il codice a barre UPC-A con soppressione dello zero (cancella gli zeri in più) specificato dall'American Universal Product Code (Manuale di specifiche per simboli UPC).

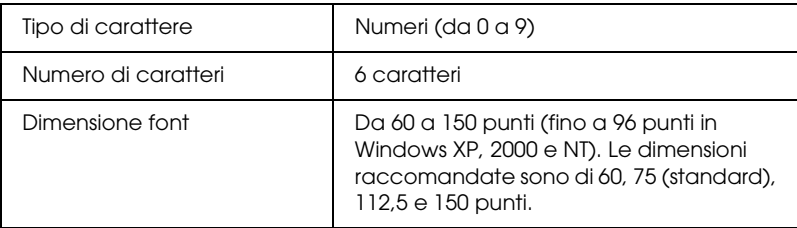

- ❏ Margine sinistro/destro
- ❏ Barra di controllo sinistra/destra
- ❏ Cifra di controllo
- ❏ OCR-B
- ❏ Il numerale "0"

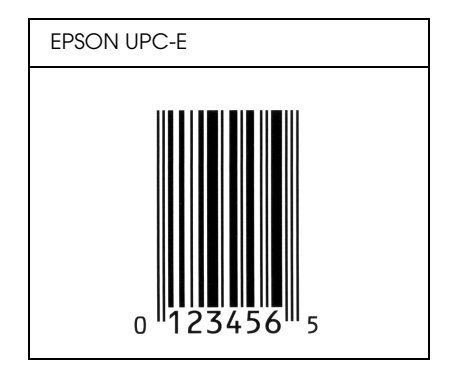

### *EPSON Code39*

- ❏ Sono disponibili quattro font Code39 che consentono di abilitare o disabilitare l'inserimento automatico di cifre di controllo e OCR-B.
- ❏ L'altezza del codice a barre viene automaticamente impostata su una misura pari o superiore al 15% della lunghezza complessiva, in conformità con lo standard Code39. Per questo motivo è importante mantenere almeno uno spazio tra il codice a barre e il testo circostante per evitare sovrapposizioni.
- ❏ Per l'inserimento di spazi nei codici a barre Code39 occorre utilizzare il carattere di sottolineatura "\_".
- ❏ Per stampare due o più codici a barre su una stessa riga, separarli con un carattere di tabulazione oppure selezionare un font non BarCode e inserire uno spazio. Se viene inserito uno spazio mentre è selezionato un font Code39, il codice a barre non sarà valido.

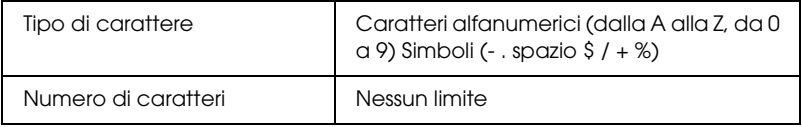

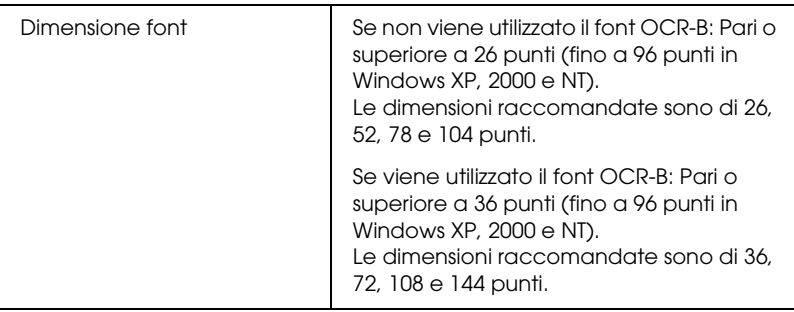

I seguenti codici vengono inseriti automaticamente:

- ❏ Zona quieta sinistra/destra
- ❏ Cifra di controllo
- ❏ Carattere di start/stop

### **Esempio di stampa**

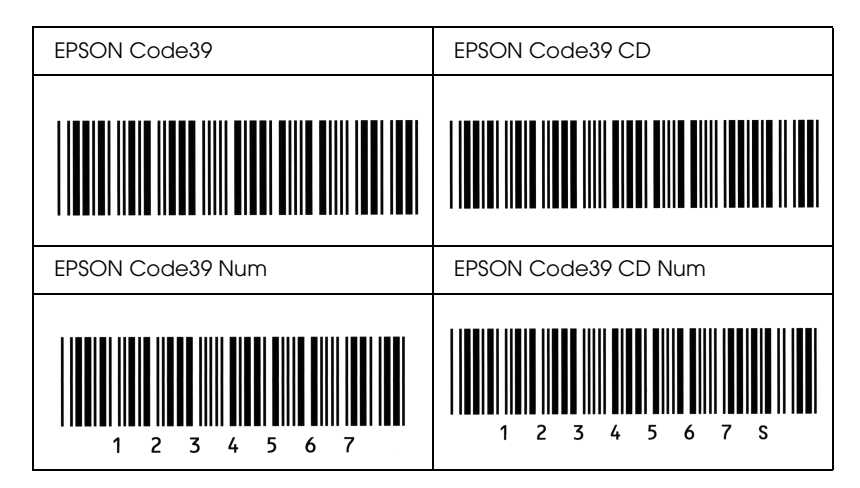

### *EPSON Code128*

- ❏ I font Code128 supportano i set di codici A, B e C. Quando il set di codici di una riga di caratteri viene modificato al centro della riga, viene automaticamente inserito un codice di conversione.
- ❏ L'altezza del codice a barre viene automaticamente impostata su una misura pari o superiore al 15% della lunghezza complessiva, in conformità con lo standard Code128. Per questo motivo è importante mantenere almeno uno spazio tra il codice a barre e il testo circostante per evitare sovrapposizioni.
- ❏ In alcune applicazioni gli spazi alla fine di una riga vengono eliminati automaticamente e gli spazi multipli convertiti in caratteri di tabulazione. Non è possibile stampare correttamente i codici a barre che contengono spazi in applicazioni in cui gli spazi alla fine di una riga vengono eliminati automaticamente e gli spazi multipli convertiti in caratteri di tabulazione.
- ❏ Per stampare due o più codici a barre su una stessa riga, separarli con un carattere di tabulazione oppure selezionare un font non BarCode e inserire uno spazio. Se viene inserito uno spazio mentre è selezionato un font Code128, il codice a barre non sarà valido.

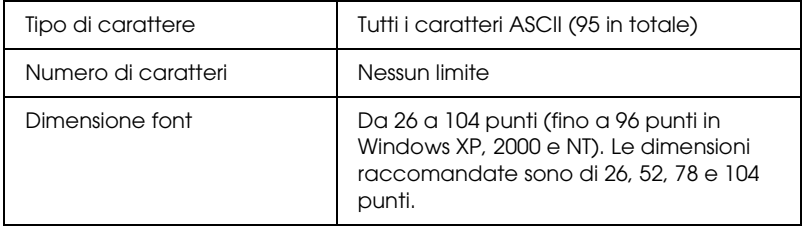

I seguenti codici vengono inseriti automaticamente:

- ❏ Zona quieta sinistra/destra
- ❏ Carattere di start/stop
- ❏ Cifra di controllo
- ❏ Carattere per la modifica del set di codici

### **Esempio di stampa**

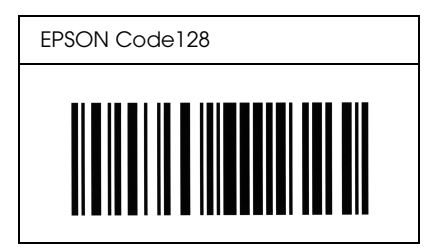

## *EPSON ITF*

- ❏ I font EPSON ITF sono conformi allo standard (americano) USS Interleaved 2-of-5.
- ❏ Sono disponibili quattro font EPSON ITF che consentono di abilitare o disabilitare l'inserimento automatico di cifre di controllo e OCR-B.
- ❏ L'altezza del codice a barre viene automaticamente impostata su una misura pari o superiore al 15% della lunghezza complessiva, in conformità con lo standard Interleaved 2-of-5. Per questo motivo è importante mantenere almeno uno spazio tra il codice a barre e il testo circostante per evitare sovrapposizioni.

❏ In base allo standard Interleaved 2-of-5 due caratteri vengono considerati come un set. In presenza di un numero di caratteri dispari, per i font EPSON ITF viene aggiunto automaticamente uno zero all'inizio della stringa di caratteri.

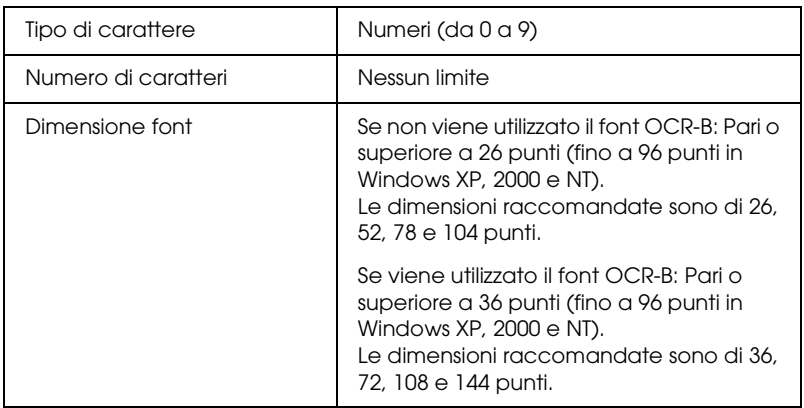

- ❏ Zona quieta sinistra/destra
- ❏ Carattere di start/stop
- ❏ Cifra di controllo
- ❏ Il numerale "0" (eventualmente aggiunto all'inizio delle stringhe di caratteri)

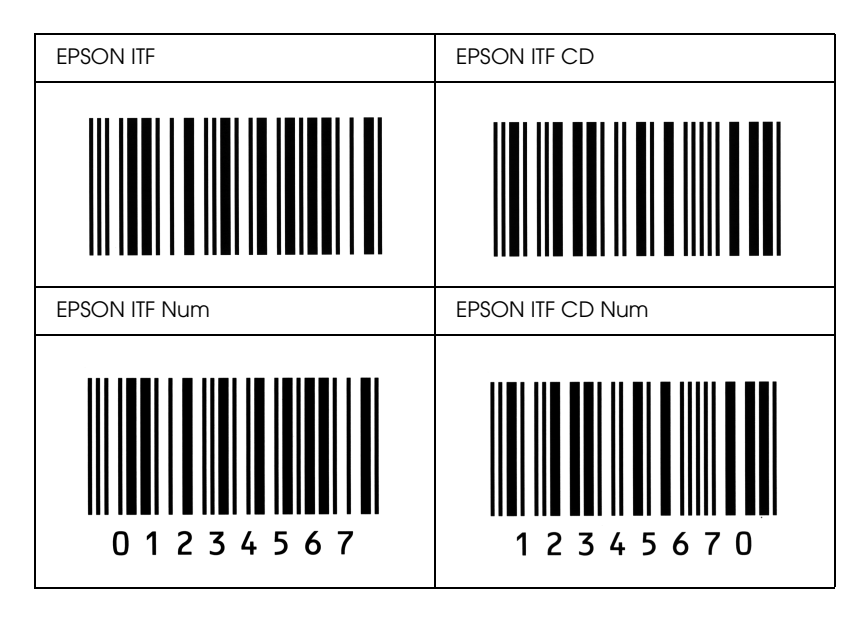

### *EPSON Codabar*

- ❏ Sono disponibili quattro font Codabar che consentono di abilitare o disabilitare l'inserimento automatico di cifre di controllo e OCR-B.
- ❏ L'altezza del codice a barre viene automaticamente impostata su una misura pari o superiore al 15% della lunghezza complessiva, in conformità con lo standard Codabar. Per questo motivo è importante mantenere almeno uno spazio tra il codice a barre e il testo circostante per evitare sovrapposizioni.
- ❏ Quando viene inserito un carattere di start o stop, per i font Codabar viene inserito automaticamente il carattere complementare.

❏ Se non viene inserito un carattere di start o stop, questi caratteri vengono inseriti automaticamente sotto forma di lettera *"A"*.

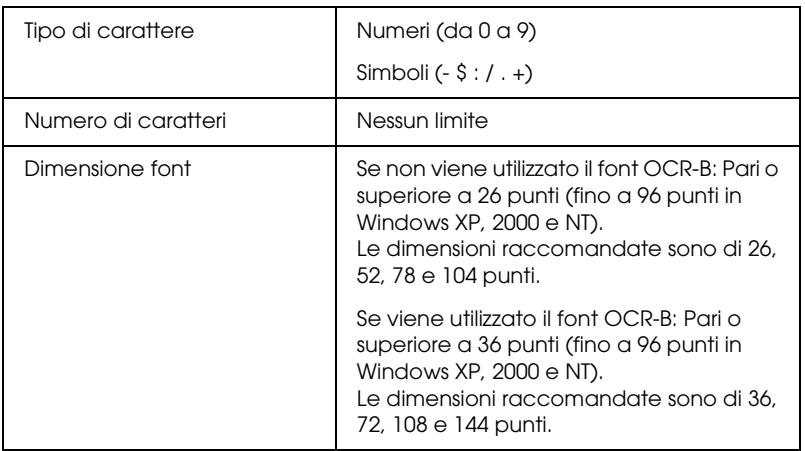

- ❏ Zona quieta sinistra/destra
- ❏ Carattere di start/stop (se non immesso)
- ❏ Cifra di controllo

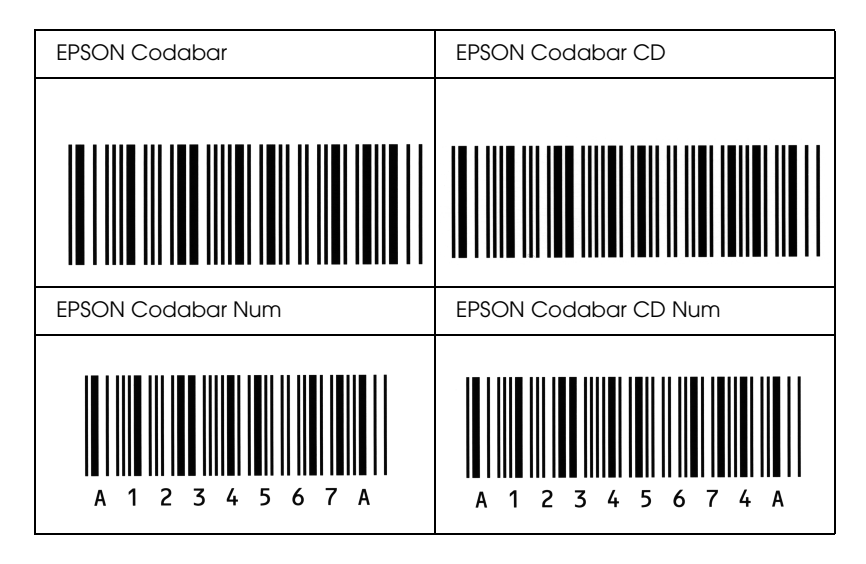

# *Avviso per utenti di Windows XP*

Per utilizzare questo prodotto su un computer con Windows XP Service Pack 2, attenersi ai passaggi che seguono per modificare le impostazioni in Windows Firewall.

#### *Nota:*

*Se si registrano dei programmi in Windows Firewall come eccezioni, le porte utilizzate dai programmi risultano aperte per comunicazioni in ingresso da una rete esterna. Ogni volta che si consente la comunicazione per un'eccezione di un programma attraverso Windows Firewall, il computer risulta più vulnerabile. Se vi sono molte eccezioni e porte aperte, il computer può essere fatto oggetto di attacchi da parte di pirati informatici o virus. Epson non assume alcuna responsabilità per danni derivanti dall'abilitazione di eccezioni in Windows Firewall.*

### *A. Configurazione dell'interfaccia di rete utilizzando EpsonNet EasyInstall*

Se si configura l'interfaccia di rete utilizzando il computer che esegue Windows XP Service Pack 2, attenersi ai passaggi che seguono per registrare l'utility di configurazione della rete (EpsonNet EasyInstall o EpsonNet Config) in Windows Firewall come eccezione; altrimenti, non risulta possibile configurare l'interfaccia di rete in quanto non viene visualizzata nella schermata dell'utility di configurazione della rete.

1. Inserire il CD del software nell'unità CD-ROM.

#### *Nota:*

- ❏ *Se viene visualizzata la schermata di installazione, fare clic su*  Esci*.*
- ❏ *Non espellere il CD del software prima del completamento della registrazione.*
- 2. Fare clic su Start, scegliere Pannello di controllo, quindi selezionare Centro sicurezza PC. Fare clic su Windows **Firewall**
- 3. Fare clic sulla scheda Eccezioni e quindi fare clic sul pulsante Aggiungi programma.
- 4. Fare clic sul pulsante Sfoglia.
- 5. Selezionare l'unità CD-ROM dal menu a discesa Cerca in.
- 6. Fare doppio clic sulla cartella COMMON e quindi sulla cartella ENEZINST.
- 7. Selezionare eninst.exe, quindi fare clic su Apri.
- 8. Verificare che eninst.exe sia registrato nell'elenco Programmi, quindi fare clic su OK.
- 9. Verificare che la casella di controllo di eninst.exe sia selezionata nell'elenco Programmi e servizi, quindi fare clic su OK.

### *Nota:*

*Se si utilizza EpsonNet Config per configurare l'interfaccia di rete, aggiungerlo all'elenco Programmi e servizi come eccezione dopo averlo installato dal CD del software.*

### *B. Per utenti di EpsonNet WebManager*

Se EpsonNet WebManager è installato sul computer che esegue Windows XP Service Pack 2, effettuare le impostazioni che seguono; altrimenti, i computer client non possono accedere a EpsonNet WebManager.

1. Fare clic su Start, scegliere Pannello di controllo, quindi selezionare Centro sicurezza PC. Fare clic su Windows Firewall.

- 2. Fare clic sulla scheda Eccezioni e quindi fare clic sul pulsante Aggiungi porta.
- 3. Immettere il nome della porta nella casella di testo Nome e 8090 nella casella di testo Numero porta, quindi selezionare il pulsante di opzione TCP.

#### *Nota:*

*Se necessario, fare clic sul pulsante* Cambia ambito *e quindi specificare gli indirizzi IP dei computer client per i quali la porta è sbloccata.*

4. Fare clic su OK.

### *C. Per utenti di stampanti laser*

Se si condividono le stampanti laser sul computer che esegue Windows XP Service Pack 2, i computer client con le seguenti caratteristiche non possono monitorare le stampanti utilizzando EPSON Status Monitor 3:

- ❏ Computer client che eseguono Windows Me/98/95
- ❏ I computer client situati in un altro segmento della rete

### *Soluzione*

- 1. Fare clic su Start, scegliere Pannello di controllo, quindi selezionare Centro sicurezza PC. Fare clic su Windows **Firewall**
- 2. Fare clic sulla scheda Eccezioni e quindi fare clic sul pulsante Aggiungi programma.
- 3. Fare clic sul pulsante Sfoglia.
- 4. Selezionare il programma situato nella cartella che segue tramite il menu a discesa Cerca in.

C:\Program Files\Common Files\EPSON\EBAPI\ EEBAgent.exe

### *Nota:*

- ❏ *Sostituire la lettera di unità del sistema operativo in uso.*
- ❏ *Se si è aggiornato EPSON Status Monitor 2 a EPSON Status Monitor 3, selezionare la cartella nella quale è installato EPSON Status Monitor 2.*
- 5. Verificare che EEBAgent.exe sia registrato nell'elenco Programmi, quindi fare clic su OK.
- 6. Verificare che la casella di controllo di EEBAgent.exe sia selezionata nell'elenco Programmi e servizi, quindi fare clic  $\mathsf{S}_{11} \cap \mathsf{K}$

## *Glossario*

#### *buffer*

Fare riferimento alla sezione *[memoria](#page-321-0)*.

#### *ColorSync*

Software per Macintosh progettato per ottenere colori di output di tipo WYSIWYG (what you see is what you get). I colori stampati utilizzando questo software sono uguali a quelli visualizzati sullo schermo.

#### *dimensione in punti*

Altezza di un determinato font misurata dall'estremità superiore del carattere più alto all'estremità inferiore di quello più basso. Un punto è un'unità tipografica di misura equivalente a 1/72 di pollice.

#### *download*

Operazione che consente di trasferire le informazioni dal computer alla stampante.

#### *dpi (dots per inch)*

Numero di punti per pollice, ovvero una misura della risoluzione di stampa. Maggiore è il numero di punti utilizzati, più elevata è la risoluzione.

#### *driver*

Fare riferimento alla sezione *[driver della stampante](#page-320-0)*.

#### <span id="page-320-0"></span>*driver della stampante*

Software che invia le istruzioni operative alla stampante. Dopo aver ricevuto i dati da stampare dall'applicazione di elaborazione testi, ad esempio, il driver invia alla stampante le istruzioni per la stampa di questi dati.

#### *famiglia di font*

Insieme di tutte le dimensioni e stili di un font.

#### *FF Form Feed (avanzamento)*

Codice di controllo per l'inserimento di un'interruzione di pagina.

#### *foglio di stato*

Rapporto in cui sono riportate le impostazioni e altre informazioni relative alla stampante.

#### *font*

Insieme di caratteri e simboli che utilizzano lo stesso stile e le stesse caratteristiche tipografiche.

#### *font a larghezza fissa*

Tipo di font ai cui caratteri viene assegnata la stessa quantità di spazio orizzontale, indipendentemente dalla larghezza del carattere. Alla lettera maiuscola *M*, ad esempio, viene assegnato lo stesso spazio della lettera minuscola *l*.

#### *font proporzionale*

Tipo di font ai cui caratteri vengono assegnate quantità di spazio orizzontale variabili in base alla larghezza del carattere. Alla lettera maiuscola *M*, ad esempio, viene assegnato uno spazio maggiore rispetto alla lettera minuscola *l*.

#### *font vettoriale*

Font i cui contorni sono descritti mediante un algoritmo matematico che ne consente la stampa e la visualizzazione nitida e uniforme a qualsiasi dimensione.

#### *inizializzazione*

Ripristino dell'insieme di impostazioni predefinite della stampante.

#### *interfaccia*

Sistema di connessione tra la stampante e il computer. Un'interfaccia parallela trasmette un carattere o un codice per volta, mentre un'interfaccia seriale trasmette un bit per volta.

#### <span id="page-321-0"></span>*memoria*

Parte del sistema elettronico della stampante destinata all'archiviazione delle informazioni. Alcune informazioni sono permanenti e vengono utilizzate per controllare la modalità di funzionamento della stampante. Le informazioni inviate alla stampante dal computer, ad esempio i font scaricati, vengono memorizzate temporaneamente. Vedi anche *[RAM](#page-322-0)*.

#### *mezzitoni*

Immagine in scala di grigi costituita da piccoli punti. I punti possono essere disposti a distanza ravvicinata per creare aree di colore nero oppure a maggiore distanza per creare aree grigie o bianche nell'immagine. Le immagini stampate sui quotidiani sono tipici esempi di mezzitoni.

#### *orientamento*

Indica la direzione in base alla quale i caratteri vengono stampati sulla pagina. È possibile impostare l'orientamento verticale, in cui la lunghezza della pagina è maggiore della larghezza, oppure l'orientamento orizzontale, in cui la larghezza è maggiore della lunghezza.

#### *orizzontale (orientamento)*

Stampa orientata lateralmente sulla pagina. Questo tipo di orientamento consente di ottenere una pagina in cui la larghezza è maggiore dell'altezza. È utile per la stampa di fogli di calcolo.

#### *passo*

Misura del numero di caratteri per pollice (cpp) per i font a larghezza fissa.

#### *ppm (pagine al minuto)*

Numero di pagine che è possibile stampare in un minuto.

#### *predefinito*

Impostazione o valore che diventa effettivo quando la stampante viene accesa, reimpostata o inizializzata.

#### <span id="page-322-0"></span>*RAM*

Acronimo di Random Access Memory. Parte della memoria della stampante utilizzata come buffer e per l'archiviazione dei caratteri definiti dall'utente. Quando si spegne la stampante, tutti i dati memorizzati nella RAM vengono persi.

#### *reset*

Operazione che consente di aggiornare la memoria della stampante e di annullare i lavori di stampa in esecuzione.

#### *risoluzione*

Misura della precisione e della nitidezza delle immagini stampate o visualizzate sullo schermo. La risoluzione di stampa è misurata in punti per pollice (dpi), quella dello schermo in pixel.

#### *RITech*

Acronimo di Resolution Improvement Technology. Funzione che elimina la scalettatura dei contorni dalle linee e dalle forme stampate.

#### *serif*

Termine generico per indicare font i cui tratti orizzontali terminano in piccoli elementi decorativi più o meno trasversali.

#### *set di caratteri*

Insieme di lettere, numeri e simboli utilizzati in una lingua specifica.

#### *sRGB*

Uno spazio di colore RGB (rosso, verde e blu) predefinito e standard indipendente dalla periferica.

#### *tamburo*

Parte del meccanismo interno della stampante in cui l'immagine viene creata e trasferita sulla carta.

#### *toner*

La polvere colorata contenuta nella cartuccia di toner utilizzata per stampare le immagini sulla carta.

#### *unità fotoconduttore*

Componente della stampante che contiene un tamburo di stampa fotosensibile.

#### *verticale (orientamento)*

Stampa orientata verticalmente sulla pagina. Questo orientamento è opposto a quello orizzontale, in cui la stampa è posizionata lateralmente sulla pagina. L'orientamento verticale è l'impostazione standard per la stampa di lettere e documenti.
# *Indice*

# *A*

[Annullamento della stampa, 261](#page-260-0) [Annullamento della stampa \(Macintosh\), 142](#page-141-0) [Annullamento della stampa \(Windows\), 95](#page-94-0) [Assistenza clienti, 263](#page-262-0)

#### *B*

Buste [impostazioni della stampante, 41](#page-40-0)

#### *C*

Caricamento carta [cassetto carta opzionale, 34](#page-33-0) [Cassetto MF, 32](#page-31-0) Carta [area stampabile, 269](#page-268-0) [buste, 41](#page-40-0) [carta disponibile, 267](#page-266-0) [carta non disponibile, 268](#page-267-0) [Carta per stampanti laser a colori Epson, 37](#page-36-0) [carta spessa e carta ultraspessa, 44](#page-43-0) [etichette, 43](#page-42-0) [formato personalizzato, 46](#page-45-0) [lucidi, 38,](#page-37-0) [45](#page-44-0) [Carta disponibile, 267](#page-266-0) Carta inceppata [modalità di rimozione, 204](#page-203-0) [Carta non disponibile, 268](#page-267-0) Carta per stampanti laser a colori Epson [impostazioni della stampante, 37](#page-36-0) Carta spessa e carta ultraspessa [impostazioni della stampante, 44](#page-43-0) Cassetto carta opzionale [caricamento carta, 34](#page-33-0) [carta disponibile, 29](#page-28-0) Cassetto MF [caricamento carta, 32](#page-31-0) [carta disponibile, 27](#page-26-0)

Condivisione della stampante [accesso alla stampante \(Macintosh\), 170](#page-169-0) [driver aggiuntivo \(Windows\), 149](#page-148-0) [impostazione della stampante \(Macintosh\), 169](#page-168-0) [impostazione della stampante \(Windows\), 147](#page-146-0) [impostazioni dei client \(Windows\), 157](#page-156-0) [impostazioni dei client \(Windows Me, 98 o 95\), 158](#page-157-0) [impostazioni dei client \(Windows NT 4.0\), 164](#page-163-0) [impostazioni dei client \(Windows XP o 2000\), 160](#page-159-0) [informazioni \(Macintosh\), 168](#page-167-0) [informazioni \(Windows\), 145](#page-144-0) [installazione del driver della stampante \(Windows\), 166](#page-165-0) [Contattare EPSON, 263](#page-262-0) [Controllo \(Macintosh\), 134](#page-133-0) [Controllo \(Windows\), 84,](#page-83-0) [92](#page-91-0)

#### *D*

[Disinstallazione \(Macintosh\), 143](#page-142-0) [Disinstallazione \(Windows\), 96,](#page-95-0) [99](#page-98-0) Driver della stampante [connessione USB \(Macintosh\), 140](#page-139-0) [connessione USB \(Windows\), 93](#page-92-0) [creazione di una nuova filigrana \(Macintosh\), 118](#page-117-0) [creazione di una nuova filigrana \(Windows\), 64](#page-63-0) [impostazioni di stampa \(Macintosh\), 106](#page-105-0) [impostazioni di stampa \(Windows\), 52](#page-51-0) [impostazioni estese \(Macintosh\), 127](#page-126-0) [impostazioni estese \(Windows\), 70](#page-69-0) [impostazioni opzionali \(Windows\), 73](#page-72-0) [informazioni \(Macintosh\), 102](#page-101-0) [informazioni \(Windows\), 48](#page-47-0) [layout di stampa \(Macintosh\), 115](#page-114-0) [layout di stampa \(Windows\), 60](#page-59-0) [modalità di accesso \(Macintosh\), 103](#page-102-0) [modalità di accesso \(Windows\), 48](#page-47-1) [modalità di disinstallazione \(Macintosh\), 143](#page-142-0) [modalità di disinstallazione \(Windows\), 96](#page-95-0) [personalizzazione \(Macintosh\), 110](#page-109-0) [personalizzazione \(Windows\), 55](#page-54-0) [qualità di stampa \(Macintosh\), 104](#page-103-0) [qualità di stampa \(Windows\), 50](#page-49-0) [ridimensionamento automatico dei documenti \(Windows\), 57](#page-56-0) [ridimensionamento dei documenti \(Macintosh\), 113](#page-112-0) [ridimensionamento dei documenti \(Windows\), 59](#page-58-0)

[salvataggio \(Macintosh\), 111](#page-110-0) [salvataggio \(Windows\), 56](#page-55-0) [stampa fronte/retro \(Macintosh\), 124](#page-123-0) [stampa fronte/retro \(Windows\), 66](#page-65-0) [stampa fronte/retro manuale \(Macintosh\), 126](#page-125-0) [stampa fronte/retro manuale \(Windows\), 69](#page-68-0) [uso di una filigrana \(Macintosh\), 117](#page-116-0) [uso di una filigrana \(Windows\), 62](#page-61-0) Driver di periferica USB [modalità di disinstallazione \(Windows\), 99](#page-98-0)

# *E*

EPSON Status Monitor 3 [controllo \(Windows\), 92](#page-91-0) [finestra del messaggio di stato \(Macintosh\), 137](#page-136-0) [finestra del messaggio di stato \(Windows\), 87](#page-86-0) [gestione dei lavori \(Macintosh\), 138](#page-137-0) [gestione dei lavori \(Windows\), 88](#page-87-0) [gestione dei lavori/connessioni \(Windows\), 88](#page-87-1) [gestione dei lavori/impostazione della notifica \(Windows\), 91](#page-90-0) [gestione dei lavori/modalità d'uso \(Windows\), 90](#page-89-0) [informazioni \(Macintosh\), 130](#page-129-0) [informazioni \(Windows\), 74](#page-73-0) [interruzione del controllo \(Windows\), 92](#page-91-1) [modalità di accesso \(Macintosh\), 131](#page-130-0) [modalità di accesso \(Windows\), 78](#page-77-0) [modalità di installazione \(Windows\), 74](#page-73-1) [preferenze di controllo \(Macintosh\), 134](#page-133-0) [preferenze di controllo \(Windows\), 84](#page-83-0) [stato della stampante \(Macintosh\), 132](#page-131-0) [stato della stampante \(Windows\), 79](#page-78-0) [Ethernet, 276](#page-275-0)

#### *F*

Filigrana (Macintosh) [modalità d'uso, 117](#page-116-0) [modalità di creazione, 118](#page-117-0) Filigrana (Windows) [modalità d'uso, 62](#page-61-0) [modalità di creazione, 64](#page-63-0) Foglio di stato [modalità di stampa, 220](#page-219-0)

Font

[font EPSON BarCode \(informazioni\), 296](#page-295-0) [font EPSON BarCode \(modalità di installazione\), 298](#page-297-0) [font EPSON BarCode \(modalità di stampa\), 300](#page-299-0) [font EPSON BarCode \(requisiti di sistema\), 298](#page-297-1) [font EPSON BarCode \(specifiche\), 305](#page-304-0) Font EPSON BarCode [informazioni, 296](#page-295-0) [modalità di installazione, 298](#page-297-0) [modalità di stampa, 300](#page-299-0) [requisiti di sistema, 298](#page-297-1) [specifiche, 305](#page-304-0) Formato personalizzato [impostazioni della stampante, 46](#page-45-0) Funzioni [impostazioni predefinite relative alla stampa a colori nel driver della stampante,](#page-265-0)  266 [modalità Toner save \(Salva toner\), 266](#page-265-1) [stampa ad alta qualità, 265](#page-264-0) [stampa fronte/retro, 265](#page-264-1) [tecnologia RITech e tecnologia MicroGray, 266](#page-265-2)

# *G*

[Gestione dei lavori \(Macintosh\), 138](#page-137-0) [Gestione dei lavori \(Windows\), 88](#page-87-0) [connessioni, 88](#page-87-1) [impostazione della notifica, 91](#page-90-0) [modalità d'uso, 90](#page-89-0) Guide [Guida di installazione, 2](#page-1-0) [Guida di rete, 2](#page-1-1) [Guida di riferimento, 2](#page-1-2) [Guida in linea, 2](#page-1-3) [Guida per inceppamenti, 2](#page-1-4)

# *I*

[Impostazioni di stampa predefinite \(Macintosh\), 106](#page-105-0) [Impostazioni di stampa predefinite \(Windows\), 52](#page-51-0) [Impostazioni estese \(Macintosh\), 127](#page-126-0) [Impostazioni estese \(Windows\), 70](#page-69-0) [Impostazioni opzionali manuali \(Windows\), 73](#page-72-0) [Impostazioni relative alla qualità di stampa \(Macintosh\), 104](#page-103-0) [Impostazioni relative alla qualità di stampa \(Windows\), 50](#page-49-0)

[Impostazioni relative alla qualità di stampa automatica \(Macintosh\), 104](#page-103-0) [Impostazioni relative alla qualità di stampa automatica \(Windows\), 50](#page-49-0) [Inceppamento LC \(cassetto carta inferiore\), 253](#page-252-0) [Informazioni sulla sicurezza, 11](#page-10-0) Installazione delle unità opzionali [installazione dell'unità cassetto carta, 173](#page-172-0) [installazione dell'unità fronte/retro, 176](#page-175-0) [installazione di un modulo di memoria, 181](#page-180-0) [modulo di memoria, 181](#page-180-1) [rimozione dell'unità cassetto carta, 175](#page-174-0) [rimozione dell'unità fronte/retro, 180](#page-179-0) [rimozione di un modulo di memoria, 184](#page-183-0) [unità cassetto carta, 172](#page-171-0) [unità fronte/retro, 176](#page-175-1) **Interfacce** [ethernet, 276](#page-275-0) [parallela, 275](#page-274-0) [USB, 275](#page-274-1) [Interruzione del controllo \(Windows\), 92](#page-91-1)

#### *L*

Labels (Etichette) [impostazioni della stampante, 43](#page-42-0) [Layout di stampa \(Macintosh\), 115](#page-114-0) [Layout di stampa \(Windows\), 60](#page-59-0) Lucidi [impostazioni della stampante, 38,](#page-37-0) [45](#page-44-0) Lucidi per stampanti laser a colori Epson [impostazioni della stampante, 38](#page-37-0)

#### *M*

Manutenzione [materiali di consumo, 185,](#page-184-0) [187,](#page-186-0) [191](#page-190-0) [stampante, 196](#page-195-0) [stampante \(rullo di prelievo\), 197](#page-196-0) [stampante \(testina di stampa\), 197](#page-196-1) Materiali di consumo [messaggi di avviso per la sostituzione, 185](#page-184-0) [ordine, 82](#page-81-0) [sostituzione dell'unità fotoconduttore, 191](#page-190-0) [sostituzione del toner, 187](#page-186-0) [specifiche \(toner\), 278](#page-277-0) [specifiche \(unità fotoconduttore\), 280](#page-279-0)

Menu del pannello di controllo [impostazioni del pannello, 281](#page-280-0) [informazioni, 281,](#page-280-1) [283](#page-282-0) [modalità di accesso, 282](#page-281-0) [parallela, 290](#page-289-0) [reset, 289](#page-288-0) [rete, 293](#page-292-0) [Setup, 287](#page-286-0) [stato, 286](#page-285-0) [Tray \(Carta\), 286](#page-285-1) [USB, 291](#page-290-0) [Menu Information \(Informazioni\), 283](#page-282-0) [Menu Network \(Rete\), 293](#page-292-0) [Menu Parallel \(Parallela\), 290](#page-289-0) [Menu Reset, 289](#page-288-0) [Menu Setup, 287](#page-286-0) [Menu Status \(Stato\), 286](#page-285-0) [Menu Tray \(Carta\), 286](#page-285-1) [Menu USB, 291](#page-290-0) [Messaggi di stato e messaggi di errore, 248](#page-247-0) [Messaggio di stato \(Macintosh\), 137](#page-136-0) [Messaggio di stato \(Windows\), 87](#page-86-0) Modulo di memoria [modalità di installazione, 181](#page-180-0) [modalità di rimozione, 184](#page-183-0) [specifiche, 278](#page-277-1)

# *O*

[Ordine in linea, 82](#page-81-0) Origini carta [Cassetto MF, 27](#page-26-0) [selezione di un'origine della carta \(automaticamente\), 30](#page-29-0) [selezione di un'origine della carta \(manualmente\), 29](#page-28-1) [unità opzionale cassetto carta, 29](#page-28-0)

#### *P*

Pannello di controllo [panoramica, 20](#page-19-0) [Parallela, 275](#page-274-0) [Personalizzazione delle impostazioni di stampa \(Macintosh\), 110](#page-109-0) [Personalizzazione delle impostazioni di stampa \(Windows\), 55](#page-54-0)

# *R*

[Ridimensionamento automatico della pagina \(Windows\), 57](#page-56-0) [Ridimensionamento della pagina \(Macintosh\), 113](#page-112-0) [Ridimensionamento della pagina \(Windows\), 59](#page-58-0) [Riposizionamento della stampante, 202](#page-201-0) [Risoluzione dei problemi, 204,](#page-203-0) [220,](#page-219-0) [248,](#page-247-0) [261](#page-260-0) [problemi di condivisione, 224](#page-223-0) [problemi di funzionamento, 222](#page-221-0) [problemi di gestione della carta, 236](#page-235-0) [problemi di memoria, 235](#page-234-0) [problemi di stampa, 225](#page-224-0) [problemi relativi alla qualità di stampa, 228](#page-227-0) [problemi relativi alla stampa a colori, 225](#page-224-1) [problemi USB, 240](#page-239-0) [unità opzionali, 238](#page-237-0)

### *S*

[Salvataggio delle impostazioni personalizzate \(Macintosh\), 111](#page-110-0) [Salvataggio delle impostazioni personalizzate \(Windows\), 56](#page-55-0) [Stampa fronte/retro \(Macintosh\), 124](#page-123-0) [Stampa fronte/retro \(Windows\), 66](#page-65-0) [Stampa fronte/retro manuale \(Macintosh\), 126](#page-125-0) [Stampa fronte/retro manuale \(Windows\), 69](#page-68-0) Stampante [componenti \(interno\), 19](#page-18-0) [componenti \(vista anteriore\), 17](#page-16-0) [componenti \(vista posteriore\), 18](#page-17-0) [materiali di consumo, 22](#page-21-0) [prodotti opzionali, 22](#page-21-1) [pulizia, 196](#page-195-0) [pulizia \(rullo di prelievo\), 197](#page-196-0) [pulizia \(testina di stampa\), 197](#page-196-1) [specifiche ambientali, 271](#page-270-0) [specifiche elettriche, 272](#page-271-0) [specifiche generali, 269](#page-268-1) [specifiche meccaniche, 271](#page-270-1) [standard e approvazioni, 272](#page-271-1) [trasporto, 202](#page-201-0) [trasporto \(brevi distanze\), 201](#page-200-0) [trasporto \(lunghe distanze\), 200](#page-199-0) [Stampa su due lati \(Macintosh\), 124](#page-123-0) [Stampa su due lati \(Windows\), 66](#page-65-0) [Stampa su due lati manuale \(Macintosh\), 126](#page-125-0)

[Stampa su due lati manuale \(Windows\), 69](#page-68-0) [Stato della stampante \(Macintosh\), 132](#page-131-0) [Stato della stampante \(Windows\), 79](#page-78-0) [Supporto tecnico, 263](#page-262-0)

# *T*

Toner [modalità di sostituzione, 188](#page-187-0) [specifiche, 278](#page-277-0) [Trasporto della stampante \(brevi distanze\), 201](#page-200-0) [Trasporto della stampante \(lunghe distanze\), 200](#page-199-0)

#### *U*

Unità fotoconduttore [modalità di sostituzione, 192](#page-191-0) [specifiche, 280](#page-279-0) Unità fronte/retro [modalità di installazione, 176](#page-175-0) [modalità di rimozione, 180](#page-179-0) [specifiche, 277](#page-276-0) Unità opzionale cassetto carta [modalità di installazione, 173](#page-172-0) [modalità di rimozione, 175](#page-174-0) [specifiche, 276](#page-275-1) Unità opzionali [specifiche \(modulo di memoria\), 278](#page-277-1) [specifiche \(unità fronte/retro\), 277](#page-276-0) [specifiche \(unità opzionale cassetto carta\), 276](#page-275-1) [USB, 275](#page-274-1) [USB \(Macintosh\), 140](#page-139-0) [USB \(Windows\), 93,](#page-92-0) [99](#page-98-0)

#### *V*

[Vassoio di uscita, 36](#page-35-0)